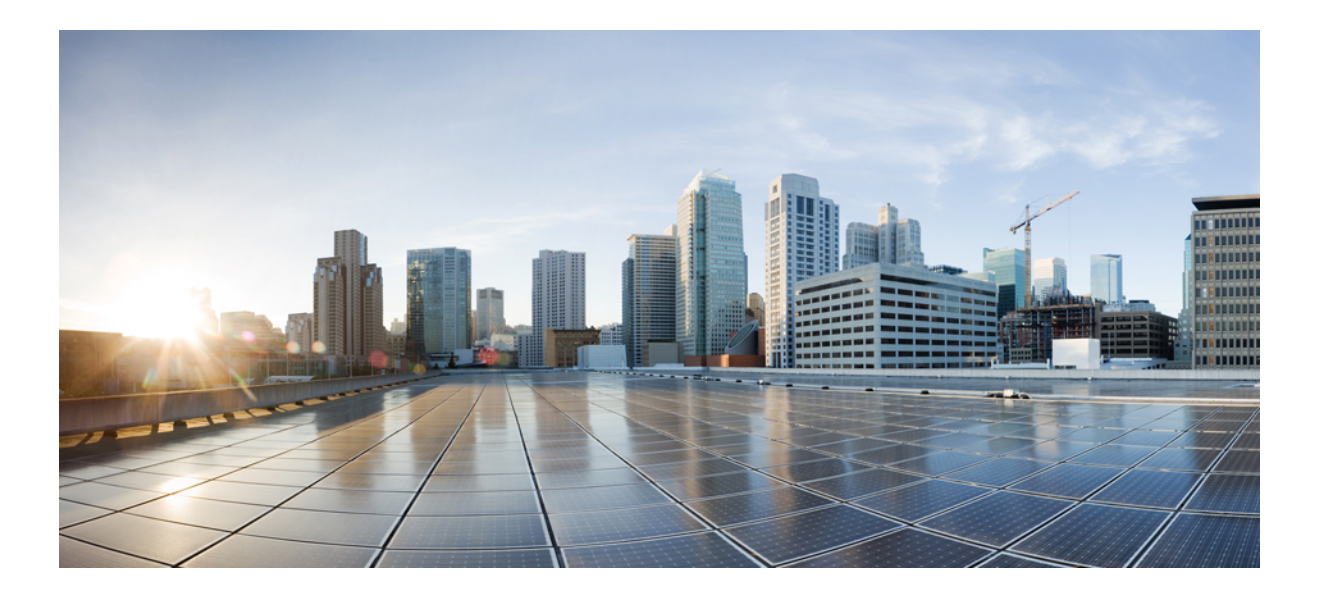

## **Cisco IP Phone 7800** シリーズマルチプラットフォーム電話機ア ドミニストレーション ガイド

初版:2016 年 01 月 29 日

### シスコシステムズ合同会社

〒107-6227 東京都港区赤坂9-7-1 ミッドタウン・タワー http://www.cisco.com/jp お問い合わせ先:シスコ コンタクトセンター 0120-092-255 (フリーコール、携帯・PHS含む) 電話受付時間:平日 10:00~12:00、13:00~17:00 http://www.cisco.com/jp/go/contactcenter/

【注意】シスコ製品をご使用になる前に、安全上の注意( **www.cisco.com/jp/go/safety\_warning/** ) をご確認ください。本書は、米国シスコ発行ドキュメントの参考和訳です。リンク情報につきま しては、日本語版掲載時点で、英語版にアップデートがあり、リンク先のページが移動**/**変更され ている場合がありますことをご了承ください。あくまでも参考和訳となりますので、正式な内容 については米国サイトのドキュメントを参照ください。また、契約等の記述については、弊社販 売パートナー、または、弊社担当者にご確認ください。

このマニュアルに記載されている仕様および製品に関する情報は、予告なしに変更されることがあります。このマニュアルに記載されている表現、情報、および推奨 事項は、すべて正確であると考えていますが、明示的であれ黙示的であれ、一切の保証の責任を負わないものとします。このマニュアルに記載されている製品の使用 は、すべてユーザ側の責任になります。

対象製品のソフトウェア ライセンスおよび限定保証は、製品に添付された『Information Packet』に記載されています。添付されていない場合には、代理店にご連絡く ださい。

FCC クラス A 準拠装置に関する記述:この装置はテスト済みであり、FCC ルール Part 15 に規定された仕様のクラス A デジタル装置の制限に準拠していることが確認 済みです。これらの制限は、商業環境で装置を使用したときに、干渉を防止する適切な保護を規定しています。この装置は、無線周波エネルギーを生成、使用、また は放射する可能性があり、この装置のマニュアルに記載された指示に従って設置および使用しなかった場合、ラジオおよびテレビの受信障害が起こることがあります。 住宅地でこの装置を使用すると、干渉を引き起こす可能性があります。その場合には、ユーザ側の負担で干渉防止措置を講じる必要があります。

FCC クラス B 準拠装置に関する記述:この装置はテスト済みであり、FCC ルール Part 15 に規定された仕様のクラス B デジタル装置の制限に準拠していることが確認 済みです。これらの制限は、住宅地で使用したときに、干渉を防止する適切な保護を規定しています。この装置は、無線周波エネルギーを生成、使用、または放射す る可能性があり、指示に従って設置および使用しなかった場合、ラジオおよびテレビの受信障害が起こることがあります。ただし、特定の設置条件において干渉が起 きないことを保証するものではありません。装置がラジオまたはテレビ受信に干渉する場合には、次の方法で干渉が起きないようにしてください。干渉しているかど うかは、装置の電源のオン/オフによって判断できます。

- 受信アンテナの向きを変えるか、場所を移動します。
- 装置と受信機との距離を離します。
- 受信機と別の回路にあるコンセントに装置を接続します。
- 販売業者またはラジオやテレビに詳しい技術者に連絡します。

シスコでは、この製品の変更または改造を認めていません。変更または改造した場合には、FCC認定が無効になり、さらに製品を操作する権限を失うことになります。

The Cisco implementation of TCP header compression is an adaptation of a program developed by the University of California, Berkeley (UCB) as part of UCB's public domain version of the UNIX operating system.All rights reserved.Copyright © 1981, Regents of the University of California.

ここに記載されている他のいかなる保証にもよらず、各社のすべてのマニュアルおよびソフトウェアは、障害も含めて「現状のまま」として提供されます。シスコお よびこれら各社は、商品性の保証、特定目的への準拠の保証、および権利を侵害しないことに関する保証、あるいは取引過程、使用、取引慣行によって発生する保証 をはじめとする、明示されたまたは黙示された一切の保証の責任を負わないものとします。

いかなる場合においても、シスコおよびその供給者は、このマニュアルの使用または使用できないことによって発生する利益の損失やデータの損傷をはじめとする、 間接的、派生的、偶発的、あるいは特殊な損害について、あらゆる可能性がシスコまたはその供給者に知らされていても、それらに対する責任を一切負わないものと します。

このマニュアルで使用している IP アドレスおよび電話番号は、実際のアドレスおよび電話番号を示すものではありません。マニュアル内の例、コマンド出力、ネット ワーク トポロジ図、およびその他の図は、説明のみを目的として使用されています。説明の中に実際のアドレスおよび電話番号が使用されていたとしても、それは意 図的なものではなく、偶然の一致によるものです。

Cisco and the Cisco logo are trademarks or registered trademarks of Cisco and/or its affiliates in the U.S. and other countries. To view a list of Cisco trademarks, go to this URL: [http://](http://www.cisco.com/go/trademarks) WWW.CISCO.COM/go/trademarks.Third-party trademarks mentioned are the property of their respective owners.The use of the word partner does not imply a partnership relationship between Cisco and any other company.(1110R)

© 2017 Cisco Systems, Inc. All rights reserved.

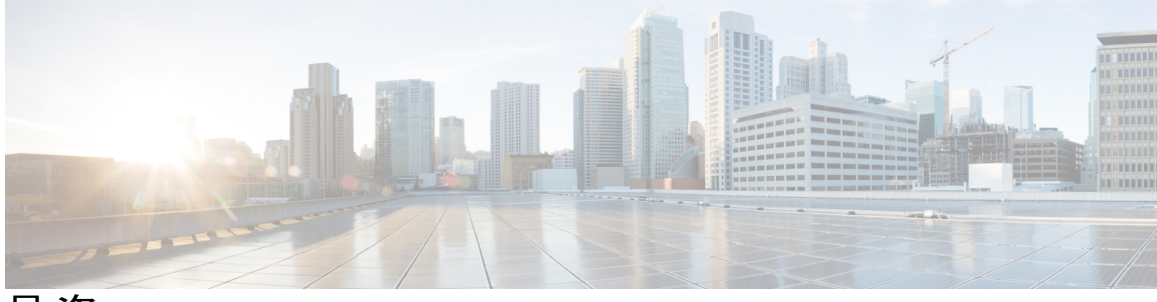

目次

### **Cisco IP Phone** [について](#page-14-0) **1**

### [技術的な詳細情報](#page-16-0) **3**

Cisco IP Phone [の概要](#page-16-1) **3**

[物理仕様および動作環境仕様](#page-16-2) **3**

[ケーブル仕様](#page-18-0) **5**

ネットワーク [ポートとコンピュータ](#page-18-1) ポートのピン割り当て **5**

[ネットワーク](#page-18-2) ポート コネクタ **5**

[コンピュータ](#page-19-0) ポート コネクタ **6**

[電話機の所要電力](#page-19-1) **6**

[停電](#page-20-0) **7**

[サポートされるネットワーク](#page-20-1) プロトコル **7**

[VLAN](#page-25-0) の連携 **12**

[外部デバイス](#page-25-1) **12**

### **Cisco IP Phone** [ハードウェア](#page-28-0) **15**

Cisco IP Phone [ハードウェアの概要](#page-28-1) **15**

Cisco IP [Phone](#page-29-0) 7811 **16**

[電話機の接続](#page-29-1) **16**

Cisco IP [Phone](#page-30-0) 7821 **17**

[電話機の接続](#page-30-1) **17**

Cisco IP [Phone](#page-32-0) 7841 **19**

[電話機の接続](#page-32-1) **19**

Cisco IP [Phone](#page-33-0) 7861 **20**

[電話機の接続](#page-33-1) **20**

[ボタンとハードウェア](#page-34-0) **21**

[用語の違い](#page-36-0) **23**

**Cisco IP Phone** [の設置](#page-38-0) **25**

**Cisco IP [Phone](#page-40-0)** の設置 **27**

```
ネットワーク設定の確認 27
Cisco IP Phone の設置 28
セットアップ メニューからの電話機の設定 30
  電話機からのテキストとメニューの入力 31
ネットワークの設定 31
  [ドメイン名(Domain Name)] フィールドの設定 32
  [管理 VLAN ID(Admin VLAN ID)] フィールドの設定 33
  [SW ポートのセットアップ(SW Port Setup)] フィールドの設定 33
  [PC ポートのセットアップ(SW Port Setup)] フィールドの設定 34
  [DHCP を使う(DHCP Enabled)] フィールドの設定 34
  [IP アドレス(IP Address)] フィールドの設定 35
  [サブネット マスク(Subnet Mask)] フィールドの設定 35
  [デフォルト ルータ(Default Router)] フィールドの設定 36
  [DNS サーバ(DNS Server)] フィールドの設定 36
  [NTP サーバ(NTP Server)] フィールドの設定 37
電話機起動の確認 37
音声コーデックの設定 37
オプション ネットワーク サーバの設定 38
VLAN の設定 38
  Cisco Discovery Protocol 39
  LLDP-MED 39
     シャーシ ID TLV 41
     ポート ID TLV 41
     パケット存続時間 TLV 41
     LLDPDU TLV の最後 41
     ポート記述 TLV 41
     システム名 TLV 41
     システム機能 TLV 42
     管理アドレス TLV 42
     システム記述 TLV 42
     IEEE 802.3 MAC/PHY 設定/ステータス TLV 43
     LLDP-MED 機能 TLV 44
     ネットワーク ポリシー TLV 44
```

```
LLDP-MED 拡張 Power-Via-MDI TLV 44
    LLDP-MED インベントリ管理 TLV 45
  最終的なネットワーク ポリシーの解決とQoS 45
     特殊 VLAN 45
     SIP モードのデフォルト QoS 45
    CDP の QoS 解決 45
    LLDP-MED の QoS 解決 45
    CDP との共存 46
    LLDP-MED と複数のネットワーク デバイス 46
    LLDP-MED と IEEE 802.X 46
  VLAN 設定の構成 47
SIP と NAT の設定 47
  SIP と Cisco IP Phone 47
     SIP Over TCP 47
     SIP プロキシ冗長性 48
     デュアル登録 48
       デュアル登録と DNS SRV の制限 49
       デュアル登録と代替プロキシ 49
     フェールオーバーとリカバリ登録 49
       フォールバック動作 49
     RFC3261 49
     SIP NOTIFY XML サービス 50
  SIP の設定 50
     基本 SIP パラメータの設定 50
     SIP タイマー値の設定 50
     応答ステータス コード処理の設定 51
     RTP パラメータの設定 51
       RTP パケットの内容 51
     SDP ペイロード タイプの設定 52
     内線用の SIP 設定の構成 52
     SIP プロキシ サーバの設定 53
     サブスクライバ情報パラメータの設定 53
  電話機を使用した NAT トラバーサルの管理 53
```
セッション ボーダー [コントローラを使用した](#page-67-0) NAT マッピング **54**

SIP-ALG [ルータを使用した](#page-67-1) NAT マッピング **54**

スタティック IP [アドレスを使用した](#page-67-2) NAT マッピング **54**

STUN を使用した NAT [マッピングの設定](#page-68-0) **55**

[対称または非対称](#page-69-0) NAT の特定 **56**

[ダイヤル](#page-70-0) プラン **57**

ダイヤル [プランの概要](#page-70-1) **57**

[番号シーケンス](#page-71-0) **58**

[番号シーケンスの例](#page-72-0) **59**

[ダイヤルされた番号の受け入れと伝送](#page-74-0) **61**

ダイヤル プラン [タイマー\(オフフック](#page-75-0) タイマー) **62**

ダイヤル プラン [タイマーの構文](#page-75-1) **62**

ダイヤル プラン [タイマーの例](#page-75-2) **62**

桁間ロング [タイマー\(不完全エントリ](#page-76-0) タイマー) **63**

桁間ロング [タイマーの構文](#page-76-1) **63**

桁間ロング [タイマーの例](#page-76-2) **63**

桁間ショート [タイマー\(完全エントリ](#page-76-3) タイマー) **63**

桁間ショート [タイマーの構文](#page-76-4) **63**

[桁間ショート](#page-77-0) タイマーの例 **64**

IP [電話上でのダイヤル](#page-77-1) プランの編集 **64**

[制御タイマーのリセット](#page-78-0) **65**

[地域パラメータと補足サービス](#page-78-1) **65**

[地域パラメータ](#page-78-2) **65**

[制御タイマー値の設定](#page-79-0) **66**

Cisco IP Phone [のローカライズ](#page-79-1) **66**

[時刻と日付の設定](#page-79-2) **66**

[夏時間の設定](#page-80-0) **67**

[夏時間の例](#page-80-1) **67**

[電話機上での表示言語の選択](#page-81-0) **68**

[ディクショナリ](#page-81-1) サーバ スクリプト **68**

[ローカリゼーション設定の例](#page-83-0) **70**

Cisco IP Phone 7800 [シリーズのマニュアル](#page-83-1) **70**

目次

```
サードパーティ コール制御のセットアップ 71
  電話機の MAC アドレスの決定 71
  ネットワークの設定 71
  プロビジョニング 72
  Web ベースの設定ユーティリティ 72
    Web ベースの設定ユーティリティへのアクセス 72
    電話機の IP アドレスの特定 72
    Cisco IP Phone への Web アクセスの許可 73
```
Web [管理タブ](#page-86-1) **73**

[管理者アカウントとユーザ](#page-87-0) アカウント **74**

[電話インターフェイス](#page-87-1) メニューへのユーザ アクセスの有効化 **74**

[ログインによる管理オプションへのアクセス](#page-88-0) **75**

IP [アドレスによる管理オプションへのアクセス](#page-88-1) **75**

[ハードウェアとアクセサリの設置](#page-90-0) **77**

**Cisco IP Phone** [のアクセサリ](#page-92-0) **79**

[サポートされるアクセサリ](#page-92-1) **79**

ケーブル [ロックによる電話機の固定](#page-93-0) **80**

[外部スピーカおよびマイクロフォン](#page-93-1) **80**

[フットスタンドの接続\(](#page-93-2)7800) **80**

[ヘッドセット](#page-94-0) **81**

[音質](#page-95-0) **82**

[壁面取り付け](#page-96-0) **83**

[ロックできない壁面取り付けコンポーネント](#page-96-1) **83**

[ロックできない壁面取り付けキットの設置](#page-98-0) **85**

[ロック非対応壁面取り付けからの電話機の取り外し](#page-103-0) **90**

[ハンドセット](#page-104-0) レストの調整 **91**

#### **Cisco IP Phone** [の管理](#page-106-0) **93**

#### **Cisco IP Phone** [のセキュリティ](#page-108-0) **95**

[セキュリティ機能](#page-108-1) **95**

[ドメインとインターネットの設定](#page-108-2) **95**

[制限付きアクセス](#page-108-3) ドメインの設定 **95**

[インターネット接続タイプの設定](#page-109-0) **96**

DHCP [オプションのサポート](#page-109-1) **96**

SIP INVITE [メッセージのチャレンジの設定](#page-110-0) **97**

[トランスポート層セキュリティ](#page-111-0) **98**

- SIP over TLS [シグナリング暗号化の設定](#page-111-1) **98**
- [マニュアルおよびテクニカル](#page-112-0) サポート **99**

[シスコ製品のセキュリティの概要](#page-112-1) **99**

#### **Cisco IP Phone** [のカスタマイズ](#page-114-0) **101**

[電話機の情報とディスプレイの設定](#page-114-1) **101**

[電話機の名前の設定](#page-114-2) **101**

[セットアップ画面のカスタマイズ](#page-115-0) **102**

[ディスプレイの背景画像を変更する](#page-115-1) **102**

スクリーン [セーバーを設定する](#page-117-0) **104**

LCD [のコントラストを設定する](#page-118-0) **105**

バック [ライト設定の構成](#page-118-1) **105**

回線あたりのコール [アピアランス数の設定](#page-118-2) **105**

[コール機能の設定](#page-119-0) **106**

[通話転送の有効化](#page-119-1) **106**

[コール転送の有効化](#page-119-2) **106**

[会議の有効化](#page-120-0) **107**

DND[\(応答不可\)を有効にする](#page-120-1) **107**

ボイス [メールの設定](#page-120-2) **107**

[内線ごとのボイス](#page-121-0) メールの設定 **108**

[メッセージ待機インジケータの設定](#page-121-1) **108**

[内線への着信音の割り当て](#page-122-0) **109**

[音声設定の構成](#page-122-1) **109**

ユーザ [アクセス制御](#page-122-2) **109**

#### [電話機](#page-123-0) Web サーバ **110**

[電話画面インターフェイスからの](#page-123-1) Web サーバの設定 **110**

電話機の Web [インターフェイスへのアクセスの有効化](#page-124-0) **111**

#### [電話機の機能および設定](#page-126-0) **113**

[電話機の機能および設定の概要](#page-126-1) **113**

Cisco IP Phone [ユーザのサポート](#page-126-2) **113**

```
Cisco IP Phone のテレフォニー機能 114
```
[機能ボタンとソフトキー](#page-135-0) **122**

[プログラム可能なソフトキーの設定](#page-137-0) **124**

[プログラム可能なソフトキー](#page-137-1) **124**

### [社内ディレクトリとパーソナル](#page-142-0) ディレクトリのセットアップ **129**

パーソナル [ディレクトリのセットアップ](#page-142-1) **129**

[LDAP](#page-143-0) 設定 **130**

LDAP [社内ディレクトリ検索の準備](#page-143-1) **130**

BroadSoft [設定の構成](#page-144-0) **131**

XML ディレクトリ [サービスの設定](#page-145-0) **132**

### **Cisco IP Phone** [のトラブルシューティング](#page-146-0) **133**

#### [電話システムの監視](#page-148-0) **135**

[電話システムの監視の概要](#page-148-1) **135**

Cisco IP Phone [のステータス](#page-148-2) **135**

[電話の情報(Phone Information)] [ウィンドウの表示](#page-149-0) **136**

[ステータス(Status)] [メニューの表示](#page-149-1) **136**

[ステータス メッセージ(Status Messages)] [ウィンドウの表示](#page-150-0) **137**

[ステータス](#page-150-1) メッセージ フィールド **137**

[[ネットワーク統計\(](#page-152-0)Network Statistics)] ウィンドウの表示 **139**

[[ネットワーク統計\(](#page-153-0)Network Statistics)] フィールド **140**

[コール統計(Call Statistics)] [ウィンドウの表示](#page-155-0) **142**

[コール統計のフィールド](#page-156-0) **143**

Cisco IP Phone Web [ページ](#page-158-0) **145**

#### [情報\(](#page-158-1)Info) **145**

システム [ステータス\(](#page-158-2)System Status) **145** [システム情報\(](#page-158-3)System Information) **145** [リブート履歴](#page-159-0) **146** [製品情報\(](#page-159-1)Product Information) **146** [電話機のステータス](#page-159-2) **146**

[コールの状態\(](#page-160-0)Call Status) **147**

[内線ステータス](#page-160-1) **147**

回線 1 [ステータス](#page-160-2)/コール 2 ステータス **147**

[ダウンロード](#page-163-0) ステータス(Download Status) **150**

PNG [のダウンロード](#page-163-1) ステータス(PNG Download Status) **150**

[ダウンロードしたロケール](#page-163-2) パッケージ **150**

[ファームウェア](#page-164-0) アップグレード ステータス **151**

[プロビジョニング](#page-164-1) ステータス **151**

カスタム CA [ステータス](#page-164-2) **151**

[ネットワーク統計](#page-165-0) **152**

[イーサネット情報](#page-165-1) **152**

[ネットワークとアクセス](#page-166-0) ポートの情報 **153**

[DHCP](#page-168-0) **155**

[デバッグ情報](#page-168-1) **155**

[コンソール](#page-168-2) ログ **155**

コア [ダンプ](#page-169-0) **156**

[ブラウザ情報](#page-169-1) **156**

[音声](#page-170-0) **157**

[システム\(](#page-170-1)System) **157**

[システム設定\(](#page-170-2)System Configuration) **157**

[インターネット接続タイプ](#page-171-0) **158**

[スタティック](#page-171-1) IP の設定 **158**

オプション [ネットワーク設定](#page-171-2) **158**

VLAN [の設定](#page-174-0) **161**

[インベントリの設定](#page-175-0) **162**

#### [SIP](#page-175-1) **162**

SIP [パラメータ](#page-175-2) **162**

SIP [タイマー値](#page-177-0) **164**

[応答ステータス](#page-179-0) コード処理 **166**

RTP [パラメータ](#page-179-1) **166**

SDP [ペイロード](#page-180-0) タイプ **167**

NAT サポート [パラメータ](#page-180-1) **167**

[プロビジョニング](#page-182-0) **169**

[設定プロファイル\(](#page-182-1)Configuration Profile) **169**

[ファームウェア](#page-184-0) アップグレード **171**

CA [の設定](#page-185-0) **172**

Г

[汎用パラメータ](#page-186-0) **173** [地域拠点](#page-186-1) **173** [制御タイマー値\(秒\)](#page-186-2) **173** [特定業種向けサービス](#page-187-0) アクティベーション コード **174** [時刻\(](#page-187-1)Time) **174** [ローカリゼーション](#page-190-0) **177** [電話](#page-190-1) **177** QoS [の設定](#page-190-2) **177** [一般](#page-190-3) **177** [回線キー](#page-192-0) **179** [各種回線キーの設定](#page-193-0) **180** [捕足サービス\(](#page-193-1)Supplementary Services) **180** [BroadSoft](#page-194-0) の設定 **181** LDAP [社内ディレクトリ検索](#page-195-0) **182** XML [サービス](#page-198-0) **185** [プログラム可能なソフトキー](#page-198-1) **185** [ユーザ\(](#page-199-0)User) **186** [保留リマインダ](#page-199-1) タイマー **186** [スピード](#page-199-2) ダイヤル **186** [捕足サービス\(](#page-199-3)Supplementary Services) **186** [音声\(](#page-200-0)Audio) **187** [LCD](#page-200-1) **187** [内線番号](#page-201-0) **188** [一般](#page-201-1) **188** [回線アピアランスの共有](#page-201-2) **188** [コール転送](#page-202-0) **189** NAT [の設定](#page-202-1) **189** SIP [の設定](#page-203-0) **190** [コール機能の設定](#page-205-0) **192** [捕足サービス\(](#page-205-1)Supplementary Services) **192** [プロキシと登録](#page-205-2) **192** [サブスクライバ情報](#page-207-0) **194**

[音声の設定](#page-208-0) **195**

[ダイヤル](#page-210-0) プラン **197**

[アテンダント](#page-210-1) コンソール **197**

コール [パーキング](#page-210-2) **197**

[コール履歴\(](#page-211-0)Call History) **198**

#### [トラブルシューティング](#page-212-0) **199**

[一般的なトラブルシューティング情報](#page-212-1) **199**

[起動時の問題](#page-214-0) **201**

Cisco IP Phone [が通常の起動プロセスを実行しない](#page-214-1) **201**

電話機にエラー [メッセージが表示される](#page-215-0) **202**

電話機が TFTP [サーバに接続できない](#page-215-1) **202**

[電話機がサーバに接続できない](#page-216-0) **203**

[設定ファイルの破損](#page-216-1) **203**

Cisco IP Phone が IP [アドレスを取得できない](#page-216-2) **203**

Cisco IP Phone [のリセットの問題](#page-216-3) **203**

[断続的なネットワークの停止による電話機のリセット](#page-217-0) **204**

DHCP [の設定エラーによって電話機がリセットされる](#page-217-1) **204**

誤ったスタティック IP [アドレスによる電話機のリセット](#page-217-2) **204**

[ネットワーク使用量が多いときの電話機のリセット](#page-218-0) **205**

[電話機に電源が入らない](#page-218-1) **205**

電話機が LAN [に接続できない](#page-218-2) **205**

[オーディオに関する問題](#page-218-3) **205**

[通話路がない](#page-219-0) **206**

[音声の途切れ](#page-219-1) **206**

[コールに関する一般的な問題](#page-219-2) **206**

[コールを確立できない](#page-219-3) **206**

電話機が DTMF [ディジットを認識しないか、または数字が遅い](#page-220-0) **207**

[トラブルシューティング手順](#page-220-1) **207**

DHCP [設定の確認](#page-220-2) **207**

DNS [設定の確認](#page-221-0) **208**

[その他のトラブルシューティング情報](#page-221-1) **208**

[メンテナンス](#page-222-0) **209**

Г

[基本的なリセット](#page-222-1) **209**

[電話機キーパッドで工場出荷時状態にリセットする](#page-223-0) **210**

[電話機のメニューからの工場出荷時状態へのリセット](#page-224-0) **211**

[音声品質のモニタリング](#page-224-1) **211**

[音声品質のトラブルシューティングのヒント](#page-224-2) **211**

Cisco IP Phone [のクリーニング](#page-226-0) **213**

[電話情報の表示](#page-226-1) **213**

[再起動の理由](#page-226-2) **213**

電話機 Web ユーザ [インターフェイスの再起動履歴](#page-227-0) **214**

Cisco IP Phone [画面の再起動履歴](#page-227-1) **214**

ステータス ダンプ [ファイルの再起動履歴](#page-227-2) **214**

[ネットワーク輻輳時の電話の動作](#page-227-3) **214**

 $\mathbf I$ 

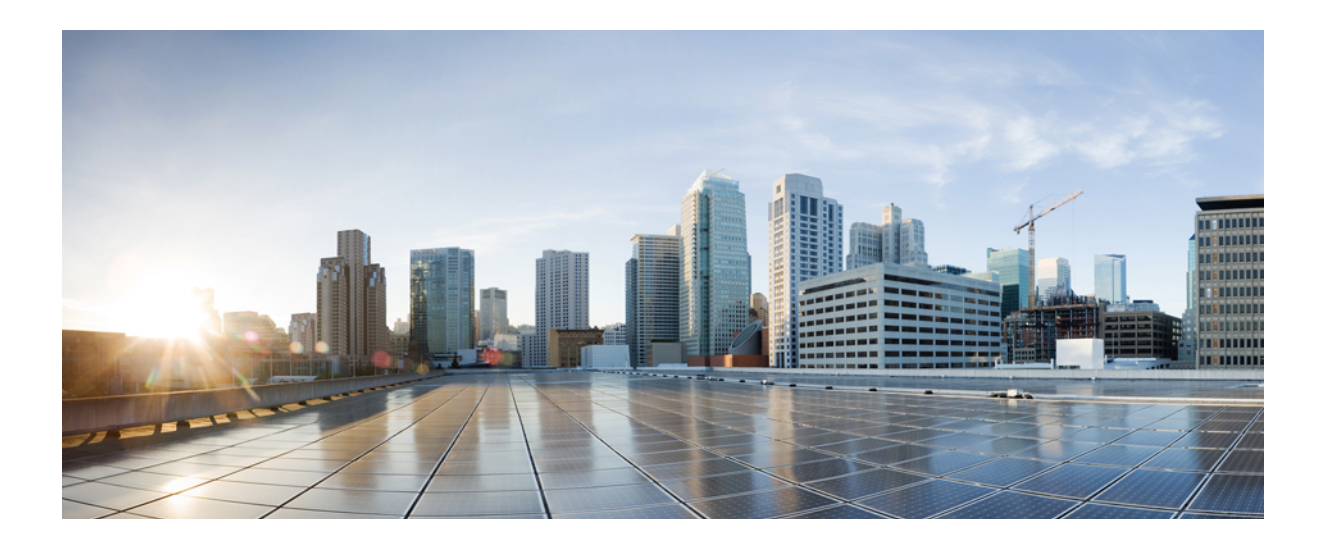

<span id="page-14-0"></span>第 **I** 部

# **Cisco IP Phone** について

- [技術的な詳細情報](#page-16-0), 3 ページ
- Cisco IP Phone [ハードウェア](#page-28-0), 15 ページ

<span id="page-16-0"></span>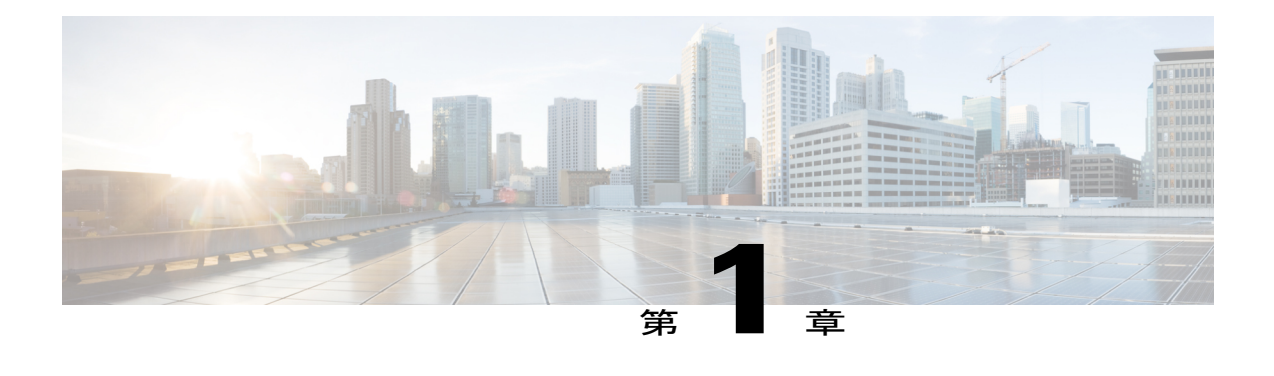

# 技術的な詳細情報

- Cisco IP Phone [の概要](#page-16-1). 3 ページ
- [物理仕様および動作環境仕様](#page-16-2), 3 ページ
- [ケーブル仕様](#page-18-0), 5 ページ
- ネットワーク [ポートとコンピュータ](#page-18-1) ポートのピン割り当て, 5 ページ
- [電話機の所要電力](#page-19-1), 6 ページ
- [サポートされるネットワーク](#page-20-1) プロトコル, 7 ページ
- [VLAN](#page-25-0) の連携、12 ページ
- [外部デバイス](#page-25-1), 12 ページ

## <span id="page-16-1"></span>**Cisco IP Phone** の概要

サードパーティ コール制御向け Cisco IP Phone 7800 シリーズは、IP ネットワーク経由で音声通信 を実現するフル機能の(Voice-over-InternetProtocol)電話機です。これらは、コール転送、リダイ ヤル、スピードダイヤル、コール転送、会議コールなど、従来のビジネスフォンのすべての機能 を提供します。Cisco IP Phone 7800 シリーズは、サードパーティの SIP ベースの IP PBX を中心と したソリューションをターゲットとしています。

<span id="page-16-2"></span>(注)

このマニュアルにおける Cisco IPPhone または電話機という用語は、サードパーティ コール制 御向けの Cisco IP Phone を意味します。

## 物理仕様および動作環境仕様

次の表に、Cisco IP Phone 7800 Series の物理仕様および動作環境仕様を示します。

### 表 **1**:物理仕様および動作環境仕様

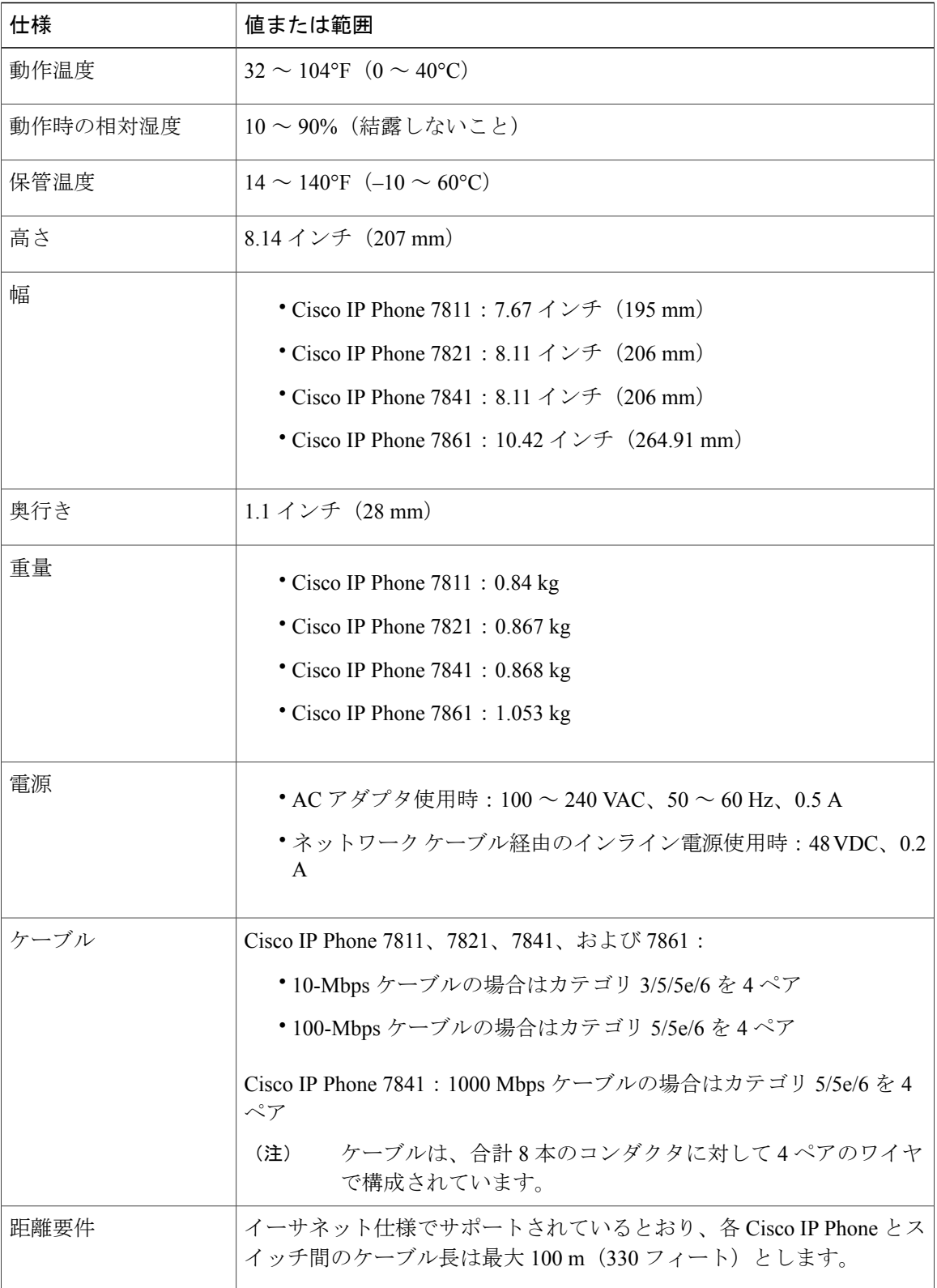

Ī

## <span id="page-18-0"></span>ケーブル仕様

• ハンドセットおよびヘッドセット接続用の RJ-9 ジャック(4 コンダクタ)。

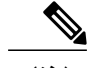

(注) Cisco IP Phone 7811 にはヘッドセット ジャックが含まれていません。

- LAN 10/100BaseT 接続用の RJ-45 ジャック (Cisco IP Phone 7811、7821、7861) および LAN 1000BaseT 接続 (Cisco IP Phone 7841)。
- 2 番目の 10/100BaseT 準拠接続用の RJ-45 ジャック (Cisco IP Phone 7811、7821、7861) およ び LAN 1000BaseT 接続(Cisco IP Phone 7841)。
- 48 ボルト電源コネクタ。

## <span id="page-18-1"></span>ネットワーク ポートとコンピュータ ポートのピン割り当て

ネットワークポートとコンピュータ(アクセス)ポートはいずれもネットワーク接続に使用され ますが、それぞれ異なる目的で使用され、ポートのピン割り当ても異なっています。

- ネットワーク ポートは、10/100 SW ポートです。Cisco IP Phone 7841 には 10/100/1000 SW ネットワーク ポートがあります。
- コンピュータ (アクセス) ポートは10/100 PC ポートです。Cisco IP Phone 7841 には10/100/1000 PC コンピュータ ポートがあります。

## <span id="page-18-2"></span>ネットワーク ポート コネクタ

次の表に、ネットワーク ポート コネクタのピン割り当てを示します。

表 **2**:ネットワーク ポート コネクタのピン割り当て

| ピン番号 | 機能        |
|------|-----------|
|      | BI DA+    |
| 2    | BI_DA-    |
| 3    | BI DB+    |
| 4    | $BI\_DC+$ |
|      | BI_DC-    |

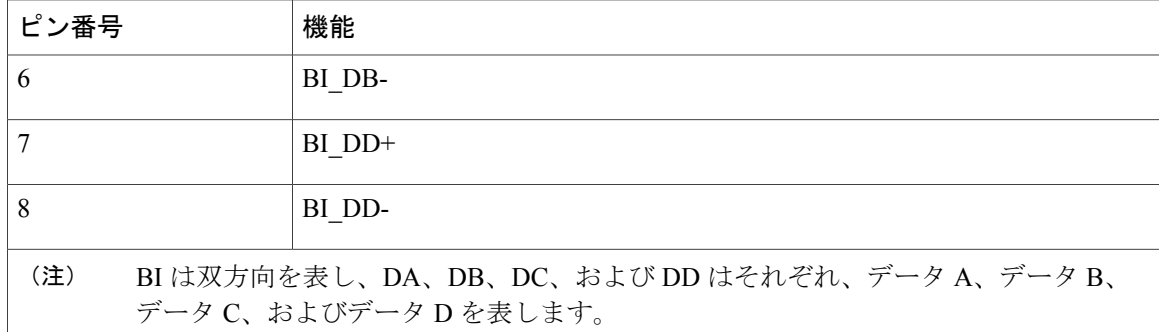

## <span id="page-19-0"></span>コンピュータ ポート コネクタ

次の表に、コンピュータ ポート コネクタのピン割り当てを示します。

| ピン番号                                                                       | 機能         |
|----------------------------------------------------------------------------|------------|
| $\mathbf{1}$                                                               | $BI$ $DB+$ |
| $\overline{2}$                                                             | BI DB-     |
| 3                                                                          | BI DA+     |
| $\overline{4}$                                                             | BI DD+     |
| 5                                                                          | BI DD-     |
| 6                                                                          | BI DA-     |
| 7                                                                          | BI DC+     |
| 8                                                                          | BI DC-     |
| BI は双方向を表し、DA、DB、DC、および DD はそれぞれ、データ A、データ B、<br>(注)<br>データC、およびデータDを表します。 |            |

表 3:コンピュータ (アクセス) ポート コネクタのピン割り当て

## <span id="page-19-1"></span>電話機の所要電力

Cisco IP Phone には、外部電源または Power over Ethernet (PoE) から電力を供給できます。外部電 源は個別の電源装置によって提供されます。スイッチは電話機のイーサネット ケーブル経由で PoE を提供できます。

(注)

外部電源を使用する場合、イーサネット ケーブルを電話機に接続する前に、電源装置を電話 機に接続する必要があります。外部電源から電力が供給されている電話機を取り外す場合は、 電源装置を取り外す前に、イーサネット ケーブルを電話機から取り外してください。

#### 表 **4**:**Cisco IP Phone** の電源に関するガイドライン

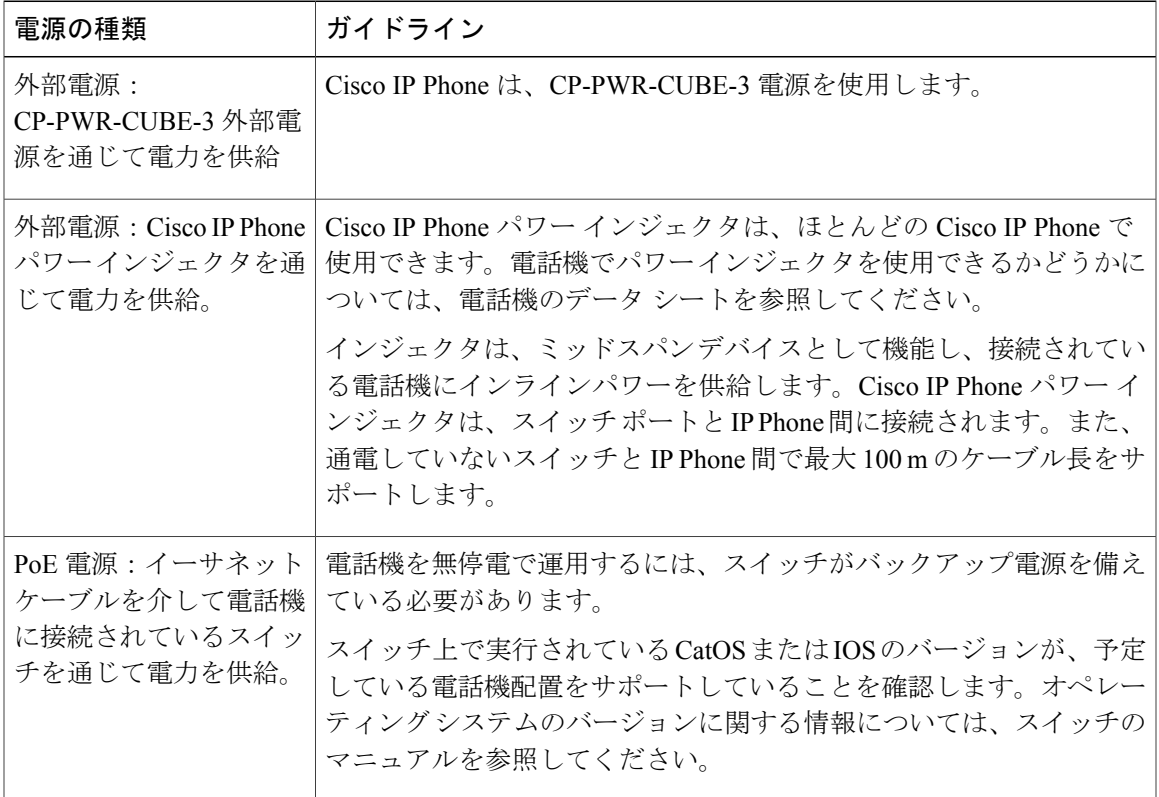

### <span id="page-20-1"></span><span id="page-20-0"></span>停電

電話機を経由して緊急サービスにアクセスするには、その電話機が電力を受信する必要がありま す。停電が発生した場合、電源が復旧するまでは、電話サービスおよび緊急コールサービスダイ ヤルが機能しません。電源の異常および障害が発生した場合は、装置をリセットまたは再設定し てから、電話サービスおよび緊急コール サービス ダイヤルを利用する必要があります。

## サポートされるネットワーク プロトコル

Cisco IPPhoneは、音声通信に必須の複数の業界標準ネットワークプロトコルとシスコネットワー クプロトコルをサポートしています。次の表に、電話機でサポートされるネットワークプロトコ ルの概要を示します。

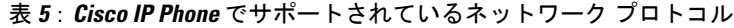

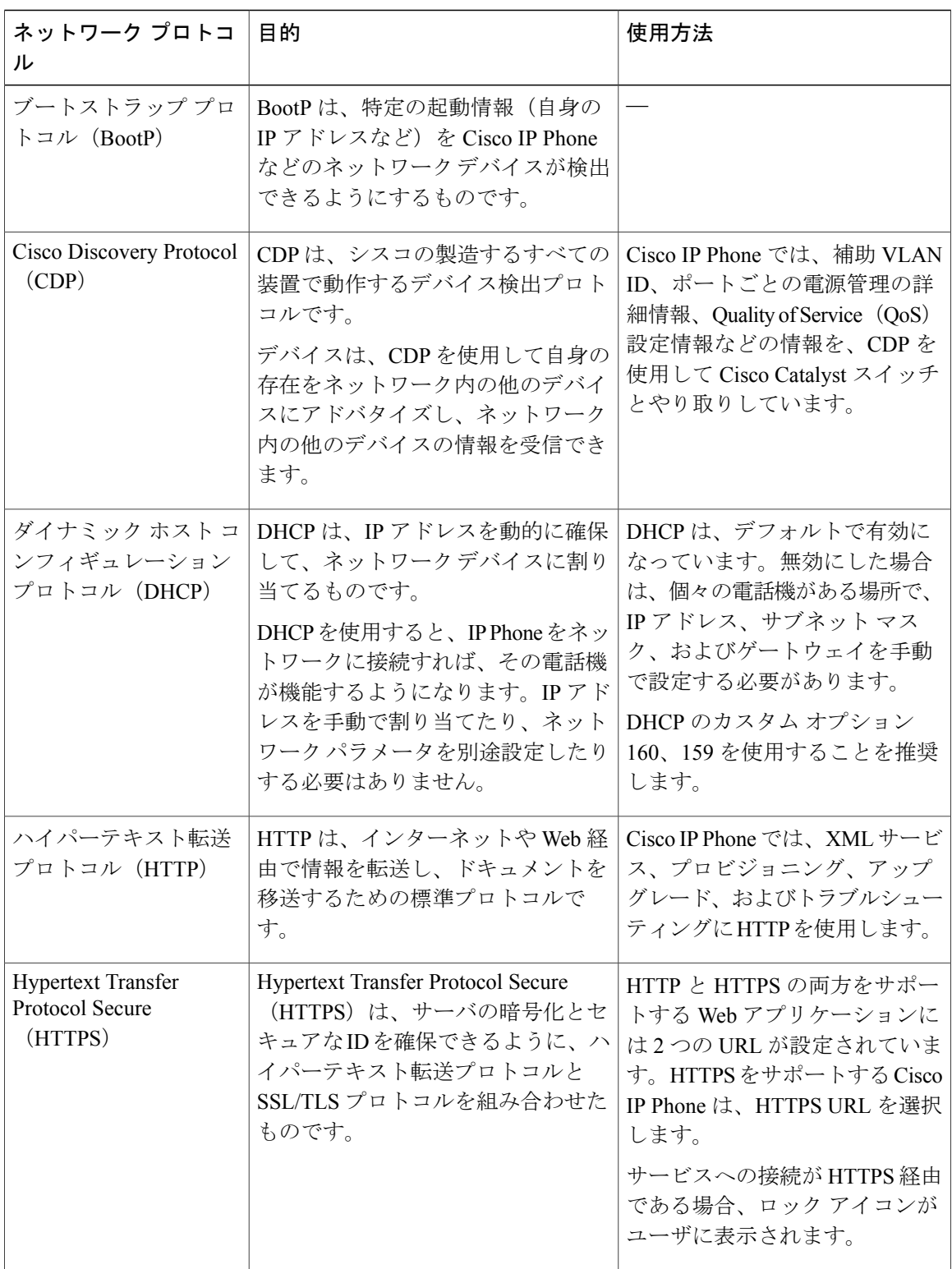

 $\mathbf{I}$ 

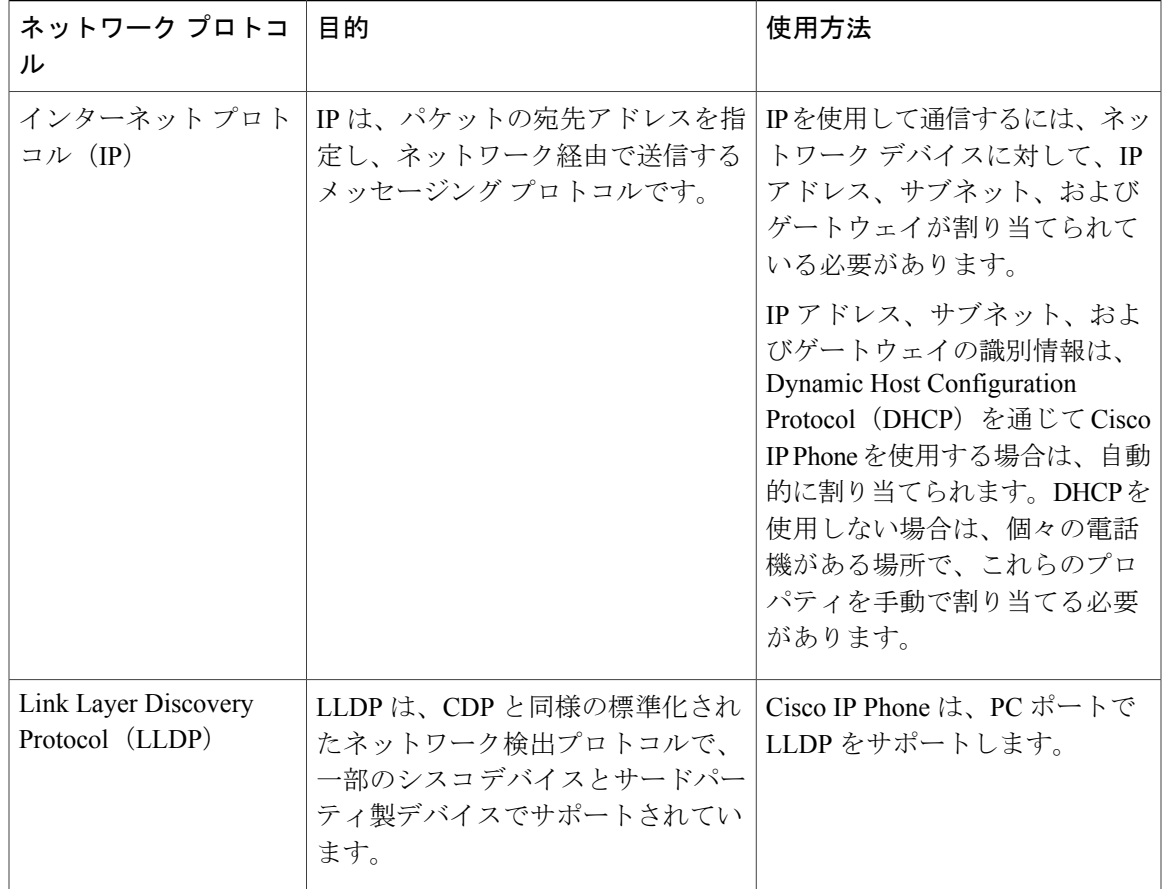

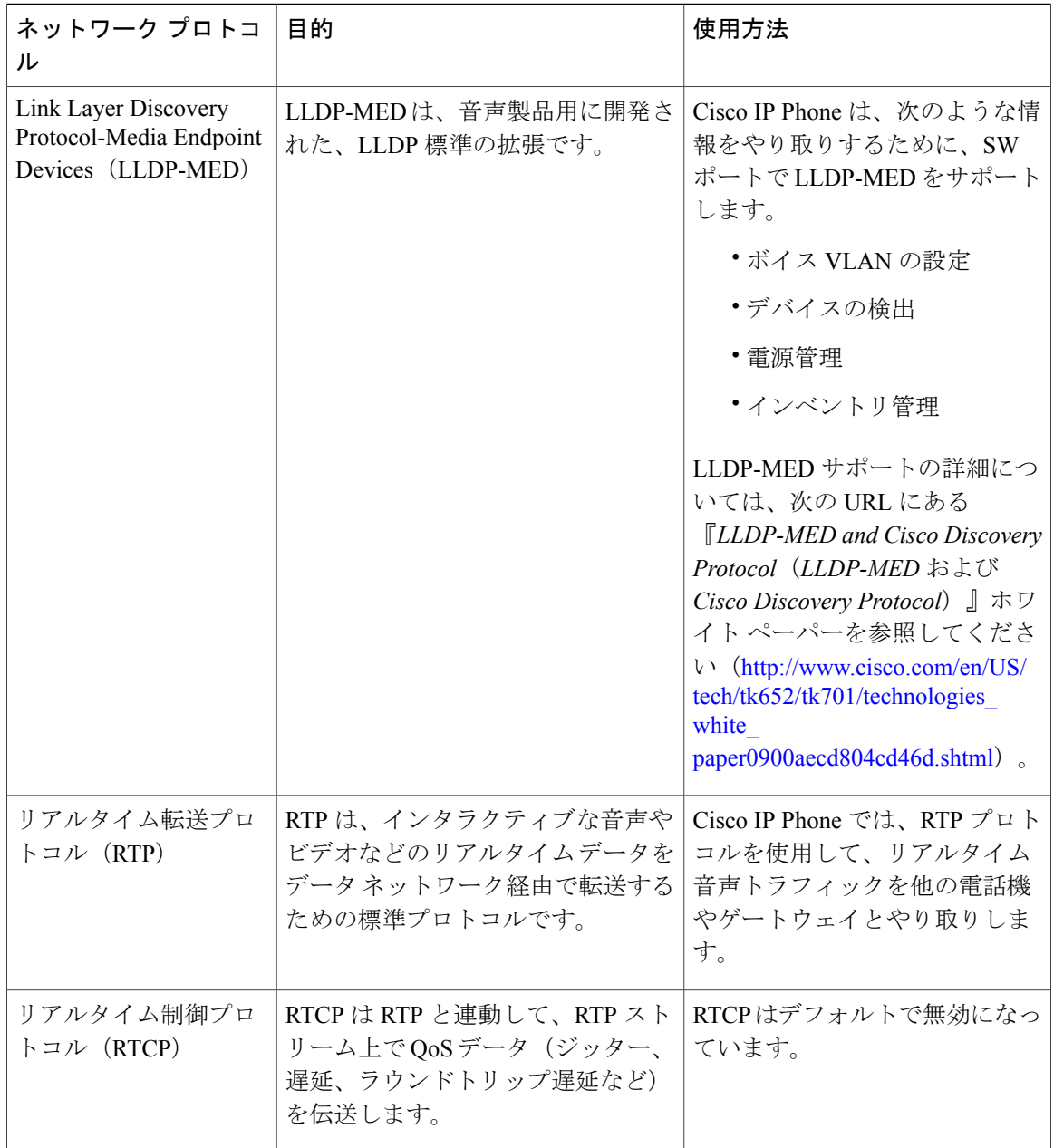

T

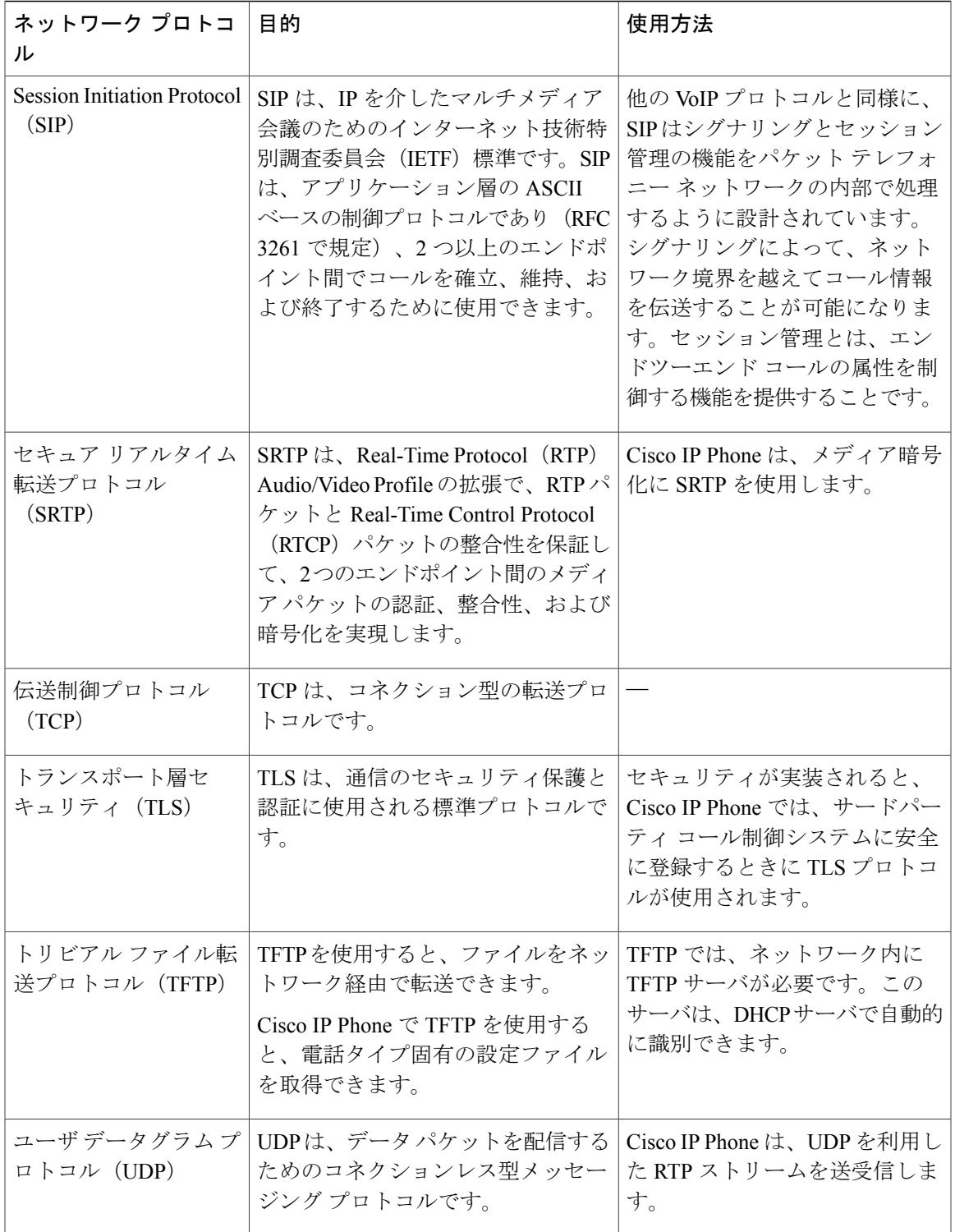

関連トピック

[ネットワーク設定の確認](#page-40-1), (27 ページ) [電話機起動の確認](#page-50-1), (37 ページ)

## <span id="page-25-0"></span>**VLAN** の連携

Cisco IPPhoneは内蔵イーサネットスイッチを備えているため、電話機や、電話機の背面にあるコ ンピュータ(アクセス)ポートおよびネットワーク ポートにパケットを転送できます。

コンピュータ(アクセス)ポートにコンピュータを接続した場合、コンピュータと電話機は、ス イッチへの同じ物理リンクとスイッチ上の同じポートを共有します。このように物理リンクが共 有されるため、ネットワークの VLAN 設定について、次のような考慮事項が存在します。

- 現在の VLAN を IP サブネット ベースで設定することは可能です。ただし、追加の IP アドレ スを取得して、同じポートに接続している他のデバイスと同じサブネットに電話機を割り当 てることはできません。
- VLAN をサポートしている電話機上に存在するデータ トラフィックによって、VoIP トラ フィックの品質が低下することがあります。
- ネットワーク セキュリティを確保するために、VLAN 音声トラフィックと VLAN データ ト ラフィックの分離が必要になることがあります。

これらの問題は、音声トラフィックを別の VLAN 上に分離することで解決できます。電話機の接 続先となるスイッチ ポートには、伝送用に、それぞれ別個の VLAN を設定します。

- IP Phone で送受信される音声トラフィック(Cisco Catalyst 6000 上などの補助 VLAN)
- IP Phone のコンピュータ(アクセス)ポート経由でスイッチに接続されている PC で送受信 されるデータ トラフィック(ネイティブ VLAN)

電話機を独立した補助 VLAN に分離すると、音声トラフィックの品質が向上するとともに、各電 話機に割り当てるためのIPアドレスが十分にない既存ネットワークに対しても、多数の電話機を 追加できるようになります。

詳細については、Ciscoスイッチに添付されているマニュアルを参照してください。スイッチに関 する情報には、次の URL からもアクセスできます。

<http://cisco.com/en/US/products/hw/switches/index.html>

## <span id="page-25-1"></span>外部デバイス

不要な無線周波数(RF)信号および可聴周波数(AF)信号を遮断する高品質の外部デバイスを使 用することをお勧めします。外部デバイスには、ヘッドセット、ケーブル、コネクタが含まれま す。

これらのデバイスの品質や、携帯電話および双方向ラジオなど他のデバイスとの間隔によっては、 雑音が入ることもあります。その場合は、次の方法で対処することをお勧めします。

- RF または AF の信号源から外部デバイスを離す。
- RF または AF の信号源から外部デバイスのケーブルの経路を離す。
- 外部デバイス用にシールドされたケーブルを使用するか、シールドおよびコネクタが高品質 のケーブルを使用する。
- 外部デバイスのケーブルを短くする。
- 外部デバイスのケーブルに、フェライトまたは同様のデバイスを適用する。

シスコでは、外部デバイス、ケーブル、およびコネクタのパフォーマンスを保証できません。

欧州連合諸国では、EMC Directive (89/336/EC)に完全に準拠した外部スピーカー、マイクロ フォン、ヘッドセットだけを使用してください。 注意

外部デバイス

 $\overline{\phantom{a}}$ 

 $\mathbf I$ 

<span id="page-28-0"></span>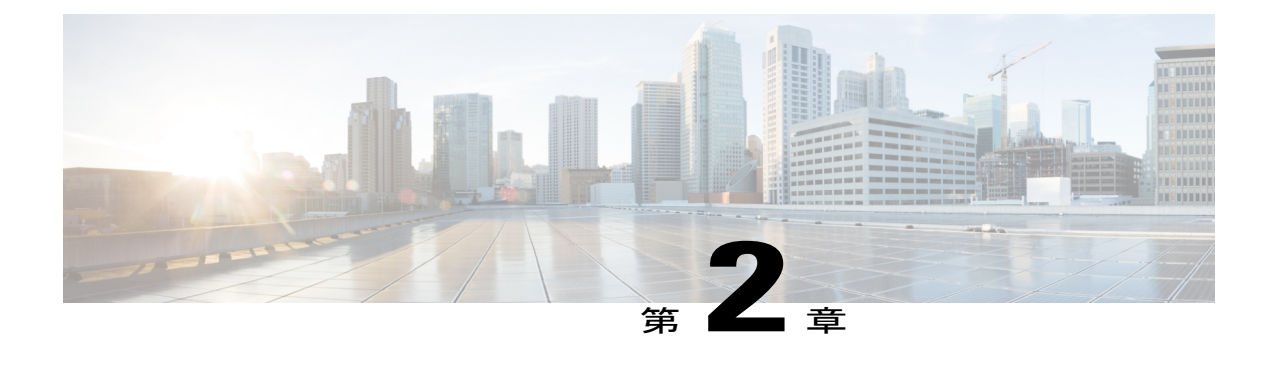

# **Cisco IP Phone** ハードウェア

- Cisco IP Phone [ハードウェアの概要](#page-28-1). 15 ページ
- Cisco IP Phone 7811, 16  $\sim-\check{\nu}$
- Cisco IP Phone 7821,  $17 \sim \div \div$
- Cisco IP Phone 7841, 19  $\sim-\check{\nu}$
- Cisco IP Phone 7861,  $20 \sim \tilde{v}$
- [ボタンとハードウェア](#page-34-0), 21 ページ
- [用語の違い](#page-36-0), 23 ページ

## <span id="page-28-1"></span>**Cisco IP Phone** ハードウェアの概要

Cisco IPPhoneは、インターネットプロトコル(IP)ネットワーク経由の音声通信を提供します。 Cisco IPPhoneは、デジタルビジネスフォンとほぼ同様に機能し、電話コールの発受信に加えて、 ミュート、保留、転送、スピード ダイヤル、コール転送などの機能を使用できます。また、デー タ ネットワークに接続するため、IP テレフォニー機能が拡張され、ネットワーク情報やサービ ス、およびカスタマイズ可能な機能やサービスにアクセスできるようになります。

Cisco IP Phone の機能は次のとおりです。

•プログラム可能なライン キー。最大 16 回線をサポートします (Cisco IP Phone 7821 は 2 回 線、Cisco IP Phone 7841 は 4 回線、Cisco IP Phone 7861 は 16 回線をサポートします)。また は他の機能用にもプログラムできます。

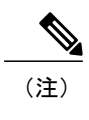

Cisco IP Phone 7811 は、プログラム可能なライン キーをサポートしていませ  $h_{\circ}$ 

- ギガビット イーサネット接続機能(これは Cisco IP Phone 7841 だけに該当します。)
- 外部のマイクロフォンおよびスピーカーのサポート。

Cisco IPPhoneは、他のネットワークデバイスと同様に設定と管理を行う必要があります。これら の電話機は、G.711 a-law、G.711 mu-law、G.722、G.722.2/AMR-WB、G.729a、G.729ab および iLBC コーデックのエンコード、およびG.711 a-law、G.711 mu-law、G.722、G.722.2/AMR-WB、G.729a、 G.729ab および iLBC コーデックのデコードをサポートしています。

注意

セル方式の電話、携帯電話、GSM 電話、または双方向ラジオを Cisco IPPhone のすぐ近くで使 用すると、相互干渉が発生することがあります。詳細については、干渉が発生するデバイスの 製造元のマニュアルを参照してください。

Cisco IP Phone は、コール転送や転送、リダイヤル、スピード ダイヤル、会議コール、ボイス メッセージング システムへのアクセスなど、従来のテレフォニー機能を提供します。Cisco Unified IP Phone では、さらにその他の各種の機能も提供します。

Cisco IPPhone は、他のネットワーク デバイスと同様に、サードパーティ コール制御システム および IP ネットワークの他の部分にアクセスできるように設定する必要があります。DHCP を使用すると、電話機上で設定する内容が少なくなります。ただし、ネットワークで必要な場 合は、IP アドレス、TFTP サーバ、サブネット情報などの情報を手動で設定できます。

Cisco Unified IP Phone は、IP ネットワーク上の他のサービスやデバイスと連携することで、高 度な機能を提供できます。たとえば、サードパーティコール制御を社内のLightweight Directory Access Protocol 3 (LDAP3) 標準ディレクトリと統合すると、ユーザが同僚の連絡先情報を IP Phone で直接検索できるようになります。XML を使用すると、天気予報、株価情報、商品相 場などの Web ベースの情報にユーザがアクセスできるようになります。

さらに、Cisco Unified IPPhone はネットワーク デバイスであるため、詳細なステータス情報を IPPhone から直接取得することができます。この情報は、ユーザが IPPhone を使用していると きに生じた問題をトラブルシューティングするのに役立ちます。また、現在のコールに関する 統計情報や、ファームウェアのバージョンも電話機で取得できます。

Cisco IP Phone を IP テレフォニー ネットワークで機能させるには、IP Phone を Cisco Catalyst スイッチなどのネットワーク デバイスに接続する必要があります。また、コールを送受信す る前に、Cisco IP Phone をサードパーティ コール制御システムに登録する必要があります。

## <span id="page-29-1"></span><span id="page-29-0"></span>**Cisco IP Phone 7811**

### 電話機の接続

イーサネット ケーブルを使って電話機を LAN に接続することにより、電話機の全機能が使用可 能になります。イーサネット ポートに Power over Ethernet (PoE) が付属している場合は、LAN ポートを介して電話機に電力を供給できます。建物の外側に LAN イーサネット ケーブルを延長 しないでください。電話機を動作させるには、電話機がIPテレフォニーネットワークに接続され ている必要があります。

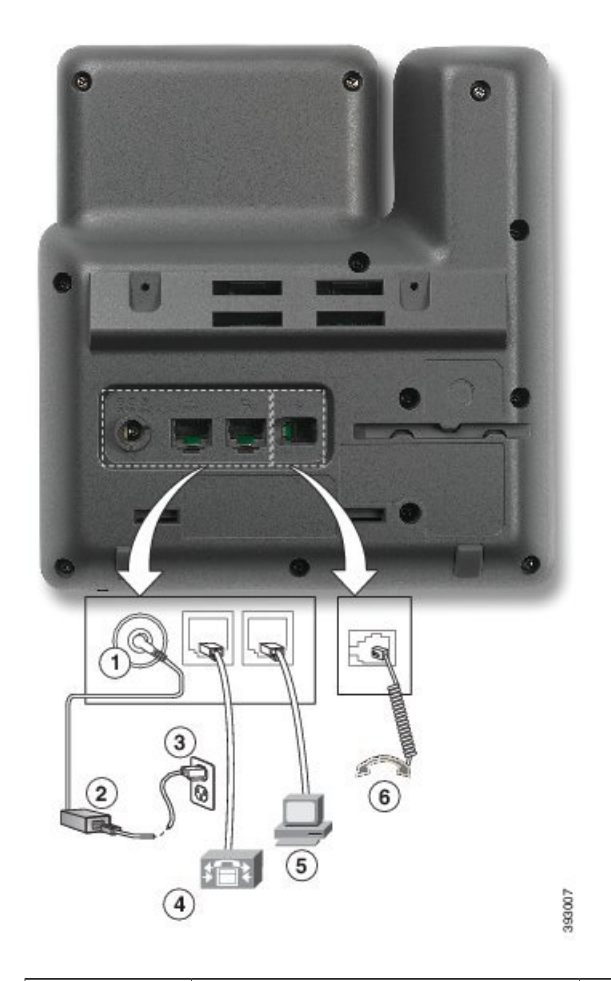

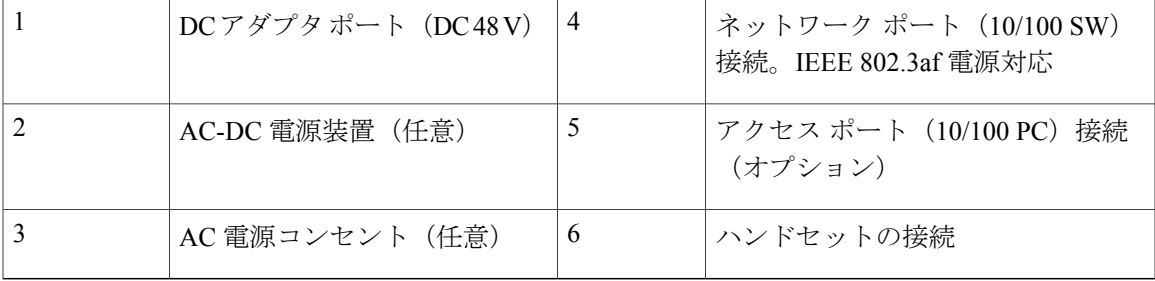

## <span id="page-30-1"></span><span id="page-30-0"></span>**Cisco IP Phone 7821**

### 電話機の接続

Г

イーサネット ケーブルを使用して Cisco IP Phone を LAN に接続すると、Cisco IP Phone の全機能 を使用できるようになります。イーサネットポートに Power over Ethernet (PoE) が付属している 場合は、LAN ポートを介して Cisco IP Phone に電力を供給できます。建物の外側に LAN イーサ

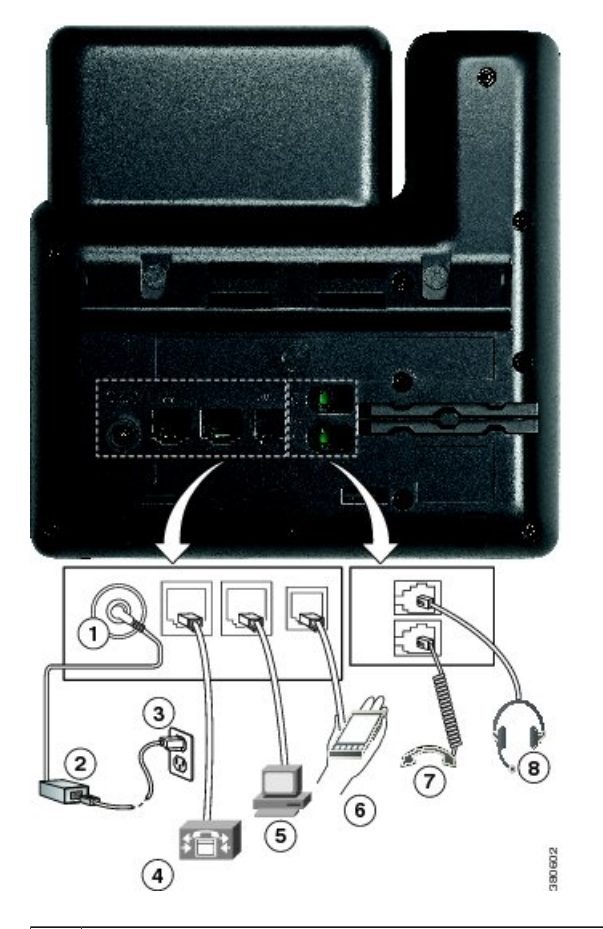

ネット ケーブルを延長しないでください。電話機を動作させるには、電話機が IP テレフォニー ネットワークに接続されている必要があります。

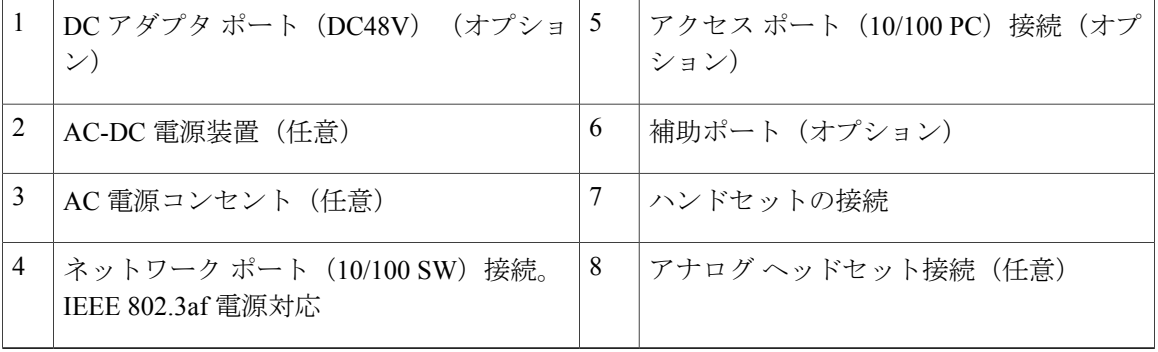

## <span id="page-32-0"></span>**Cisco IP Phone 7841**

### <span id="page-32-1"></span>電話機の接続

Г

イーサネット ケーブルを使用して Cisco IP Phone を LAN に接続すると、Cisco IP Phone の全機能 を使用できるようになります。イーサネットポートに Power over Ethernet (PoE) が付属している 場合は、LAN ポートを介して Cisco IP Phone に電力を供給できます。建物の外側に LAN イーサ ネット ケーブルを延長しないでください。電話機を動作させるには、電話機が IP テレフォニー ネットワークに接続されている必要があります。

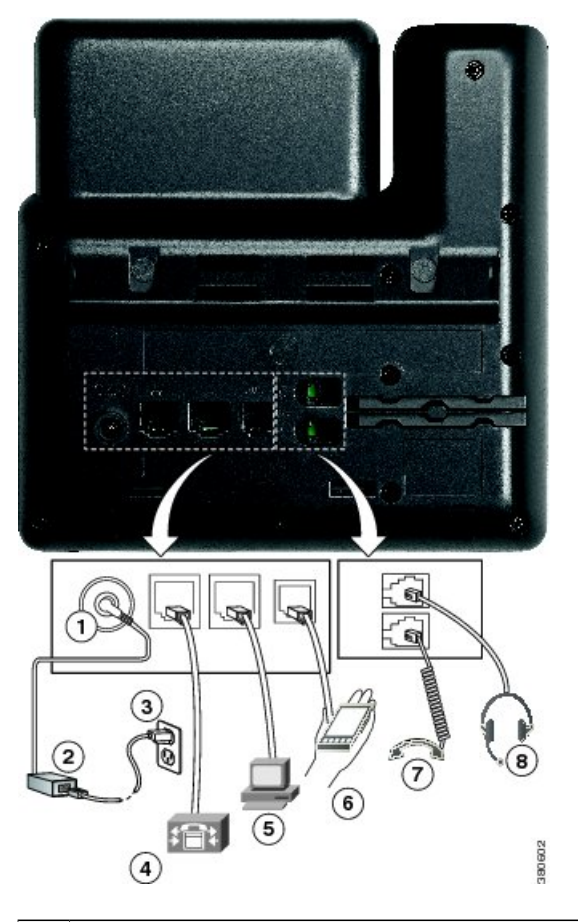

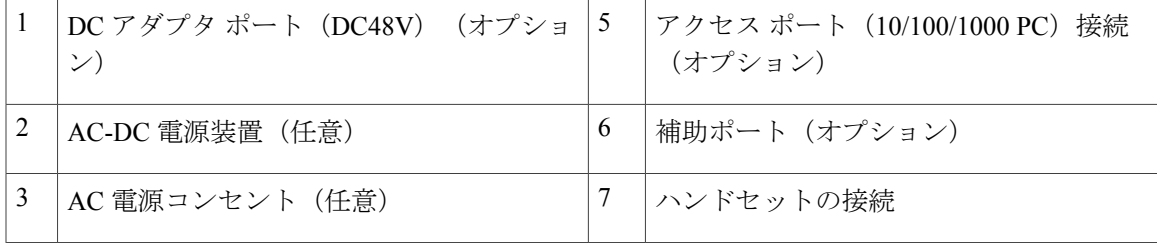

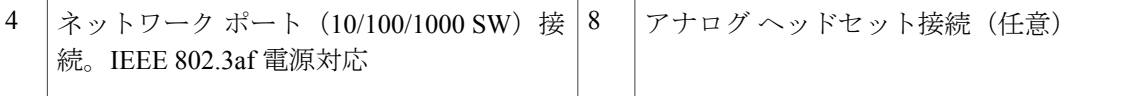

## <span id="page-33-0"></span>**Cisco IP Phone 7861**

### <span id="page-33-1"></span>電話機の接続

イーサネット ケーブルを使用して Cisco IP Phone を LAN に接続すると、Cisco IP Phone の全機能 を使用できるようになります。イーサネットポートに Power over Ethernet (PoE) が付属している 場合は、LAN ポートを介して Cisco IP Phone に電力を供給できます。建物の外側に LAN イーサ ネット ケーブルを延長しないでください。電話機を動作させるには、電話機が IP テレフォニー ネットワークに接続されている必要があります。

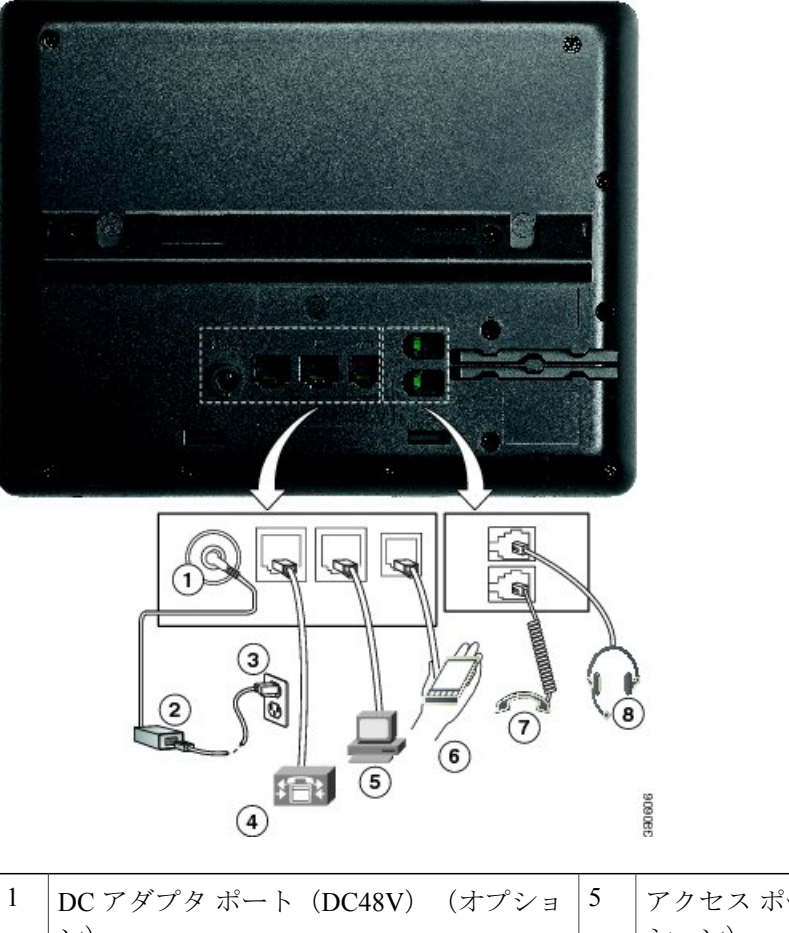

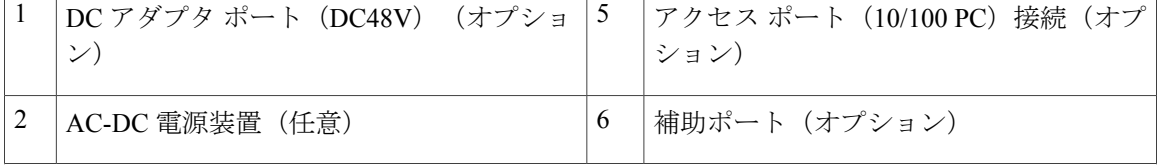

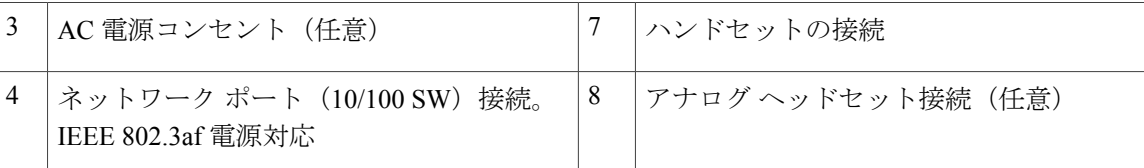

## <span id="page-34-0"></span>ボタンとハードウェア

Г

Cisco IP Phone 7800 シリーズには、さまざまなハードウェア タイプがあります。

- Cisco IP Phone 7811: 画面の両側にボタンなし
- Cisco IP Phone 7821:画面の左側に 2 つのボタン
- Cisco IP Phone 7841: 画面の両側に 2 つのボタン
- Cisco IP Phone 7861: 画面の右側に 16個のボタン

次の図に、Cisco IP Phone 7841 を示します。

図 **1**:**Cisco IP Phone 7800** シリーズのボタンと機能

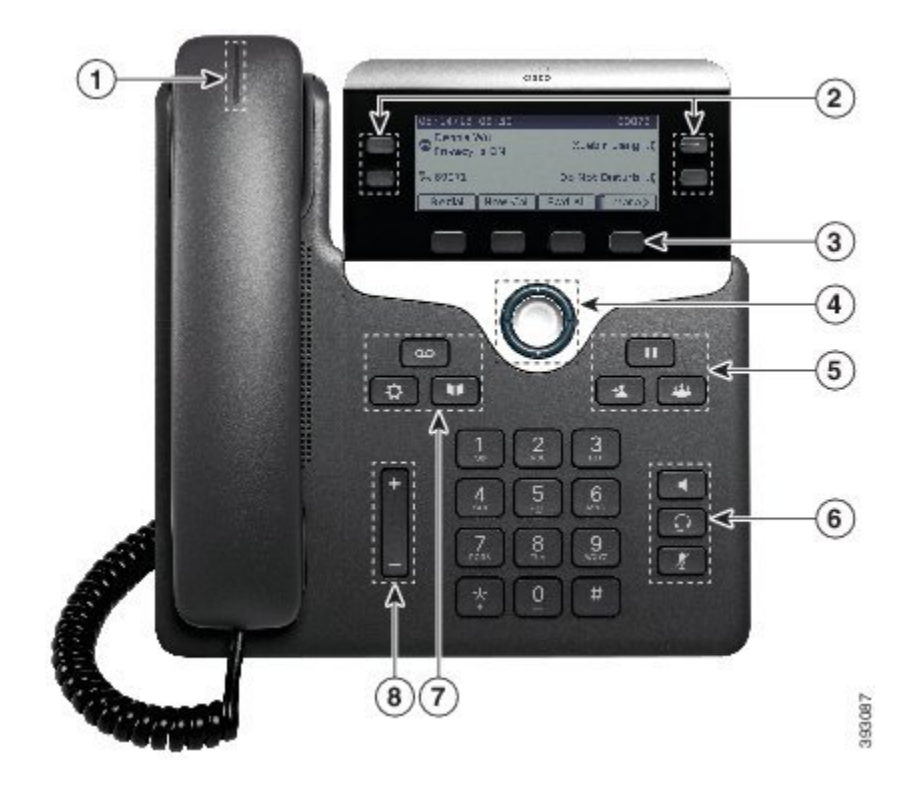

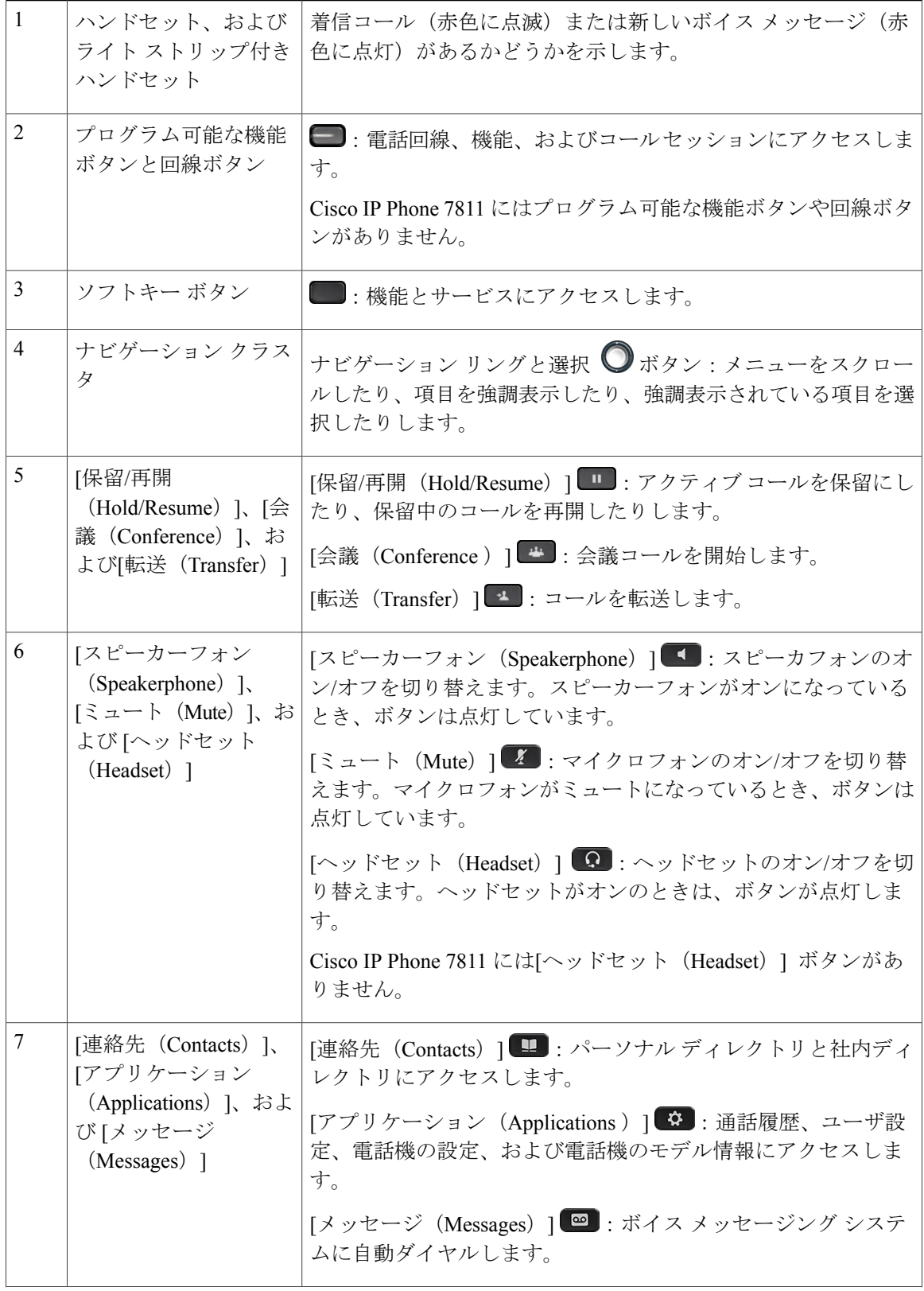

 $\mathbf I$
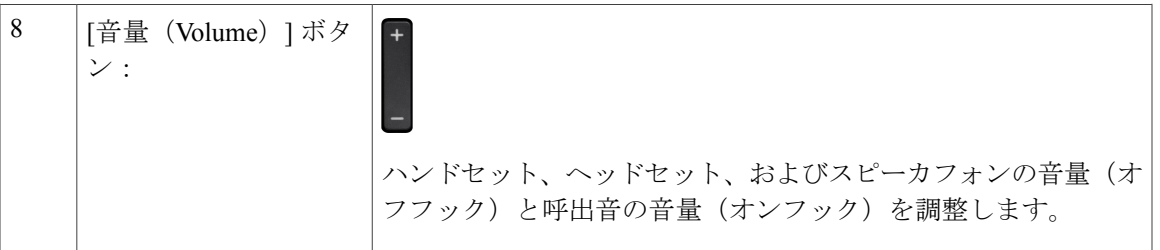

# 用語の違い

Г

次の表に、『*Cisco IP Phone 7800 SeriesforThird-Party Call Control User Guide*』および『サードパー ティ コール制御向け *Cisco IP Phone 7800* シリーズ アドミニストレーション ガイド』の間に見ら れる用語の違いについて示します。

### 表 **6**:用語の違い

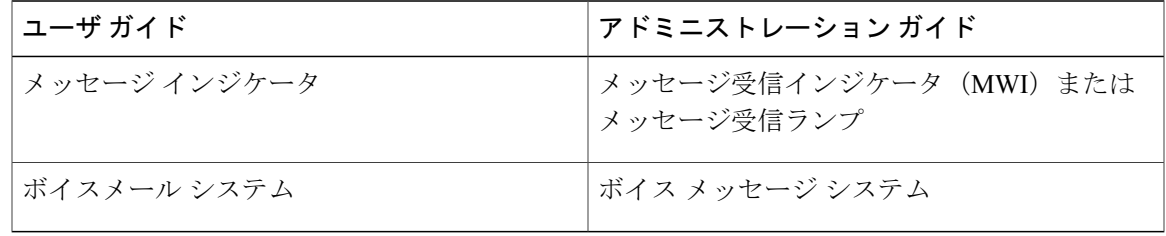

 $\overline{\phantom{a}}$ 

 $\mathbf I$ 

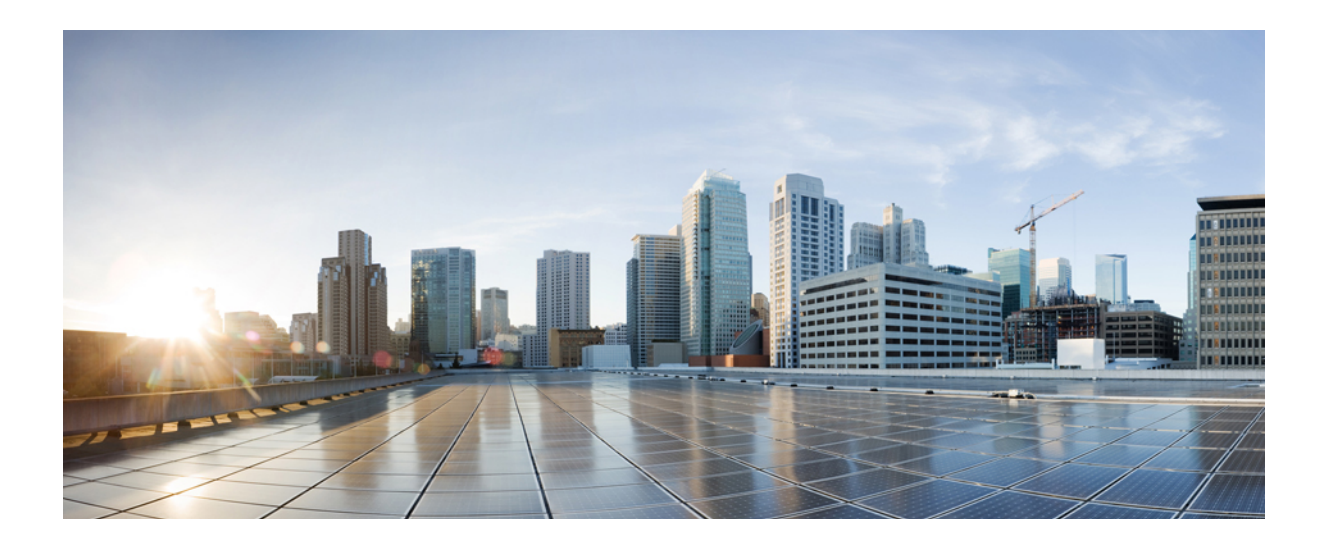

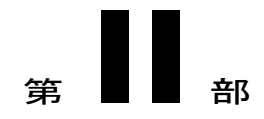

# **Cisco IP Phone** の設置

- Cisco IP Phone [の設置](#page-40-0), 27 ページ
- サードパーティ [コール制御のセットアップ](#page-84-0), 71 ページ

<span id="page-40-0"></span>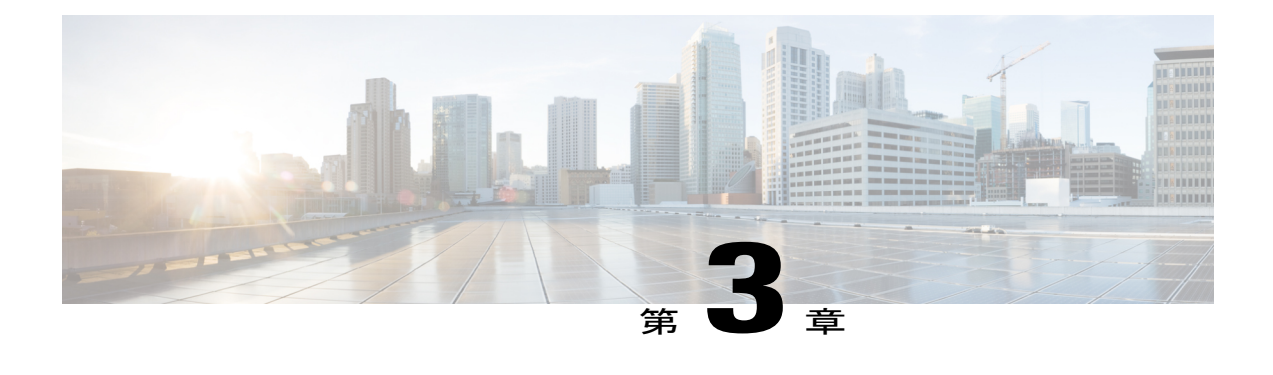

# **Cisco IP Phone** の設置

- [ネットワーク設定の確認](#page-40-1), 27 ページ
- Cisco IP Phone [の設置](#page-41-0)、28 ページ
- セットアップ [メニューからの電話機の設定](#page-43-0), 30 ページ
- [ネットワークの設定](#page-44-0), 31 ページ
- [電話機起動の確認](#page-50-0), 37 ページ
- [音声コーデックの設定](#page-50-1), 37 ページ
- オプション [ネットワーク](#page-51-0) サーバの設定, 38 ページ
- [VLAN](#page-51-1) の設定, 38 ページ
- SIP と NAT [の設定](#page-60-0), 47 ページ
- [ダイヤル](#page-70-0) プラン, 57 ページ
- [地域パラメータと補足サービス](#page-78-0), 65 ページ
- Cisco IP Phone 7800 [シリーズのマニュアル](#page-83-0), 70 ページ

# <span id="page-40-1"></span>ネットワーク設定の確認

新しいIPテレフォニーシステムを導入するときは、システム管理者とネットワーク管理者がいく つかの初期設定作業を実施して、ネットワークをIPテレフォニーサービス用に準備する必要があ ります。

電話機がネットワークでエンドポイントとして正常に動作するためには、ネットワークが所定の 要件を満たしている必要があります。

電話機がサードパーティコール制御からの日時を表示する。電話機に表示される時間は、サー ドパーティ コール制御の時間と最大で 10 秒の誤差がある場合があります。 (注)

### 手順

- ステップ **1** 次の要件を満たすように VoIP ネットワークを設定します。
	- Cisco ルータおよびゲートウェイ上で VoIP が設定されている。
	- サードパーティコール制御がネットワークにインストールされ、コール処理用に設定されて いる。
- ステップ **2** 次のいずれかをサポートするようにネットワークを設定します。
	- DHCP サポート
	- 手動による IP アドレス、ゲートウェイ、およびサブネット マスクの割り当て

# <span id="page-41-0"></span>**Cisco IP Phone** の設置

電話機がネットワークに接続されると、電話機の起動プロセスが開始され、電話機がサードパー ティ コール制御システムに登録されます。電話機の設置を完了するには、DHCP サービスを有効 にするかどうかに応じて、電話機上でネットワーク設定値を設定します。

自動登録を使用した場合は、電話機をユーザに関連付ける、ボタン テーブルや電話番号を変更す るなど、電話機の特定の設定情報をアップデートする必要があります。

(注) 外部デバイスを使用する前に、[外部デバイス](#page-25-0), (12 ページ)を参照してください。

### 手順

- ステップ **1** 電話機の電源を次の中から選択します。
	- Power over Ethernet (PoE)
	- 外部電源

詳細については、[電話機の所要電力](#page-19-0), (6 ページ)を参照してください。

- ステップ **2** ハンドセットをハンドセット ポートに接続します。 ワイドバンド対応ハンドセットは、Cisco IPPhone で使用するために特別に設計されたものです。 ハンドセットは、着信コールやボイスメッセージがあることを通知する、ライトストリップを備 えています。
- ステップ **3** ヘッドセットをヘッドセット ポートに接続します。ヘッドセットは設置の際に接続しなくても、 後から追加できます。

Cisco IP Phone 7811 にはヘッドセット ポートがありませ  $h_{\circ}$ (注)

- ステップ **4** ワイヤレスヘッドセットの接続ワイヤレスヘッドセットは設置の際に接続しなくても、後から追 加できます。詳細については、Bluetoothワイヤレスヘッドセットのマニュアルを参照してくださ い。
	- Cisco IP Phone 7811 はヘッドセットをサポートしていませ  $h_{\circ}$ (注)
- ステップ **5** ストレート イーサネット ケーブルを使用して、スイッチを Cisco IP Phone の 10/100 SW(Cisco IP Phone 7841 の 10/100/1000 SW)というラベルの付いたネットワーク ポートに接続します。Cisco IP Phone には、イーサネット ケーブルが 1 箱に 1 本添付されています。 10 Mbps 接続にはカテゴリ 3、5、5e、または 6 のケーブルを使用し、100 Mbps 接続にはカテゴリ 5、5e、または 6 のケーブル、1000 Mbps 接続にはカテゴリ 5e または 6 ケーブルを使用してくださ い。詳細については、ネットワーク [ポートとコンピュータ](#page-18-0) ポートのピン割り当て, (5 ページ) を参照してください。
- ステップ **6** ストレートイーサネットケーブルを使用して、デスクトップコンピュータなど、他のネットワー ク デバイスを Cisco IP Phone のコンピュータ ポートに接続します。別のネットワーク デバイス は、ここで接続しなくても後で接続できます。 10 Mbps 接続にはカテゴリ 3、5、5e、または 6 のケーブルを使用し、100 Mbps 接続にはカテゴリ 5、5e、または 6 のケーブル、1000 Mbps 接続にはカテゴリ 5e または 6 ケーブルを使用してくださ い。詳細については、ネットワーク [ポートとコンピュータ](#page-18-0) ポートのピン割り当て, (5 ページ) を参照してください。
- ステップ **7** 電話機が机の上にある場合は、フット スタンドを調節します。詳細については、[フットスタンド](#page-93-0) [の接続\(](#page-93-0)7800), (80 ページ)を参照してください。電話機が壁に取り付けられている場合は、 受話器が受け台から滑り落ちないようにハンドセットの受け台を調整する必要があります。 Cisco IP Phone 7811 のフットスタンドを調整することはできませ  $h<sub>a</sub>$ (注)
- ステップ **8** 電話機の起動プロセスをモニタします。この手順により、電話機が正しく設定されていることを 確認できます。
- ステップ **9** 電話上でネットワーク設定値を設定する場合、DHCP を使用するか、手動で IP アドレスを入力し て、電話機の IP アドレスを設定します。 セットアップ [メニューからの電話機の設定](#page-43-0), (30 ページ)を参照してください。
- ステップ **10** 最新のファームウェア イメージに電話機をアップグレードしてください。 ワイヤレス接続の品質と帯域幅によっては、WLAN インターフェイスを通じたファームウェアの アップグレードは、有線インターフェイスより時間がかかることがあります。一部のアップグレー ドでは完了までに 1 時間を超える場合があります。
- ステップ **11** Cisco IP Phone を使用してコールを発信し、電話機と機能が正常に動作することを確認します。
- ステップ **12** エンド ユーザに対して、電話機の使用方法および電話機のオプションの設定方法を通知します。 この手順では、ユーザが十分な情報を得て、Cisco IP Phone を有効に活用できるようにします。

### 関連トピック

[電話機起動の確認](#page-50-0), (37 ページ) [ネットワーク設定の確認](#page-40-1), (27 ページ)

# <span id="page-43-0"></span>セットアップ メニューからの電話機の設定

電話機には設定可能な数多くのネットワーク設定値が用意されています。電話機をユーザが使用 できる状態にするには、これらの設定値の修正が必要になる場合もあります。電話機のメニュー を使用して、これらの設定値にアクセスし、その一部を変更することができます。

電話機には、次の設定メニューがあります。

- [ネットワークのセットアップ(Network Setup)]:さまざまなネットワーク設定を表示、設 定できるオプションがあります。
	- 。[IPv4のセットアップ (IPv4 Setup)]:このサブメニューで追加のネットワークオプショ ンを提供します。

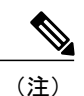

サードパーティ コール制御の電話の設定ユーティリティのフィールドを使用して、電話機の アクセスを制御できます。設定アクセス フィールドでは、次の値を設定できます。

- [有効 (Enabled) ]: [設定 (Settings) ] メニューへのアクセスを許可します。
- [無効 (Disabled) ]: [設定 (Settings) ] メニューへのアクセスを禁止します。
- [非許可(Restricted)]:[ユーザ設定(UserPreferences)]メニューへのアクセスを許可し、 音量の設定変更の保存を許可します。[設定(Settings)] メニューの他のオプションへの アクセスは禁止します。

[管理者設定(AdminSettings)]メニューのオプションにアクセスできない場合は、設定アクセ ス フィールドを確認してください。

電話機で表示専用になっている設定値をサードパーティ コール制御システムで設定できます。

- ステップ1 [アプリケーション (Applications) ] <sup>図</sup> を押します。
- ステップ **2** [管理者設定(Admin Settings)] を選択します。
- ステップ **3** プロンプトが表示されたら、パスワードを入力して [サインイン(Sign-In)] をクリックします。
- ステップ **4** [ネットワークのセットアップ(Network Setup)] または [セキュリティのセットアップ(Security Setup) 1を選択します。
	- [設定のリセット(Reset Settings)] メニューの詳細については[、メンテナンス](#page-222-0), (209 ページ)を参照してください。 (注)

ステップ **5** 次のいずれかの操作を実行して、目的のメニューを表示します。

• ナビゲーションの矢印を使用して目的のメニューを選択し、[編集(Edit)] を押します。

- 電話機のキーパッドを使用して、メニューに対応する番号を入力します。
- ステップ **6** サブメニューを表示するには、ステップ 5 を繰り返します。
- ステップ7 メニューを終了するには、[戻る (Back) 1<sup>6</sup>を押します。

### <span id="page-44-1"></span>電話機からのテキストとメニューの入力

オプション設定値を編集するときは、次のガイドラインに従ってください。

- 編集するフィールドを強調表示するには、ナビゲーションパッドの矢印を使用します。次に ナビゲーション パッドの [選択(Select)] を押すとフィールドがアクティブになります。 フィールドがアクティブになったら、値を入力できます。
- 数値と文字を入力するには、キーパッド上のキーを使用します。
- キーパッドを使用して文字を入力するには、対応する数値キーを使用します。キーを 1 回ま たは何回か押して、個々の文字を表示します。たとえば、[2] キーを 1 回押すと「"a"」が入 力され、2回素早く押すと「"b"」、3回素早く押すと「"c"」が入力されます。少し間を置く と、カーソルが次の文字を入力する位置に自動的に移動します。
- 間違って押した場合は、ソフトキー を押します。このソフトキーを押すと、カーソルの左 側にある文字が削除されます。
- •変更内容を保存しない場合は、[適用 (Apply) ] を押す前に、[元に戻す (Revert) ] を押しま す。
- (IP アドレスなどに含まれる)ピリオドを入力するには、キーパッドの [\*] を押します。

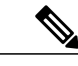

Cisco IP Phone では、必要に応じていくつかの方法でオプション設定値をリセットまたは復元 することができます。 (注)

### 関連トピック

[基本的なリセット](#page-222-1), (209 ページ)

# <span id="page-44-0"></span>ネットワークの設定

次のネットワーク設定を表示し、設定します。

• ドメイン名フィールド

- 管理 VLAN ID フィールド
- PC VLAN フィールド
- スイッチ ポート設定フィールド
- PC のポート設定フィールド
- DHCP 使用フィールド
- IP アドレス フィールド
- サブネット マスク フィールド
- デフォルト ルータ フィールド
- DNS サーバ フィールド
- NTP サーバ 1 とサーバ 2 のフィールド

### 関連トピック

[電話機からのテキストとメニューの入力](#page-44-1), (31 ページ)

# **[**ドメイン名(**Domain Name**)**]** フィールドの設定

- ステップ1 [アプリケーション (Applications)] 国を押します。
- ステップ **2** [管理者設定(Admin Settings)] を選択します。
- ステップ **3** [ネットワーク設定(Network Setup)] を選択します。
- ステップ4 [ドメイン名 (Domain Name) ] オプションまでスクロールし、[編集 (Edit) ] を押して新しいドメ イン名を入力します。
- ステップ **5** [適用(Apply)] を押します。

### **[**管理 **VLAN ID**(**Admin VLAN ID**)**]** フィールドの設定

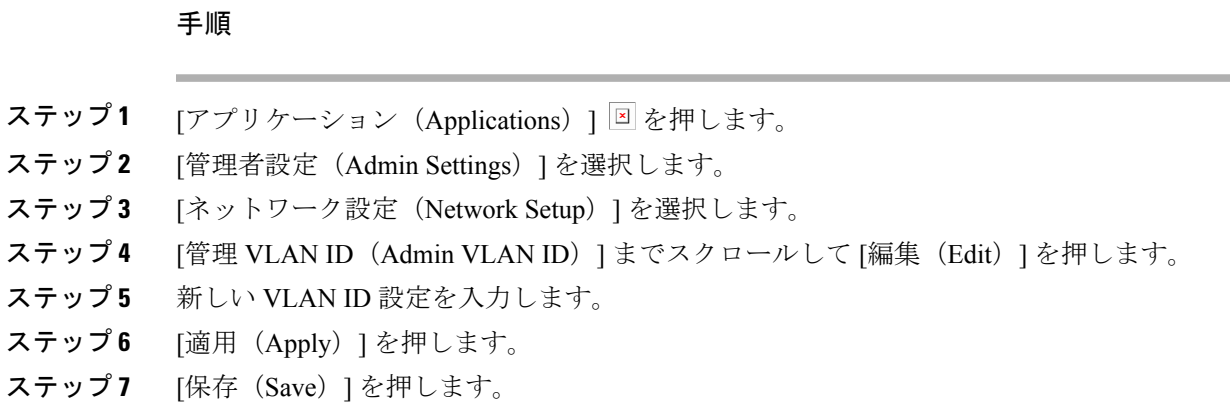

## **[SW** ポートのセットアップ(**SW Port Setup**)**]** フィールドの設定

### 手順

Г

- ステップ1 [アプリケーション (Applications) ] 国を押します。
- ステップ **2** [管理者設定(Admin Settings)] を選択します。
- ステップ **3** [ネットワーク設定(Network Setup)] を選択します。
- ステップ4 [SW ポートのセットアップ (SW Port Setup) 1オプションまでスクロールして [編集 (Edit) 1を押 します。
- ステップ **5** 目的の設定値までスクロールし、[選択(Select)] を押します。

**[PC** ポートのセットアップ(**SW Port Setup**)**]** フィールドの設定

### 手順

- ステップ1 [アプリケーション (Applications) ] 国を押します。
- ステップ2 [管理者設定 (Admin Settings) ] を選択します。
- ステップ **3** [ネットワーク設定(Network Setup)] を選択します。
- ステップ4 [PC ポートのセットアップ (PC Port Setup) ] オプションまでスクロールして [編集 (Edit) ] を押 します。
- ステップ **5** 目的の設定値までスクロールし、[選択(Select)] を押します。

### **[DHCP** を使う(**DHCP Enabled**)**]** フィールドの設定

- ステップ1 [アプリケーション (Applications) ] <sup>図</sup> を押します。
- ステップ **2** [管理者設定(Admin Settings)] を選択します。
- ステップ3 [ネットワークのセットアップ (Network Setup) ]にスクロールして、[IPv4 のセットアップ (IPv4 Setup)] を選択します。
- ステップ4 [DHCP を使う (DHCP Enabled) 1オプションまでスクロールします。
- ステップ **5** [編集(Edit)] を押します。
- ステップ **6** [無効(Disable)] を押して DHCP を無効にするか、[有効(Enable)] を押して DHCP を有効にし ます。
- ステップ7 [戻る (Back) ] <sup>(</sup>を押します。

### **[IP** アドレス(**IP Address**)**]** フィールドの設定

### 手順

- ステップ1 [アプリケーション (Applications) 1<sup>3</sup>を押します。
- ステップ **2** [管理者設定(Admin Settings)] を選択します。
- ステップ3 [ネットワークのセットアップ (Network Setup) ]にスクロールして、[IPv4 のセットアップ (IPv4 Setup)] を選択します。
- ステップ **4** [DHCP 無効(DHCP Disabled)] オプションを [無効(Disable)] に設定します。
- ステップ5 fを押し、[IP アドレス (IP Address) | オプションまでスクロールし、[編集 (Edit) | を押して、 新しい IP アドレスを入力します。
- ステップ **6** [検証(Validate)]を押した後、[適用(Apply)]を押して変更を適用するか、[元に戻す(Revert)] を押して変更を破棄します。

### 次の作業

[サブネットマスク (Subnet Mask)] フィールドとゲートウェイを設定する必要があります。

### **[**サブネット マスク(**Subnet Mask**)**]** フィールドの設定

- ステップ1 [アプリケーション (Applications) ] <sup>図</sup> を押します。
- ステップ **2** [管理者設定(Admin Settings)] を選択します。
- ステップ3 [ネットワークのセットアップ (Network Setup) ]にスクロールして、[IPv4 のセットアップ (IPv4 Setup)] を選択します。
- ステップ **4** [DHCP 無効(DHCP Disabled)] オプションを [無効(Disable)] に設定します。
- ステップ5 fを押し、「サブネット マスク (Subnet Mask) 1オプションまでスクロールし、[編集 (Edit) 1を 押して新しいサブネット マスクを入力します。
- ステップ **6** [検証(Validate)]を押した後、[適用(Apply)]を押して変更を適用するか、[元に戻す(Revert)] を押して変更を破棄します。

### **[**デフォルト ルータ(**Default Router**)**]** フィールドの設定

### 手順

- ステップ1 [アプリケーション (Applications) ] <sup>国</sup>を押します。 ステップ **2** [管理者設定(Admin Settings)] を選択します。 ステップ3 [ネットワークのセットアップ (Network Setup) ]にスクロールして、[IPv4 のセットアップ (IPv4 Setup)] を選択します。 ステップ4 [DHCP 無効 (DHCP Disabled) 1オプションを [無効 (Disable) 1に設定します。 ステップ5 fを押し、「デフォルトルータ (Default Router) 1オプションまでスクロールし、「編集 (Edit) 1を 押して新しいデフォルト ルータを入力します。
- ステップ **6** [検証(Validate)]を押した後、[適用(Apply)]を押して変更を適用するか、[元に戻す(Revert)] を押して変更を破棄します。

### **[DNS** サーバ(**DNS Server**)**]** フィールドの設定

- ステップ1 [アプリケーション (Applications) ] 図 を押します。
- ステップ **2** [管理者設定(Admin Settings)] を選択します。
- ステップ3 [ネットワークのセットアップ (Network Setup) ]にスクロールして、[IPv4 のセットアップ (IPv4 Setup)] を選択します。
- ステップ4 [DHCP 無効 (DHCP Disabled) 1オプションを [無効 (Disable) 1に設定します。
- ステップ5 fを押し、[DNS サーバ (DNS Server) ] オプションまでスクロールし、[編集 (Edit) ] を押して、 新しい DNS サーバを入力します。
- ステップ **6** [検証(Validate)]を押した後、[適用(Apply)]を押して変更を適用するか、[元に戻す(Revert)] を押して変更を破棄します。
- ステップ **7** 複数の DNS サーバが設定できる場合、必要に応じて手順 5 と 6 を繰り返してバックアップ DNS サーバを割り当てます。

### **[NTP** サーバ(**NTP Server**)**]** フィールドの設定

### 手順

- ステップ1 [アプリケーション (Applications) ] 国を押します。
- ステップ **2** [管理者設定(Admin Settings)] を選択します。
- ステップ3 [ネットワークのセットアップ (Network Setup) ]にスクロールして、[NTP サーバ (NTP Server) ] を選択します。
- ステップ **4** [編集(Edit)] を押して、新しい NTP サーバの IP アドレスを入力します。
- ステップ **5** [検証(Validate)] を押した後、[適用(Apply)] を押して変更を適用します。
- ステップ **6** 信頼リストを消去するには[削除(Erase)]を押します。または、信頼リストを消去せずに変更内 容の適用を続けるには [続行 (Continue) ] を押します。
- ステップ **7** 複数の NTP サーバが設定できる場合、必要に応じて手順 4 と 5 を繰り返してバックアップ NTP サーバを割り当てます。

### <span id="page-50-0"></span>電話機起動の確認

Cisco IP Phone が電源に接続されると、起動診断プロセスが自動的に実行されます。

### 手順

ステップ **1** Power over Ethernet を使用する場合は、LAN ケーブルをネットワーク ポートに差し込みます。

ステップ **2** 電源キューブを使用する場合は、キューブを電話機に接続し、キューブを電源コンセントに差し 込みます。 起動時のさまざまな段階で、電話機がハードウェアをチェックする間、ボタンがオレンジ色に点

滅し、続いて緑色に点滅します。

電話機がこれらの段階を正常に完了すると、正常に起動した状態になります。

# <span id="page-50-1"></span>音声コーデックの設定

コーデックリソースは、最終的に接続用として選択されなかった場合でも、アクティブコールの SDPコーデックリストに含まれていれば、割り当て済みと見なされます。G.729aコーデックが有 効で、コーデックリストに含まれている場合は、実際にコールがG.729aを使用しているかどうか に関係なく、そのリソースがコールの終了まで拘束されます。G729a リソースがすでに割り当て られている場合は、他の低ビットレート コーデックを以降のコールに割り当てることができませ ん(IP 電話あたりに許可される G.729a リソースは 1 つだけのため)。選択肢は G711a か G711u しかありません。

最適な音声コーデックのネゴシエーションは、Cisco IPPhone がコーデック名を遠端デバイスまた はゲートウェイのコーデック名と一致させられるかどうかによって決まる場合があります。この 電話機を使用すれば、ネットワーク管理者は、適切なコーデックが遠端機器と正常にネゴシエー トできるように、サポートされているさまざまなコーデックに個別に名前を付けることができま す。

Cisco IPPhone は音声コーデックの優先順位をサポートします。最大 3 つの優先コーデックを選択 できます。管理者は、回線ごとに使用される低ビットレート コーデックを選択できます。G.711a と G.711u は常に有効です。

### 手順

- ステップ **1** 内線番号ごとに音声コーデックを設定するには、電話機の Web ユーザ インターフェイスで、[管 理者ログイン (Admin Login) ] > [詳細 (advanced) ] > [音声 (Voice) ] > [内線(n)(Ext(n)) ] に 移動します。ここで、n は内線番号です。
- ステップ **2** [音声設定(Audio Configuration)] セクションで、パラメータを設定します。
- <span id="page-51-0"></span>ステップ **3** [すべての変更を送信(Submit All Changes)] をクリックします。

# オプション ネットワーク サーバの設定

オプション ネットワーク サーバは、DNS ルックアップ、ネットワーク時間、ロギング、デバイ ス検出などのリソースを提供します。

### 手順

- ステップ **1** 電話機のWebユーザインターフェイスで、[管理者ログイン(AdminLogin)] > [詳細(advanced)] > [音声(Voice)] > [システム(System)] に移動します。
- ステップ2 [オプション ネットワーク設定 (Optional Network Configuration) ] セクションで、設定を構成しま す。
- <span id="page-51-1"></span>ステップ **3** [すべての変更を送信(Submit All Changes)] をクリックします。

# **VLAN** の設定

仮想LAN(VLAN)を使用する場合は、電話機の音声パケットがVLANIDを使ってタグ付けされ ます。

[音声(Voice)] > [システム(System)] ウィンドウの [VLAN の設定(VLAN Settings)] セクショ ンで、次の設定を構成できます。

- Cisco Discovery Protocol (CDP)
- LLDP-MED
- ネットワーク起動遅延(Network Startup Delay)
- VLAN ID

### **Cisco Discovery Protocol**

Cisco Discovery Protocol(CDP)は、ネゴシエート ベースで、Cisco IP Phone が存在する仮想 LAN (VLAN)を特定します。シスコスイッチを使用している場合は、CiscoDiscoveryProtocol(CDP) が使用可能で、デフォルトで有効になります。CDP には次の 3 つの属性があります。

- 近隣のデバイスのプロトコルアドレスを収集し、それらのデバイスのプラットフォームを検 出します。
- ルータが使用しているインターフェイスに関する情報を表示します。
- メディアおよびプロトコルを選びません。

CDP なしで VLAN を使用している場合は、Cisco IP Phone の VLAN ID を入力する必要がありま す。

### **LLDP-MED**

Cisco IP Phone は、レイヤ 2 音声検出メカニズムを使用するシスコまたは他のサードパーティの ネットワーク接続デバイスとの導入用として Link Layer Discovery Protocol for Media Endpoint Devices (LLDP-MED)をサポートします。LLDP-MED の実装は、2005 年 5 月の IEEE 802.1AB(LLDP) 仕様と 2006 年 4 月の ANSI TIA-1057 に従って行われます。

Cisco IPPhone は、メディア エンドポイント検出参照モデルおよび定義(ANSI TIA-1057 セクショ ン6)に従って、ネットワーク接続デバイスへの直接LLDP-MEDリンクを伴うLLDP-MEDメディ ア エンドポイント クラス III デバイスとして動作します。

Cisco IP Phone は、LLDP-MED メディア エンドポイント デバイス クラス III として、 Type-Length-Value (TLV) の次の限定セットのみをサポートします。

- シャーシ ID TLV
- ポート ID TLV
- パケット存続時間 TLV
- ポート記述 TLV
- システム名 TLV
- システム機能 TLV
- IEEE 802.3 MAC/PHY 設定/ステータス TLV(有線ネットワーク専用)
- LLDP-MED 機能 TLV
- LLDP-MED ネットワーク ポリシー TLV(アプリケーション タイプ = 音声の場合のみ)
- LLDP-MED 拡張 Power-Via-MDI TLV(有線ネットワーク専用)
- LLDP-MED ファームウェア リビジョン TLV
- LLDPDU TLV の最後

発信 LLDPDU には、必要に応じてすべての先行 TLV が含まれます。着信 LLDPDU では、次の TLV のいずれかが失われた場合に LLDPDU が破棄されます。他の TLV はすべて検証されず、無 視されます。

- シャーシ ID TLV
- ポート ID TLV
- パケット存続時間 TLV
- LLDP-MED 機能 TLV
- LLDP-MED ネットワーク ポリシー TLV (アプリケーション タイプ = 音声の場合のみ)
- LLDPDU TLV の最後

Cisco IP Phone は、必要に応じてシャットダウン LLDPDU を送信します。LLDPDU フレームには 次の TLV が含まれます。

- シャーシ ID TLV
- ポート ID TLV
- パケット存続時間 TLV
- LLDPDU TLV の最後

Cisco IP Phone 上で LLDP-MED を実装する場合はいくつかの制限があります。

- ネイバー情報の保存および検索はサポートされません。
- SNMP と対応する MIB はサポートされません。
- 統計カウンタの記録と検索はサポートされません。
- すべての TLV の完全検証は実施されません。電話機に適用されない TLV は無視されます。
- 標準規格で規定されているように、プロトコル ステート マシンは参考用としてのみ使用さ れます。

#### シャーシ **ID TLV**

発信 LLDPDU では、TLV が subtype=5(ネットワーク アドレス)をサポートします。IP アドレス が判明している場合は、シャーシ ID の値が、INAN アドレス ファミリ番号のオクテットの後ろ に、音声通信に使用されるIPv4アドレスのオクテット文字列が続く形になります。IPアドレスが 不明の場合は、シャーシ ID の値が 0.0.0.0 になります。サポートされている INAN アドレス ファ ミリは IPv4 だけです。現在、シャーシ ID の IPv6 アドレスはサポートされていません。

着信 LLDPDU では、シャーシ ID が MSAP 識別子を形成する曖昧な値として扱われます。値はサ ブタイプに照らして検証されません。

シャーシ ID TLV は最初の TLV として必須です。発信 LLDPDU と着信 LLDPDU に対して許可さ れるシャーシ ID TLV は 1 つだけです。

### ポート **ID TLV**

発信 LLDPDU では、TLV が subtype=3 (MAC アドレス) をサポートします。イーサネット ポー トの 6 オクテット MAC アドレスがポート ID の値に使用されます。

着信 LLDPDU では、ポート ID TLV が MSAP 識別子を形成する不明な値として扱われます。値は サブタイプに照らして検証されません。

ポート ID TLV は 2 つ目の TLV として必須です。発信 LLDPDU と着信 LLDPDU に対して許可さ れるポート ID TLV は 1 つだけです。

#### パケット存続時間 **TLV**

発信 LLDPDU の場合は、パケット存続時間(TTL)の値が 180 秒です。これは、標準で推奨され ている 120 秒の値とは異なります。シャットダウン LLDPDU の場合は、TTL 値は常に 0 です。

パケット存続時間 TLV は 3 つ目の TLV として必須です。発信 LLDPDU と着信 LLDPDU に対し て許可されるパケット存続時間 TLV は 1 つだけです。

### **LLDPDU TLV** の最後

値は 2 オクテットですべて 0 です。この TLV は必須ですが、発信 LLDPDU と着信 LLDPDU に対 して許可される唯一のものです。

### ポート記述 **TLV**

発信 LLDPDU では、ポート記述 TLV 内のポート記述の値が CDP の「ポート ID TLV」と同じに なります。着信 LLDPDU では、ポート記述 TLV が無視され、検証されません。発信 LLDPDU と 着信 LLDPDU に対して許可されるポート記述 TLV は 1 つだけです。

### システム名 **TLV**

Cisco IP Phone では、この値が SEP+MAC アドレスです。

#### 例: SEPAC44F211B1D0

着信LLDPDUでは、システム名TLVが無視され、検証されません。発信LLDPDUと着信LLDPDU に対して許可されるシステム名 TLV は 1 つだけです。

### システム機能 **TLV**

発信 LLDPDU では、システム機能 TLV で、2 オクテット システム機能フィールドのビット値を PC ポートを備えた電話機のビット 2(ブリッジ)とビット 5 (電話機)に設定する必要がありま す。電話機に PC ポートがない場合は、ビット 5 のみを設定する必要があります。同じシステム 機能値を、有効になっている機能フィールドに設定する必要があります。

着信 LLDPDU では、システム機能 TLV が無視されます。TLV は、MED デバイス タイプに対す る意味的な検証は行われません。

システム機能 TLV は発信 LLDPDU に不可欠です。許可されるのは 1 つのシステム機能 TLV だけ です。

### 管理アドレス **TLV**

TLV は、ローカル LLDP エージェント(上位層のエンティティに到達するために使用される)に 関連付けられたアドレスを識別することにより、ネットワーク管理による検出を支援します。TLV により、この管理アドレスに関連付けられたシステム インターフェイス番号とオブジェクト ID (OID)の両方(どちらかまたは両方が判明している場合)を含めることができます。

- [TLV 情報文字列長(TLV information string length)]:このフィールドでは、TLV 情報文字列 内のすべてのフィールドの長さ(オクテット単位)が示されます。
- [管理アドレス文字列長(Management addressstring length)]:このフィールドでは、管理アド レス サブタイプ + 管理アドレス フィールドの長さ(オクテット単位)が示されます。

### システム記述 **TLV**

TLV を使用すれば、ネットワーク管理でシステム記述をアドバタイズすることができます。

- [TLV 情報文字列長 (TLV information string length) ]: このフィールドは、システム記述の正 確な長さ(オクテット単位)を示します。
- [システムの説明(System description)]:このフィールドには、ネットワーク エンティティ のテキスト記述である英数字文字列が表示されます。システム記述には、システム ハード ウェア タイプ、ソフトウェア オペレーティング システム、およびネットワーキング ソフト ウェアの完全名とバージョン識別が含まれています。実装で IETF RFC 3418 がサポートされ ている場合は、sysDescr オブジェクトをこのフィールドに使用する必要があります。

#### **IEEE 802.3 MAC/PHY** 設定**/**ステータス **TLV**

TLV は、自動ネゴシエーション用ではなく、トラブルシューティング用です。着信 LLDPDU で は、TLV が無視され、検証されません。発信 LLDPDU では、TLV の場合に、オクテット値自動 ネゴシエーション サポート/ステータスが次のようになるはずです。

- ビット 0:自動ネゴシエーション サポート機能がサポートされていることを示す場合は 1 に 設定します。
- ビット 1:自動ネゴシエーション ステータスが有効になっていることを示す場合は 1 に設定 します。
- ビット 2 ~ 7:0 に設定します。

2オクテットPMD自動ネゴシエーションアドバタイズ機能フィールドのビット値は次のように設 定する必要があります。

- ビット 13:10BASE-T 半二重モード
- ビット 14:10BASE-T 全二重モード
- ビット 11:100BASE-TX 半二重モード
- ビット 10:100BASE-TX 全二重モード
- ビット 15:不明

ビット 10、11、13、および 14 を設定する必要があります。

2 オクテット運用 MAU タイプの値は、実際の運用 MAU タイプを反映するように設定する必要が あります。

- 16:100BASE-TX 全二重
- 15:100BASE-TX 半二重
- 11:10BASE-T 全二重
- 10:10BASE-T 半二重

たとえば、電話機は通常、100BASE-TX 全二重に設定されます。この場合は、16 の値に設定する 必要があります。TLV は、有線ネットワーク用のオプションであり、ワイヤレス ネットワークに は適用されません。電話機は、有線モードのときにのみこの TLV を送信します。電話機が自動ネ ゴシエーション用に設定されておらず、発信 LLDPDU TLV 用の特定の速度/二重性に設定されて いる場合は、オクテット値自動ネゴシエーション サポート/ステータスのビット 1 をクリア(0) して、自動ネゴシエーションが無効になっていることを示す必要があります。2 オクテット PMD 自動ネゴシエーション アドバタイズ機能フィールドは 0x8000 に設定して不明であることを示す 必要があります。

### **LLDP-MED** 機能 **TLV**

発信 LLDPDU では、2 オクテット機能フィールドの次のビットがセットされたデバイス タイプ 3 (エンドポイントクラス III)を、TLV に設定する必要があります。

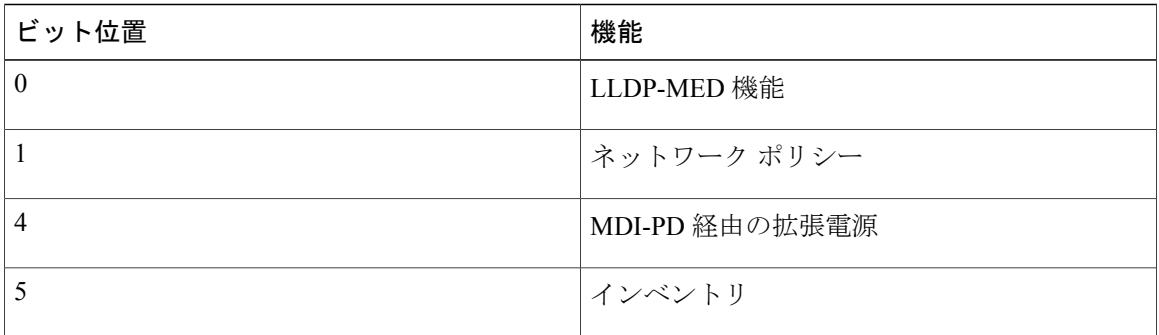

着信TLVでは、LLDP-MEDTLVが存在しない場合に、LLDPDUが破棄されます。このLLDP-MED 機能 TLV は必須ですが、発信 LLDPDU と着信 LLDPDU に対して許可される唯一のものです。他 の LLDP-MED TLV が LLDP-MED 機能 TLV の前に存在した場合は無視されます。

### ネットワーク ポリシー **TLV**

発信 LLDPDU の TLV では、VLAN または DSCP が決定される前に、不明ポリシー フラグ (U) が 1 に設定されます。VLAN 設定または DSCP が判明している場合は、この値が 0 に設定されま す。ポリシーが不明な場合は、他のすべての値が 0 に設定されます。VLAN が決定または使用さ れる前に、タグ付きフラグ(T)が 0 に設定されます。タグ付き VLAN (VLAN ID > 1) が電話機 に使用されている場合は、タグ付きフラグ(T)が 1に設定されます。予約済み(X)は常に 0に 設定されます。VLAN が使用されている場合は、対応する VLAN ID と L2 プライオリティがそれ に応じて設定されます。VLAN ID の有効値の範囲は 1 ~ 4094 です。ただし、VLAN ID=1 は使用 できません(制限)。DSCP が使用されている場合は、0 ~ 63 の値の範囲がそれに応じて設定さ れます。

着信 LLDPDU の TLV では、さまざまなアプリケーション タイプの複数のネットワーク ポリシー TLV が許可されます。

### **LLDP-MED** 拡張 **Power-Via-MDI TLV**

発信 LLDPDU の TLV では、電源タイプのバイナリ値が "0 1" に設定され、電話機の電源タイプが PD デバイスであることが示されます。電話機の電源は、バイナリ値が "1 1" の "PSE とローカル" に設定されます。電力優先順位はバイナリの "0 0 0 0" に設定され、不明な優先順位であることが 示されるのに対して、電力値は最大電力値に設定されます。Cisco IP Phone の電力値は 12900 mW です。

着信 LLDPDU では、TLV が無視され、検証されません。発信 LLDPDU と着信 LLDPDU に対して 許可される TLV は 1 つだけです。電話機は有線ネットワークの場合にのみ TLV を送信します。

LLDP-MED標準は、元々、イーサネットとの関連で草稿されたものです。ワイヤレスネットワー クの LLDP-MED に関する議論が進行中です。『ANSI-TIA 1057, Annex C, C.3 Applicable TLV for

VoWLAN, table 24』を参照してください。TLV はワイヤレス ネットワークの関連で適用しないこ とをお勧めします。この TLV は、PoE とイーサネットの関連での使用を対象とします。TLV は、 追加しても、スイッチでのネットワーク管理や電源ポリシー調整には役に立ちません。

### **LLDP-MED** インベントリ管理 **TLV**

この TLV はデバイス クラス III のオプションです。発信 LLDPDU では、ファームウェア リビジョ ンTLVのみがサポートされます。ファームウェアリビジョンの値は、電話機上のファームウェア のバージョンです。着信 LLDPDU では、TLV が無視され、検証されません。発信 LLDPDU と着 信 LLDPDU に対して許可されるファームウェア リビジョン TLV は 1 つだけです。

### 最終的なネットワーク ポリシーの解決と**QoS**

#### 特殊 **VLAN**

VLAN=0、VLAN=1、および VLAN=4095 はタグなし VLAN と同じ方法で処理されます。VLAN はタグなしのため、サービス クラス (CoS) が適用されません。

### **SIP** モードのデフォルト **QoS**

CDP または LLDP-MED からのネットワーク ポリシーが存在しない場合は、デフォルトのネット ワーク ポリシーが使用されます。CoS は、特定の内線番号の設定に基づきます。これは、手動 VLAN が有効で、手動 VLAN ID が 0、1、または 4095 と等しくない場合にのみ適用されます。タ イプオブサービス (ToS)は、特定の内線番号の設定に基づきます。

### **CDP** の **QoS** 解決

CDP からの有効なネットワーク ポリシーが存在する場合:

- VLAN=0、1、または 4095 の場合は、VLAN が設定されないか、VLAN がタグなしになりま す。CoS は適用されませんが、DSCP は適用されます。ToS は、前述のように、デフォルト に基づきます。
- VLAN > 1 で VLAN < 4095 の場合は、それに応じて VLAN が設定されます。CoS と ToS は、 前述のように、デフォルトに基づきます。DSCP が適用されます。
- 電話機がリブートして、ファスト スタート シーケンスを再起動します。

### **LLDP-MED** の **QoS** 解決

CoS が適用可能で、CoS=0 の場合は、前述のように、デフォルトが特定の内線番号に使用されま す。ただし、発信 LLDPDU の TLV の L2 プライオリティ上に表示される値は、内線番号 1 に使用 される値に基づきます。CoS が適用可能で、CoS!=0 の場合は、CoS がすべての内線番号に使用さ れます。

DSCP (ToS にマップされた)が適用可能で、DSCP=0の場合は、前述のように、デフォルトが特 定の内線番号に使用されます。ただし、発信 LLDPDU の TLV の DSCP 上に表示される値は、内 線番号1に使用される値に基づきます。DSCPが適用可能で、DSCP!=0の場合は、DSCPがすべて の内線番号に使用されます。

VLAN > 1 で VLAN < 4095 の場合は、それに応じて VLAN が設定されます。CoS と ToS は、前述 のように、デフォルトに基づきます。DSCP が適用されます。

LLDP-MED PDU からの音声アプリケーションに対して有効なネットワーク ポリシーが存在する 場合や、タグ付きフラグがセットされている場合は、VLAN、L2 プライオリティ(CoS)、およ び DSCP(ToS にマップされた)がすべて適用されます。

LLDP-MED PDU からの音声アプリケーションに対して有効なネットワーク ポリシーが存在する 場合や、タグ付きフラグがセットされていない場合は、DSCP(ToSにマップされた)のみが適用 されます。

Cisco IP Phone がリブートして、ファスト スタート シーケンスを再起動します。

### **CDP** との共存

CDP と LLDP-MED の両方が有効になっている場合は、VLAN 用のネットワーク ポリシーによっ て、検出モードのいずれかで設定または変更される最後のポリシーが決定されます。LLDP-MED と CDP の両方が有効になっている場合は、スタートアップ中に電話機が CDP PDU と LLDP-MED PDU の両方を同時に送信します。

CDP モードと LLDP-MED モードに関するネットワーク接続デバイスの設定と動作が一貫してい ない場合は、複数の VLAN に切り替えられることになり、電話機のリブート動作が変動する可能 性があります。

VLAN が CDP と LLDP-MED によって設定されなかった場合は、手動で設定された VLAN ID が使 用されます。VLAN IDが手動で設定されなかった場合は、どのVLANもサポートされません。必 要に応じてDSCP が使用され、ネットワーク ポリシーによって LLDP-MED が決定されます。

#### **LLDP-MED** と複数のネットワーク デバイス

ネットワーク ポリシーに対して同じアプリケーション タイプを使用できます。ただし、電話機 は、複数のネットワーク接続デバイスから複数のレイヤ 2 またはレイヤ 3 QoS ネットワーク ポリ シーを受信します。このようなケースでは、最後の有効なネットワーク ポリシーが受け入れられ ます。

### **LLDP-MED** と **IEEE 802.X**

Cisco IP Phone は、IEEE 802.X をサポートしていないため、802.1X 有線環境では機能しません。 ただし、ネットワーク デバイス上の IEEE 802.1X またはスパニング ツリー プロトコルはスイッチ からのファスト スタート応答の遅延につながる可能性があります。

### **VLAN** 設定の構成

手順

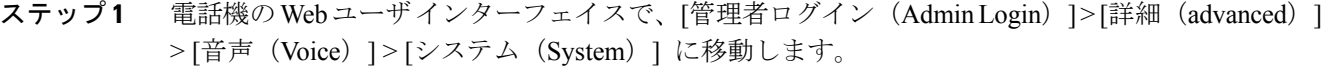

ステップ **2** [VLAN の設定(VLAN Settings)] セクションで、フィールドを設定します。

ステップ **3** [すべての変更を送信(Submit All Changes)] をクリックします。

# <span id="page-60-0"></span>**SIP** と **NAT** の設定

### **SIP** と **Cisco IP Phone**

Cisco IP Phone はセッション開始プロトコル(SIP)を使用します。このプロトコルは、SIP をサ ポートしているすべての IT サービス プロバイダーとの相互運用を可能にします。SIP は、IP ネッ トワーク上の音声通信セッションを制御する IETF 定義のシグナリング プロトコルです。

SIP は、パケット テレフォニー ネットワーク内のシグナリングおよびセッション管理を処理しま す。*S* シグナリングによって、ネットワーク境界を越えてコール情報を伝送することが可能にな ります。セッション管理は、エンドツーエンド コールの属性を制御します。

一般的な商用 IP テレフォニー導入では、すべてのコールが SIP プロキシ サーバを通過します。要 求側の電話機は SIP ユーザ エージェント サーバ (UAS) と呼ばれており、受信側の電話機はユー ザ エージェント クライアント(UAC)と呼ばれています。

SIP メッセージのルーティングは動的に行われます。ある SIP プロキシが UAS から接続要求を受 信したが、UACを特定できなかった場合は、プロキシがそのメッセージをネットワーク内の別の SIP プロキシに転送します。UAC が特定された場合は、応答が UAS に返され、2 つの UA がダイ レクト ピアツーピア セッションを使用して接続します。音声トラフィックは、リアルタイム プ ロトコル(RTP)を使用して、動的に割り当てられたポートを経由して UA 間で送信されます。

RTP は、音声やビデオなどのリアルタイム データを送信しますが、データのリアルタイム配信は 保証しません。RTP は、送信側と受信側のアプリケーションがストリーミング データをサポート するためのメカニズムです。通常、RTP は UDP 上で動作します。

### **SIP Over TCP**

状態指向の通信を保証するために、Cisco IP Phone は SIP 用のトランスポート プロトコルとして TCP を使用することができます。このプロトコルは、失われたパケットが再送信されることを保 証する保証配信を提供します。また、SIPパッケージが送信された順序で受信されることも保証し ます。

TCP は、会社のファイアウォールによる UDP ポート ブロッキングの問題を解決します。TCP を 使用すれば、新しいポートを開いたり、パケットをドロップしたりする必要がありません。これ は、TCP がすでにインターネット閲覧や e-コマースなどの基本的な活動に使用されているためで す。

### **SIP** プロキシ冗長性

平均的な SIP プロキシ サーバは、数万人のサブスクライバを処理できます。バックアップ サーバ は、アクティブ サーバを一時的にメンテナンス用に切り替えられるようにします。シスコの電話 機は、サービス中断を最小化または排除するためのバックアップ SIP プロキシ サーバの使用をサ ポートします。

プロキシサーバの静的リストが必ずしも適切であるとは限りません。たとえば、ユーザエージェ ントが複数のドメインにサービスを提供している場合は、各ドメインのプロキシ サーバの静的リ ストをすべての Cisco IP Phone に設定したくはありません。

プロキシ冗長性をサポートする簡単な方法は、Cisco IP Phone の設定プロファイルで SIP プロキシ サーバを設定することです。DNSSRVレコードは、SIPメッセージで指定されたドメイン内のSIP プロキシサーバに接続するように電話機に指示します。電話機はDNSサーバに問い合わせます。 設定されていれば、DNS サーバは、そのドメイン内の SIP プロキシ サーバのリストを含む SRV レコードを、ホスト名、優先順位、リスニングポートなどと一緒に返します。Cisco IPPhoneは、 優先順位に基づいてホストへの接続を試みます。

Cisco IPPhoneが優先順位の低いプロキシサーバを使用している場合は、電話機が定期的に優先順 位の高いプロキシを調査して、使用可能な場合は優先順位の高いプロキシに切り替えます。

### デュアル登録

雷話機は、必ず、プライマリ(またはプライマリアウトバウンド)プロキシと代替(または代替 アウトバウンド)プロキシの両方に登録します。登録後は、電話機が最初にプライマリ プロキシ を介して Invite SIP メッセージと Non-Invite SIP メッセージを送信します。プライマリ プロキシか らの新しい INVITE に対する応答がなかった場合は、タイムアウト後に、電話機が代替プロキシ との接続を試みます。電話機がプライマリプロキシへの登録に失敗した場合は、プライマリプロ キシを試すことなく、INVITE を代替プロキシに送信します。

デュアル登録は回線単位でサポートされます。追加された以下の 3 つのパラメータは、Web ユー ザ インターフェイスとリモート プロビジョニングを介して設定できます。

- [代替プロキシ(Alternate Proxy)]:デフォルトは空です。
- [代替アウトバウンド プロキシ(Alternate Outbound Proxy)]:デフォルトは空です。
- [デュアル登録(Dual Registration)]:デフォルトは [いいえ(NO)](オフに設定)です。

パラメータを設定したら、機能を有効にするために電話機をリブートします。

(注)

機能が正しく動作するように、プライマリ プロキシ(またはプライマリ アウトバウンド プロ キシ)と代替プロキシ(または代替アウトバウンドプロキシ)の値を指定します。

#### デュアル登録と *DNS SRV* の制限

- デュアル登録が有効になっている場合は、DNSSRVプロキシのフォールバックまたはリカバ リを無効にする必要があります。
- デュアル登録は、他のフォールバックまたはリカバリメカニズムと一緒に使用しないでくだ さい。例:Broadsoft メカニズム。
- 機能要求に対するリカバリ メカニズムは存在しません。ただし、管理者は、プライマリ プ ロキシと代替プロキシの登録状態を瞬時に更新するための再登録時刻を調整できます。

### デュアル登録と代替プロキシ

[デュアル レジスタ (Dual Register) ] パラメータが [いいえ (No) ] に設定された場合は、代替プ ロキシが無視されます。

### フェールオーバーとリカバリ登録

- フェールオーバー:電話機は、トランスポート タイムアウト/障害または TCP 接続失敗時に フェールオーバーを実行します([バックアップRSCの試行(TryBackupRSC)]と[登録RSC の再試行 (Retry Reg RSC) |が設定されている場合)。
- リカバリ:電話機は、セカンダリ プロキシに登録完了後または接続中にプライマリ プロキ シに登録しようとします。

#### フォールバック動作

フォールバックは、現在の登録が期限切れになるか、プロキシフォールバックインターバルが開 始された時点で発生します。

プロキシ フォールバック インターバルを超えると、すべての新しい SIP メッセージがプライマリ プロキシに送信されます。

たとえば、[登録期限切れ(Register Expires)] の値が 3600 秒で、[プロキシ フォールバック イン ターバル(Proxy Fallback Intvl)] の値が 600 秒の場合は、フォールバックが 600 秒後にトリガー されます。

[登録期限切れ(RegisterExpires)]の値が800秒で、[プロキシフォールバックインターバル(Proxy Fallback Intvl)] の値が 1000 秒の場合は、フォールバックが 800 秒後にトリガーされます。

プライマリ サーバへの登録が成功すると、すべての SIP メッセージがプライマリ サーバに送信さ れます。

### **RFC3261**

Cisco IP Phone は、RFC-3261 の SIP UPDATE メソッドをサポートします。

### **SIP NOTIFY XML** サービス

Cisco IP Phone は、SIP NOTIFY XML サービス イベントをサポートします。XML サービス イベン トを含む SIP NOTIFY メッセージを受信すると、電話機は、メッセージに正しいクレデンシャル が含まれていなかった場合に、401 応答でメッセージをチャレンジします。クライアントは、IP 電話の対応する回線の SIP アカウント パスワードと MD5 ダイジェストを使用して、正しいクレ デンシャルを供給する必要があります。

メッセージの本文に XML イベント メッセージを含めることができます。次に例を示します。

```
<CiscoIPPhoneExecute>
  <ExecuteItem Priority="0" URL="http://xmlserver.com/event.xml"/>
</CiscoIPPhoneExecute>
認証:
```

```
challenge = MD5( MD5(A1) ":" nonce ":" nc-value ":" cnonce ":" qop-value
":" MD5(A2) )
where AI = username ":" realm ":" passwd
and A2 = Method ":" digest-uri
```
### **SIP** の設定

Cisco IP Phone 用の SIP 設定は、電話機用(大抵の場合)および内線番号用に構成されます。

### 基本 **SIP** パラメータの設定

#### 手順

- ステップ1 電話機のWebユーザインターフェイスで、[管理者ログイン (Admin Login) ]>[詳細 (advanced) ] > [音声(Voice)] > [SIP] に移動します。
- ステップ2 [SIP パラメータ (SIP Parameters) ] セクションで、SIP パラメータを設定します。
- ステップ **3** [すべての変更を送信(Submit All Changes)] をクリックします。

#### **SIP** タイマー値の設定

- ステップ **1** 電話機のWebユーザインターフェイスで、[管理者ログイン(AdminLogin)] > [詳細(advanced)] > [音声(Voice)] > [SIP] に移動します。
- ステップ **2** [SDP タイマー値(SIP Timer Values)] セクションで、SIP タイマー値を秒単位で設定します。
- ステップ **3** [すべての変更を送信(Submit All Changes)] をクリックします。

### 応答ステータス コード処理の設定

手順

- ステップ **1** 電話機のWebユーザインターフェイスで、[管理者ログイン(AdminLogin)] > [詳細(advanced)] > [音声(Voice)] > [SIP] に移動します。
- ステップ **2** [応答ステータス コード処理(Response Status Code Handling)] セクションで、次のように値を設 定します。
	- [バックアップ RSC の試行(Try Backup RSC)]:バックアップ サーバで現在の要求を再試行 する SIP 応答コード。デフォルトは空白に設定されます。
	- [登録 RSC の再試行(Retry Reg RSC)]:電話が最後の登録の失敗後に登録を再試行する SIP 応答コード。デフォルトは空白に設定されます。
- ステップ **3** [すべての変更を送信(Submit All Changes)] をクリックします。

**RTP** パラメータの設定

手順

- ステップ **1** 電話機のWebユーザインターフェイスで、[管理者ログイン(AdminLogin)] > [詳細(advanced)] > [音声(Voice)] > [SIP] に移動します。
- ステップ2 [RTP パラメータ (RTP Parameters) 1セクションで、Real-Time Transport Protocol (RTP) パラメー タ値を設定します。
- ステップ **3** [すべての変更を送信(Submit All Changes)] をクリックします。

*RTP* パケットの内容

接続がアクティブであれば、Cisco IP Phone は、複合 RTCP パケットを送信します。各複合 RTP パケットには、最後の1つを除いて、送信者レポート (SR) と送信元記述 (SDES) が含まれてい ます。最後の RTCP パケットには、追加 BYE パケットが含まれます。各 SR には、最後の 1 つを 除いて、1 つの受信者レポート (RR) が含まれています。最後の SR は RR を伝送しません。

SDES には、CNAME、NAME、および TOOL 識別子が含まれます。

- CNAME:ユーザ *ID@Proxy*
- NAME:表示名(またはユーザが発信者 *ID* をブロックしている場合は匿名)
- TOOL:ベンダー/ハードウェア プラットフォーム ソフトウェア バージョン。

### **SDP** ペイロード タイプの設定

設定された動的ペイロードは、Cisco IP Phone が Session Description Protocol (SDP) オファーを提 供したときにのみアウトバウンドコールに使用されます。SDPオファーを含むインバウンドコー ルの場合は、電話機が発信者の割り当てられた動的ペイロード タイプに従います。

Cisco IP Phone は、アウトバウンド SDP 内の設定されたコーデック名を使用します。0-95 の標準 ペイロードタイプを含む着信SDPの場合は、電話機がコーデック名を無視します。動的ペイロー ドタイプの場合は、電話機が設定されたコーデック名でコーデックを識別します(比較では大文 字/小文字が区別されます)。

### 手順

- ステップ **1** 電話機のWebユーザインターフェイスで、[管理者ログイン(AdminLogin)] > [詳細(advanced)] > [音声(Voice)] > [SIP] に移動します。
- ステップ **2** [SDP ペイロード タイプ(SDP Payload Types)] セクションで、次のように値を設定します。
	- [AVT 動的ペイロード(AVT DynamicPayload)]:非標準データ。送信側と受信側の両方が番 号に同意する必要があります。範囲は 96 ~ 127 です。デフォルト:101。
- ステップ **3** [すべての変更を送信(Submit All Changes)] をクリックします。

### 内線用の **SIP** 設定の構成

- ステップ1 電話機のWebユーザインターフェイスで、「管理者ログイン (Admin Login) ]>[詳細 (advanced) ] > [音声 (Voice) ] > [内線 (n) (Ext(n))] に移動します。ここで、n は内線番号です。
- ステップ **2** [SIP 設定(SIP Settings)] セクションで、パラメータ値を設定します。
- ステップ **3** [すべての変更を送信(Submit All Changes)] をクリックします。

### **SIP** プロキシ サーバの設定

### 手順

- ステップ **1** 電話機のWebユーザインターフェイスで、[管理者ログイン(AdminLogin)] > [詳細(advanced)] > [音声 (Voice) ] > [内線 (n) (Ext(n))] に移動します。ここで、n は内線番号です。
- ステップ **2** [プロキシと登録(Proxy and Registration)] セクションで、パラメータ値を設定します。
- ステップ **3** [すべての変更を送信(Submit All Changes)] をクリックします。

### サブスクライバ情報パラメータの設定

### 手順

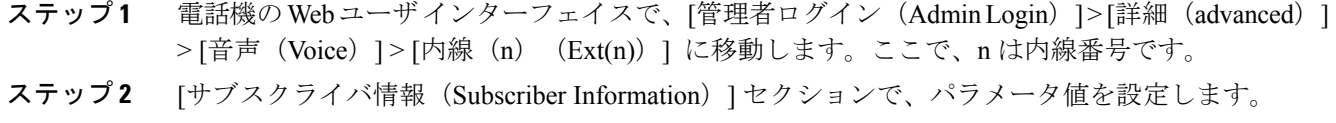

ステップ **3** [すべての変更を送信(Submit All Changes)] をクリックします。

### 電話機を使用した **NAT** トラバーサルの管理

ネットワーク アドレス変換(NAT)を使用すれば、複数のデバイスで単一のルーティング可能な パブリック IP アドレスを共有して、インターネット経由で接続を確立することができます。NAT は、さまざまなブロードバンド アクセス デバイス上でパブリック IP アドレスとプライベート IP アドレスを変換するために存在します。VoIP と NAT を共存させるためには、NAT トラバーサル が必要です。

すべてのサービス プロバイダーが NAT トラバーサルを提供しているわけではありません。サー ビス プロバイダーが NAT トラバーサルを提供していない場合は、次のようなオプションを使用 できます。

- セッション ボーダー コントローラを使用した NAT マッピング
- SIP-ALG ルータを使用した NAT マッピング
- スタティック IP アドレスを使用した NAT マッピング
- STUN を使用した NAT マッピング

### セッション ボーダー コントローラを使用した **NAT** マッピング

セッション ボーダー コントローラを介して NAT マッピングをサポートするサービス プロバイ ダーを選択することをお勧めします。NATマッピングがサービスプロバイダーから提供されてい る場合は、ルータの選択肢が広がります。

#### **SIP-ALG** ルータを使用した **NAT** マッピング

NAT マッピングは、SIP アプリケーション レイヤ ゲートウェイ(ALG)を備えたルータによって 実現できます。SIP-ALG ルータを使用することによって、サービス プロバイダーの選択肢が広が ります。

### スタティック **IP** アドレスを使用した **NAT** マッピング

サービス プロバイダーとの相互運用性を確保するために電話機上の NAT マッピングを設定する ことができます。

- •静的な外部(パブリック)IP アドレスが必要です。
- ルータで使用される NAT メカニズムは対称型にする必要があります。参照先 [対称または非](#page-69-0) 対称 NAT [の特定](#page-69-0), (56 ページ)

NAT マッピングは、サービス プロバイダー ネットワークがセッション ボーダー コントローラ機 能を提供していない場合にのみ使用します。電話機上の NAT マッピングを設定するには:

- ステップ **1** 電話機のWebユーザインターフェイスで、[管理者ログイン(AdminLogin)] > [詳細(advanced)] > [音声(Voice)] > [SIP] に移動します。
- ステップ **2** [NATサポートパラメータ(NATSupportParameters)]セクションで、[受信したVIAの処理(Handle VIA received)]、[受信した VIA の挿入(Insert VIA received)]、[VIA アドレスの置換(Substitute VIA Addr) ]、[VIA rport の処理(Handle VIA rport) ]、[VIA rport の挿入(Insert VIA rport)]、[送 信元ポートへの応答の送信 (Send Resp To Src Port) 1の各フィールドを [はい (Yes) 1に設定しま す。
- ステップ **3** [NAT サポート パラメータ(NAT Support Parameters)] セクションで、[NAT キープアライブ イン ターバル(NAT Keep Alive Intvl)] フィールドの値を設定します。
- ステップ **4** [外部 IP(EXT IP)] フィールドに、ルータのパブリック IP アドレスを入力します。
- ステップ5 [内線 (n) (Ext(n)) ] タブをクリックします。
- ステップ **6** [NAT 設定(NAT Settings)] セクションで、[NAT マッピング有効(NAT Mapping Enable)] を [は い(Yes)] に設定します。
- ステップ7 (オプション) [NAT キープアライブ有効 (NAT Keep Alive Enable) ] を [はい (Yes) ] に設定し ます。

サービス プロバイダーが、NAT ポートを開いたままにするために電話機に NAT キープアライブ メッセージを送信するように要求する場合があります。サービス プロバイダーに連絡して要件を 確認してください。

ステップ **8** [すべての変更を送信(Submit All Changes)] をクリックします。

### 次の作業

SIP トラフィックを許可するようにルータ上のファイアウォール設定を構成します。

### **STUN** を使用した **NAT** マッピングの設定

サービス プロバイダー ネットワークがセッション ボーダー コントローラ機能を提供していない 場合、他の要件が満たされていれば、Session Traversal Utilities for NAT (STUN) を使用して NAT マッピングを検出することができます。STUN プロトコルを使用すれば、ネットワーク アドレス トランスレータ(NAT)の背後で動作するアプリケーションが、ネットワークアドレストランス レータの存在を検出して、マッピングされた(パブリック)IPアドレス(NATアドレス)とNAT がリモート ホストへのユーザ データグラム プロトコル(UDP)接続用に割り当てたポート番号 を取得することができます。このプロトコルには、NAT の反対 (パブリック) 側 (通常はパブ リックインターネット)に配置されたサードパーティネットワークサーバ(STUNサーバ)から のサポートが必要です。このオプションは、他の方法が使用できない場合にのみ使用すべき最終 手段と見なされています。STUN を使用するには:

- ルータが非対称 NAT を使用している必要があります。参照先 [対称または非対称](#page-69-0) NAT の特 [定](#page-69-0), (56 ページ)
- STUN サーバ ソフトウェアを実行しているコンピュータをネットワーク上で使用することが できます。また、パブリック STUN サーバを使用することも、独自の STUN サーバをセット アップすることもできます。

- ステップ **1** 電話機のWebユーザインターフェイスで、[管理者ログイン(AdminLogin)] > [詳細(advanced)] > [音声(Voice)] > [SIP] に移動します。
- ステップ2 [NATサポートパラメータ (NAT Support Parameters) ]セクションで、[受信したVIAの処理 (Handle VIA received)]、[受信した VIA の挿入(Insert VIA received)]、[VIA アドレスの置換(Substitute VIA Addr) ]、[VIA rport の処理(Handle VIA rport) ]、[VIA rport の挿入(Insert VIA rport)]、[送

信元ポートへの応答の送信(Send Resp To Src Port)] の各フィールドを [はい (Yes) ] に設定しま す。

- ステップ3 [NATサポートパラメータ(NAT Support Parameters)]セクションで、[STUN 有効(STUN Enable)] フィールドを [はい (Yes) ] に設定します。
- ステップ **4** [STUN サーバ(STUN Server)] フィールドに、STUN サーバの IP アドレスを入力します。
- ステップ5 [内線 (n) (Ext(n))] タブをクリックします。
- ステップ **6** [NAT 設定(NAT Settings)] セクションで、[NAT マッピング有効(NAT Mapping Enable)] を [は い(Yes)] に設定します。
- ステップ **7** (オプション)[NAT キープアライブ有効(NAT Keep Alive Enable)] を [はい(Yes)] に設定し ます。 サービス プロバイダーが、NAT ポートを開いたままにするために電話機に NAT キープアライブ メッセージを送信するように要求する場合があります。サービス プロバイダーに連絡して要件を 確認してください。
- ステップ **8** [すべての変更を送信(Submit All Changes)] をクリックします。

#### 次の作業

SIP トラフィックを許可するようにルータ上のファイアウォール設定を構成します。

#### <span id="page-69-0"></span>対称または非対称 *NAT* の特定

STUN は、対称 NAT を備えたルータでは動作しません。対称 NAT では、IP アドレスが 1 つの内 部 IP アドレスとポートから、1 つの外部のルーティング可能な宛先 IP アドレスとポートにマップ されます。別のパケットが同じ送信元IPアドレスとポートから別の宛先に送信される場合は、別 の IP アドレスとポート番号の組み合わせが使用されます。この方式は制限付きです。その理由 は、内部ホストが特定のポートから外部ホストにパケットを送信してからでなければ、内部ホス トのその特定のポートにパケットを送信できないためです。

この手順では、syslogサーバが設定され、syslogメッセージを受信する準備が整っていることを前 提とします。

ルータが対称 NAT と非対称 NAT のどちらを使用しているかを判断するには:

- ステップ **1** PC 上でファイアウォールが動作していないことを確認します(syslog ポートをブロックする可能 性があります)。デフォルトで、syslog ポートは 514 です。
- ステップ **2** [音声(Voice)] > [システム(System)] の順にクリックして、[オプションのネットワーク設定 (Optional Network Configuration)] に移動します。
- ステップ **3** ポート番号がデフォルトの 514 以外の場合は、Syslog サーバの IP アドレスを入力します。デフォ ルトの場合、ポート番号を含める必要はありません。 アドレスとポート番号は、Cisco IPPhone から到達できる必要があります。ポート番号が出力ログ ファイル名に表示されます。デフォルトの出力ファイルは syslog.514.log です(ポート番号が指 定されなかった場合)。
- ステップ4 「デバッグレベル (Debug Level) 1を [3] に設定します。
- ステップ **5** SIP シグナリング メッセージをキャプチャするには、[内線(Ext)] タブをクリックして、[SIP 設 定(SIPSettings)]に移動します。[SIPデバッグオプション(SIP Debug Option)]を[フル(Full)] に設定します。
- ステップ **6** ルータが使用している NAT のタイプに関する情報を収集するには、[SIP] タブをクリックして、 [NAT サポート パラメータ (NAT Support Parameters) 1に移動します。
- ステップ7 [音声 (Voice) ]>[SIP]の順にクリックして、[NATサポートパラメータ (NAT Support Parameters) ] に移動します。
- ステップ8 [STUN テスト有効 (STUN Test Enable) | を [はい (Yes) | に設定します。
- ステップ **9** ログファイル内のデバッグメッセージを確認することにより、NATのタイプを特定します。メッ セージが、デバイスが対称 NAT を使用していることを示している場合は、STUN を使用できませ  $h_{\rm o}$
- ステップ **10** [すべての変更を送信(Submit All Changes)] をクリックします。

# <span id="page-70-0"></span>ダイヤル プラン

### ダイヤル プランの概要

ダイヤル プランは番号の解釈方法と送信方法を決定します。また、ダイヤルされた番号を許可す るか、拒否するかも決定します。ダイヤル プランを使用すれば、ダイヤリングを速めることも、 長距離や国際のような特定のタイプのコールをブロックすることもできます。

IP 電話上でダイヤル プランを設定するには、電話機の Web ユーザ インターフェイスを使用しま す。

ここでは、ダイヤルプランに関する重要な情報と、独自のダイヤルプランの設定手順について説 明します。

Cisco IP Phone は、さまざまなレベルのダイヤル プランを用意して、番号シーケンスを処理しま す。

ユーザが電話機のスピーカー ボタンを押すと、次の一連のイベントが開始されます。

- **1** 電話機がダイヤルされた番号の収集を開始します。番号間の経過時間を追跡する桁間タイマー が開始します。
- **2** 桁間タイマー値に到達するか、別の終了イベントが発生すると、電話機がダイヤルされた番号 と IP 電話のダイヤル プランを比較します。このダイヤル プランは、電話機の Web ユーザ イ ンターフェイスの [ダイヤル プラン(Dial Plan)] セクションの [音声(Voice)] > [内線 (Extension)] で設定します。

### 番号シーケンス

ダイヤル プランには、**|** 記号で区切られた一連の番号シーケンスが含まれています。シーケンス のコレクション全体がカッコで囲まれています。ダイヤル プラン内の各番号シーケンスは、ユー ザが押したキーと一致する一連の要素で構成されています。

空白は無視されますが、読みやすくするために使用することもできます。

| 番号シーケンス                                   | 機能                                                                                                    |
|-------------------------------------------|----------------------------------------------------------------------------------------------------|
| $01234567890*$ #                          | ユーザが雷話機のキーパッドを押さなければならないキーを<br>表す文字。                                                                                                    |
| X                                         | 電話機のキーパッド上の任意の文字。                                                                                                    |
| [sequence]                                | 角カッコ内の文字によって、受け入れられるキー押下のリス<br>トが形成されます。ユーザはリスト内の任意のキーを押すこ<br>とができます。                                                                           |
|                                           | たとえば、数値範囲の [2-9] は、2 ~ 9 の中の1 つの番号を押<br>すことができることを意味します。                                                                                        |
|                                           | 数値範囲には他の文字も含めることができます。たとえば、<br>[35-8*] は、3、5、6、7、8、または * を押すことができるこ<br>とを意味します。                                                                 |
| . (ピリオド)                                  | 1つのピリオドが要素の繰り返しを示します。ダイヤル プラ<br>ンは数字の o 以上のエントリを受け付けます。たとえば、01.<br>は、0、01、011、0111 などを入力できることを意味します。                                            |
| <dialed:substituted></dialed:substituted> | この形式は、シーケンスが送信されたときに、特定の dialed<br>番号がsubstituted文字に置き換えられることを示します。dialed<br>番号は0~9にすることができます。次に例を示します。                                         |
|                                           | $<8:1650>$ xxxxxxx<br>ユーザが 8 の後に 7 桁の番号を入力すると、システムが自動<br>的にダイヤルされた 8 をシーケンスの 1650 に置き換えます。<br>ユーザが 85550112をダイヤルすると、システムは16505550112<br>を送信します。 |
|                                           | dialedパラメータが空で、substitutedフィールドに値が入って<br>いる場合は、どの番号も置き換えられず、substituted値が、常<br>に、送信される文字列の先頭に付加されます。次に例を示し<br>ます。                               |
|                                           | <:1>xxxxxxxxxx<br>ユーザが 9725550112 をダイヤルすると、番号の1がシーケン<br>スの先頭に付加されます。システムは19725550112を送信し<br>ます。                                                 |
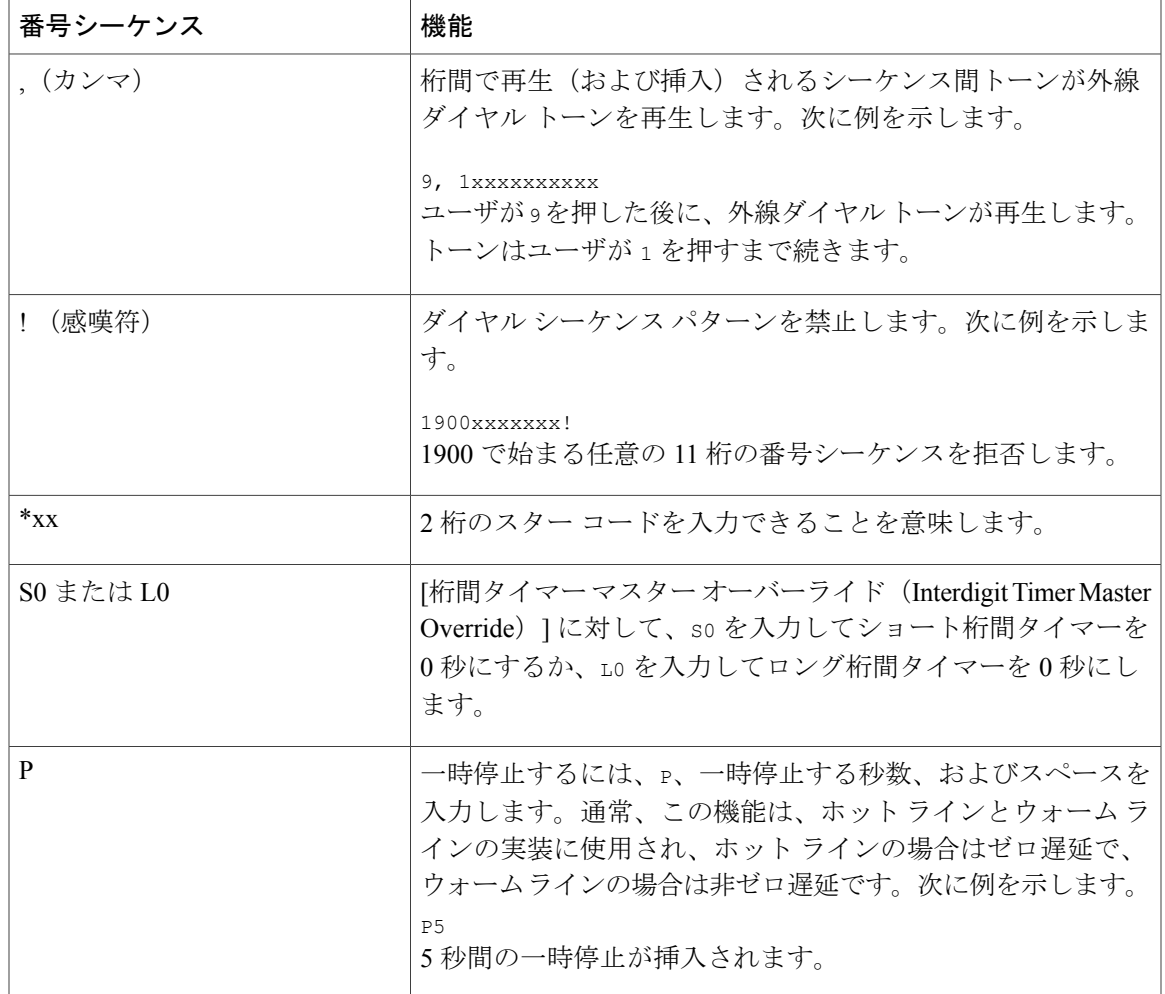

## 番号シーケンスの例

次の例では、ダイヤル プランで入力可能な番号シーケンスを示します。

完全なダイヤル プラン エントリでは、シーケンスがバーティカルバー(|)で区切られ、シーケ ンスのセット全体がカッコで囲まれます。

( [1-8]xx | 9, xxxxxxx | 9, <:1>[2-9]xxxxxxxxx | 8, <:1212>xxxxxxx | 9, 1 [2-9] xxxxxxxxx | 9, 1 900 xxxxxxx ! | 9, 011xxxxxx. | 0 | [49]11 )

• システムの内線番号:

( [1-8]xx | 9, xxxxxxx | 9, <:1>[2-9]xxxxxxxxx | 8, <:1212>xxxxxxx | 9, 1 [2-9] xxxxxxxxx | 9, 1 900 xxxxxxx ! | 9, 011xxxxxx. | 0 | [49]11 )

[1~8]xx ユーザは、数字の1~8で始まる3桁の番号をダイヤルすることができます。シス テムで 4 桁の内線番号が使用されている場合は、[1~8]xxx の文字列を入力します。

• 7 桁の番号を使用した市内発信:

( [1-8]xx | 9, xxxxxxx | 9, <:1>[2-9]xxxxxxxxx | 8, <:1212>xxxxxxx | 9, 1 [2-9] xxxxxxxxx | 9, 1 900 xxxxxxx ! | 9, 011xxxxxx. | 0 | [49]111)

9, xxxxxxx ユーザが 9 を押した後に、外線ダイヤル トーンが鳴ります。ユーザは、市内通 話と同様に、7 桁の番号を入力できます。

• 3 桁の市外局番と 7 桁の市内番号を使用した市内発信:

( [1-8]xx | 9, xxxxxxx | 9, <:1>[2-9]xxxxxxxxx | 8, <:1212>xxxxxxx | 9, 1 [2-9] xxxxxxxxx | 9, 1 900 xxxxxxx ! | 9, 011xxxxxx. | 0 | [49]11 )

9, <:1>[2~9]xxxxxxxxx この例は、市外局番が必須の場合に有効です。ユーザが 9 を押した 後に、外線ダイヤル トーンが鳴ります。ユーザは、数字の 2 ~ 9 で始まる 10 桁の番号を入 力する必要があります。システムは、キャリアに番号を送信する前に、1 のプレフィックス を自動的に挿入します。

• 自動的に挿入される 3 桁の市外局番を使用した市内発信:

( [1-8]xx | 9, xxxxxxx | 9, <:1>[2-9]xxxxxxxxx | 8, <:1212>xxxxxxx | 9, 1 [2-9] xxxxxxxxx | 9, 1 900 xxxxxxx ! | 9, 011xxxxxx. | 0 | [49]11 )

8, <:1212>xxxxxxx この例は、市外局番がキャリアから要求されるが、ほとんどのコールが 1 つの市外局番に転送される場合に有効です。ユーザが 8 を押した後に、外線ダイヤル トー ンが鳴ります。ユーザは任意の 7 桁の番号を入力できます。システムは、キャリアに番号を 送信する前に、1 のプレフィックスと 212 の市外局番を自動的に挿入します。

•市外発信(米国) :

( [1-8]xx | 9, xxxxxxx | 9, <:1>[2-9]xxxxxxxxx | 8, <:1212>xxxxxxx | 9, 1 [2-9] xxxxxxxxx | 9, 1 900 xxxxxxx ! | 9, 011xxxxxx. | 0 | [49]11 )

9, 1 [2-9] xxxxxxxxx ユーザが 9 を押した後に、外線ダイヤル トーンが鳴ります。ユーザ は、1 で始まって 2 ~ 9 桁目が続く、任意の 11 桁の番号を入力できます。

• 非通知の電話番号:

( [1-8]xx | 9, xxxxxxx | 9, <:1>[2-9]xxxxxxxxx | 8, <:1212>xxxxxxx | 9, 1 [2-9] xxxxxxxxx | 9, 1 900 xxxxxxx ! | 9, 011xxxxxx. | 0 | [49]11 )

9, 1 900 xxxxxxx ! この番号シーケンスは、米国の 1-900 番号などの高額な料金または不適 切なコンテンツに関連付けられた番号をユーザがダイヤルしないようにする場合に便利で す。ユーザが 9 を押した後に、外線ダイヤル トーンが鳴ります。1900 で始まる 11 桁の番号 をユーザが入力した場合は、コールが拒否されます。

• 国際通話(米国):

( [1-8]xx | 9, xxxxxxx | 9, <:1>[2-9]xxxxxxxxx | 8, <:1212>xxxxxxx | 9, 1 [2-9] xxxxxxxxx | 9, 1 900 xxxxxxx ! | 9, 011xxxxxx. | 0 | [49]11 )

9, 011xxxxxx ユーザが 9 を押した後に、外線ダイヤル トーンが鳴ります。ユーザは、米国 からの国際電話と同様に、011 で始まる任意の番号を入力できます。

• 情報番号:

( [1-8]xx | 9, xxxxxxx | 9, <:1>[2-9]xxxxxxxxx | 8, <:1212>xxxxxxx | 9, 1 [2-9] xxxxxxxxx | 9, 1 900 xxxxxxx ! | 9, 011xxxxxx. | 0 | [49]11 )

0 | [49]11 この例には、バーティカルバーで区切られた2桁のシーケンスが含まれていま す。最初のシーケンスは、オペレータ用の 0 の入力をユーザに対して許可します。2 つ目の シーケンスは、電話番号案内用の 411 または緊急通話用の 911 の入力をユーザに対して許可 します。

### ダイヤルされた番号の受け入れと伝送

ユーザが一連の番号をダイヤルすると、ダイヤル プラン内の各シーケンスが一致候補としてテス トされます。一致するシーケンスが候補番号シーケンスのセットを形成します。ユーザが番号を 入力するたびに、候補のセットが 1 つだけになるか、0 になるまで絞り込まれます。終了イベン トが発生すると、IP PBX が、ユーザがダイヤルしたシーケンスを受け入れてコールを開始する か、シーケンスを無効として拒否します。ダイヤルしたシーケンスが無効の場合は、ユーザにリ オーダー(ファースト ビジー)音が流れます。

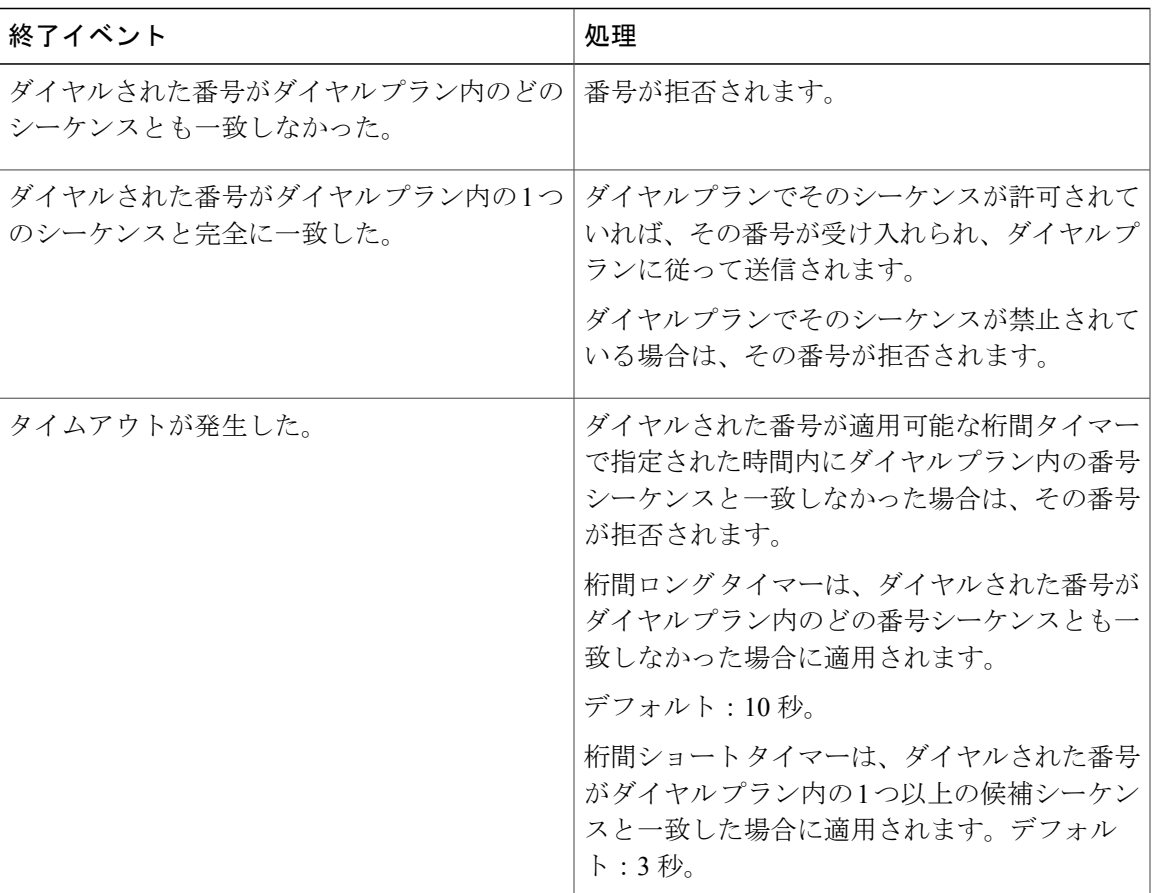

次の表で、終了イベントの処理方法について説明します。

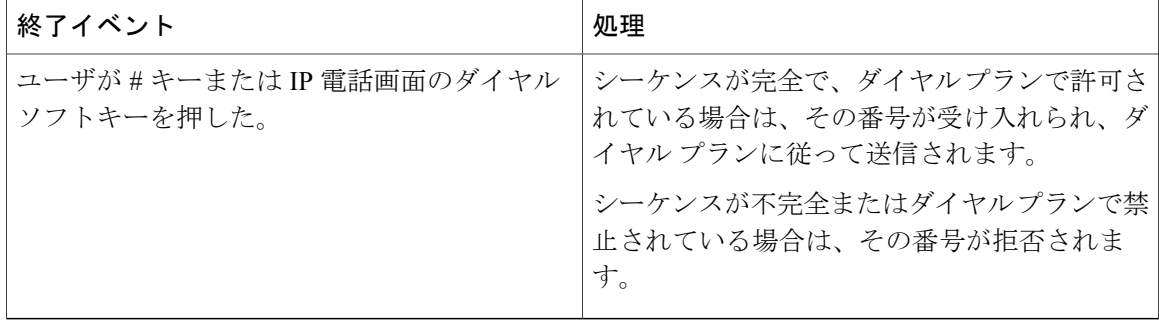

### ダイヤル プラン タイマー(オフフック タイマー)

ダイヤル プラン タイマーはオフフック タイマーと見なすことができます。このタイマーは、電 話をオフフックした時点で開始されます。指定された秒数以内に番号がダイヤルされなかった場 合は、タイマーが切れて、NULL エントリが評価されます。NULL エントリを許可する特別なダ イヤルプラン文字列を使用していない場合は、コールが拒否されます。ダイヤルプランタイマー のデフォルト長は5秒です。

#### ダイヤル プラン タイマーの構文

**構文** $: (Ps <: n > | dial plan)$ 

- **s**:数秒。Pの後に数字が入力されなかった場合は、デフォルトタイマーの5秒が適用されま す。タイマーが 0 秒に設定された場合は、電話機がオフフックになった時点でコールが指定 された内線番号に自動的に送信されます。
- **n**:(オプション):タイマーが切れた時点で自動的に送信される番号。内線番号またはDID 番号を入力できます。図に示すように番号が送信されるため、ワイルドカード文字は使用で きません。番号置換 <:n> を省略した場合は、指定された秒数後に、ユーザにリオーダー (ファースト ビジー)音が流れます。

#### ダイヤル プラン タイマーの例

ユーザが電話機をオフフックしてからダイヤリングを開始するまでの許容時間を延ばすことがで きます。

(P9 | (9,8<:1408>[2-9]xxxxxx | 9,8,1[2-9]xxxxxxxxx | 9,8,011xx. | 9,8,xx.|[1-8]xx)

P9 は、ユーザが電話機をオフフックしてからダイヤリングを開始するまで 9 秒間の猶予が与えら れることを意味します。9秒以内にどの番号も押されなかった場合は、ユーザにリオーダー(ファー スト ビジー)音が流れます。より長いタイマーを設定することにより、ユーザはゆっくり番号を 入力できます。

システム ダイヤル プラン上のすべてのシーケンスに対するホットラインを作成するには:

(P9<:23> | (9,8<:1408>[2-9]xxxxxx | 9,8,1[2-9]xxxxxxxxx | 9,8,011xx. | 9,8,xx.|[1-8]xx) P9<:23> は、ユーザが電話機をオフフックしてからダイヤリングを開始するまで 9 秒間の猶予が 与えられることを意味します。9 秒以内にどの番号も押されなかった場合は、コールが自動的に 内線番号 23 に送信されます。

内線用の回線ボタン上でホット ラインを作成するには:

 $( P0 < 1000)$ 

タイマーが 0 秒に設定されている場合は、電話機がオフフックされると、コールが自動的に指定 された内線番号に送信されます。クライアント電話機の内線 2 以上の電話機ダイヤル プランにこ のシーケンスを入力します。

#### 桁間ロング タイマー(不完全エントリ タイマー)

このタイマーは、不完全エントリ タイマーと見なすことができます。このタイマーは、ダイヤル された番号間のインターバルを測定します。ダイヤルされた番号がダイヤル プラン内の番号シー ケンスと一致しない限り適用されます。ユーザが指定された秒数以内に別の番号を入力しなかっ た場合は、エントリが不完全として評価され、コールが拒否されます。デフォルト値は 10 秒で す。

ここでは、タイマーをダイヤル プランの一部として編集する方法について説明します。または、 すべてのコールのデフォルトの桁間タイマーを制御する制御タイマーを変更することもできます。

#### 桁間ロング タイマーの構文

#### 構文:L:s, (dial plan)

- **s**:数秒。L:の後に数字が入力されなかった場合は、デフォルトタイマーが5秒になります。 タイマーが 0 秒に設定されている場合は、電話機がオフフックされると、コールが自動的に 指定された内線番号に送信されます。
- タイマー シーケンスがダイヤル プランの最初の括弧の左側に表示されることに注意してく ださい。

#### 桁間ロング タイマーの例

L:15, (9,8<:1408>[2-9]xxxxxx | 9,8,1[2-9]xxxxxxxxx | 9,8,011xx. | 9,8,xx.|[1-8]xx) L:15は、このダイヤルプランを通して、ユーザが、桁間ロングタイマーが切れる前に、桁間を最 大15秒空けることができることを意味します。この設定は、特に、ダイヤリング中に名刺や他の 印刷物から番号を読み取っている営業担当者などのユーザに役立ちます。

#### 桁間ショート タイマー(完全エントリ タイマー)

このタイマーは、完全エントリ タイマーと見なすことができます。このタイマーは、ダイヤルさ れた番号間のインターバルを測定します。このタイマーは、ダイヤルされた番号がダイヤル プラ ン内の少なくとも 1 つの番号シーケンスと一致した場合に適用されます。ユーザが指定された秒 数以内に別の番号を入力しなかった場合は、エントリが評価されます。エントリが有効であれば、 コールが続行されます。エントリが無効であれば、コールが拒否されます。

デフォルト:3 秒。

- 桁間ショート タイマーの構文
	- 構文 **1**:S:s, (dial plan)

この構文は、カッコ内のダイヤル プラン全体に新しい設定を適用するために使用します。

#### 構文 **2**:*sequence* Ss

この構文は、特定のダイヤリング シーケンスに新しい設定を適用するために使用します。

**s**:数秒。S の後に数字が入力されなかった場合は、デフォルト タイマーの 5 秒が適用されます。

桁間ショート タイマーの例

ダイヤル プラン全体のタイマーを設定するには:

S:6, (9,8<:1408>[2-9]xxxxxx | 9,8,1[2-9]xxxxxxxxx | 9,8,011xx. | 9,8,xx.|[1-8]xx)

S:6 は、ユーザが電話機をオフフックして番号を入力しているときに、桁間ショート タイマーが 切れる前に、桁間を最大15秒空けることができることを意味します。この設定は、特に、ダイヤ リング中に名刺や他の印刷物から番号を読み取っている営業担当者などのユーザに役立ちます。

ダイヤル プラン内の特定のシーケンスのインスタント タイマーを設定します。

(9,8<:1408>[2-9]xxxxxx | 9,8,1[2-9]xxxxxxxxxS0 | 9,8,011xx. | 9,8,xx.|[1-8]xx)

9,8,1[2-9]xxxxxxxxxS0 は、タイマーが 0 に設定されている場合は、ユーザがシーケンスの最後の 番号をダイヤルしたときにコールが自動的に送信されることを意味します。

# **IP** 電話上でのダイヤル プランの編集

#### 手順

- ステップ **1** 電話機のWebユーザインターフェイスで、[管理者ログイン(AdminLogin)] > [詳細(advanced)] > [音声 (Voice) ] > [内線 (n) (Ext(n))] に移動します。ここで、n は内線番号です。
- ステップ **2** [ダイヤル プラン(Dial Plan)] セクションまでスクロールします。
- ステップ **3** [ダイヤル プラン(Dial Plan)] フィールドに、番号シーケンスを入力します。 デフォルトの(米国ベースの)システム全体のダイヤル プランが自動的にこのフィールドに表示 されます。
- ステップ **4** 番号シーケンスを削除したり、番号シーケンスを追加したり、ダイヤル プラン全体を新しいダイ ヤル プランに置き換えたりすることができます。 各番号シーケンスをバーティカルバーで区切って、番号シーケンスのセット全体をカッコで囲み ます。例: (9,8<:1408>[2-9]xxxxxx | 9,8,1[2-9]xxxxxxxxx | 9,8,011xx.| 9,8,xx.|[1-8]xx)
- ステップ **5** [すべての変更を送信(Submit All Changes)] をクリックします。 電話機がリブートします。
- ステップ **6** ダイヤル プランに入力した各番号シーケンスを使ったコールを正常に完了できることを確認しま す。
	- リオーダー(ファースト ビジー)音が流れたら、エントリを確認して、ダイヤルプラ ンを適切に修正します。 (注)

## 制御タイマーのリセット

特定の番号シーケンスまたはコールのタイプ専用のタイマー設定を編集する必要がある場合は、 ダイヤル プランを編集できます。

### 手順

- ステップ **1** 電話機の Web ユーザ インターフェイスにログインします。
- ステップ **2** [管理者ログイン(Admin Login)] > [詳細(advanced)] > [音声(Voice)] > [電話機(Phone)] の 順にクリックします。
- ステップ3 [制御タイマー値(秒) (Control Timer Values (sec)) ] セクションまでスクロールします。
- ステップ4 [桁間ロング タイマー (Interdigit Long Timer) ] フィールドと [桁間ショート タイマー (Interdigit Short Timer)] フィールドに必要な値を入力します。
- ステップ **5** [すべての変更を送信(Submit All Changes)] をクリックします。

# 地域パラメータと補足サービス

## 地域パラメータ

電話機の Web ユーザ インターフェイスでは、[地域(Regional)] タブを使用して、制御タイマー 値、ディクショナリサーバスクリプト、言語選択、ローカリゼーションを変更するためのロケー ルなどの地域設定とローカル設定を構成します。[地域(Regional)]タブには、次のセクションが あります。

- [制御タイマー値(Control Timer Values)]:すべての値が秒単位で表示されます。
- [特定業種向けサービスアクティベーションコード(VerticalService ActivationCodes)]:コー ルバック アクティベーション コードとコールバック非アクティベーション コードが表示さ れます。
- [時間(Time)]:ローカルの日付、時刻、タイムゾーン、および夏時間が示されます。
- [ローカリゼーション(Localization)]:ディクショナリサーバスクリプト、言語選択、およ びロケールが示されます。

# 制御タイマー値の設定

手順

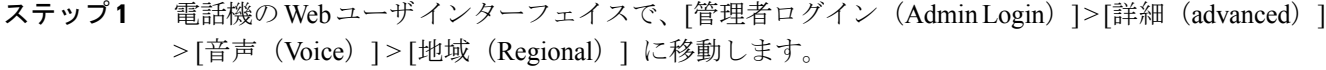

- ステップ2 [制御タイマー値(秒)(Control Timer Values (sec))]セクションのフィールドに値を設定します。
- ステップ **3** [すべての変更を送信(Submit All Changes)] をクリックします。

# **Cisco IP Phone** のローカライズ

### 手順

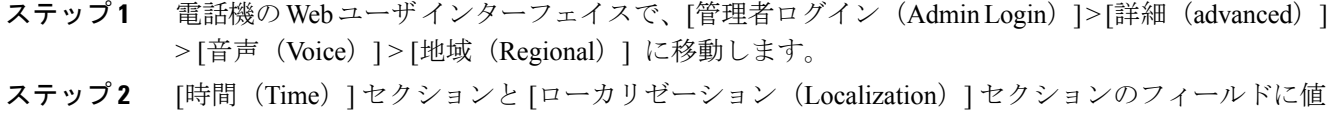

- を設定します。
- ステップ **3** [すべての変更を送信(Submit All Changes)] をクリックします。

### 時刻と日付の設定

Cisco IP Phone は、次の 3 つの方法のいずれかで時刻設定を取得します。

- NTP サーバ: 雷話機がブートアップすると、最初の Network Time Protocol (NTP) サーバに 接続して時刻を取得しようとします。電話機は、定期的に、NTP サーバと時刻を同期しま す。同期期間は 1 時間に固定されています。更新と更新の間は、電話機が内部クロックを 使って時刻を追跡します。
- SIP メッセージ : 電話機に送信される各 SIP メッセージ(要求または応答)に、現在時刻情 報を含むDateヘッダーを含めることができます。ヘッダーが存在する場合は、電話機がそれ を使用してクロックを設定します。
- 手動セットアップ:電話機の Web ユーザ インターフェイスを使用して、時刻と日付を手動 で入力できます。ただし、NTP 時刻と SIP メッセージ日付のどちらかが電話機で使用可能な 場合は、この値が上書きされます。手動セットアップでは、24時間形式の時間しか入力する ことができません。

NTP サーバと SIP Date ヘッダーが提供する時間は GMT 時間で表現されます。ローカル時間は、 地域のタイムゾーンに従って GMT をオフセットすることによって取得されます。

電話機のWebユーザインターフェイスを使用して、または、プロビジョニングを通して、タイム ゾーンパラメータを設定できます。この時間は、時間オフセット(HH/mm)パラメータによって さらにオフセットすることができます。このパラメータは、24 時間形式で入力する必要があり、 IP 電話画面から設定することもできます。

タイムゾーンと時間オフセット(HH/mm)の値は、手動日時セットアップには適用されません。

### 夏時間の設定

電話機は、夏時間の自動調整をサポートします。

手順

- ステップ1 電話機のWebユーザインターフェイスで、「管理者ログイン (Admin Login) ]>[詳細 (advanced) ] > [音声(Voice)] > [地域(Regional)] に移動します。
- ステップ2 「夏時間有効 (Daylight Saving Time Enable) 1ドロップダウン リスト ボックスを [はい (Yes) 1に 設定します。
- ステップ **3** [夏時間ルール(DaylightSavingTimeRule)]フィールドに、DSTルールを入力します。この値は、 発信者 ID 上のタイムスタンプに影響します。
- ステップ4 [すべての変更を送信 (Submit All Changes) 1をクリックします。

#### 夏時間の例

次の例は、4 月の最初の日曜日の午前零時に始まって 10 月の最後の日曜日の午前零時に終わる 1 時間多い米国の夏時間を設定します。1時間を追加します(USA、北米)。

start=4/1/7/0:0:0;end=10/31/7/0:0:0;save=1  $start=4/1/7$ ; end=10/-1/7; save=1 start=4/1/7/0;end=10/-1/7/0;save=1

次の例は、4 月の最後の日曜日の午前零時に始まって 9 月の最後の日曜日の午前零時に終わるエ ジプトの夏時間を設定します。

start= $4/-1/7$ ; end= $9/-1/7$ ; save=1 (Egypt)

次の例は、10月の最初の日曜日の午前零時に始まって3月の第3日曜日の午前零時に終わるニュー ジーランドの夏時間を設定します(バージョン 7.5.1 以降)。

start=10/1/7;end=3/22/7;save=1 (New Zealand)

次の例は、3 月に始まる新しい変更を反映します。DST は、3 月の第 2 日曜日に始まって 11 月の 最初の日曜日に終わります。

start=3/8/7/02:0:0;end=11/1/7/02:0:0;save=1

次の例は、最後の月曜日(4月8日より前)に始まって最初の水曜日(5月8日より後)に終わる 夏時間を設定します。

```
start=4/-8/1;end=5/8/3;save=1
```
### 電話機上での表示言語の選択

英語のほかに、最大 12 個の言語を定義して使用可能にし、HTTP または TFTP プロビジョニング サーバ上でそれぞれの言語のディクショナリをホストすることができます。言語サポートはシス コのディクショナリ指針に従っています。

[言語選択(Language Selection)] パラメータを使用して、電話機のデフォルト表示言語を選択し ます。値は、ディクショナリ サーバがサポートしている言語のいずれかと一致する必要がありま す。スクリプト (dx 値) は次のとおりです。

- <Language Selection ua ="na">
- </Language Selection>

[言語選択(Language Selection)] パラメータはデフォルトで空白に設定されます。最大文字数は 512 です。次に例を示します。

<Language\_Selection ua="na"> Spanish </Language\_Selection>

起動時に、電話機が、選択された言語をチェックし、電話設定で指定された TFTP/HTTP プロビ ジョニングサーバからディクショナリをダウンロードします。ディクショナリはサポートWebサ イトで入手できます。

### 手順

- ステップ1 [アプリケーション (Applications) 1<sup>3</sup>を押します。
- ステップ **2** [管理者設定(Admin Settings)] を選択します。
- ステップ **3** [言語の設定(Set Language)] までスクロールします。
- ステップ **4** 必要な言語を選択してから、[設定(Set)] を押します。

### ディクショナリ サーバ スクリプト

ディクショナリ サーバ スクリプトは、ディクショナリ サーバの場所、使用可能な言語、および 関連ディクショナリを定義します。スクリプトは、最大 5 つの言語入力を受け入れます。構文は 次のとおりです。

```
Dictionary_Server_Script
```
serv=http://locale\_server/locale\_path/;d1=French;l1=fr-FR;x1=French/fr-FR.tar;d2=Danish;l2=da-DK; x2=Danish\_Denmark/da-DK.tar;d3=German;l3=de-DE;x3=German\_Germany/de-DE.tar;d4=Russian;l4=ru-RU; x4=Russian/ru-RU.tar;d5=Hebrew;l5=he-IL;x5=Hebrew/he-IL.tar.

(注)

ディクショナリのダウンロードに対して、TFTP、HTTP、および HTTPS のサポートが提供さ れます。

デフォルトは空白に設定されます。最大文字数は 512 です。詳細な形式は次のとおりです。

serv={server ip port and root path}; d0=language0;l0=locale0;x0=dictionary0 filename; d1=language1;l1=locale1;x1=dictionary1 filename; d2=language2;12=locale2;x2=dictionary2 filename; d3=language3;l3=locale3;x3=dictionary3 filename; d4=language4;l4=locale4;x4=dictionary4 filename; d5=language5;l5=locale5;x5=dictionary5 filename; d6=language6;l6=locale6;x6=dictionary6 filename; d7=language3;l7=locale7;x7=dictionary7 filename; d8=language8;l8=locale8;x8=dictionary8 filename; d9=language5;l9=locale9;x9=dictionary9 filename;

次の言語ロケールが Cisco IP Phone でサポートされます。

- en-US:英語\_アメリカ合衆国
- ar-AE:アラビア語\_U.A.E.
- bg-BG:ブルガリア語\_ブルガリア
- ca-ES: カタルーニャ語 スペイン
- zh-CN:中国語\_中華人民共和国
- zh-HK:中国語\_香港
- zh-TW:中国語\_台湾
- hr-HV:クロアチア語\_クロアチア
- cs-CZ:チェコ語\_チェコ共和国
- da-DK:デンマーク語 デンマーク
- nl-NL:オランダ語\_オランダ
- en-GB:英語\_イギリス
- et-EE : エストニア語 ヨーロッパ
- fr-FR: フランス語 フランス
- fi-FI:フィンランド語\_フィンランド
- de-DE:ドイツ語\_ドイツ
- gr-GR:ギリシャ語\_ギリシャ
- he-IL:ヘブライ語\_イスラエル
- hu-HU:ハンガリー語\_ハンガリー
- it-IT: イタリア語 イタリア
- ja-JP:日本語\_日本
- ko-KR:韓国語\_韓国
- lv-LV:ラトビア語\_ラトビア

• lt-LT:リトアニア語\_リトアニア

• no-NO: ノルウェー語 ノルウェー

• pl-PL:ポーランド語\_ポーランド

•pt-PT:ポルトガル語 ポルトガル

•pt-BR:ポルトガル語 ブラジル

• ro-RO : ルーマニア語 ルーマニア

• ru-RU:ロシア語\_ロシア連邦

• es-ES : スペイン語 スペイン

• sk-SK:スロバキア語\_スロバキア

• sv-SE:スウェーデン語\_スウェーデン

• sr-RS:セルビア語\_セルビア共和国

• sr-ME: セルビア語 モンテネグロ

•sl-SI : スロベニア語 スロベニア

• th-TH:タイ語\_タイ

•tr-TR:トルコ語 トルコ

ローカリゼーション設定の例

[言語の選択 (Language Selection) ]: [フランス語 (French) ]

(エントリdxはディクショナリサーバがサポートする言語の1つと一致する必要があります)。

[ロケール(Locale)]:[fr-FR]

(エントリ lx はロケール オプション リスト内に存在する必要があります)。

# **Cisco IP Phone 7800** シリーズのマニュアル

お使いの言語、電話機モデル、および電話機のファームウェア リリース向けの資料を参照してく ださい。次のドキュメント URL から参照してください。

[http://www.cisco.com/c/en/us/support/collaboration-endpoints/unified-ip-phone-7800-series/](http://www.cisco.com/c/en/us/support/collaboration-endpoints/unified-ip-phone-7800-series/tsd-products-support-series-home.html) [tsd-products-support-series-home.html](http://www.cisco.com/c/en/us/support/collaboration-endpoints/unified-ip-phone-7800-series/tsd-products-support-series-home.html)

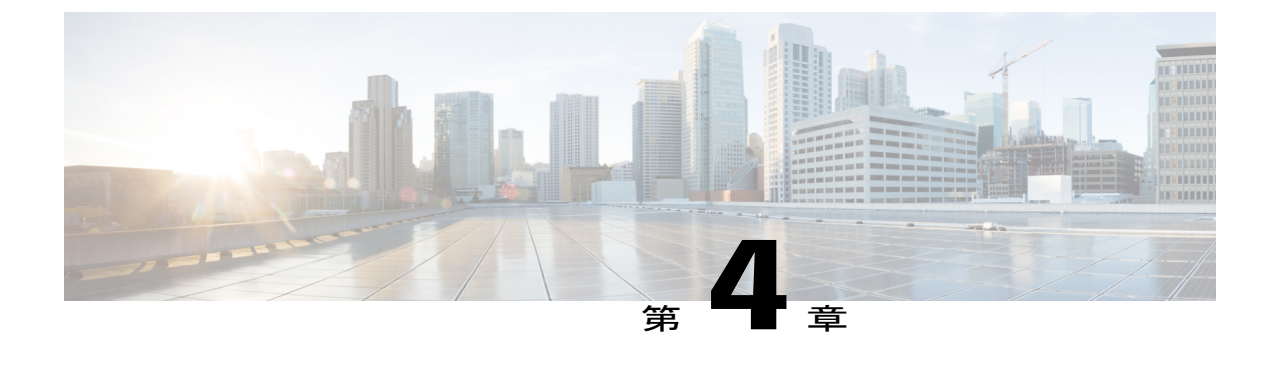

# サードパーティ コール制御のセットアップ

- 電話機の MAC [アドレスの決定](#page-84-0), 71 ページ
- [ネットワークの設定](#page-84-1), 71 ページ
- [プロビジョニング](#page-85-0), 72 ページ
- Web [ベースの設定ユーティリティ](#page-85-1), 72 ページ
- [管理者アカウントとユーザ](#page-87-0) アカウント, 74 ページ

# <span id="page-84-0"></span>電話機の **MAC** アドレスの決定

シスコ サードパーティ コール制御システムに電話機を追加するために、Cisco IPPhone の MAC ア ドレスを決定します。

次のいずれかの操作を実行します。

- 電話機で、[アプリケーション(Applications)] > [電話の情報(Phone Information)]を押し、 [MAC アドレス (MAC Address) | フィールドを確認します。
- 電話機の背面にある MAC ラベルを確認する。
- 電話機の Web ページを表示して、[情報(Info)] > [システム ステータス(System Status)] > [製品情報 (Product Information) ]の順に選択します。

# <span id="page-84-1"></span>ネットワークの設定

Cisco IP Phone は、SIP ネットワークの一部として使用されます。これは、電話機がセッション開 始プロトコル(SIP)をサポートしているためです。また、Cisco IP Phone は、BroadSoft、 MetaSwitch、Asterisk などの他の SIP IP PBX コール制御システムと互換性があります。

これらのシステムの設定は、このドキュメントでは説明しません。詳細については、CiscoIPPhone を接続している SIP PBX システムのマニュアルを参照してください。

このドキュメントでは、いくつかの一般的なネットワーク設定について説明します。ただし、サー ビス プロバイダーが使用している設備の種類に応じて設定が変わる可能性があります。

# <span id="page-85-0"></span>プロビジョニング

電話機は、ネットワークに接続されたとき、電源がオンにされたとき、および設定された時間間 隔で、リモート サーバから設定プロファイルまたは更新されたファームウェアをダウンロードす るようにプロビジョニングすることができます。プロビジョニングは、通常、大量のVoice-over-IP (VoIP)導入の一部として行われ、サービス プロバイダーに限定されます。設定プロファイルま たは更新されたファームウェアは、TFTP、HTTP、またはHTTPSを使用してデバイスに転送され ます。

プロビジョニングの詳細については、『*Cisco IP Phone 7800 Series and 8800 Series for Third-Party Call Control Provisioning Guide*』を参照してください。

# <span id="page-85-1"></span>**Web** ベースの設定ユーティリティ

電話システムの管理者は、ユーザが電話機の統計情報を表示して、一部または全部のパラメータ を変更できるようにすることができます。ここでは、電話機のWebユーザインターフェイスを使 用して変更可能な Cisco IP Phone の機能について説明します。

# **Web** ベースの設定ユーティリティへのアクセス

サブネットワーク上の電話機に到達可能なコンピュータ上の Web ブラウザから Cisco IP Phone 設 定ユーティリティにアクセスします。

### 手順

- ステップ **1** コンピュータが VPN に接続されている場合は、VPN を終了します。
- ステップ **2** Web ブラウザを起動します。
- ステップ **3** Web ブラウザのアドレス バーに電話機の IP アドレスを入力します。 たとえば、「http://10.64.84.147」のように入力します。
	- サービス プロバイダーが設定ユーティリティへのアクセスを無効にしている場合は、 サービス プロバイダーに有効にするように依頼してください。 (注)

# 電話機の **IP** アドレスの特定

DHCP サーバは、電話機がブートアップして、サブネットワークに接続できるように、IP アドレ スを割り当てます。

### 手順

- **ステップ1** [管理者ログイン(Admin Login)] > [詳細(advanced)] > [情報(Info)] > [システム ステータス (System Status)] の順にクリックします。
- ステップ **2** [システム情報(System Information)] までスクロールします。現在の IP に IP アドレスが表示され ます。

# **Cisco IP Phone** への **Web** アクセスの許可

電話機パラメータを表示するには、設定プロファイルを有効にします。パラメータのいずれかを 変更するには、設定プロファイルを変更できる必要があります。システム管理者が電話機の Web ユーザ インターフェイスを表示可能または書き込み可能にする電話機オプションを無効にしてい る場合があります。

詳細については、『*Cisco IP Phone 7800 Series and Cisco IP Phone 8800 Series for Third-Party Call Control Provisioning Guide*』を参照してください。

### 手順

- ステップ **1** [管理者ログイン(Admin Login)] > [音声(Voice)] > [システム(System)] の順にクリックしま す。
- ステップ2 [システム設定 (System Configuration) ]セクションで、[Web サーバの有効化 (Enable Web Server) ] を [はい (Yes) ] に設定します。
- ステップ **3** 設定プロファイルを更新するには、電話機のWebユーザインターフェイスでフィールドを変更し てから、[すべての変更を送信(Submit All Changes)] をクリックします。 電話機がリブートして、変更が適用されます。
- ステップ **4** 現在のセッション中(または [すべての変更を送信(Submit All Changes)] を最後にクリックした 後)に加えたすべての変更をクリアするには、[すべての変更の取り消し (Undo All Changes) ] を クリックします。値が以前の設定に戻ります。

# **Web** 管理タブ

タブごとに、特定の機能に関連したパラメータが表示されます。タスクによっては、複数のタブ で複数のパラメータを設定する必要があります。

[情報\(](#page-158-0)Info), (145 ページ) 電話機の Web ユーザ インターフェイスで使用可能な各パラメータ について簡単に説明します。

# <span id="page-87-0"></span>管理者アカウントとユーザ アカウント

Cisco IPPhoneファームウェアは、特定の管理者アカウントとユーザアカウントを提供します。こ れらのアカウントは特定のログイン権限を提供します。管理者アカウント名は **admin** で、ユーザ アカウント名は **user** です。これらのアカウント名は変更できません。

**admin** アカウントは、Cisco IP Phone にサービス プロバイダーまたは付加価値再販業者(VAR) の設定アクセスを可能にします。**user** アカウントは、デバイスのエンドユーザに限定的な設定可 能コントロールを提供します。

**user**アカウントと**admin**アカウントは個別にパスワードで保護することができます。サービスプ ロバイダーが管理者アカウント パスワードを設定した場合は、[管理者ログイン(Admin Login)] をクリックしたときに、その入力が求められます。パスワードがまだ存在しない場合は、画面が 更新され、管理パラメータが表示されます。デフォルトのパスワードは管理者アカウントとユー ザ アカウントのどちらにも割り当てられません。パスワードの割り当てと変更が行えるのは、管 理者アカウントだけです。

管理者アカウントは、ユーザログインに使用可能なWebパラメータを含むすべてのWebプロファ イル パラメータを表示して変更できます。Cisco IP Phone システム管理者は、ユーザ アカウント がプロビジョニング プロファイルを使用して表示および変更可能なパラメータをさらに制限する ことができます。

ユーザアカウントが使用可能な設定パラメータはCiscoIPPhone上で設定できます。電話機のWeb ユーザ インターフェイスへのユーザ アクセスは無効にすることができます。

# 電話インターフェイス メニューへのユーザ アクセスの有効化

**admin** アカウントを使用して、**user** アカウントによる電話機の Web ユーザ インターフェイスへの アクセスを有効または無効にします。user アカウントがアクセス権を持っている場合は、ユーザ が電話機の Web ユーザ インターフェイスを介してスピード ダイヤル番号や発信者 ID ブロックな どのパラメータを設定できます。

電話機のプロファイル プロビジョニングを使用して、個々のパラメータの設定を制限します。プ ロビジョニングの詳細については、『*Cisco IP Phone 7800 Series and 8800 Series for Third-Party Call Control Provisioning Guide*』を参照してください。

### 手順

- ステップ **1** [管理者ログイン(Admin Login)] > [詳細(advanced)] > [音声(Voice)] > [システム(System)] をクリックします。
- ステップ **2** [システム設定(System Configuration)]の[電話機UIユーザモード(Phone-UI-User-Mode)]フィー ルドで、[はい(Yes)] を選択します。
- ステップ **3** [すべての変更を送信(Submit All Changes)] をクリックします。

# ログインによる管理オプションへのアクセス

### 手順

- ステップ **1** 設定ユーティリティにログインします。
- ステップ2 [管理者ログイン (Admin Login) ] をクリックします。
- ステップ **3** プロンプトが表示されたら、[管理パスワード(Admin Password)] を入力します。

# **IP** アドレスによる管理オプションへのアクセス

## 手順

Г

Cisco IP Phone の IP アドレスを Web ブラウザで入力して、admin/ 拡張子を含めます。 例:http://10.64.84.147/admin/

 $\overline{\phantom{a}}$ 

 $\mathbf I$ 

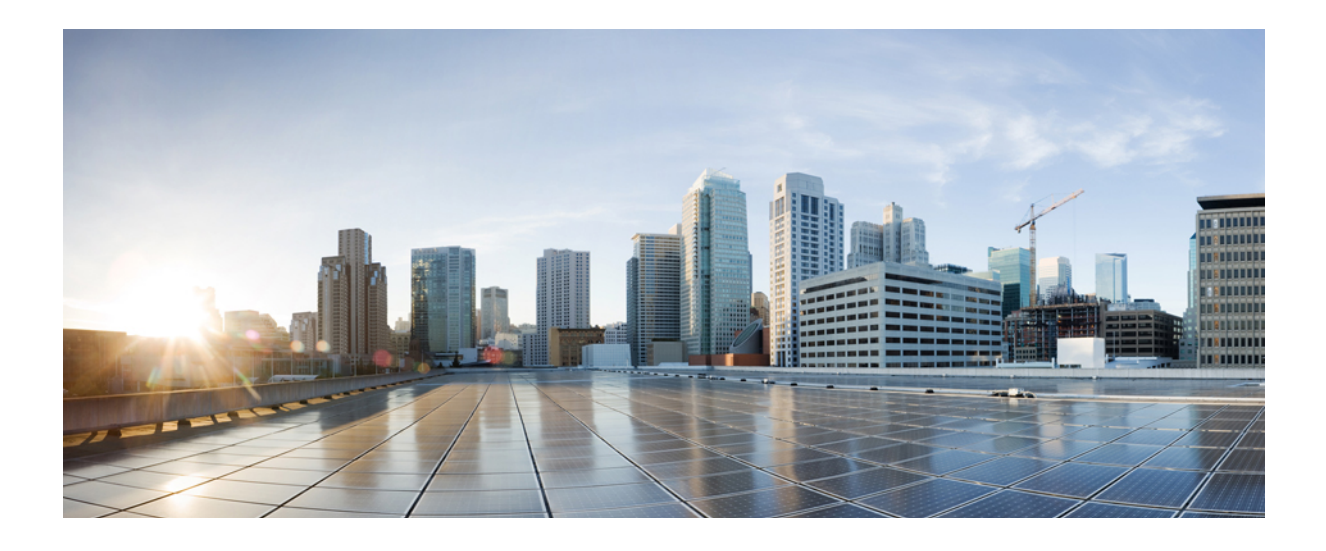

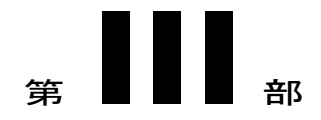

# ハードウェアとアクセサリの設置

- Cisco IP Phone [のアクセサリ](#page-92-0), 79 ページ
- [壁面取り付け](#page-96-0), 83 ページ

<span id="page-92-0"></span>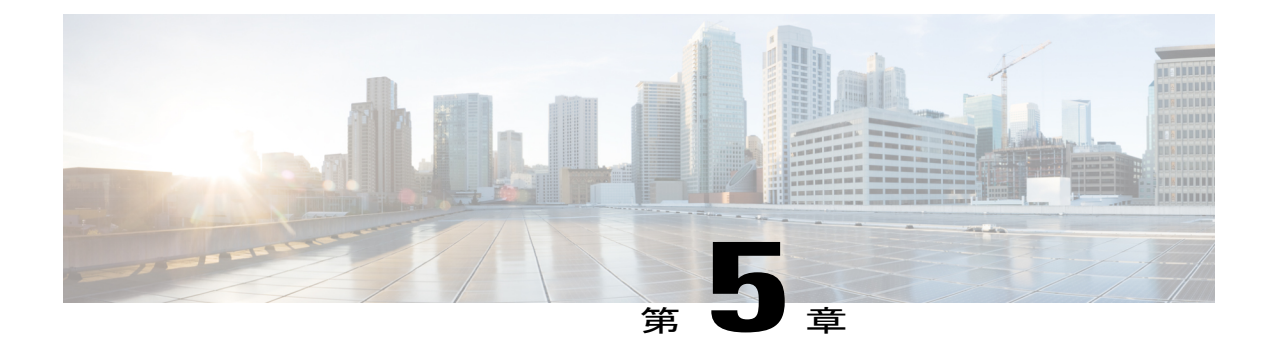

# **Cisco IP Phone** のアクセサリ

- [サポートされるアクセサリ](#page-92-1), 79 ページ
- ケーブル [ロックによる電話機の固定](#page-93-0), 80 ページ
- [外部スピーカおよびマイクロフォン](#page-93-1), 80 ページ
- フットスタンドの接続 (7800), 80 ページ
- [ヘッドセット](#page-94-0), 81 ページ

# <span id="page-92-1"></span>サポートされるアクセサリ

Cisco IPPhone 7800シリーズは、シスコ製とサードパーティ製の両方のアクセサリをサポートしま す。

次の表で、Xは特定の電話モデルでアクセサリがサポートされることを示し、ダッシュ(-)はサ ポートされないことを示します。

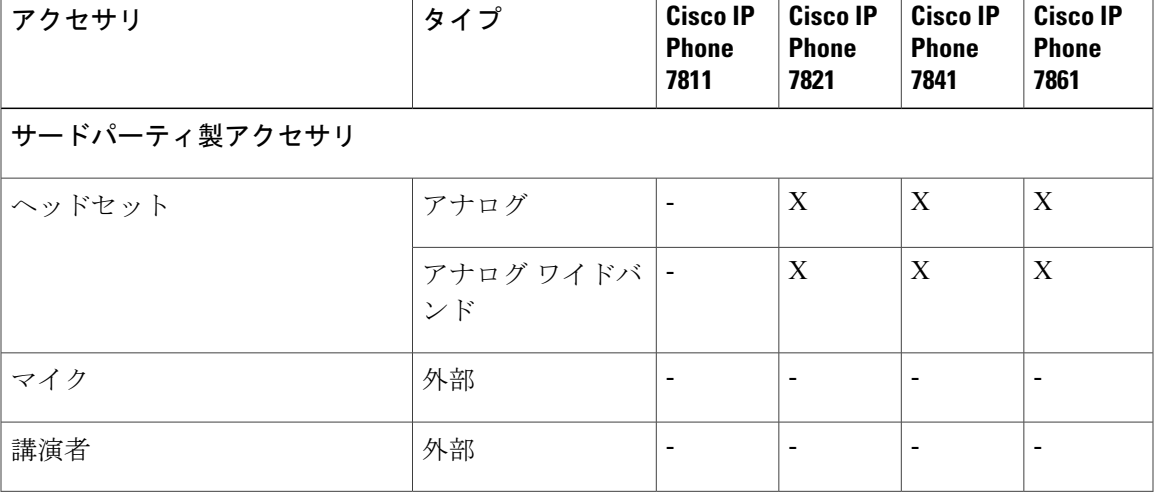

表 **7**:**Cisco IP Phone 7800** シリーズのアクセサリ サポート

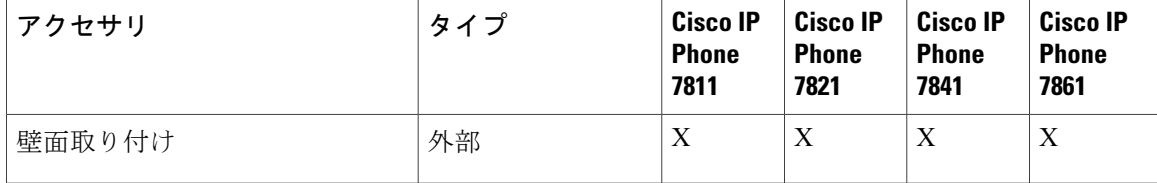

# <span id="page-93-0"></span>ケーブル ロックによる電話機の固定

最大 20 mm 幅のラップトップ ケーブル ロックで電話機を固定することができます。

### 手順

- ステップ **1** ケーブル ロックのループの端を取り、電話機の固定場所となる物の周りに巻き付けます。
- ステップ **2** ロックをケーブルのループの端まで通します。
- ステップ **3** ケーブル ロックのロックを解除します。
- ステップ **4** ロック ボタンを押したままにして、ロックの歯の位置を合わせます。
- ステップ **5** ケーブル ロックを電話機のロック スロットに挿入し、ロック ボタンを放します。
- <span id="page-93-1"></span>ステップ **6** ケーブル ロックをロックします。

# 外部スピーカおよびマイクロフォン

外部スピーカおよびマイクロフォンは、プラグアンドプレイ式のアクセサリです。Cisco IP Phone では、外部 PC タイプのマイクロフォン、および増幅器で電力が供給されるスピーカーを、ライ ンイン/アウトのジャックを使用して接続できます。外部マイクロフォンを接続すると内部マイク ロフォンが無効になり、外部スピーカを接続すると電話機の内部スピーカが無効になります。

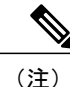

低品質の外部オーディオデバイスを使用してラウドスピーカーを極端な大音量で再生したり、 マイクロフォンをラウドスピーカーのごく近くに設置したりすると、スピーカーフォンの通話 相手に不快なエコーが聞こえる場合があります。

# <span id="page-93-2"></span>フットスタンドの接続(**7800**)

ユーザの電話機を卓上や机上に設置する場合、フットスタンドを電話機の背面に接続します。

### 手順

- ステップ **1** 曲線コネクタを下のスロットに差し込みます。
- ステップ **2** コネクタが上のスロットにはまるまでフットスタンドを持ち上げます。 フットスタンドの接続または切断には、予想以上の力が必要な場合があります。
- ステップ **3** 電話機の角度を調節します。

Cisco IP Phone 7811 のフットスタンドを調整することはできませ  $\lambda$ (注)

# <span id="page-94-0"></span>ヘッドセット

シスコでは、Cisco IPPhone で使用するサードパーティ製ヘッドセットについて社内でテストを実 施していますが、ヘッドセットや受話器のベンダーの製品については動作の保証やサポートは行っ ていません。

(注) Cisco IP Phone 7811 はヘッドセットをサポートしていません。

電話機を使用すると、ヘッドセットのマイクロフォンが検出するバックグラウンド ノイズの一部 が軽減されますが、さらにこのバックグラウンド ノイズを削減して全体的なオーディオ品質を改 善するには、ノイズを遮断するヘッドセットを使用することを推奨します。

では、不要な無線周波数(RF)信号および可聴周波数(AF)信号を遮蔽する高品質のヘッドセッ トといった外部デバイスの使用を推奨しています。ヘッドセットの品質や、携帯電話および双方 向ラジオなど他のデバイスとの間隔によっては、雑音やエコーが入ることもあります。可聴ハム 雑音などのノイズは、相手方だけに聞こえる場合もあれば、Cisco IPPhone のユーザおよび相手方 の両方に聞こえる場合もあります。ハム音やブザーのような雑音は、電灯、電気モーター、大型 の PC モニタなど、さまざまな外部ソースが原因となり得ます。

(注)

場合によっては、ローカル電源キューブやパワー インジェクタを使用することにより、ハム 雑音を軽減または除去できることがあります。

Cisco IPPhone を実際に展開する場合は、環境やハードウェアにより不整合が発生することもある ので、すべての環境に対してオールマイティなヘッドセットを見出すことは不可能です。

ヘッドセットを選定して環境に大規模に展開する前に、実際の環境での使用に最適かどうかをテ ストすることをお勧めします。

#### 関連トピック

[外部デバイス](#page-25-0), (12 ページ)

# 音質

物理的、機械的、および技術的な性能以上に、ヘッドセットの音質がユーザと通話相手の双方に とって良質である必要があります。音質の判断は主観によるため、シスコが特定のヘッドセット のパフォーマンスを保証することは不可能です。しかし、大手メーカーのさまざまなヘッドセッ トについて、Cisco IP Phone で良好に作動することが報告されています。

詳細については、次の各項を参照してください。 [http://www.cisco.com/c/en/us/products/](http://www.cisco.com/c/en/us/products/unified-communications/uc_endpoints_accessories.html) [unified-communications/uc\\_endpoints\\_accessories.html](http://www.cisco.com/c/en/us/products/unified-communications/uc_endpoints_accessories.html)

<span id="page-96-0"></span>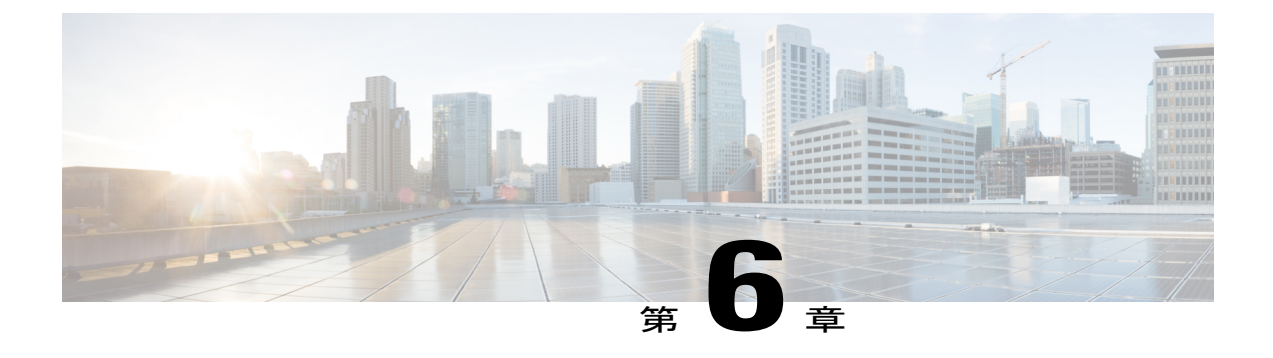

# 壁面取り付け

- [ロックできない壁面取り付けコンポーネント](#page-96-1), 83 ページ
- [ハンドセット](#page-104-0) レストの調整, 91 ページ

# <span id="page-96-1"></span>ロックできない壁面取り付けコンポーネント

次の図に、Cisco IP Phone 7800 シリーズ壁面取り付けキットのコンポーネントを示します。

図 **2**:壁面取り付けキットのコンポーネント

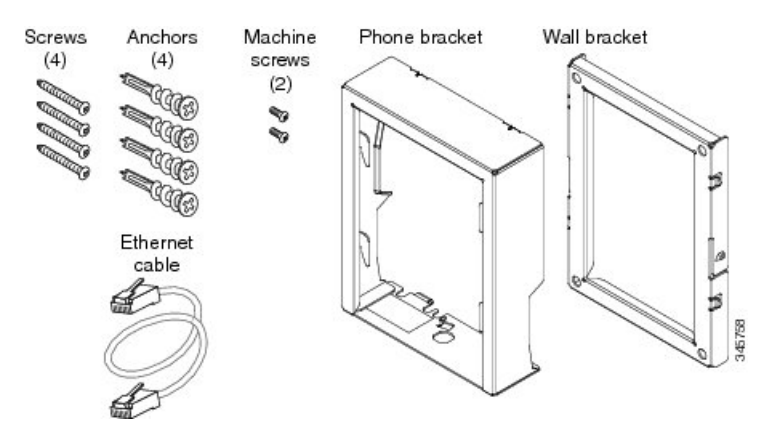

パッケージには、次の項目が含まれています。

- 電話機用ブラケット x 1 個
- 壁面用ブラケット x 1 個

П

- M8-18 X 1.25 インチのプラス ネジ X 4 個、アンカー X 4 個
- M2.5 X 6 mm の小ネジ X 2 個
- 6 インチのイーサネット ケーブル X 1 本

ここではADAのロックできない壁面取り付けキットの設置および取り外しの方法について説明し ます。

図 **3**:電話機に取り付けられた **ADA** ロック非対応壁面取り付けキットの背面

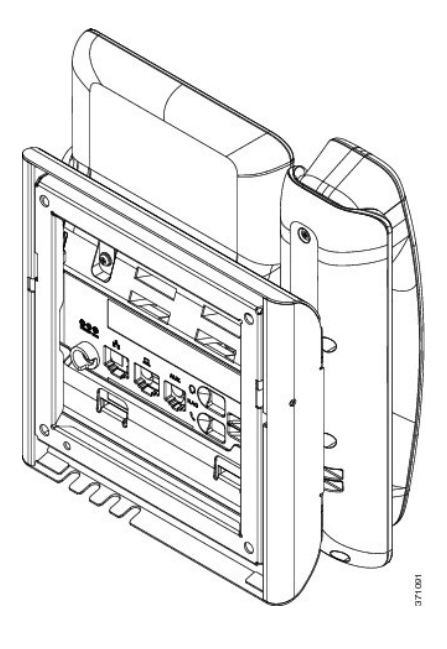

図 **4**:電話機に取り付けられた **ADA** ロック非対応壁面取り付けキットの側面

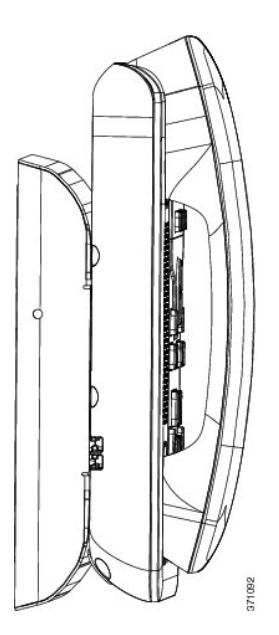

# ロックできない壁面取り付けキットの設置

壁面取り付けキットはコンクリート、れんが、または同様の硬い表面を含むほとんどの表面に配 置できます。コンクリート、れんが、または同様の硬い表面にキットを取り付けるには、壁の表 面に合ったネジとアンカーを用意する必要があります。

### はじめる前に

ブラケットの取り付けには、次の工具が必要です。

- #1 と #2 のプラス ドライバー
- 水準器
- 鉛筆

現在、目的の位置に電話機用のイーサネットジャックが存在しない場合は、イーサネットジャッ クも設置します。このジャックには、イーサネット接続のために適切に配線されている必要があ ります。通常の電話機ジャックは使用できません。

#### 手順

- ステップ **1** 取り付け位置に、壁面用ブラケットを取り付けます。ブラケットをイーサネット ジャックにかぶ せて取り付けることも、近くのジャックまでイーサネットネットワークケーブルを配線すること もできます。
	- ジャックを電話機の背面に配置する場合は、イーサネット ジャックを壁にぴったり付 けるか、埋め込む必要があります。 (注)
	- a) ブラケットの背面の矢印が上向きになるように、ブラケットを壁に設置します。
	- b) 水準器を使用してブラケットが水平であることを確認した後、鉛筆でネジ穴の位置に印を付け ます。
	- c) #2 のプラス ドライバーを使用して、鉛筆で付けた印にアンカーの中心を慎重に合わせ、アン カーを壁面に押し込みます。
	- d) アンカーを時計回りの方向に回し、壁面と平らになるまで押し込みます。

e) 付属のネジと #2 のプラス ドライバーを使用して、ブラケットを壁面に装着します。

### 図 **5**:ブラケットの取り付け

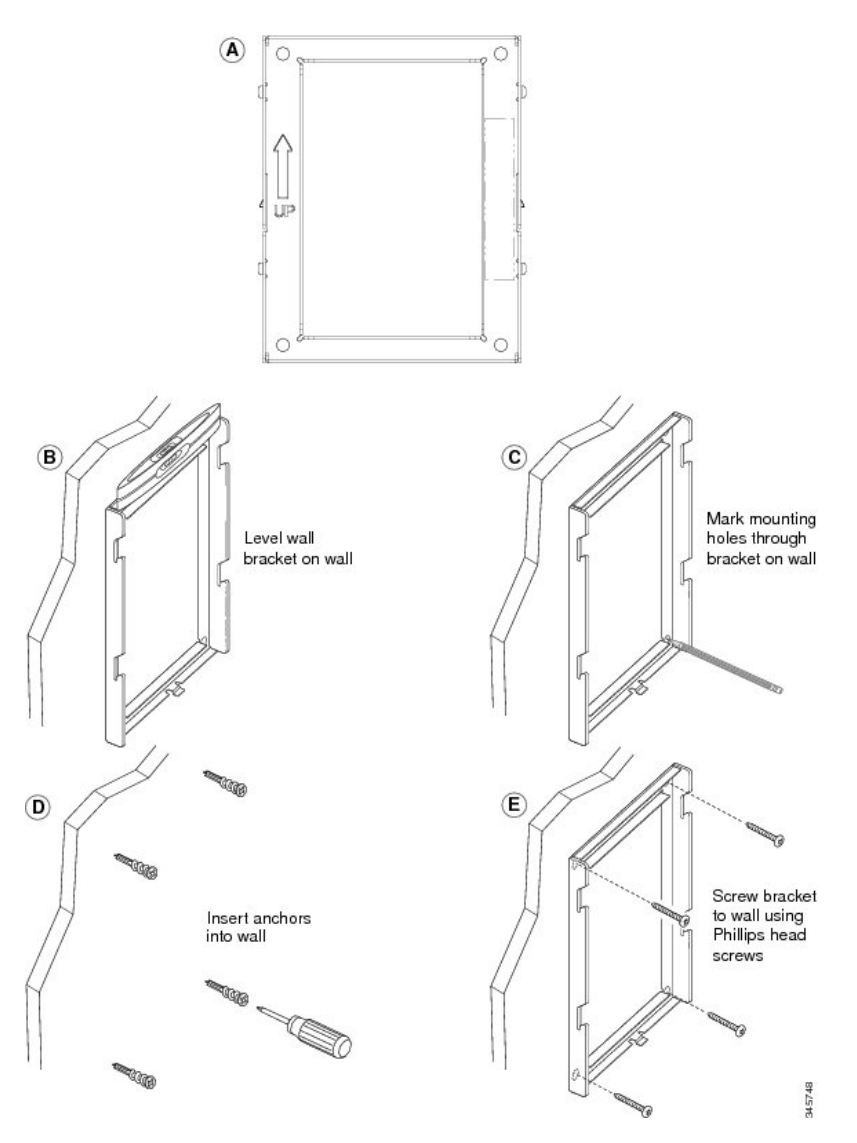

ステップ **2** IP Phone に電話機用ブラケットを装着します。

- a) 電話本体から、ハンドセットコード(およびヘッドセットがある場合はヘッドセットコード) を除く、電源コードと他のすべてのコードを抜きます。
- b) ネジ穴を隠しているラベル カバーを外します。
	- Cisco IP Phone 7811 にはラベル カバーがありませ (注)
- $h_{\rm o}$ c) ブラケットのタブを電話機背面の取り付け用タブに挿入して、電話機用ブラケットを装着しま す。ブラケットの穴から、電話機のポートにアクセスできることを確認してください。

d) コードを元通りに装着し、電話本体に付いているクリップで固定します。

ℂ  $\Theta$  $\circ$  alad  $(2)$  $\textcircled{\texttt{2}}$ Įs.  $\sqrt{\sqrt{2}}$ m

#### 図 **6**: 電話機用ブラケットの接続

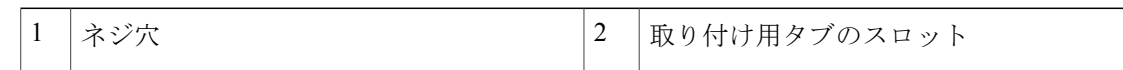

- ステップ **3** ケーブルを電話機に接続します。
	- a) イーサネット ケーブルを 10/100/1000 SW ネットワーク ポートと壁面のジャックに接続しま す。
	- b) (任意) 電話機にネットワーク デバイス(コンピュータなど)を接続する場合、ケーブルを 10/100/1000 コンピュータ (PC アクセス) ポートに装着します。
	- c) (任意) 外部電源を使用する場合、電話機に電源コードを差し込みます。電話本体のPCポー トの横に付いているクリップで、コードをはさんで固定します。

d) (任意) ケーブルの終端が壁面ブラケットの中にある場合は、ケーブルをジャックに接続し ます。

図 **7**:ケーブルの接続

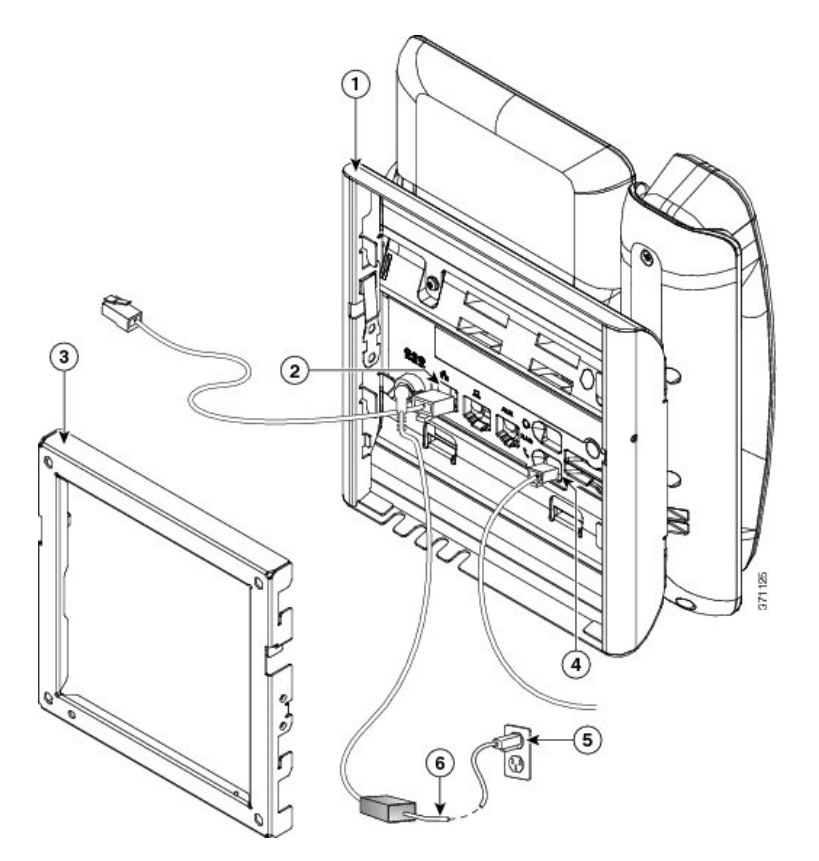

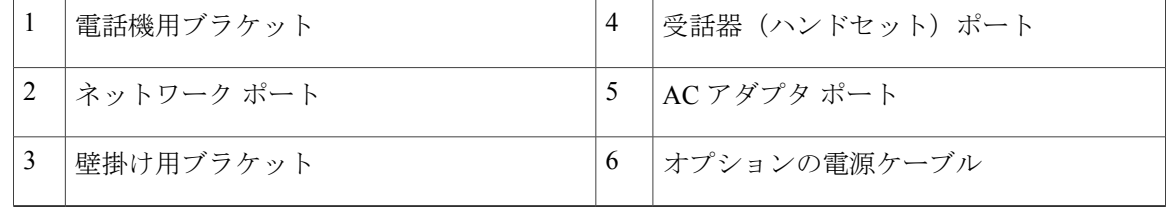

ステップ **4** 壁面ブラケットの上部にあるタブを電話機ブラケットのスロットに挿入して、電話機をブラケッ トに装着します。

ケーブルの終端がブラケットの外に出る場合は、ブラケット下部のケーブル差し込み口を使用し て、ブラケット背面の壁に終端がない電源コードやその他のケーブルを配置します。電話機用ブ

ラケットと壁面用ブラケットの開口部によって、複数の円形の開口部ができ、1 つの開口部に 1 本のケーブルを通すことができるようになっています。

図 **8**:電話機の壁面ブラケットへの装着

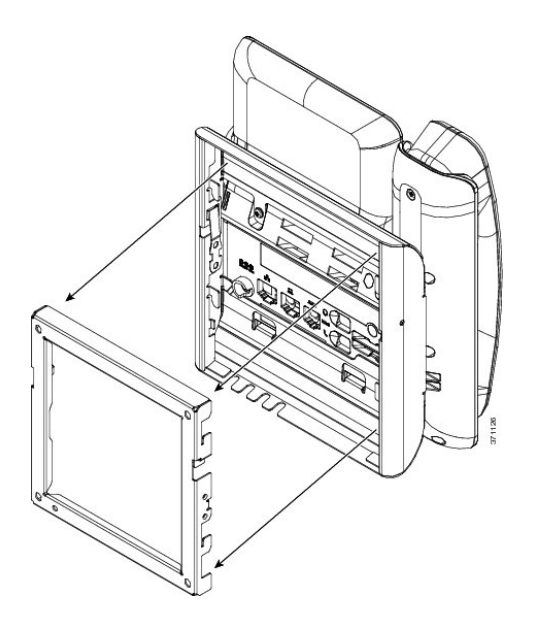

- ステップ **5** 電話機を壁面ブラケットにしっかりと押し付け、下にスライドします。カチッという音がしてブ ラケットのタブが位置に収まります。
- ステップ **6** [ハンドセット](#page-104-0) レストの調整, (91 ページ)に進みます。

Г

# ロック非対応壁面取り付けからの電話機の取り外し

電話機のマウント プレートには、壁面用ブラケットにプレートをロックするための 2 個のタブが 付いています。次の図は、タブの位置と形状を示します。

図 **9**:タブの位置

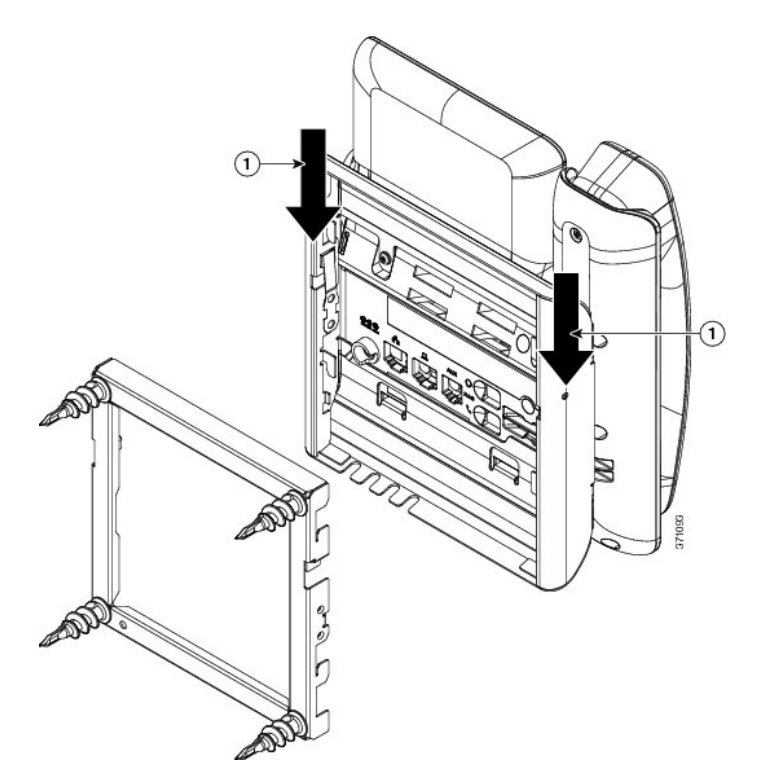

壁面用ブラケットから電話とマウント プレートを取り外すには、これらのタブを外す必要があり ます。

# はじめる前に

2 個のドライバまたは金属の棒が必要です。

## 手順

- ステップ1 電話マウント プレートにある左右の穴にプラス ドライバーを1インチ (2.5 cm) ほど差し込みま す。
- ステップ **2** プラス ドライバーのハンドルを持ち上げ、タブを下方向に押します。

#### 図 **10**:タブの解除

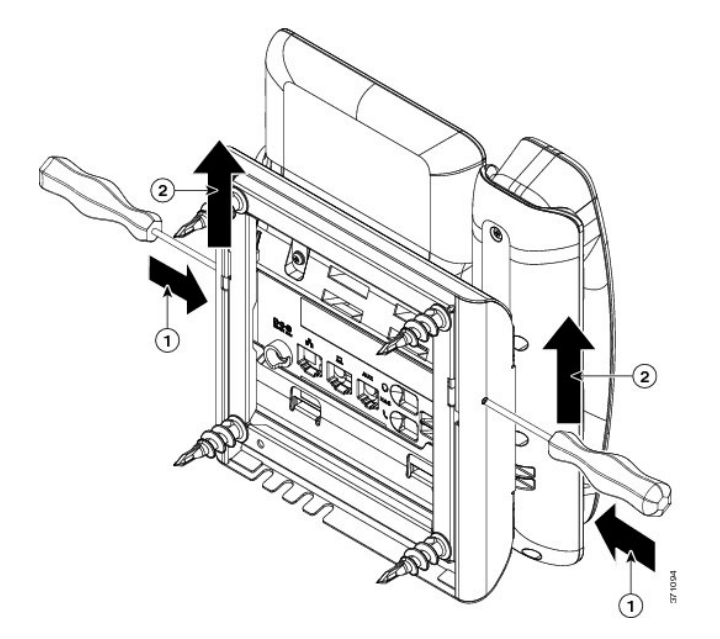

<span id="page-104-0"></span>ステップ **3** タブをしっかりと押し込んで外すと同時に電話機を持ち上げ、壁面用ブラケットから電話機を取 り外します。

# ハンドセット レストの調整

Г

電話機が壁に取り付けられている場合、またはハンドセットが受け台からすぐに滑り落ちる場合 には、受話器が受け台から滑り落ちないようにハンドセット レストを調整する必要があります。

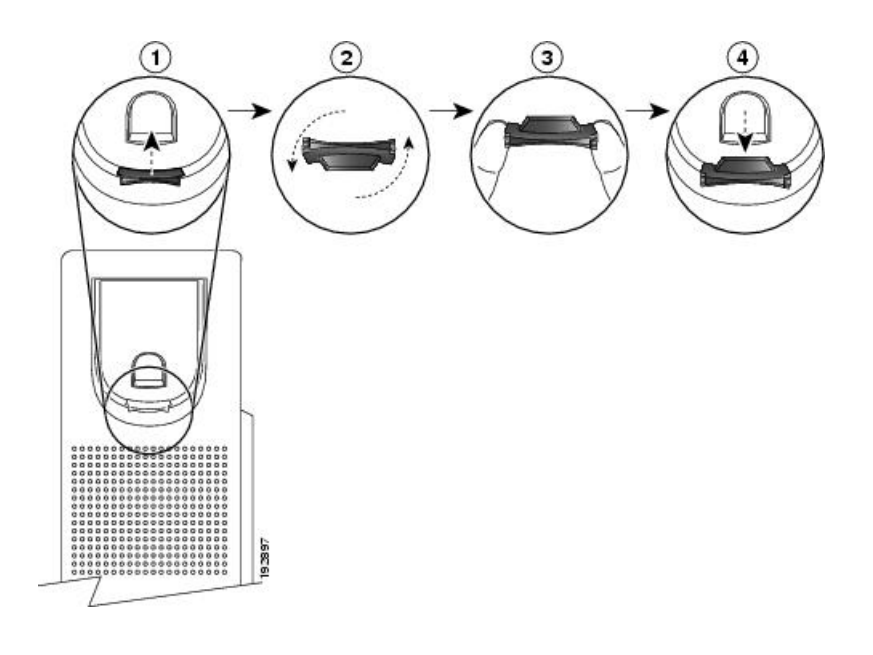

### 手順

- ステップ **1** 受け台からハンドセットを外し、ハンドセット レストからプラスチック タブを引き出します。
- ステップ **2** タブを 180 度回します。
- ステップ **3** 角のノッチが手前になるように、2 本指でタブを持ちます。
- ステップ **4** タブを受け台のスロットに合わせ、タブをスロット内に均等に押し込みます。回したタブの上部 から突起が出ている状態になります。
- ステップ **5** ハンドセットをハンドセット レストに戻します。

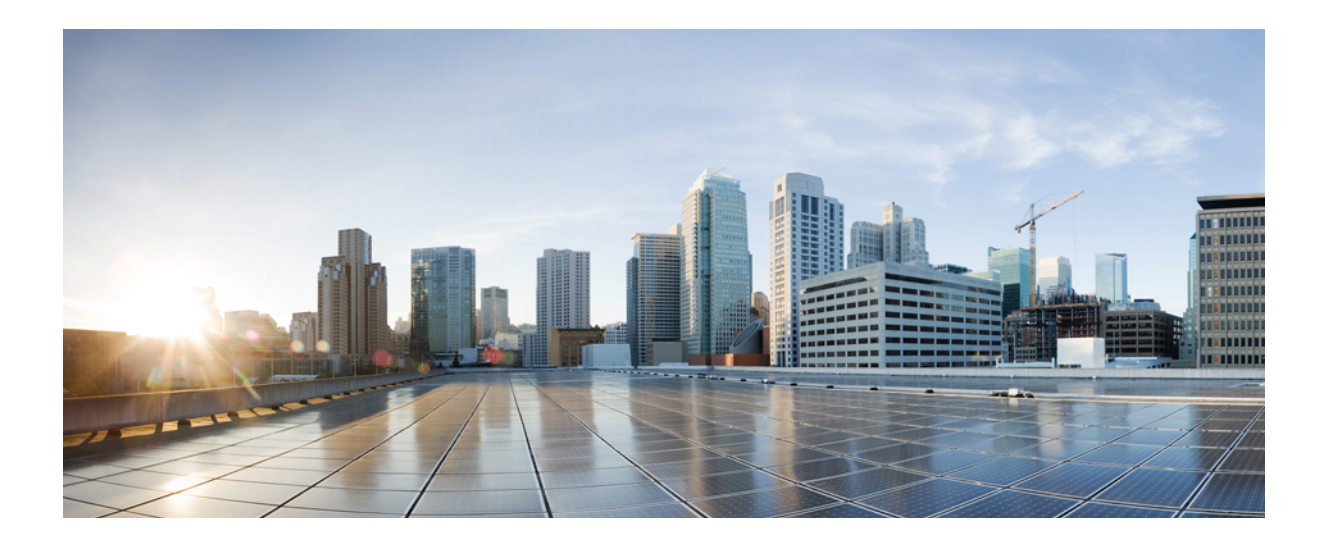

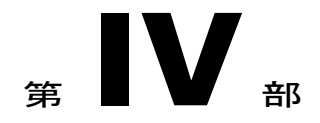

# **Cisco IP Phone** の管理

- Cisco IP Phone [のセキュリティ](#page-108-0), 95 ページ
- Cisco IP Phone [のカスタマイズ](#page-114-0), 101 ページ
- [電話機の機能および設定](#page-126-0) , 113 ページ
- [社内ディレクトリとパーソナル](#page-142-0) ディレクトリのセットアップ, 129 ページ
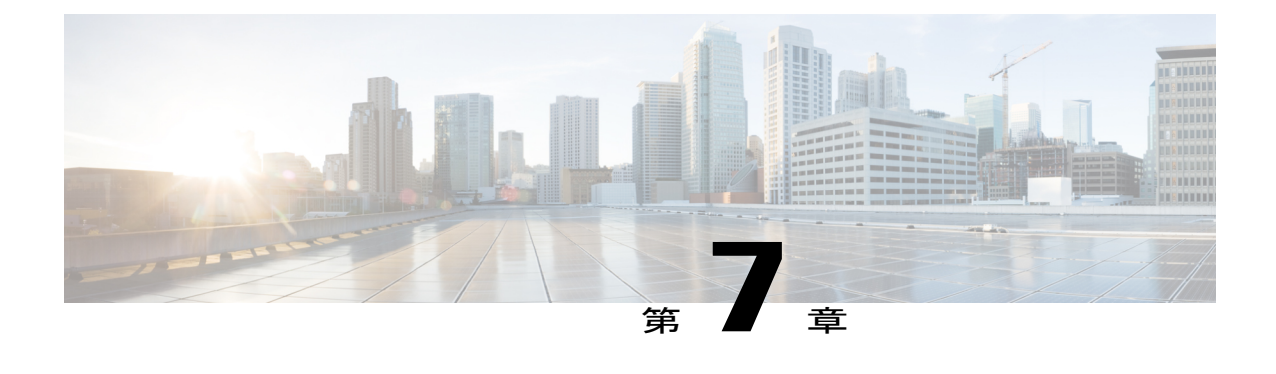

# **Cisco IP Phone** のセキュリティ

- [セキュリティ機能](#page-108-0), 95 ページ
- [マニュアルおよびテクニカル](#page-112-0) サポート, 99 ページ

## <span id="page-108-0"></span>セキュリティ機能

セキュリティ機能は、コールがセキュアで、認証されていることを保証します。

## ドメインとインターネットの設定

### 制限付きアクセス ドメインの設定

ドメインを入力すると、Cisco IP Phone は指定されたサーバからの SIP メッセージにだけ応答しま す。

#### 手順

- ステップ1 電話機のWebユーザインターフェイスで、「管理者ログイン (Admin Login) ]>[詳細 (advanced) ] > [音声(Voice)] > [システム(System)] に移動します。
- ステップ2 [制限付きアクセス ドメイン (Restricted Access Domains) 1フィールドの [システム設定 (System Configuration)」セクションで、電話機に応答させる各 SIP サーバの完全修飾ドメイン名 (FQDN) を入力します。FQDN をセミコロンで区切ります。

#### 例:

voiceip.com; voiceip1.com

ステップ **3** [すべての変更を送信(Submit All Changes)] をクリックします。

#### インターネット接続タイプの設定

接続タイプは次のいずれかに設定できます。

- Dynamic Host Configuration Protocol(DHCP) : 電話機でネットワーク DHCP サーバから IP アドレスを受信できるようにします。Cisco IP Phone は、通常、DHCP サーバがデバイスに IPアドレスを割り当てるネットワーク上で動作します。IPアドレスは限られたリソースであ るため、DHCP サーバは定期的に IP アドレスに対するデバイス リースを更新します。電話 機が何らかの理由で IP アドレスを消失した場合やネットワーク上の他のデバイスに同じ IP アドレスが割り当てられた場合は、SIP プロキシと電話機間の通信が切断されるか、品質が 低下します。想定されている SIP 応答が対応する SIP コマンドの送信後のプログラム可能な 時間内に受信されなかった場合は、必ず、[更新時の DHCP タイムアウト(DHCP Timeout on Renewal)]パラメータによりデバイスがそのIPアドレスの更新を要求します。DHCPサーバ が元々電話機に割り当てられているIPアドレスを返す場合は、DHCP割り当てが正しく機能 していると見なされます。そうでない場合は、電話機がリセットして問題を解決しようとし ます。
- スタティック IP:電話機のスタティック IP アドレス。

#### 手順

- ステップ1 電話機のWebユーザインターフェイスで、「管理者ログイン (Admin Login) ]>[詳細 (advanced) ] > [音声(Voice)] > [システム(System)] に移動します。
- ステップ2 [インターネット接続タイプ (Internet Connection Type) ] セクションで、[接続タイプ (Connection Type)] ドロップダウン リスト ボックスを使用して接続タイプを選択します。
	- ダイナミック ホスト コンフィギュレーション プロトコル(DHCP)
	- スタティック IP
- ステップ **3** スタティック IP を選択したら、[スタティック IP の設定(Static IPSettings)] セクションで次の設 定を構成します。
	- [スタティック IP (Static IP)]: 電話機のスタティック IP アドレス
	- [ネットマスク(NetMask)]:電話機のネットマスク
	- [ゲートウェイ(Gateway)]:ゲートウェイ IP アドレス
- ステップ **4** [すべての変更を送信(Submit All Changes)] をクリックします。

### **DHCP** オプションのサポート

次の表に、Cisco IP Phone でサポートされている DHCP オプションを示します。

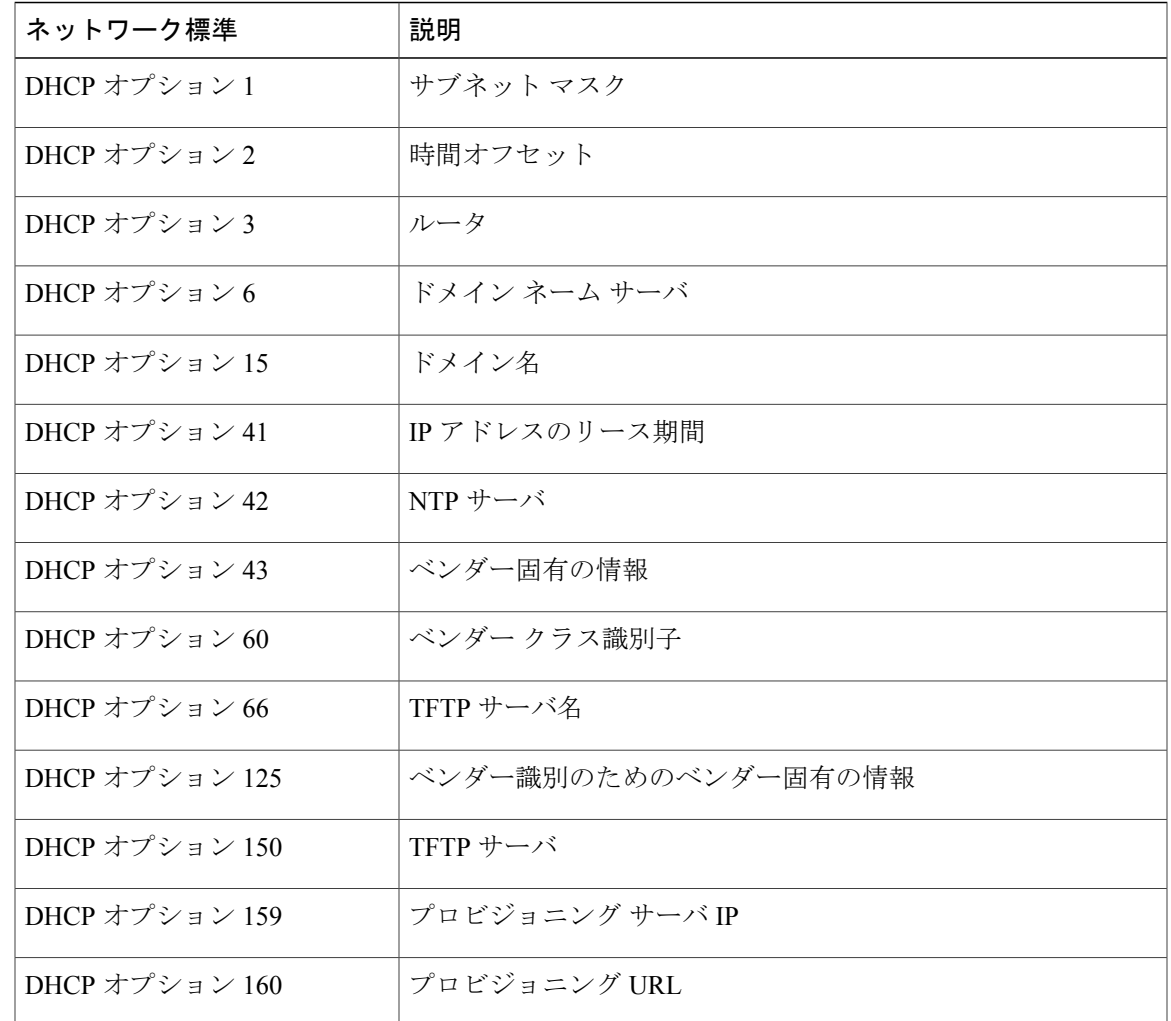

## **SIP INVITE** メッセージのチャレンジの設定

Г

電話機は、1つのセッションでSIPINVITE(初期)メッセージをチャレンジすることができます。 チャレンジは、サービス プロバイダー ネットワーク上のデバイスとの相互作用が許可される SIP サーバを制限します。これが実施されると、デバイスに対する悪意のある攻撃を防御することに より、VoIP ネットワークのセキュリティが大幅に向上します。

#### 手順

- ステップ **1** 電話機のWebユーザインターフェイスで、[管理者ログイン(AdminLogin)] > [詳細(advanced)] > [音声(Voice)] > [内線(n)(Ext(n))] に移動します。ここで、n は内線番号です。
- ステップ **2** [SIP 設定(SIP Settings)] セクションで、[INVITE の認証(Auth INVITE)] ドロップダウン リス ト ボックスから [はい(Yes) ] を選択します。
- ステップ **3** [すべての変更を送信(Submit All Changes)] をクリックします。

## トランスポート層セキュリティ

Transport Layer Security(TLS)は、インターネット経由の通信を保護および認証するための標準 プロトコルです。SIPover TLS は、サービス プロバイダーの SIP プロキシとエンドユーザ間の SIP メッセージを暗号化します。また、SIP over TLS は、メディアではなく、シグナリング メッセー ジだけを暗号化します。

TLS の 2 つのレイヤは次のとおりです。

- TLS レコード プロトコル:SIP や TCH などの信頼できるトランスポート プロトコル上に階 層化されたこのレイヤは、接続が対称データ暗号化の使用を通してプライベートであること と、その接続が信頼できることを保証します。
- TLS ハンドシェイク プロトコル:アプリケーション プロトコルがデータを送信または受信 する前に、サーバとクライアントを認証し、暗号化アルゴリズムと暗号キーをネゴシエート します。

Cisco IPPhone は、SIP トランスポート用の標準として UDP を使用しますが、この電話機はセキュ リティを強化するために SIP over TLS もサポートしています。

### **SIP over TLS** シグナリング暗号化の設定

- ステップ **1** 電話機の TLS を有効にするには、電話機の Web ユーザ インターフェイスで、[管理者ログイン (Admin Login) ]> [詳細 (advanced) ]> [音声 (Voice) ]> [内線(n) (Ext(n)) ] に移動します。 ここで、n は内線番号です。
- ステップ **2** [SIP 設定(SIP Settings)] セクションで、[SIP トランスポート(SIP Transport)] ドロップダウン リスト ボックスから [TLS] を選択します。
- ステップ **3** [すべての変更を送信(Submit All Changes)] をクリックします。

## <span id="page-112-0"></span>マニュアルおよびテクニカル サポート

マニュアルの入手方法、テクニカル サポート、その他の有用な情報について、次の URL で、毎 月更新される『*What's New in Cisco Product Documentation*』を参照してください。シスコの新規お よび改訂版の技術マニュアルの一覧も示されています。

<http://www.cisco.com/en/US/docs/general/whatsnew/whatsnew.html>

『*What's New in Cisco Product Documentation*』は RSS フィードとして購読できます。また、リー ダー アプリケーションを使用してコンテンツがデスクトップに直接配信されるように設定するこ ともできます。RSSフィードは無料のサービスです。シスコは現在、RSSバージョン2.0をサポー トしています。

### シスコ製品のセキュリティの概要

本製品には暗号化機能が備わっており、輸入、輸出、配布および使用に際しては、米国および他 国の法律が適用されます。シスコの暗号化製品を譲渡された第三者は、その暗号化技術の輸入、 輸出、配布、および使用を許可されたわけではありません。輸入業者、輸出業者、販売業者、お よびユーザは、米国および他の国での法律を順守する責任があります。本製品を使用するにあたっ ては、関係法令の順守に同意したものと見なされます。米国および他の国の法律を順守できない 場合は、本製品を至急送り返してください。

米国の輸出規制の詳細については、<http://www.bis.doc.gov/policiesandregulations/ear/index.htm> をご 覧ください。

 $\mathbf I$ 

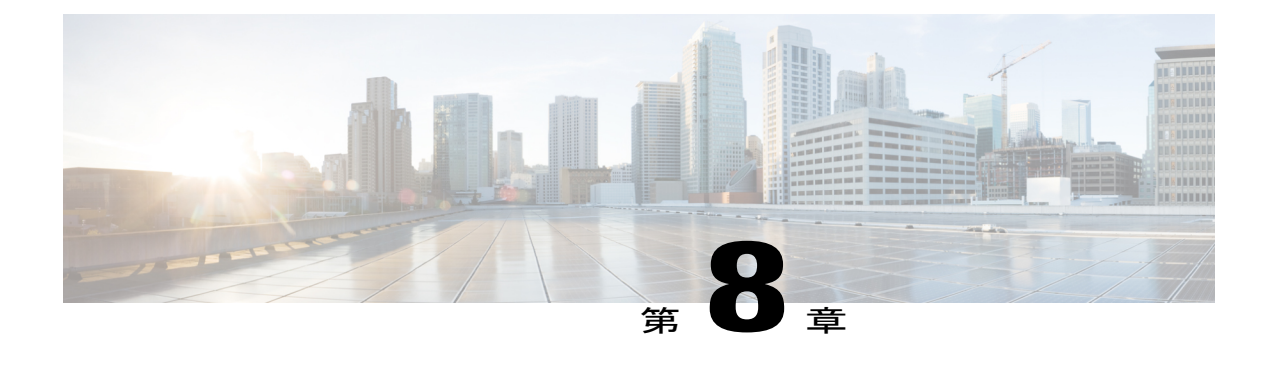

# **Cisco IP Phone** のカスタマイズ

- [電話機の情報とディスプレイの設定](#page-114-0), 101 ページ
- [コール機能の設定](#page-119-0), 106 ページ
- ボイス [メールの設定](#page-120-0), 107 ページ
- [内線への着信音の割り当て](#page-122-0), 109 ページ
- [音声設定の構成](#page-122-1), 109 ページ
- [電話機](#page-123-0) Web サーバ, 110 ページ

## <span id="page-114-0"></span>電話機の情報とディスプレイの設定

電話機の Web ユーザ インターフェイスを使用すれば、電話機名、背景画像、ロゴ、スクリーン セーバーなどの設定をカスタマイズすることができます。

## 電話機の名前の設定

- ステップ **1** 電話機のWebユーザインターフェイスで、[管理者ログイン(AdminLogin)] > [詳細(advanced)] > [音声(Voice)] > [電話機(Phone)] に移動します。
- ステップ **2** [全般(General)] で、[ステーション表示名(Station Display Name)] フィールドに電話機名を入 力します。 この名前が左上の電話機の LCD に表示されます。
- ステップ **3** [すべての変更を送信(Submit All Changes)] をクリックします。

## セットアップ画面のカスタマイズ

Cisco IP Phone がブートアップしたときに表示されるテキストまたは画像ロゴ(サイズが 128 X 48 ピクセルで奥行きが 1 ビット)を作成できます。ロゴは、シスコ ロゴが表示された後の短いブー ト シーケンス中に表示されます。

### 手順

- ステップ **1** [管理者ログイン(Admin Login)] > [詳細(advanced)] > [音声(Voice)] > [電話機(Phone)] の 順にクリックします。
- ステップ **2** テキストロゴを表示するには、次の要件に従ってテキストを[テキストロゴ(TextLogo)]フィー ルドに入力します。
	- 最大 2 行のテキストを入力する。
	- 各行は 32 文字未満にする必要がある。
	- •2行の間に改行文字(\n)とエスケープ コード(%0a)を挿入する。

たとえば、Super\n%0aTelecom は次のように表示されます。

Super Telecom

- 書式設定用のスペースを追加するには、**+** 記号を使用します。テキストの前後に複数の **+** 記 号を追加することにより、テキストを中央に配置することができます。
- ステップ **3** 画像ロゴを表示するには:
	- [PNG 画像ダウンロード URL(PNG Picture Download URL)] フィールドにパスを入力しま す。

次に例を示します。

http://10.64.84.147/pictures/image04\_128x48.png サポートされている電話機画像ファイルの属性は、ビットマップ形式、1 ビット/ピクセル 色、および128X48ピクセルのサイズです。また、TFTPサーバを使用することもできます。

- [ロゴの選択(Select Logo)] を [PNG 画像(PNG Picture)] に変更します。
- ステップ **4** [すべての変更を送信(Submit All Changes)] をクリックします。 電話機がリブートして、.png ファイルを取得し、次のブート時にその画像を表示します。

## ディスプレイの背景画像を変更する

画像を使用して電話画面の背景をカスタマイズできます。

[PNG 画像ダウンロード URL(PNG Picture Download URL)] が変更されると、電話機はその URL を前の画像 URL と比較します。

- URL が同じであれば、電話機は画像のダウンロードを実行しません。
- URL が異なっていれば、電話機は新しい画像をダウンロードしてそれを表示します。ただ し、それは [背景画像を選択(Select Background Picture)] フィールドが [PNG 画像(PNG Picture)] に設定されていることが条件です。

ユーザが背景画像の URL を変更した後、電話機はリブートしません。

電話機が作動中、背景画像は表示されます。

### 手順

- ステップ **1** 電話機からアクセス可能な TFTP または HTTP サーバに画像をコピーします。
- ステップ **2** [管理者ログイン(Admin Login)] > [詳細(advanced)] > [音声(Voice)] > [電話(Phone)] とク リックします。
- ステップ **3** [全般(General)] の [背景画像を選択(Select Background Picture)] ドロップダウン リスト ボック スで、次のいずれかのオプションを選択します。
	- ·なし (None):背景画像を表示しません。
	- PNG 画像 (PNG Picture) : [PNG 画像のダウンロード URL (PNG Picture Download URL) ] の画像を表示します。
	- テキスト ロゴ(Text Logo):[テキスト ロゴ(Text Logo)] フィールドにテキスト文字列が 表示されます。
- ステップ **4** [PNG 画像(PNG Picture)] を選択した場合は、必要な画像ファイルの URL を [PNG 画像のダウン ロード URL (PNG Picture Download URL)  $777 - U$ ドに入力します。 この URL には TFTP または HTTP サーバの名前(または IP アドレス)、ディレクトリ、および ファイル名が含まれている必要があります。
	- 例:

•

•

tftp://*myserver.mydomain.com/images/downloadablepicture.png*

http://*myserver.mydomain.com/images/downloadablepicture.png*

[PNG画像のダウンロードURL(PNG Picture Download URL)]フィールドへのサーバ応答に[HTTP 更新タイマー(HTTP Refresh Timer)] が設定されている場合、電話機はリンクから画像をダウン ロードし、それを電話画面に表示します。電話機は指定した秒数の後に自動的に画像を取得しま す。

- ステップ **5** [テキスト ロゴ(Text Logo)] を選択した場合は、[テキスト ロゴ(Text Logo)] フィールドにテ キスト文字列を入力します。
- ステップ **6** [すべての変更を送信(Submit All Changes)] をクリックします。

### スクリーン セーバーを設定する

Cisco IPPhoneのスクリーンセーバーを設定できます。電話機は指定された期間アイドル状態のと きに、スクリーン セーバー モードに入ります。

いずれかのボタンを押すと、電話機は通常モードに戻ります。ユーザ パスワードを設定すると、 スクリーン セーバーのモードを終了するために、そのパスワードを入力する必要があります。

- ステップ **1** [管理者ログイン(Admin Login)] > [詳細(advanced)] > [音声(Voice)] > [電話(Phone)] とク リックします。
- ステップ2 有効にするには、「全般 (General) 1セクションの「スクリーン セーバーが有効 (Screen Saver Enable) ] フィールドで、[はい(Yes)] を選択します。
- ステップ **3** [スクリーン セーバー待機(Screen Saver Wait)] フィールドに、スクリーン セーバー モードに入 るまでのアイドル時間を秒数で入力します。
- ステップ **4** [スクリーン セーバー アイコン(Screen Saver Icon)] フィールドで表示タイプを選択します。
	- •ステーションの時刻 (Station Time): 時刻が IP Phone の画面中央に表示されます。
	- •ロック (Lock): 電話機には、動く錠前アイコンが表示されます。電話機がロックされてい るときには、ステータス行に次のメッセージがスクロール表示されます。電話機のロックを 解除するには、どれかキーを押してください(Press any key to unlock your phone)。
	- •シスコ (Cisco): 電話機にはシスコ ロゴが表示されます。
	- •日時(DateTime):電話画面には日付と時刻が表示されます。
	- •背景画像(Background Picture):電話機は背景画像を表示します。
- ステップ **5** [すべての変更を送信(Submit All Changes)] をクリックします。

### **LCD** のコントラストを設定する

#### 手順

- ステップ **1** [管理者ログイン(Admin Login)] > [詳細(advanced)] > [音声(Voice)] > [ユーザ(User)] と クリックします。
- ステップ **2** [LCD] の [LCD コントラスト(LCD Contrast)] フィールドに、1 ~ 30 の数値を入力します。数値 が大きいほど、IP Phone 画面のコントラストが高くなります。
- ステップ **3** [すべての変更を送信(Submit All Changes)] をクリックします。

## バック ライト設定の構成

#### 手順

- ステップ **1** [管理者ログイン(Admin Login)] > [詳細(advanced)] > [音声(Voice)] > [ユーザ(User)] をク リックします。
- ステップ **2** [LCD] で、[バック ライト タイマー(Back Light Timer)] ドロップダウン リスト ボックスを使用 して、バック ライトが消灯するまでのアイドル時間の秒数を選択します。
- ステップ **3** [すべての変更を送信(Submit All Changes)] をクリックします。

## 回線あたりのコール アピアランス数の設定

1 つの回線上で複数のコール アピアランスをサポートする電話機は、回線上で許可するコール数 を指定するように設定できます。

- ステップ **1** [管理者ログイン(Admin Login)] > [詳細(advanced)] > [音声(Voice)] > [電話機(Phone)] の 順にクリックします。
- ステップ2 [さまざまな回線キー設定 (Miscellaneous Line Key Settings) ] セクションで、[回線あたりのコール アピアランス数(Call Appearances Per Line)] ドロップダウン リスト ボックスを使用して、許可 する回線あたりのコール数を指定します。
- ステップ **3** [すべての変更を送信(Submit All Changes)] をクリックします。

## <span id="page-119-0"></span>コール機能の設定

### 通話転送の有効化

手順

- ステップ **1** [管理者ログイン(Admin Login)] > [詳細(advanced)] > [音声(Voice)] > [電話機(Phone)] の 順にクリックします。
- ステップ **2** [補足サービス(Supplementary Services)] で、有効にする転送サービスのそれぞれに対して [はい (Yes)] を選択します。
	- [在席転送サービス(Attn TransferServ)]:在席コール転送サービス。ユーザは、コールに応 答してから転送します。
	- [ブラインド転送サービス(Blind Transfer Serv)]:ブラインド コール転送サービス。ユーザ は、発信者と会話せずにコールを転送します。
- ステップ **3** 転送サービスを無効にするには、このフィールドを [いいえ(No)] に設定します。
- ステップ **4** [すべての変更を送信(Submit All Changes)] をクリックします。

### コール転送の有効化

- ステップ **1** [管理者ログイン(Admin Login)] > [詳細(advanced)] > [音声(Voice)] > [電話機(Phone)] の 順にクリックします。
- ステップ **2** [補足サービス(SupplementaryServices)]で、有効にするコール転送サービスのそれぞれに対して [はい(Yes) ] を選択します。
	- [不在転送サービス(Cfwd All Serv)]:すべてのコールを転送します。
	- [話中転送サービス(Cfwd Busy Serv)]:回線が使用中の場合にのみコールを転送します。
	- [無応答時転送サービス(CfwdNoAnsServ)]:回線が応答されない場合にのみコールを転送 します。
- ステップ **3** [すべての変更を送信(Submit All Changes)] をクリックします。

## 会議の有効化

手順

- ステップ **1** 電話機のWebユーザインターフェイスで、[管理者ログイン(AdminLogin)] > [詳細(advanced)] > [音声(Voice)] > [電話機(Phone)] に移動します。
- ステップ **2** [補足サービス(Supplementary Services)] の [会議サービス(Conference Serv)] ドロップダウン リスト ボックスで [はい(Yes) ] を選択します。
- ステップ **3** [すべての変更を送信(Submit All Changes)] をクリックします。

## **DND**(応答不可)を有効にする

ユーザが応答不可機能をオンまたはオフにできるようにします。この機能は、相手が電話に出ら れないことを発信者に伝えるメッセージを再生します。Cisco IP Phone では、[無視(Ignore)] ソ フトキーを押すことによって、着信中のコールを別の接続先に転送することもできます。

電話機でこの機能が有効になっている場合は、LCD ソフトキーを使用してこの機能をオンまたは オフにします。

#### 手順

- ステップ1 電話機のWebユーザインターフェイスで、「管理者ログイン (Admin Login) ]>[詳細 (advanced) ] > [音声(Voice)] > [電話機(Phone)] に移動します。
- ステップ2 [補足サービス (Supplementary Services) 1の [DND サービス (DND Serv) 1ドロップダウン リスト ボックスで [はい(Yes)] を選択します。
- <span id="page-120-0"></span>ステップ **3** [すべての変更を送信(Submit All Changes)] をクリックします。

## ボイス メールの設定

ボイスメール システムの内線/外線電話番号または URL を設定できます。外部のボイスメール サービスを使用している場合は、番号にダイヤル アウトするために必要なすべての数字と必要な 市外局番を含める必要があります

#### 手順

- ステップ **1** [管理者ログイン(Admin Login)] > [詳細(advanced)] > [音声(Voice)] > [電話機(Phone)] の 順にクリックします。
- ステップ2 [全般 (General) 1で、「ボイスメール番号 (Voice Mail Number) 1を入力します。
- ステップ **3** [すべての変更を送信(Submit All Changes)] をクリックします。電話機がリブートします。

### 内線ごとのボイス メールの設定

#### 手順

- ステップ1 [管理者ログイン (Admin Login) ] > [詳細 (advanced) ] > [音声 (Voice) ] > [内線 (n) (Extn)] の順にクリックします。
- ステップ **2** [コール機能設定(Call Feature Settings)] で、ボイスメール サーバを入力します。
- ステップ **3** (オプション)ボイスメール サブスクライブ インターバル(ボイスメール サーバへのサブスク リプションの秒単位の有効期限)を入力します。
- ステップ **4** [すべての変更を送信(Submit All Changes)] をクリックします。電話機がリブートします。

### メッセージ待機インジケータの設定

電話機の個々の内線番号に対してメッセージ受信インジケータを設定することができます。メッ セージ待機インジケータは、メールボックス内の新しいボイスメール メッセージの有無に基づい て点灯します。

IP 電話上のインジケータは、ボイスメールが残っているときやメッセージ待機通知が表示されて いるときに点灯させることができます。

- ステップ1 [管理者ログイン(Admin Login)] > [詳細(advanced)] > [音声(Voice)] > [内線(n)(Extn)] の順にクリックします。
- ステップ **2** [メッセージ待機(MessageWaiting)]の[コール機能設定(CallFeatureSettings)]で、[はい(yes)] を選択して有効にします。

## <span id="page-122-0"></span>内線への着信音の割り当て

手順

- ステップ1 [管理者ログイン (Admin Login) ] > [詳細 (advanced) ] > [音声 (Voice) ] > [内線(n) (Ext(n))] の順にクリックします。ここで、(n) は内線番号です。
- **ステップ2 「コール機能設定(Call Feature Settings)] で、[デフォルト呼出音(n)(Default Ring (n))] ドロッ** プダウン リスト ボックスを使用して、次のいずれかを指定します。
	- [呼出音なし (No Ring) ]
	- 1 ~ 9:使用可能な呼出音のいずれかを選択します。
- ステップ **3** [すべての変更を送信(Submit All Changes)] をクリックします。

## <span id="page-122-1"></span>音声設定の構成

ユーザは、電話機の音量調節ボタンを押してから、[保存(Save)]ソフトキーを押すことにより、 音量設定を変更できます。

#### 手順

- ステップ **1** [管理者ログイン(Admin Login)] > [詳細(advanced)] > [音声(Voice)] > [ユーザ(User)] をク リックします。
- ステップ **2** [音声(Audio)] セクションで、1 ~ 10 の音量レベルを設定します。1 が最低レベルです。

• [呼出音音量(Ringer Volume)]:呼出音の音量を設定します。

- [スピーカーの音量(Speaker Volume)]:全二重スピーカーフォンの音量を設定します。
- [ヘッドセットの音量(Headset Volume)]:ヘッドセットの音量を設定します。
- ステップ **3** [すべての変更を送信(Submit All Changes)] をクリックします。

## ユーザ アクセス制御

Cisco IP Phone は "ua" ユーザ アクセス属性だけを尊重します。特定のパラメータでは、"ua" 属性 が管理 Web サーバへのユーザ アカウントによるアクセスを定義します。"ua" 属性が指定されな

かった場合は、電話機が対応するパラメータの工場出荷時のユーザ アクセスを適用します。この 属性は admin アカウントによるアクセスに影響しません。

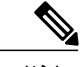

(注) 要素属性の値は二重引用符で囲みます。

"ua" 属性は、次のいずれかの値にする必要があります。

- na:アクセスなし
- ro:読み取り専用

• rw:読み取り/書き込み

## <span id="page-123-0"></span>電話機 **Web** サーバ

Web サーバを使用すれば、管理者とユーザは、電話機の Web ユーザ インターフェイスを使用し て電話機にログインすることができます。管理者とユーザは、そのロールに基づいて、別々の権 限を持ち、電話機に関する別々のオプションが表示されます。

### 電話画面インターフェイスからの **Web** サーバの設定

電話画面から電話機の Web ユーザ インターフェイスを有効にする場合は、次の手順を使用しま す。

- ステップ1 [アプリケーション (Applications) ] <sup>国</sup>を押します。
- ステップ **2** [管理者設定(AdminSettings)] > [Web サーバの有効化(Enable WebServer)] の順に選択します。
- ステップ **3** [編集(Edit)] を選択します。
- ステップ **4** [はい/いいえ(y/n)] を押して、選択を [はい(Yes)] に切り替え、有効にします。
- ステップ **5** [OK] > [保存(Save)] の順にクリックします。

### 電話機の **Web** インターフェイスへのアクセスの有効化

- ステップ **1** [管理者ログイン(Admin Login)] > [詳細(advanced)] > [音声(Voice)] > [システム(System)] をクリックします。
- ステップ2 [システム設定 (System Configuration) ]セクションで、[Web サーバの有効化 (Enable Web Server) ] ドロップダウン リスト ボックスから [はい(Yes) ] を選択します。
- ステップ **3** [Web サーバ ポート(Web Server Port)] フィールドに、Web サーバにアクセスするためのポート を入力します。デフォルトはポート 80 です。
- ステップ **4** [Web 管理者アクセスの有効化(Enable Web Admin Access)] ドロップダウン リスト ボックスで、 電話機の Web ユーザ インターフェイスの [管理者ログイン(Admin Login)] へのローカル アクセ スを有効または無効にすることができます。デフォルトは [はい (Yes) ] (有効) に設定されま す。
- ステップ **5** [管理パスワード(Admin Password)] フィールドには、システム管理者が電話機の Web ユーザ イ ンターフェイスにログインするときに使用するパスワードを入力します。管理者が[管理者ログイ ン(Admin Login)] をクリックすると、パスワード プロンプトが表示されます。最小パスワード 長は 4 文字で、最大パスワード長は 127 文字です。
	- パスワードには、以下を除く任意の文字を含めることができま す。 (注)
		- スペース キー
		- •13個のアスタリスク (\*\*\*\*\*\*\*\*\*\*\*\*\*)
- ステップ **6** [ユーザ パスワード(User Password)] フィールドには、ユーザが電話機の Web ユーザ インター フェイスにログインするときに使用するパスワードを入力します。ユーザが [ユーザ ログイン (User Login)] をクリックすると、パスワード プロンプトが表示されます。最小パスワード長は 4 文字で、最大パスワード長は 127 文字です。
	- パスワードには、以下を除く任意の文字を含めることができま す。 (注)
		- スペース キー
		- •13個のアスタリスク (\*\*\*\*\*\*\*\*\*\*\*\*\*)
- ステップ1 [すべての変更を送信 (Submit All Changes) 1をクリックします。

 $\mathbf I$ 

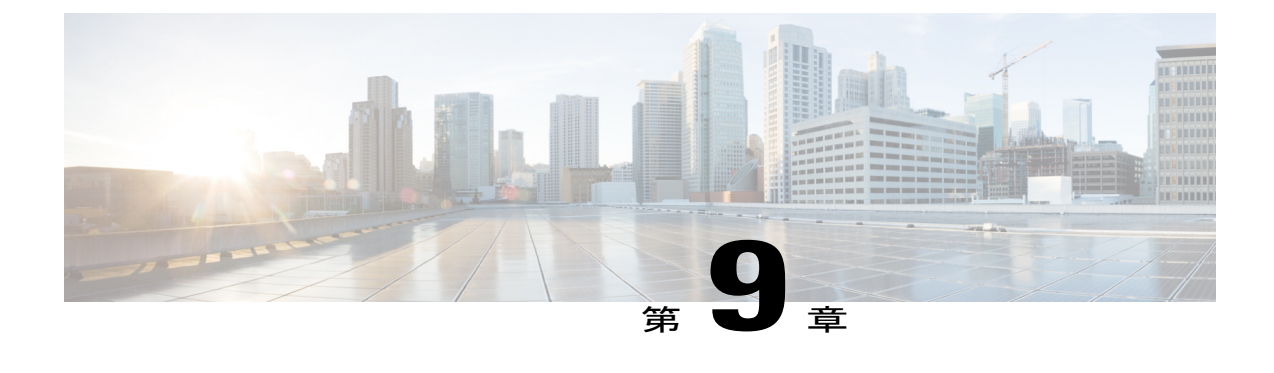

# 電話機の機能および設定

- [電話機の機能および設定の概要](#page-126-0), 113 ページ
- Cisco IP Phone [ユーザのサポート](#page-126-1), 113 ページ
- Cisco IP Phone [のテレフォニー機能](#page-127-0), 114 ページ
- [機能ボタンとソフトキー](#page-135-0), 122 ページ
- [プログラム可能なソフトキーの設定](#page-137-0), 124 ページ
- [プログラム可能なソフトキー](#page-137-1), 124 ページ

## <span id="page-126-0"></span>電話機の機能および設定の概要

Cisco IPPhone をネットワークに設置して、ネットワーク設定を構成し、それらをサードパーティ コール制御システムに追加したら、サードパーティ コール制御システムを使用して、テレフォ ニー機能を設定したり、必要に応じて電話テンプレートを変更したり、サービスをセットアップ したり、ユーザを割り当てたりする必要があります。

Cisco IPPhoneのその他の設定は、サードパーティコール制御設定ユーティリティから変更できま す。このWebベースのアプリケーションを使用して、電話機登録基準とコーリングサーチスペー スのセットアップ、社内ディレクトリとサービスの設定、電話ボタン テンプレートの修正、その 他のタスクを行うことができます。

## <span id="page-126-1"></span>**Cisco IP Phone** ユーザのサポート

システム管理者は、多くの場合、ネットワーク内や社内のCisco IPPhoneユーザの主な情報源にな ります。最新の詳細な情報をエンド ユーザに提供する必要があります。

Cisco IP Phone の機能(スピード ダイヤル、サービス、ボイス メッセージ システムのオプション など)を正常に使用するには、ユーザがシステム管理者またはシステム管理者ネットワーク チー ムから情報を入手する必要があります。また、支援を受けるためにシステム管理者に問い合わせ

可能な環境が必要です。支援を求める際の連絡先の担当者の名前、およびそれらの担当者に連絡 する手順をユーザに提供しておく必要があります。

エンド ユーザに Cisco IP Phone に関する重要な情報を提供するために、社内のサポート サイトに Web ページを作成することを推奨します。

このサイトには、次のタイプの情報を含めるように考慮してください。

- サポートするすべての Cisco IP Phone モデルのユーザ ガイド
- サポートされている機能のリスト
- ボイスメール システムのユーザ ガイドまたはクイック リファレンス

## <span id="page-127-0"></span>**Cisco IP Phone** のテレフォニー機能

Cisco IP Phone をサードパーティ コール制御システムに追加したら、電話機に機能を追加できま す。次の表に、サポートされているテレフォニー機能のリストを示します。これらの多くは、サー ドパーティ コール制御システムを使用して設定できます。

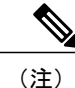

シスコ サードパーティ コール制御には、各種テレフォニー機能を設定するためのサービス パ ラメータもいくつかあります。

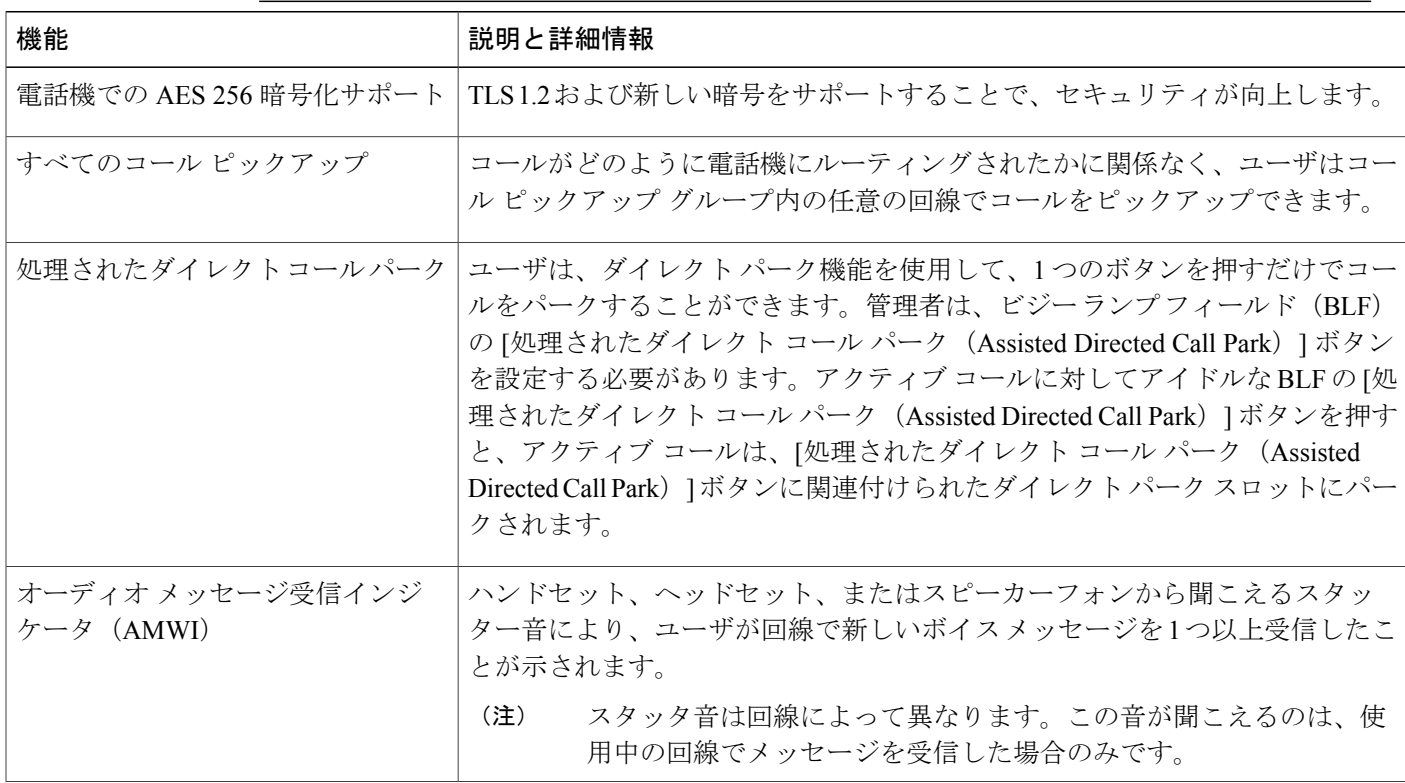

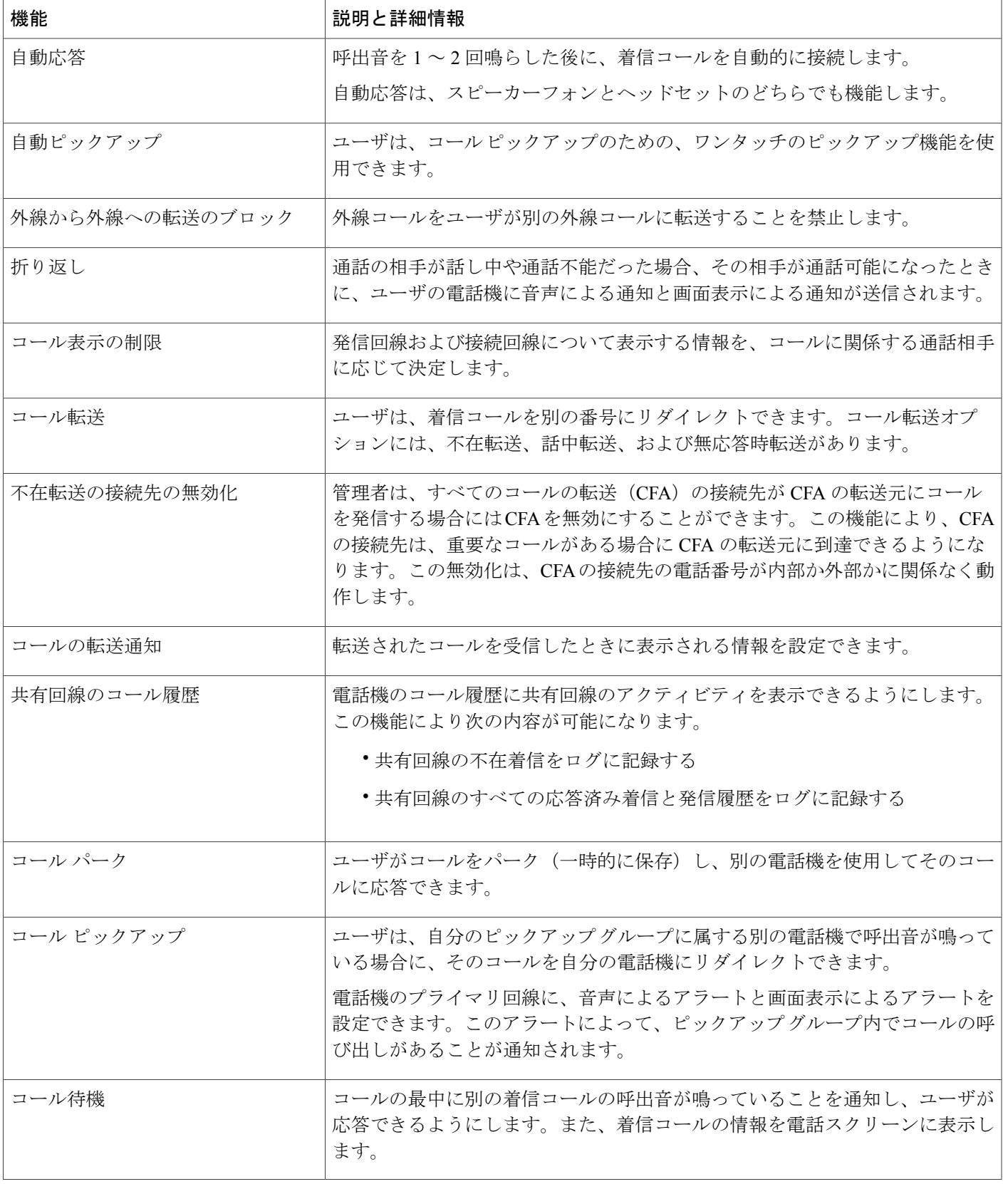

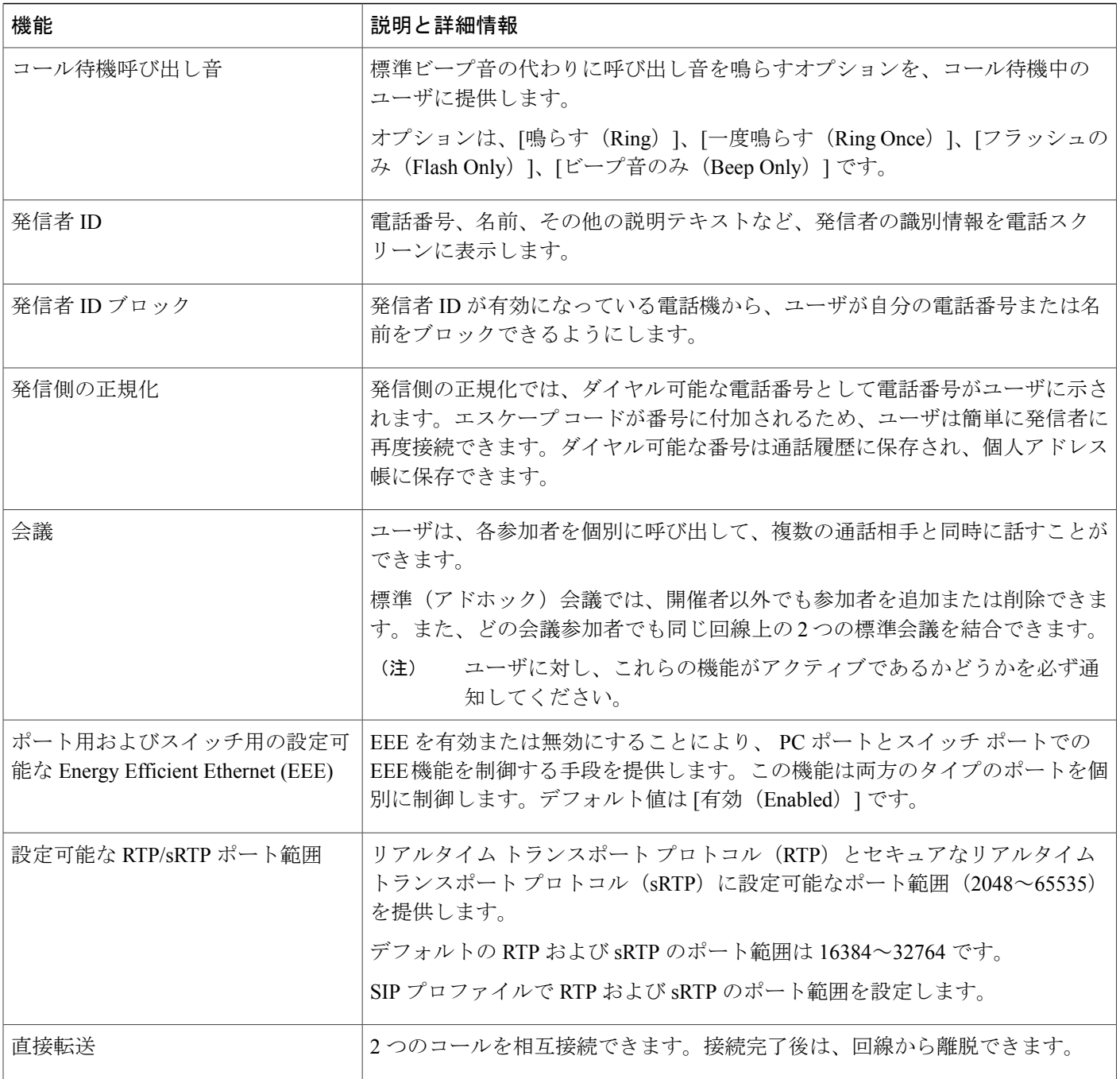

T

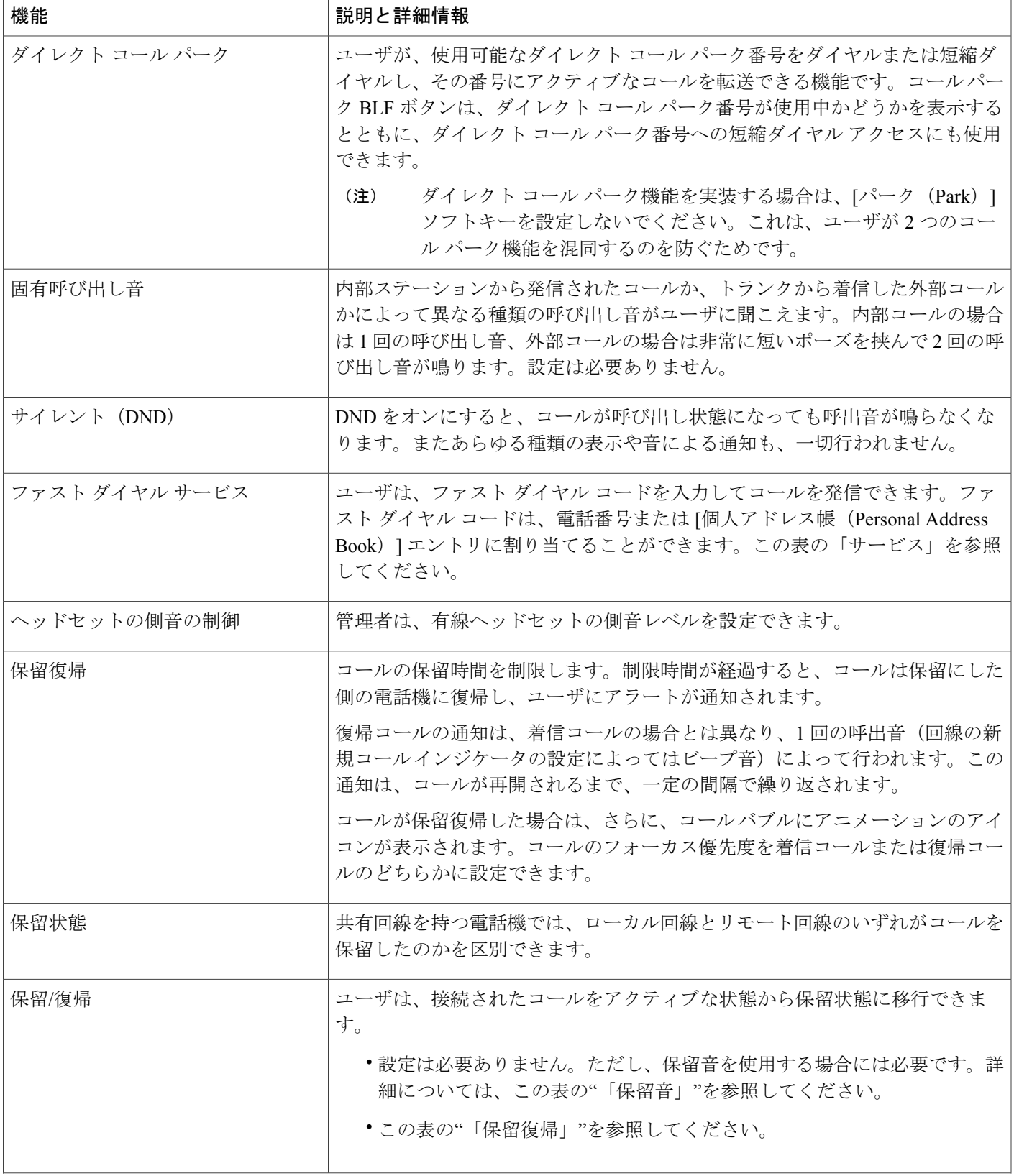

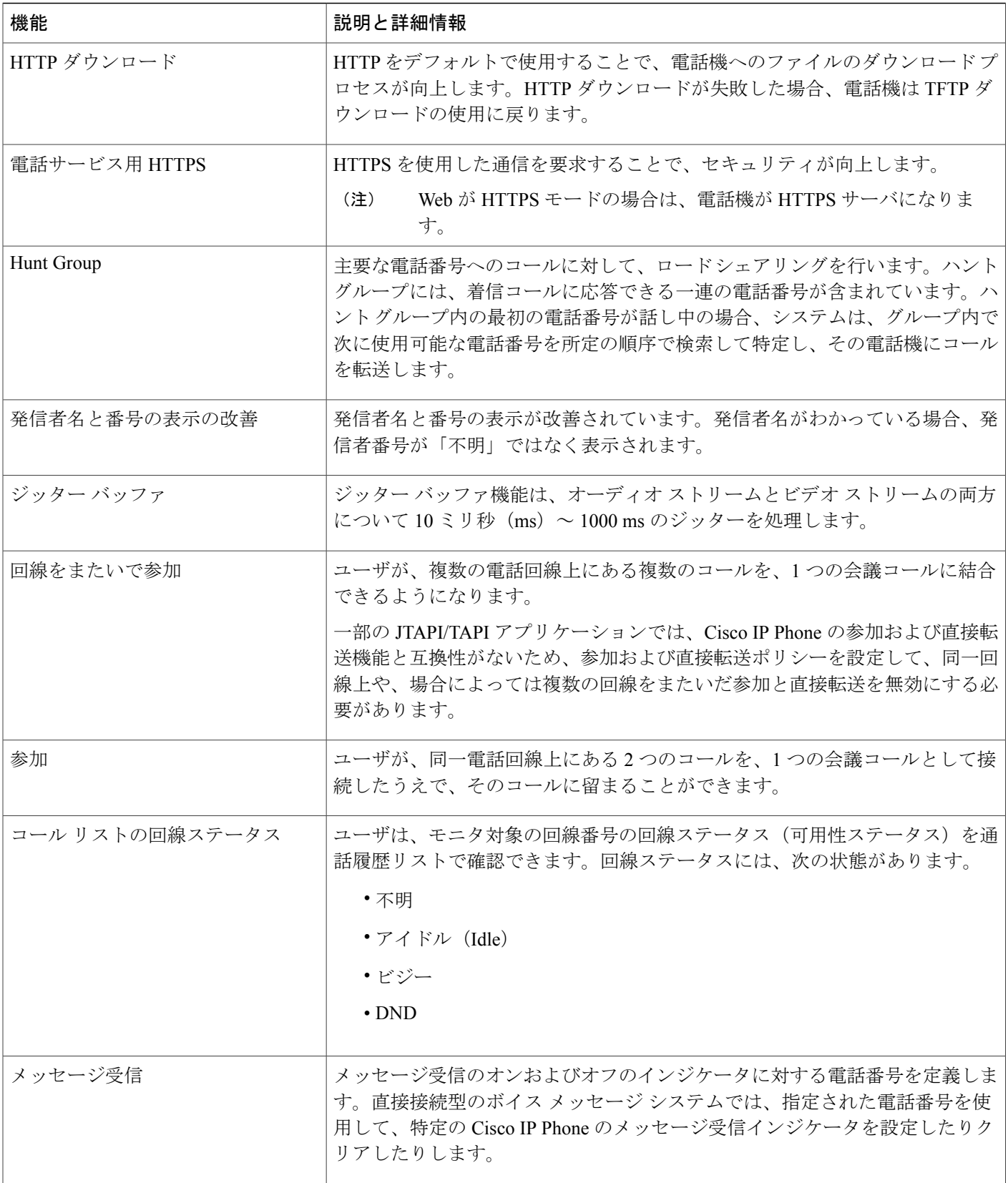

T

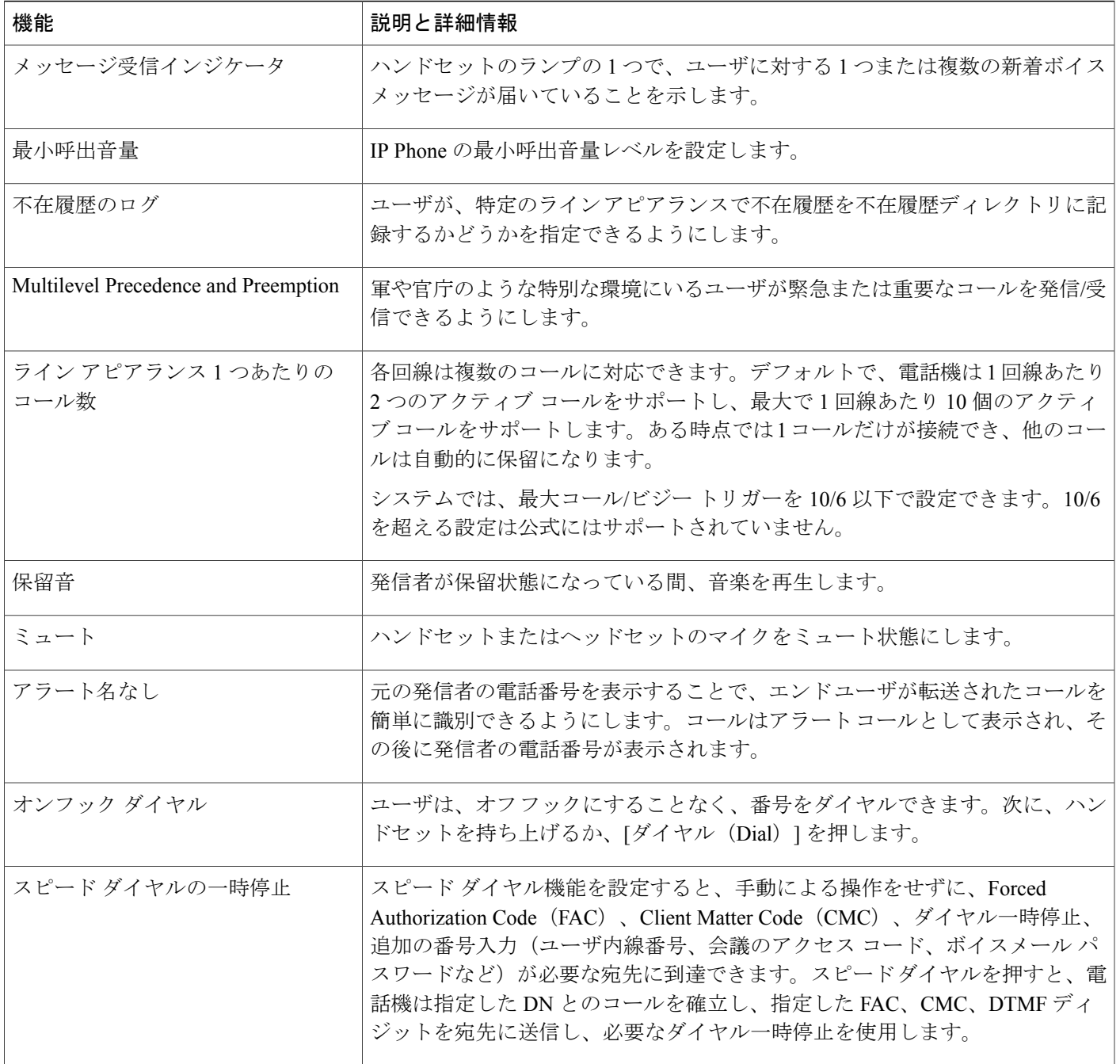

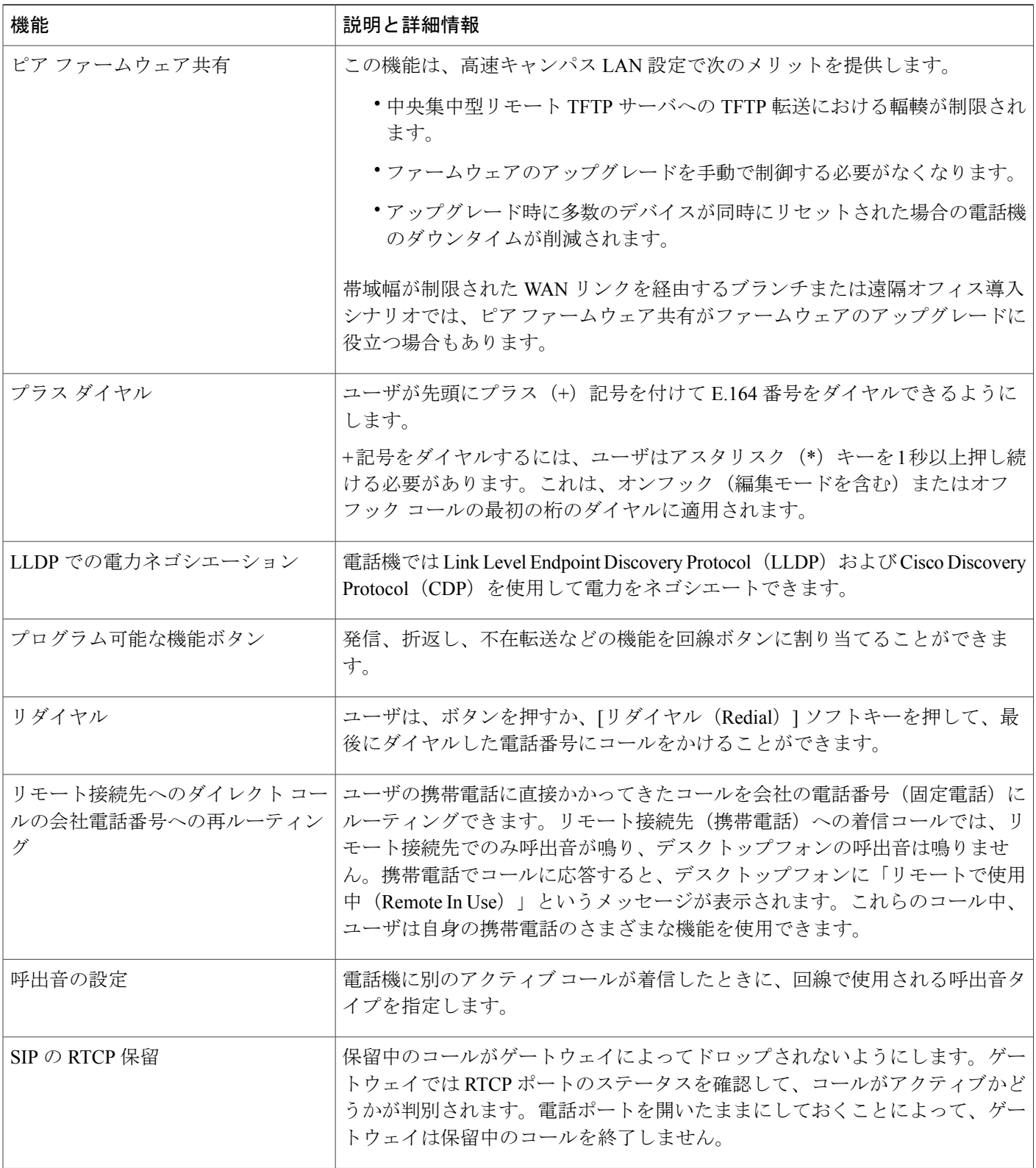

 $\mathbf I$ 

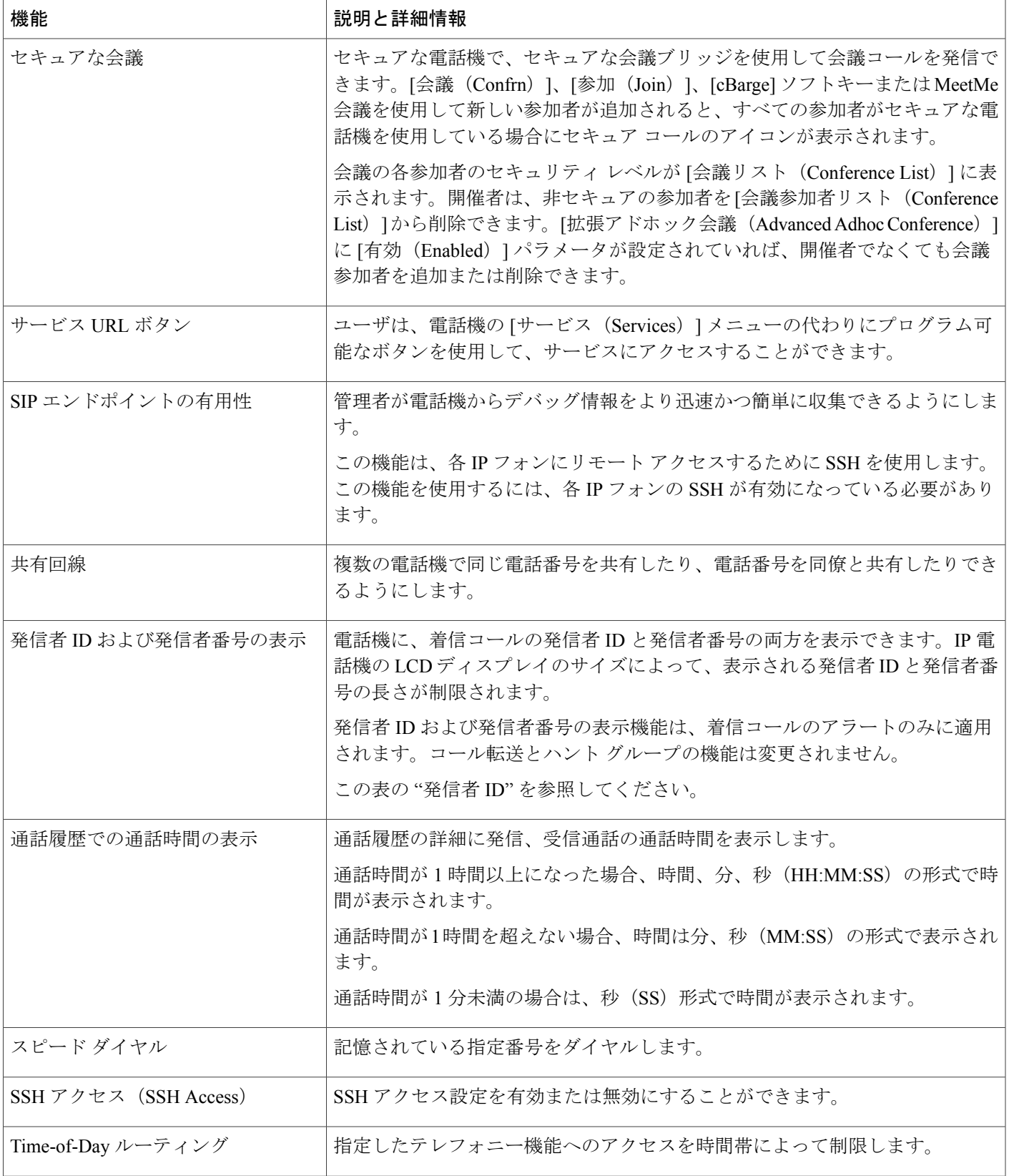

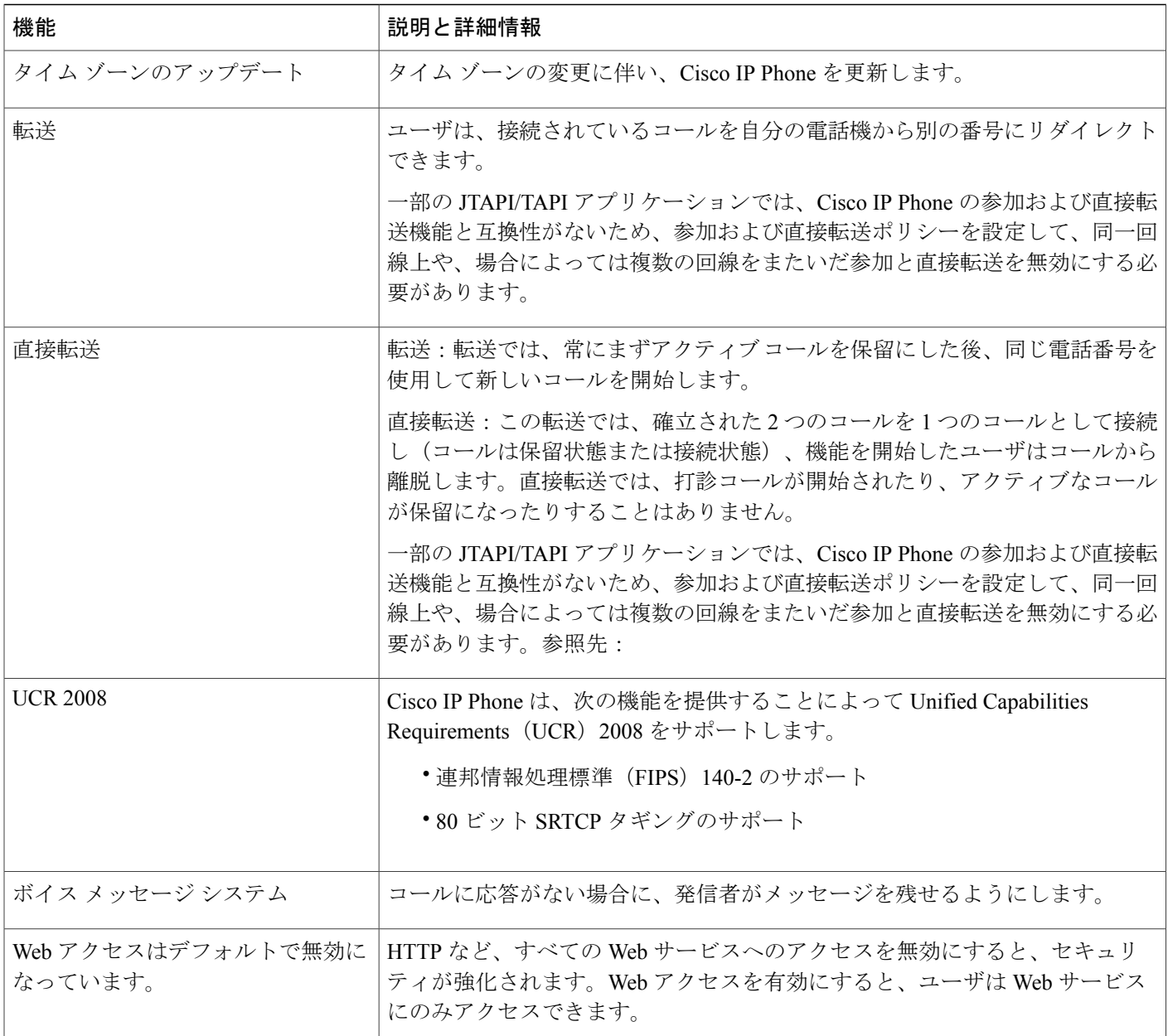

## <span id="page-135-0"></span>機能ボタンとソフトキー

次の表に、ソフトキーで使用可能な機能、専用機能ボタンで使用可能な機能、さらにプログラム 可能な機能ボタンとして設定する必要がある機能を示します。この表の「X」は、その機能が対 応するボタンのタイプまたはソフトキーでサポートされることを意味します。2 つのボタン タイ プとソフトキーのうち、プログラム可能な機能ボタンだけはCisco IPPhoneの管理ページでの設定 が必要です。

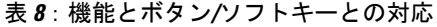

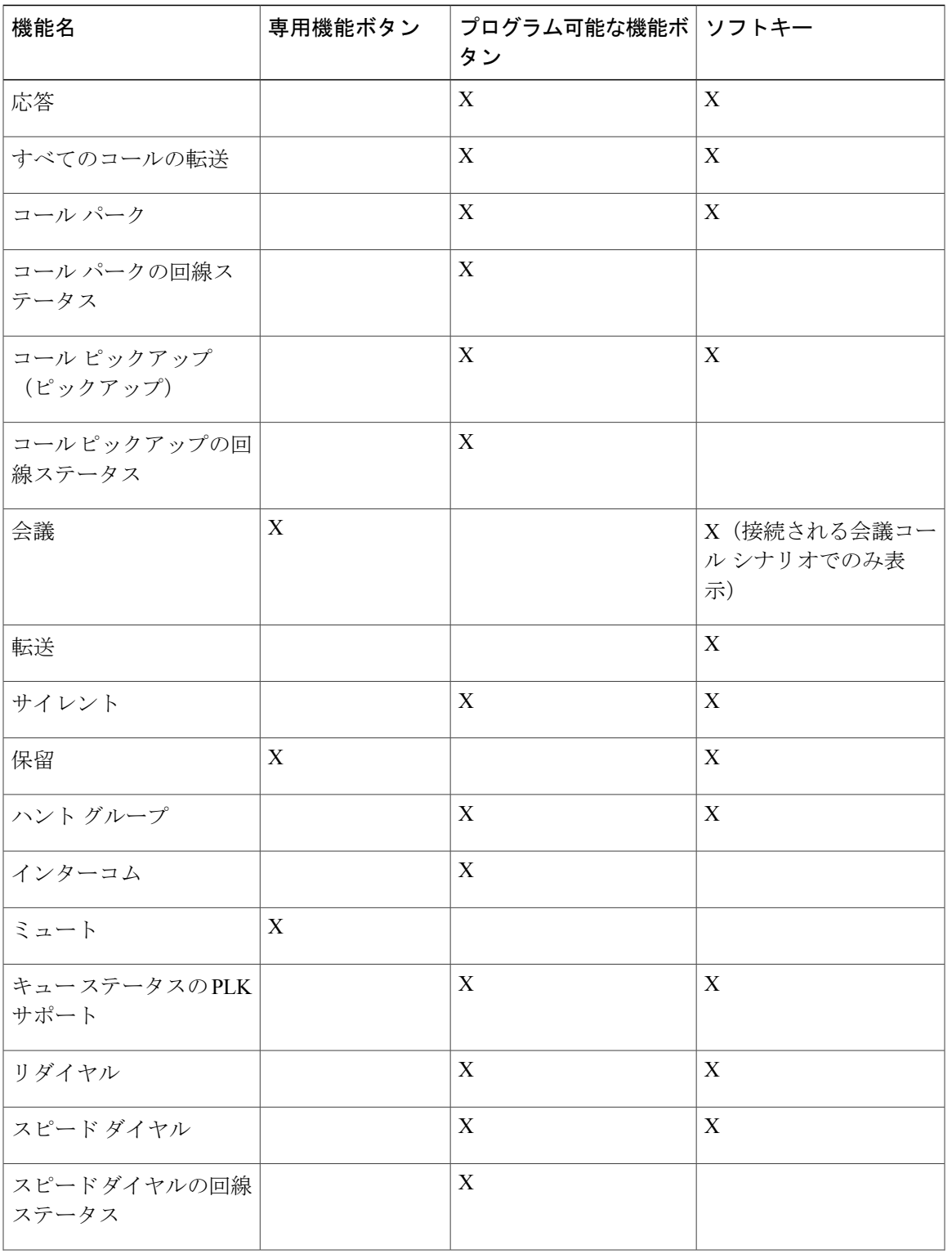

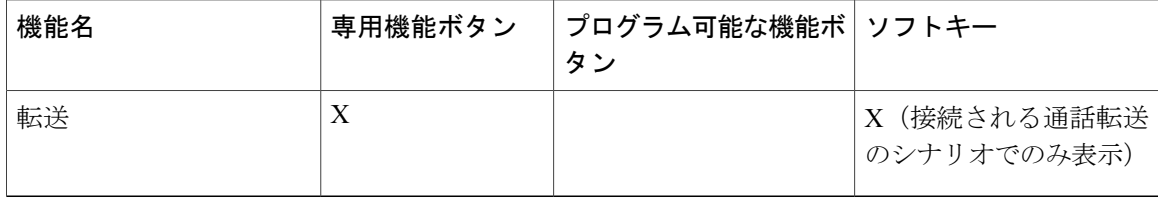

## <span id="page-137-0"></span>プログラム可能なソフトキーの設定

電話機上に表示されるソフトキーをカスタマイズできます。デフォルトのソフトキー(電話機が アイドル状態のとき)は、[リダイヤル(Redial)]、[ディレクトリ(Directory)]、[コール転送 (Call Forward)] および [応答不可(Do Not Disturb)] です。その他のソフトキーは、特定のコー ル状態のときに使用できます(たとえば、コールが保留中であれば、[復帰(Resume)]ソフトキー が表示されます)。

#### 手順

ステップ **1** [管理者ログイン(Admin Login)] > [詳細(advanced)] > [音声(Voice)] > [電話機(Phone)] の 順にクリックします。

ステップ **2** [プログラム可能なソフトキー(ProgrammableSoftkeys)]で、ソフトキーを表示するコール状態に 基づいてソフトキーを編集します。詳細については、次を参照してください。 [プログラム可能な](#page-137-1) [ソフトキー](#page-137-1), (124 ページ) [プログラム可能なソフトキー(ProgrammableSoftkeys)]セクションでは、各電話機の状態が表示

され、その状態のときに表示される使用可能なソフトキーが列挙されます。各ソフトキーはセミ コロンで区切られます。ソフトキーは次の形式で表示されます。

softkeyname |[ position ]

ここで、softkeyname はキーの名前で、position はキーが IP 電話画面上に表示される位置です。位 置には番号が付けられています。位置 1 が IP 電話画面の左下に表示され、その後に位置 2 ~ 4 が 続きます。 その他の位置(5 以降)は、電話機の右矢印キーを押すことによってアクセスされま す。ソフトキーの位置が指定されなかった場合は、キーがフローティングして、IP 電話画面の最 初の使用可能な空の位置に表示されます。

<span id="page-137-1"></span>ステップ **3** [すべての変更を送信(Submit All Changes)] をクリックします。

## プログラム可能なソフトキー

次の表に、各ソフトキーとそのキーが表示される電話機の状態を示します。コール状態フィール ドごとに最大 16 個のソフトキーを使用できます。

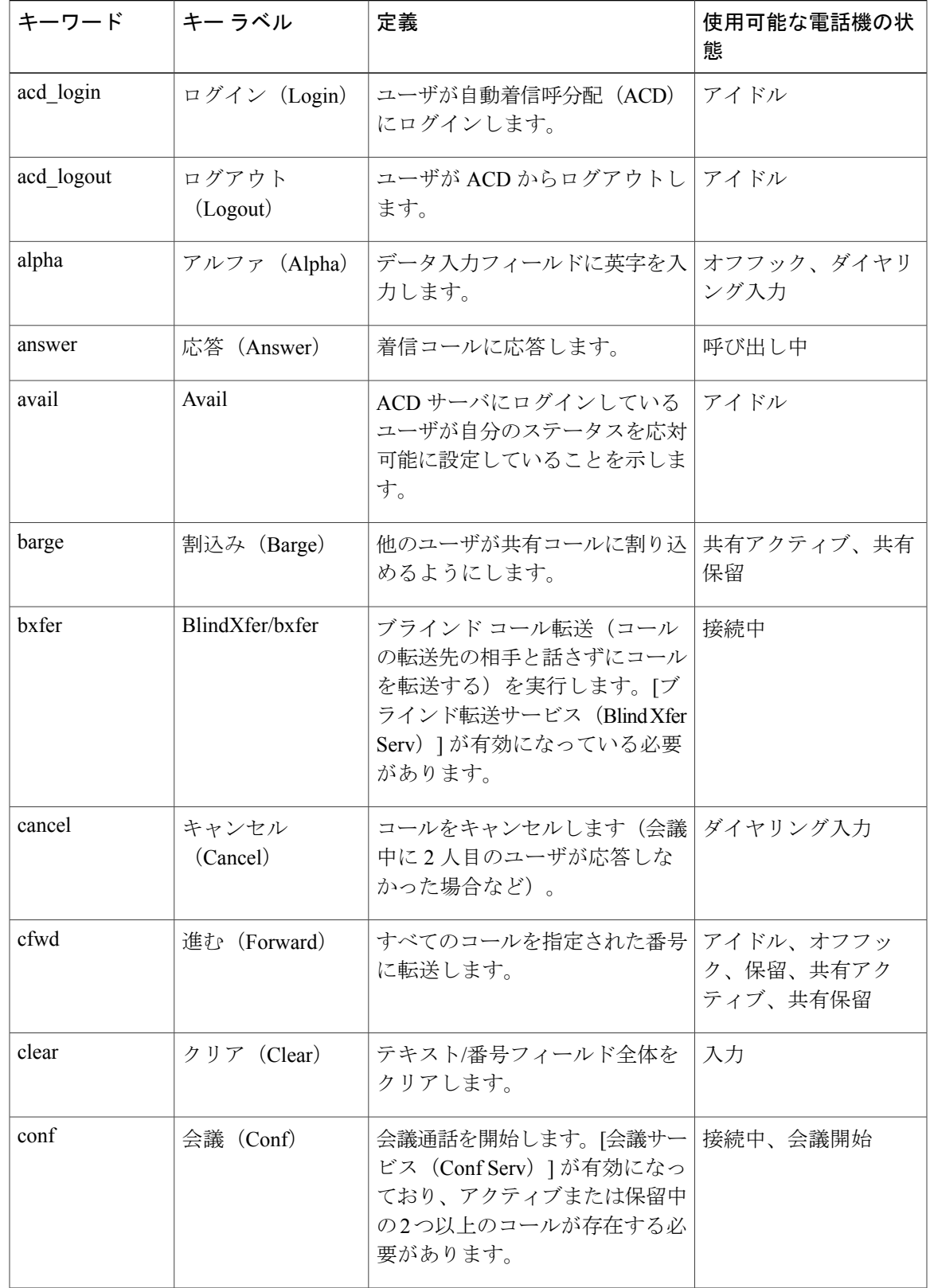

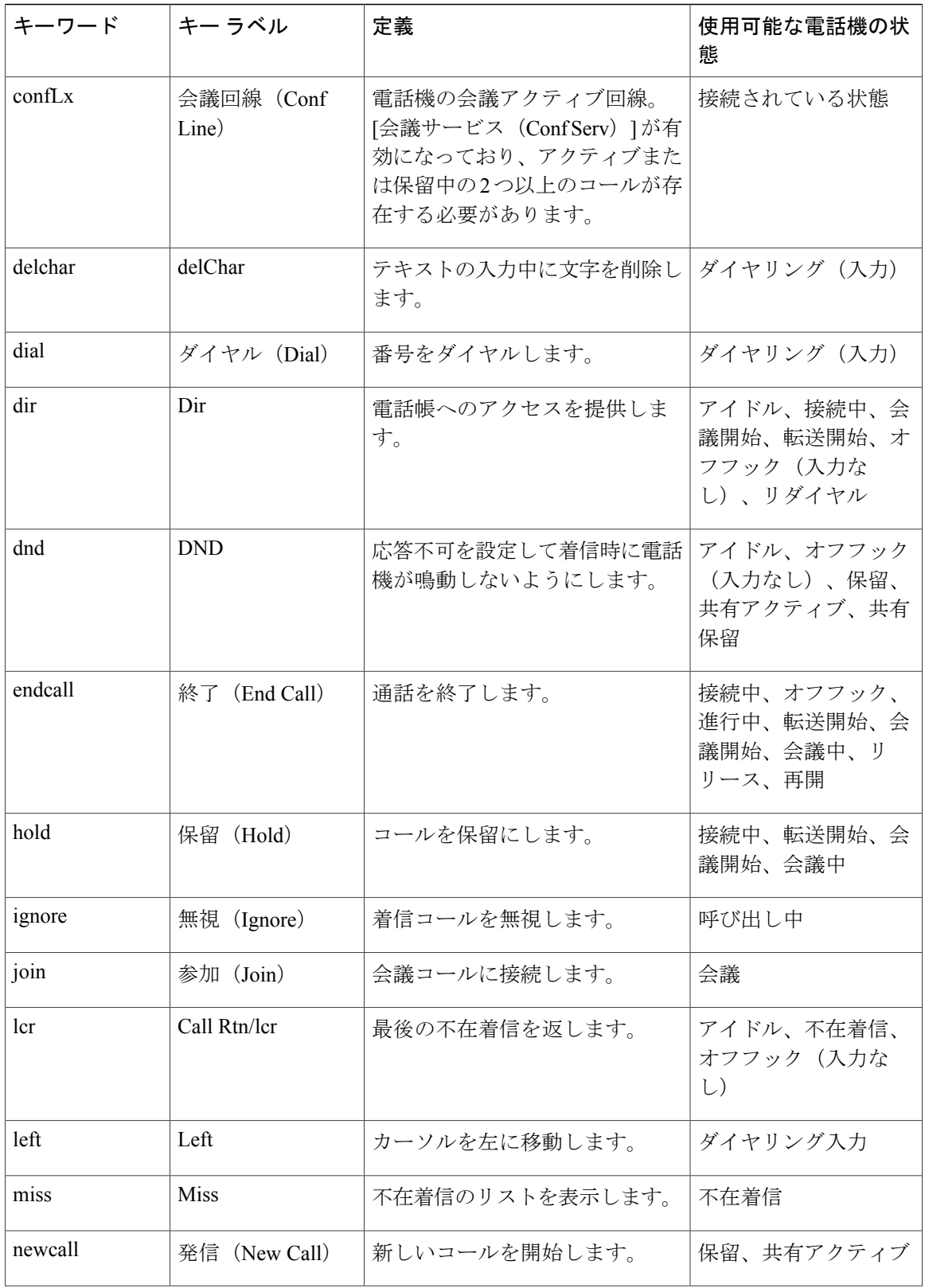

 $\mathbf I$ 

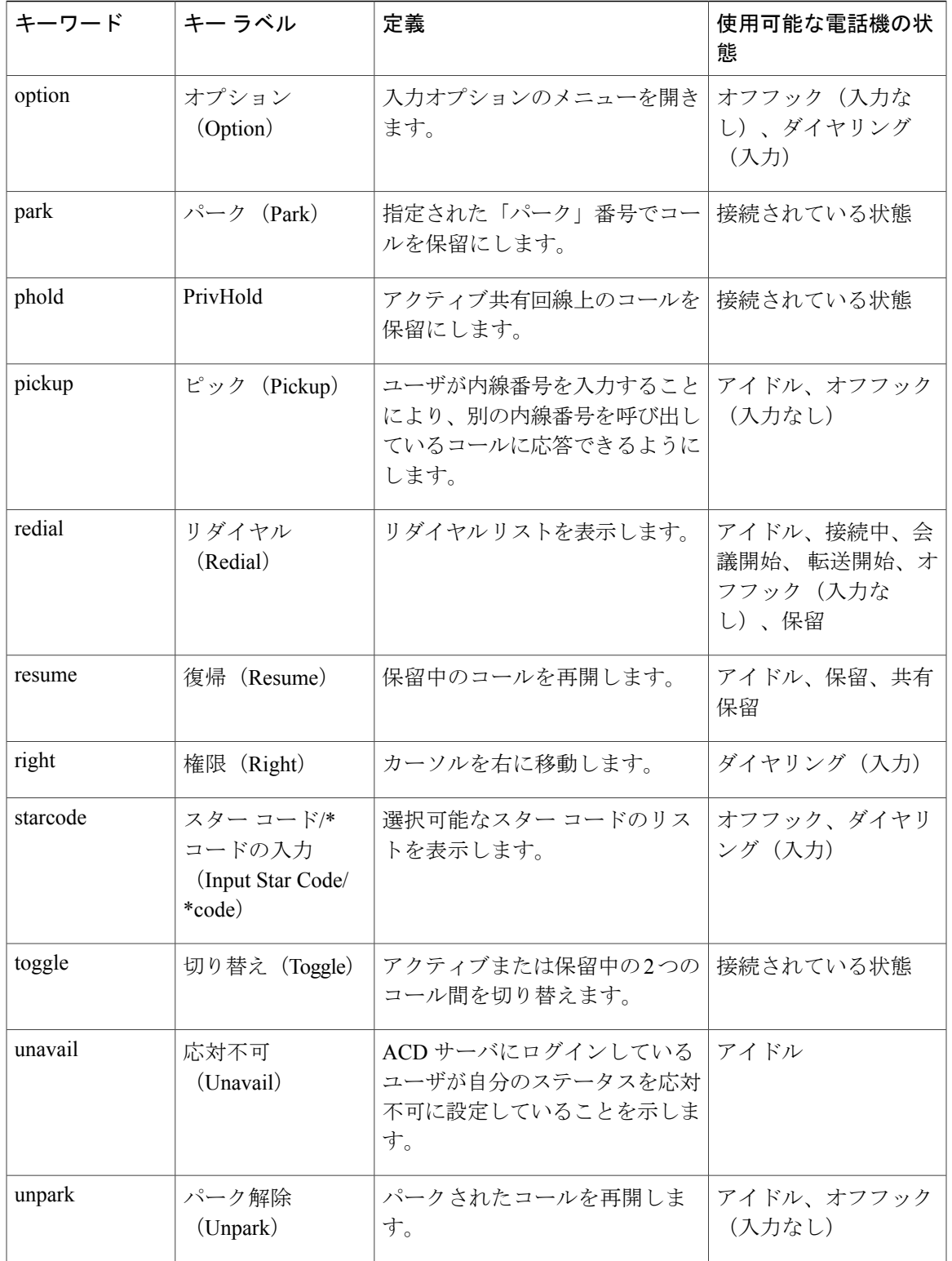

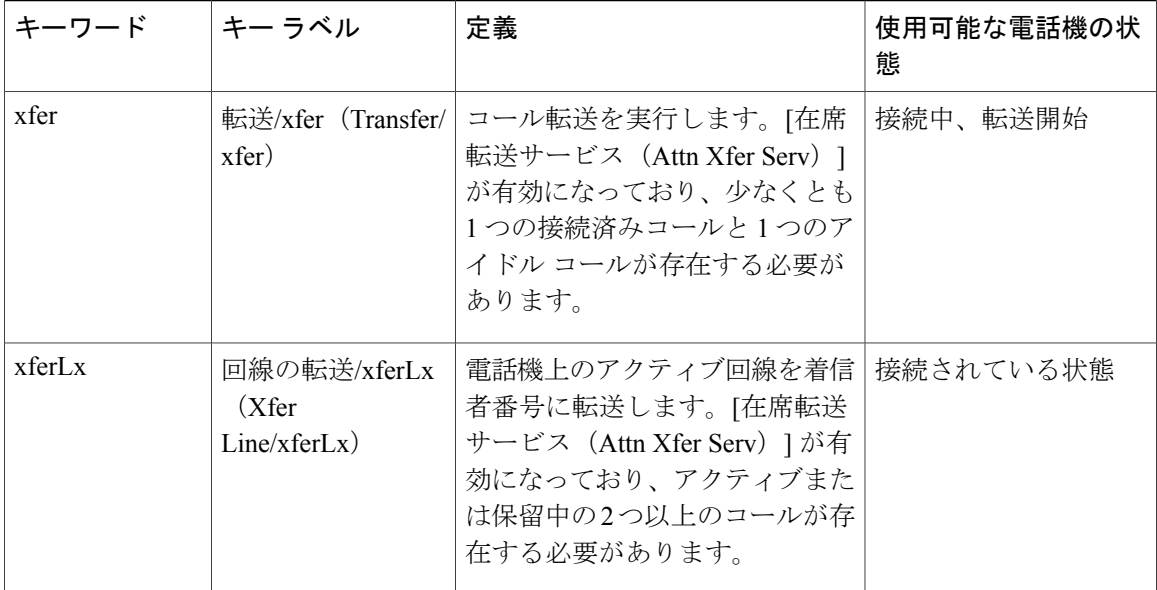

T

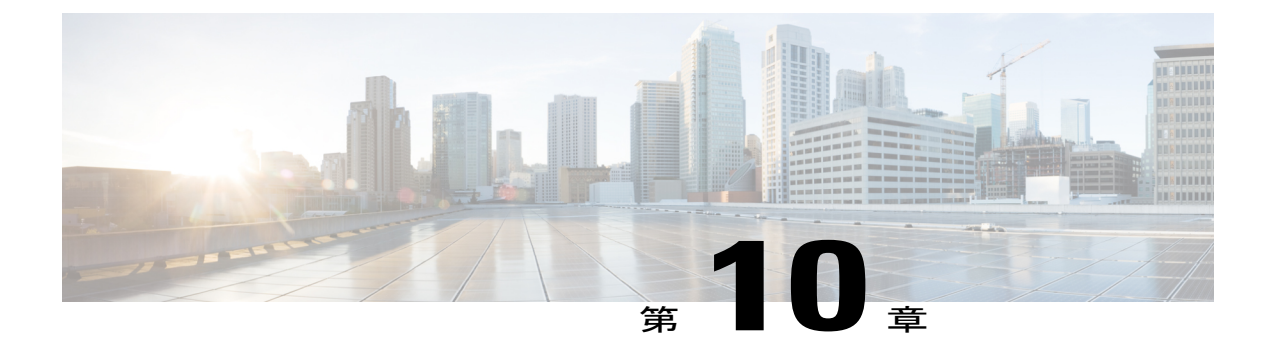

# 社内ディレクトリとパーソナル ディレクト リのセットアップ

- パーソナル [ディレクトリのセットアップ](#page-142-0), 129 ページ
- LDAP 設定, 130 [ページ](#page-143-0)
- BroadSoft [設定の構成](#page-144-0), 131 ページ
- XML ディレクトリ [サービスの設定](#page-145-0), 132 ページ

## <span id="page-142-0"></span>パーソナル ディレクトリのセットアップ

パーソナル ディレクトリには、ユーザが一連の個人の番号を保存できます。

パーソナル ディレクトリは、次の機能で構成されています。

- •個人アドレス帳 (PAB)
- スピード ダイヤル(Speed Dials)
- アドレス帳同期化ツール(TABSynch)

ユーザはこれらの方法を使用してパーソナル ディレクトリの機能を利用できます。

- Web ブラウザから:ユーザは、設定ユーティリティの Web ページから PAB やスピード ダイ ヤル機能にアクセスできます。
- Cisco IP Phone から:連絡先を選択して、社内ディレクトリやユーザのパーソナル ディレク トリを検索できます。
- Microsoft Windows アプリケーションから:TABSynch ツールを使用して、PAB を Microsoft Windows Address Book (WAB) と同期化することができます。Microsoft Outlook Address Book (OAB)を使用するユーザは、まず OAB から WAB にデータをインポートする必要があり ます。次に TabSync を使用して WAB をパーソナル ディレクトリと同期化します。

Cisco IP Phone Address Book Synchronizer を使用しているユーザが、エンド ユーザ データのみにア クセスできるようにするには、Cisco Unified サービスアビリティで Cisco UXL Web Service をアク ティブ化します。

パーソナルディレクトリをWebブラウザから設定するには、ユーザが設定ユーティリティにアク セスする必要があります。管理者は、ユーザに対して URL とサイン イン情報を提供する必要が あります。

## <span id="page-143-0"></span>**LDAP** 設定

Cisco IP Phone は、Lightweight Directory Access Protocol (LDAP) v3 をサポートします。LDAP 社 内ディレクトリ検索を使用すれば、指定した LDAP ディレクトリで名前と電話番号のどちらかま たはその両方を検索することができます。Microsoft Active Directory 2003 や OpenLDAP ベースの データベースなどの LDAP ベースのディレクトリがサポートされます。

ユーザは、IP 電話の [ディレクトリ(Directory)] メニューから LDAP にアクセスします。LDAP 検索は最大 20 件のレコードを返します。

この項の手順では、次の設備とサービスを使用していることを前提とします。

• OpenLDAP や Microsoft Active Directory Server 2003 などの LDAP サーバ。

### **LDAP** 社内ディレクトリ検索の準備

#### 手順

- ステップ **1** [管理者ログイン(Admin Login)] > [詳細(advanced)] > [音声(Voice)] > [システム(System)] をクリックします。
- ステップ **2** [オプション ネットワーク設定(Optional Network Configuration)] セクションの [プライマリ DNS (Primary DNS)] フィールドに、DNS サーバの IP アドレスを入力します。 この手順は、認証が MD5 に設定された Active Directory を使用している場合にのみ必要です。

ステップ **3** [オプション ネットワーク設定(Optional Network Configuration)] セクションの [ドメイン (Domain)] フィールドに、LDAP ドメインを入力します。 この手順は、認証が MD5 に設定された Active Directory を使用している場合にのみ必要です。 サイトによっては、DNS を内部的に導入しない代わりに Active Directory 2003 を使用している場 合があります。この場合は、プライマリDNSアドレスとLDAPドメインを入力する必要がありま せん。ただし、Active Directory 2003 では、認証方式が Simple に制限されます。

ステップ **4** [電話機(Phone)] タブをクリックします。

ステップ **5** [LDAP 社内ディレクトリ検索(LDAP Corporate Directory Search)] セクションで、[LDAP ディレ クトリ有効(LDAP Dir Enable)] ドロップダウン リスト ボックスを使用して [はい(Yes)] を選 択します。 このアクションにより、LDAPが有効にされ、[LDAP社内ディレクトリ名(LDAPCorpDirName)] フィールドで定義された名前が電話帳に表示されます。
- ステップ **6** LDAP フィールドを設定します。See the LDAP [社内ディレクトリ検索](#page-195-0), (182 ページ)
- ステップ **7** [すべての変更を送信(Submit All Changes)] をクリックします。

## **BroadSoft** 設定の構成

П

BroadSoftディレクトリサービスを使用すれば、個人、グループ、または会社の連絡先を検索して 表示することができます。このアプリケーション機能は、BroadSoft の Extended Services Interface (XSI)を使用します。

セキュリティを強化するために、電話機のファームウェアがホスト サーバとディレクトリ名の入 力フィールドにアクセス制限をかけます。

次の表で、BroadSoft 設定に適用されるアクセス制限について説明します。

| フィールド                                  | アクセス制限                 |
|----------------------------------------|------------------------|
| ディレクトリ名                                | 管理者パスワードが必須(設定されている場合) |
| XSI ホストサーバ(XSI Host Server)            | 管理者パスワードが必須(設定されている場合) |
| ディレクトリ タイプ (Directory<br>Type)         | なし (None)              |
| ディレクトリ ユーザ ID(Directory<br>User $ID$ ) | なし (None)              |
| ディレクトリ パスワード (Directory<br>Password)   | なし (None)              |

#### 手順

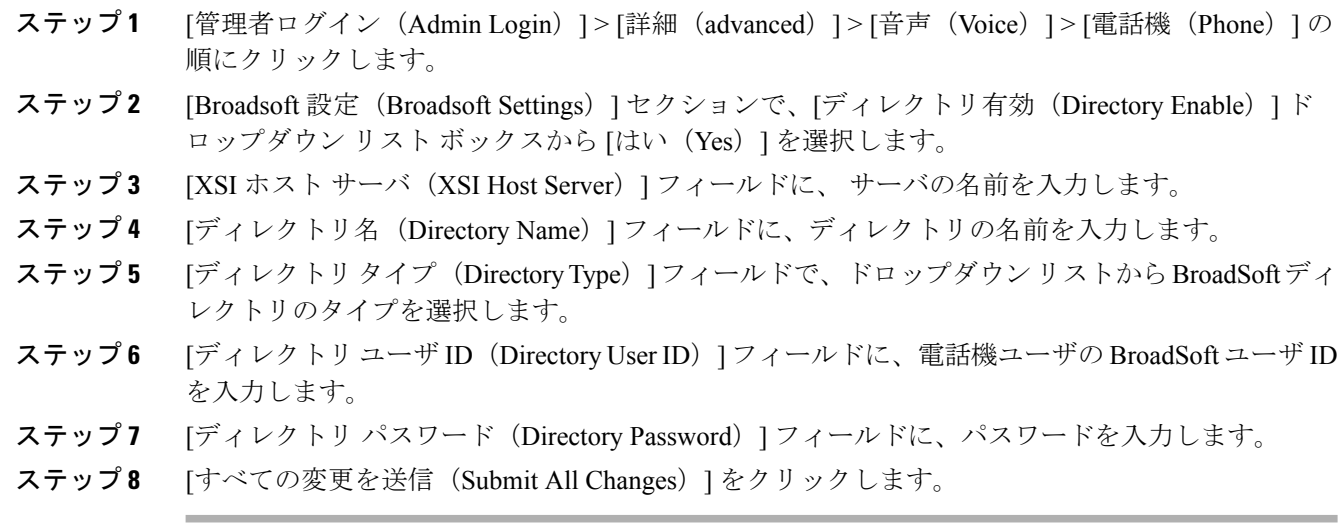

## **XML** ディレクトリ サービスの設定

#### 手順

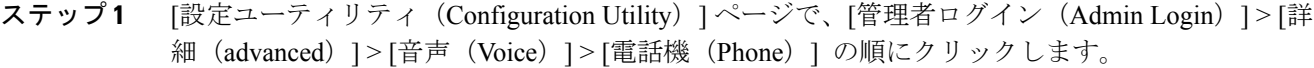

- ステップ **2** [XML ディレクトリ サービス名(XML Directory Service Name)] フィールドに、XML ディレクト リの名前を入力します。
- ステップ **3** [XML ディレクトリ サービス URL(XML Directory Service URL)] フィールドに、XML ディレク トリが配置されている URL を入力します。
- ステップ4 [XML ユーザ名 (XML User Name) ] フィールドに、XML サービスのユーザ名を入力します。
- ステップ **5** [XML パスワード(XML Password)] フィールドに、XML サービスのパスワードを入力します。
- ステップ **6** [すべての変更を送信(Submit All Changes)] をクリックします。

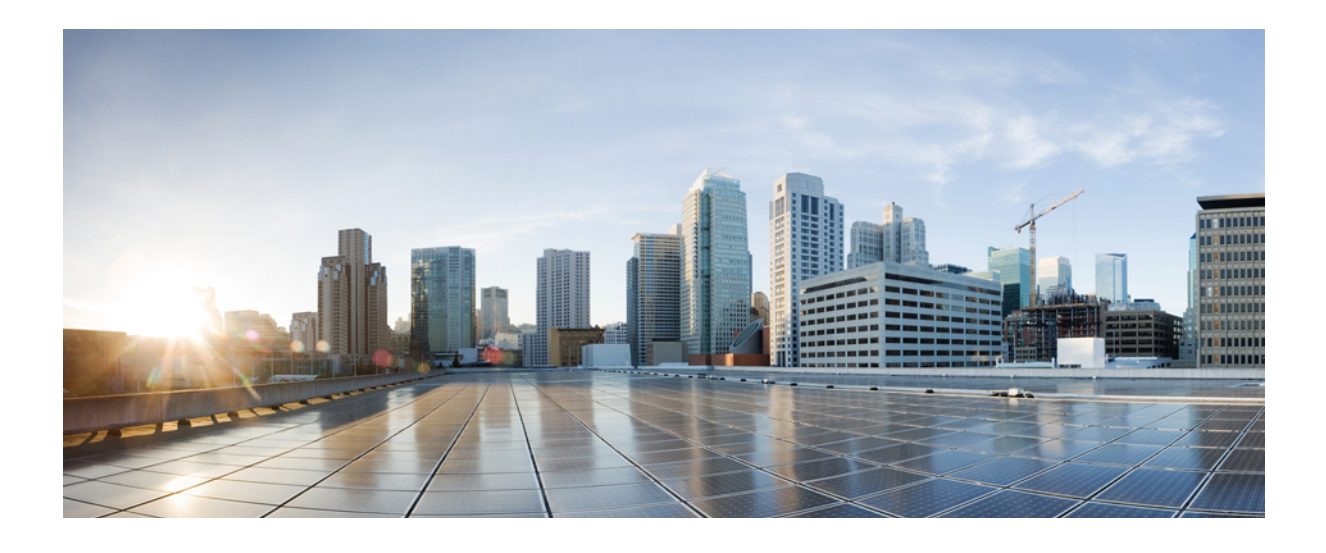

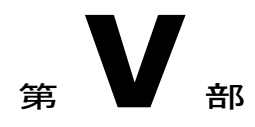

# **Cisco IP Phone** のトラブルシューティング

- [電話システムの監視](#page-148-0), 135 ページ
- [トラブルシューティング](#page-212-0) , 199 ページ
- [メンテナンス](#page-222-0), 209 ページ

<span id="page-148-0"></span>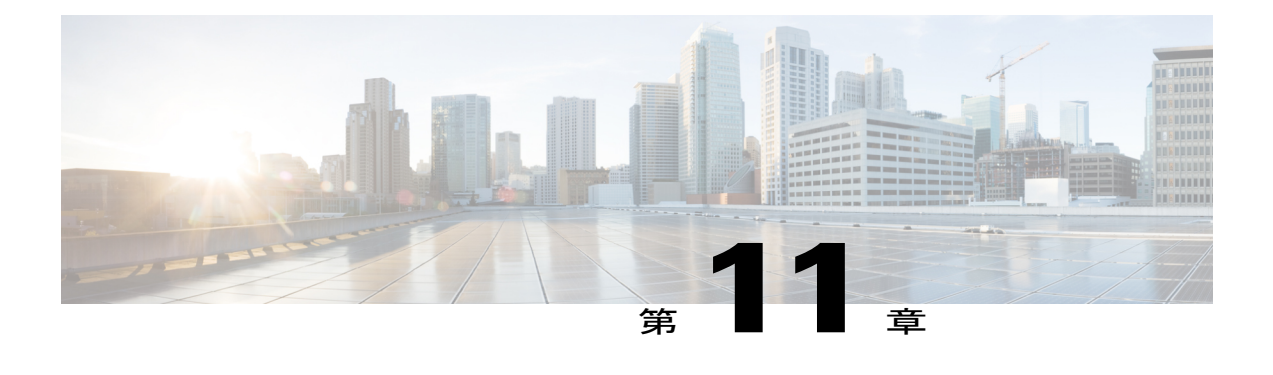

## 電話システムの監視

- [電話システムの監視の概要](#page-148-1), 135 ページ
- Cisco IP Phone [のステータス](#page-148-2), 135 ページ
- Cisco IP Phone Web [ページ](#page-158-0), 145 ページ

## <span id="page-148-1"></span>電話システムの監視の概要

電話機および電話機Webページの電話機ステータスメニューを使用すると、電話機に関するさま ざまな情報を表示できます。この情報には次のものが含まれます。

- デバイス情報
- ネットワークのセットアップ情報
- ネットワーク統計
- デバイス ログ
- ストリームの統計

この章では、電話機の Web ページから取得可能な情報について説明します。この情報は、電話機 の操作のリモート モニタやトラブルシューティングに役立てることができます。

Cisco IPPhoneのトラブルシューティングの詳細については[、トラブルシューティング](#page-212-1), (199ペー ジ)を参照してください。

## <span id="page-148-2"></span>**Cisco IP Phone** のステータス

ここでは、Cisco IPPhoneのモデル情報、ステータスメッセージ、およびネットワーク統計を表示 する方法について説明します。

• [モデル情報(ModelInformation)]:電話機のハードウェアとソフトウェアに関する情報を表 示します。

• [ステータス(Status)] メニュー:ステータス メッセージ、ネットワーク統計、および現在 のコールに関する統計を表示する画面にアクセスできます。

これらの画面に表示される情報は、電話機の操作のモニタやトラブルシューティングに役立てる ことができます。

また、これらの情報の大半およびその他の関連情報は、電話機の Web ページからリモートで取得 することもできます。

Cisco IPPhone 7800シリーズのトラブルシューティングの詳細については、[トラブルシューティン](#page-212-1) [グ](#page-212-1), (199ページ)を参照してください。

#### **[**電話の情報(**Phone Information**)**]** ウィンドウの表示

#### 手順

- ステップ1 [アプリケーション (Applications) 1<sup>3</sup>を押します。
- ステップ2 [電話の情報 (Phone Information) 1を選択します ユーザがセキュアまたは認証済みのサーバに接続している場合、サーバ オプションの右側にある [電話の情報 (Phone Information) ]画面に対応するアイコン (ロックまたは認証マーク) が表示さ れます。ユーザがセキュアまたは認証済みのサーバに接続していない場合、アイコンは表示され ません。
- ステップ3 [モデル情報 (Model Information) ] 画面を終了するには、[戻る (Back) ] <sup>1</sup>を押します。

### **[**ステータス(**Status**)**]** メニューの表示

#### 手順

- ステップ1 [ステータス (Status) ] メニューを表示するには、[アプリケーション (Applications) ]<sup>図</sup>を押しま す。
- ステップ **2** [管理者設定(Admin Settings)] > [ステータス(Status)] を選択します。
- ステップ3 [ステータス (Status) ] メニューを終了するには、[戻る (Back) ] <sup>1</sup>つを押します。

**[**ステータス メッセージ(**Status Messages**)**]** ウィンドウの表示

手順

- ステップ1 [アプリケーション (Applications) 1<sup>国</sup>を押します。
- ステップ **2** [管理者設定(Admin Settings)] > [ステータス(Status)] > [ステータス メッセージ(Status Messages)] を選択します。
- ステップ **3** 現在のステータス メッセージを削除するには、[クリア(Clear)] を押します。
- ステップ4 [ステータスメッセージ (Status Messages)]画面を終了するには、[戻る (Back)] **う**を押します。

ステータス メッセージ フィールド 次の表に、電話機の [ステータス メッセージ (Status Messages) ] 画面に表示されるステータス メッセージを示します。

#### 表 **9**:**Cisco IP Phone** のステータス メッセージ

П

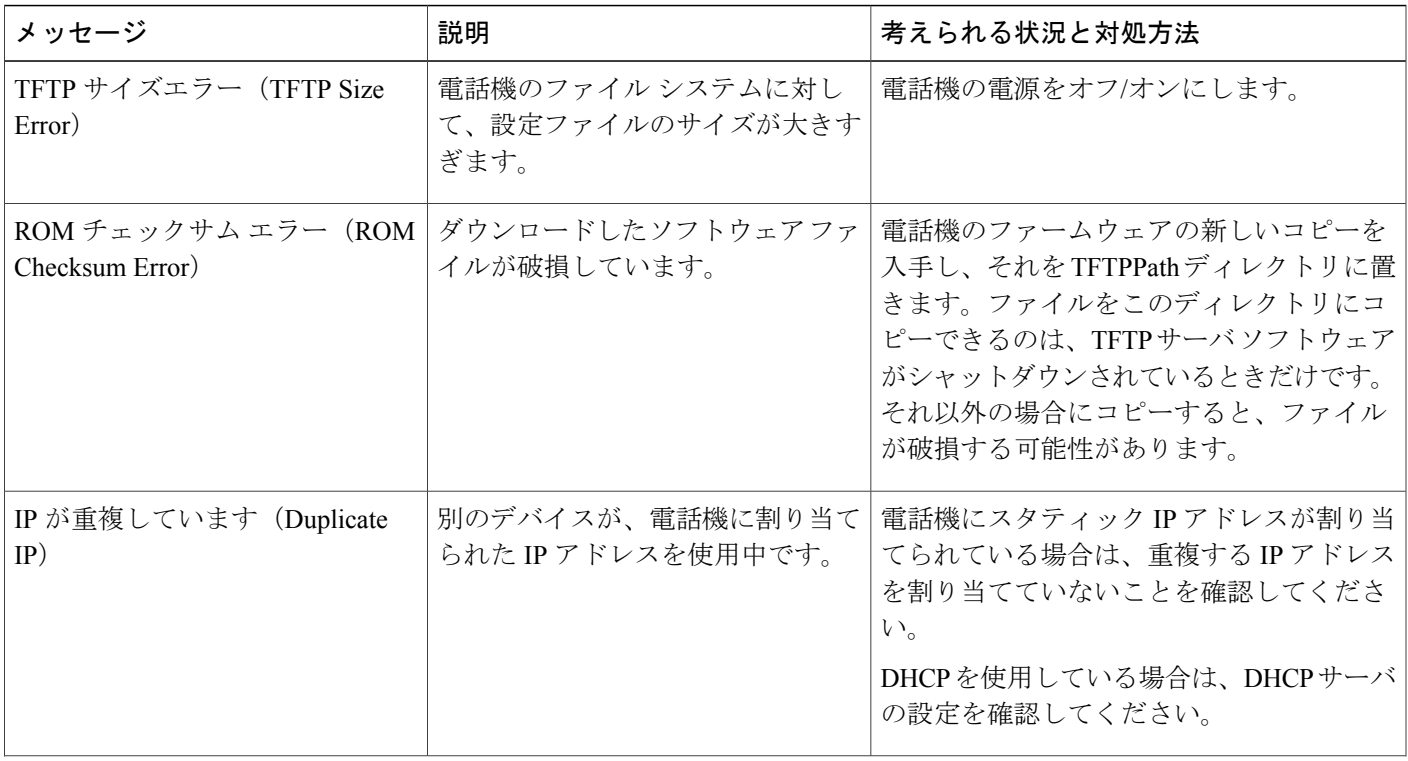

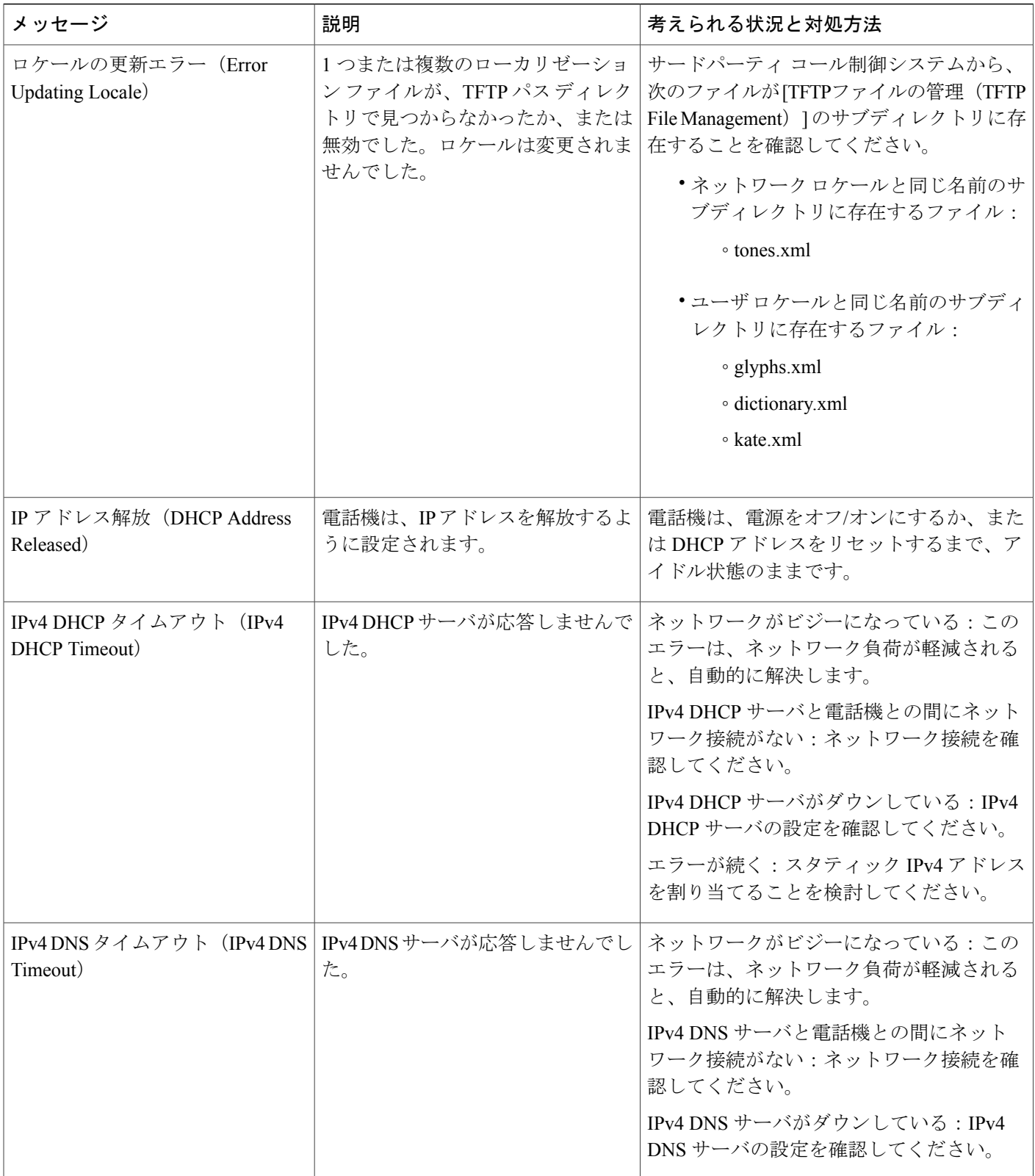

T

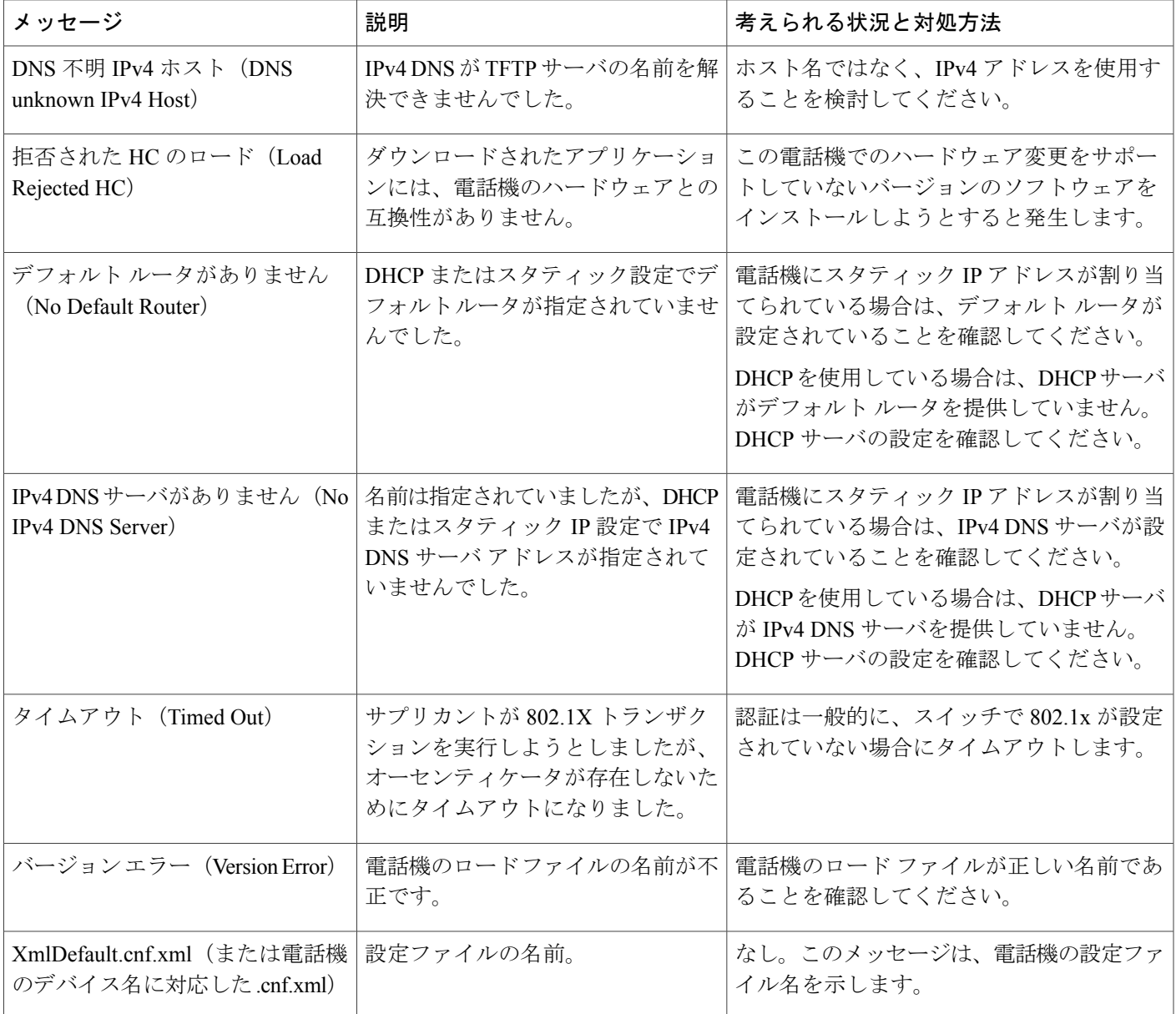

#### **[**ネットワーク統計(**Network Statistics**)**]** ウィンドウの表示

 $\overline{\phantom{a}}$ 

[ネットワーク統計(Network Statistics)] 画面を表示するには、次の手順を実行します。

#### 手順

- ステップ1 [アプリケーション (Applications) ]<sup>国</sup>を押します。
- ステップ2 [管理者設定 (Admin Settings) ]>[ステータス (Status) ]>[ネットワーク統計 (Network Statistics) ] を選択します。
- ステップ3 [RxFrames]、[TxFrames]、および[RxBroadcasts]の統計を0にリセットするには、[クリア (Clear)] を押します。
- ステップ4 [ネットワーク統計 (Network Statistics)]画面を終了するには、[戻る (Back)] **う**を押します。

*[*ネットワーク統計(*Network Statistics*)*]* フィールド

次の表では、[ネットワーク統計 (Network Statistics) ] 画面の情報について説明します。

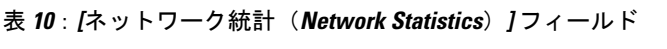

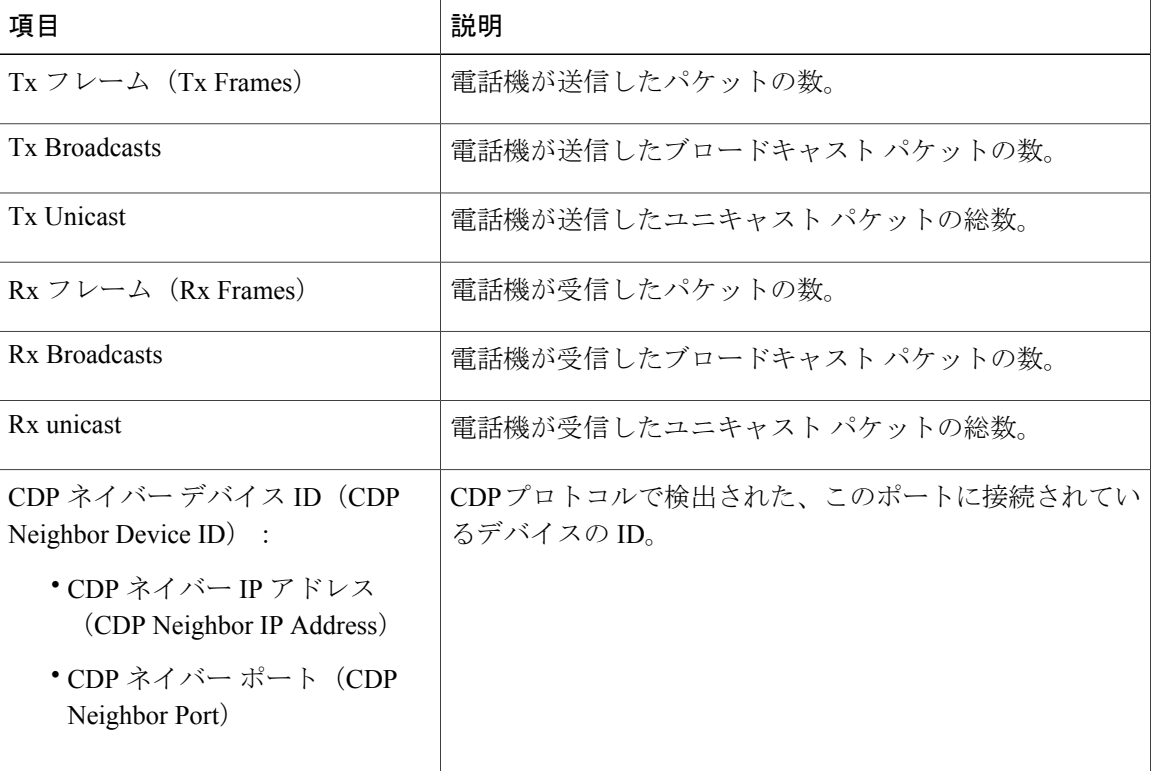

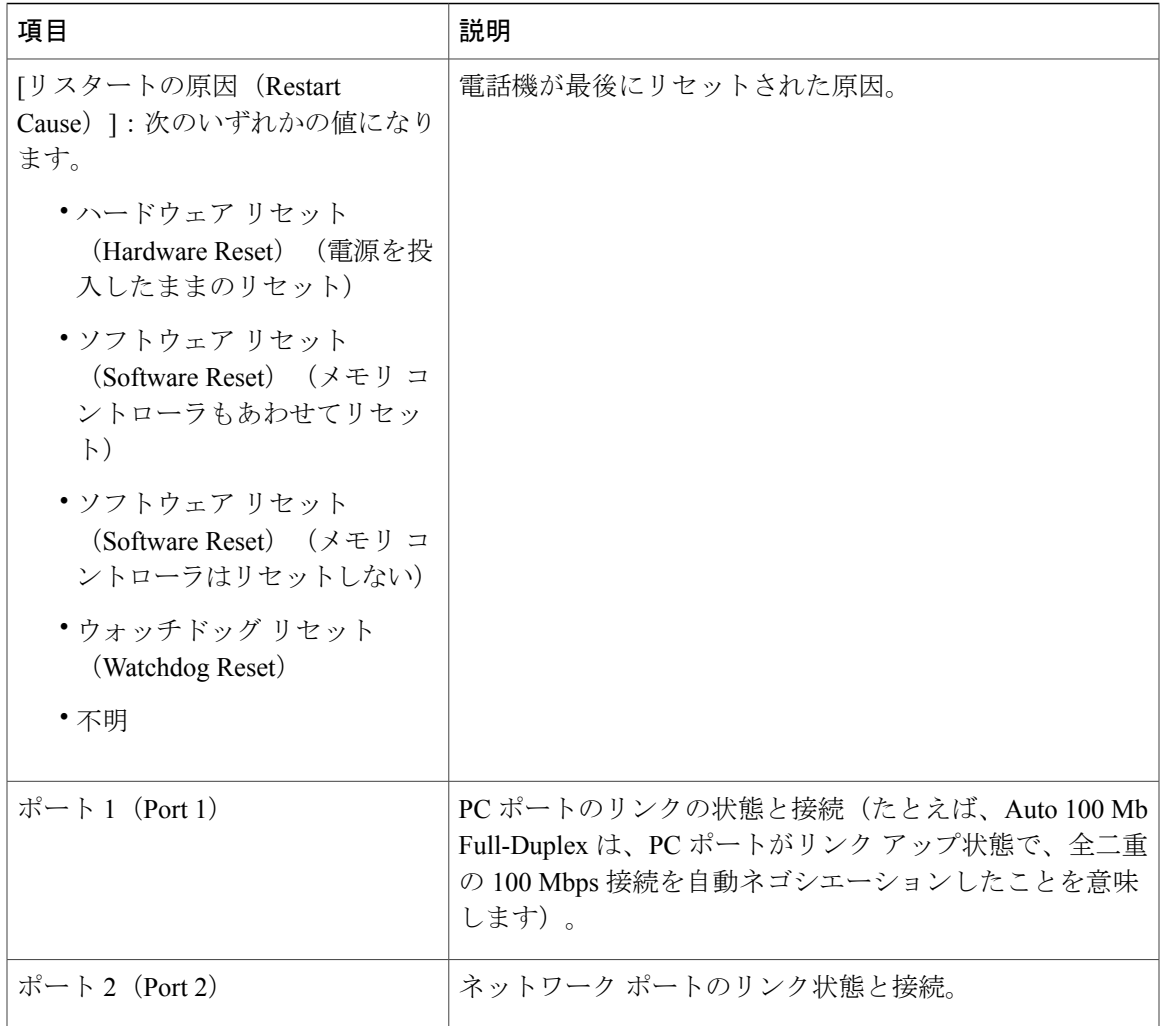

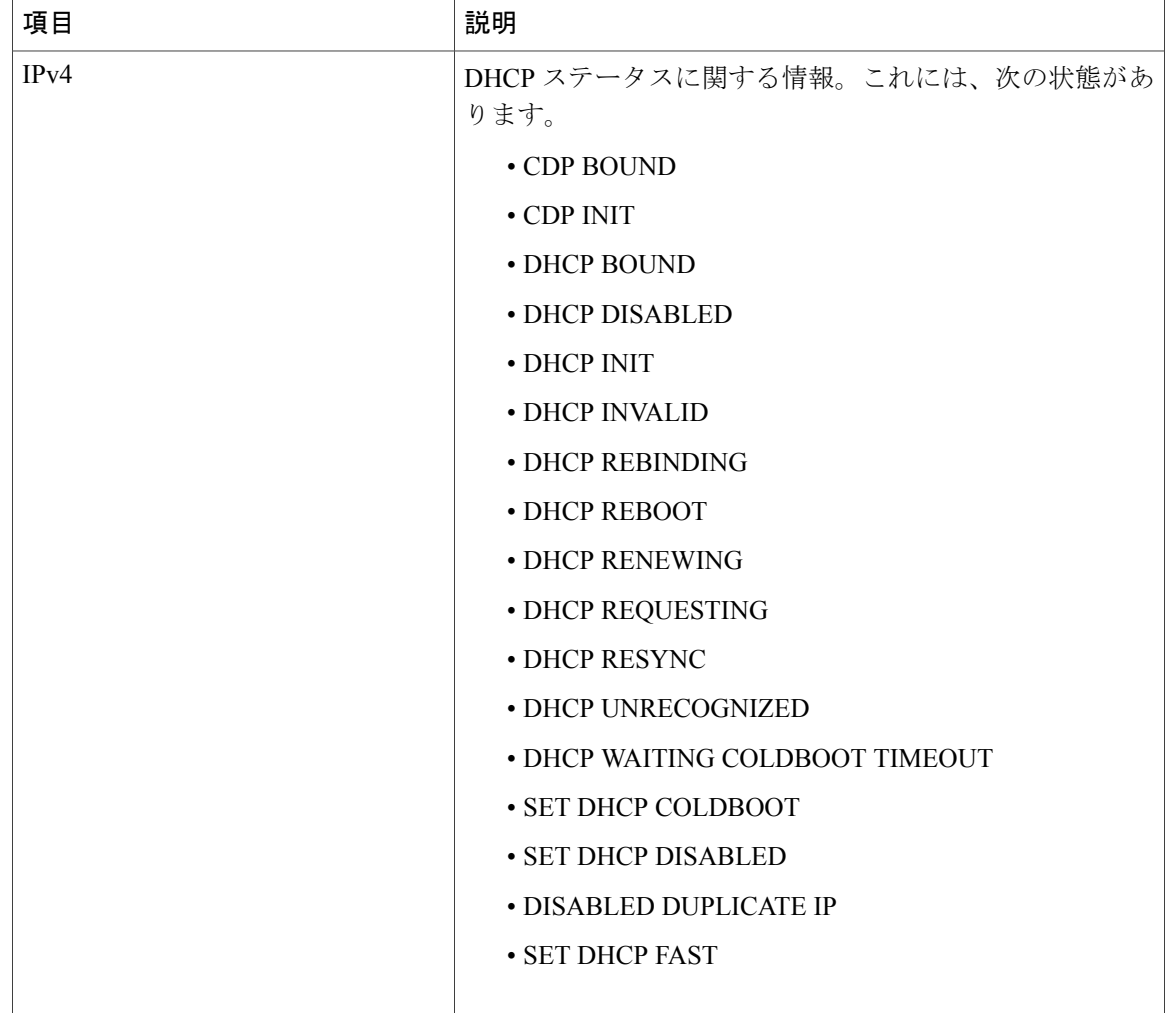

#### **[**コール統計(**Call Statistics**)**]** ウィンドウの表示

電話機の [コールの統計 (Call Statistics) ] 画面にアクセスすると、最新のコールのカウンタ、統 計、および音声品質メトリックを表示できます。

また Web ブラウザを使用して [ストリームの統計 (Streaming Statistics) ] Web ページにアクセ スすることにより、リモートでコール統計情報を表示することもできます。この Web ページ には、電話機では表示できない追加の RTCP 統計が含まれています。 (注)

単一のコールが複数の音声ストリームを使用する場合がありますが、最後の音声ストリームに関 するデータだけがキャプチャされます。音声ストリームは、2 つのエンドポイント間のパケット ストリームです。一方のエンドポイントが保留になると、コールが引き続き接続されている場合 でも、音声ストリームは停止します。コールが再開されると、新しい音声パケット ストリームが 開始され、以前のコール データは新しいコール データによって上書きされます。

[コール統計(CallStatistics)]画面に音声ストリームに関する最新情報を表示するには、次の手順 を実行します。

#### 手順

- ステップ1 [アプリケーション (Applications) ]<sup>図</sup>を押します。
- ステップ **2** [管理者設定(AdminSettings)] > [ステータス(Status)] > [コール統計(CallStatistics)] を選択し ます。
- ステップ3 <sub>[コール統計 (Call Statistics) ] 画面を終了するには、[戻る (Back) ] <sup>●</sup>を押します。</sub>

コール統計のフィールド

Г

次の表に、[コール統計 (Call Statistics) ]画面の項目を示します。

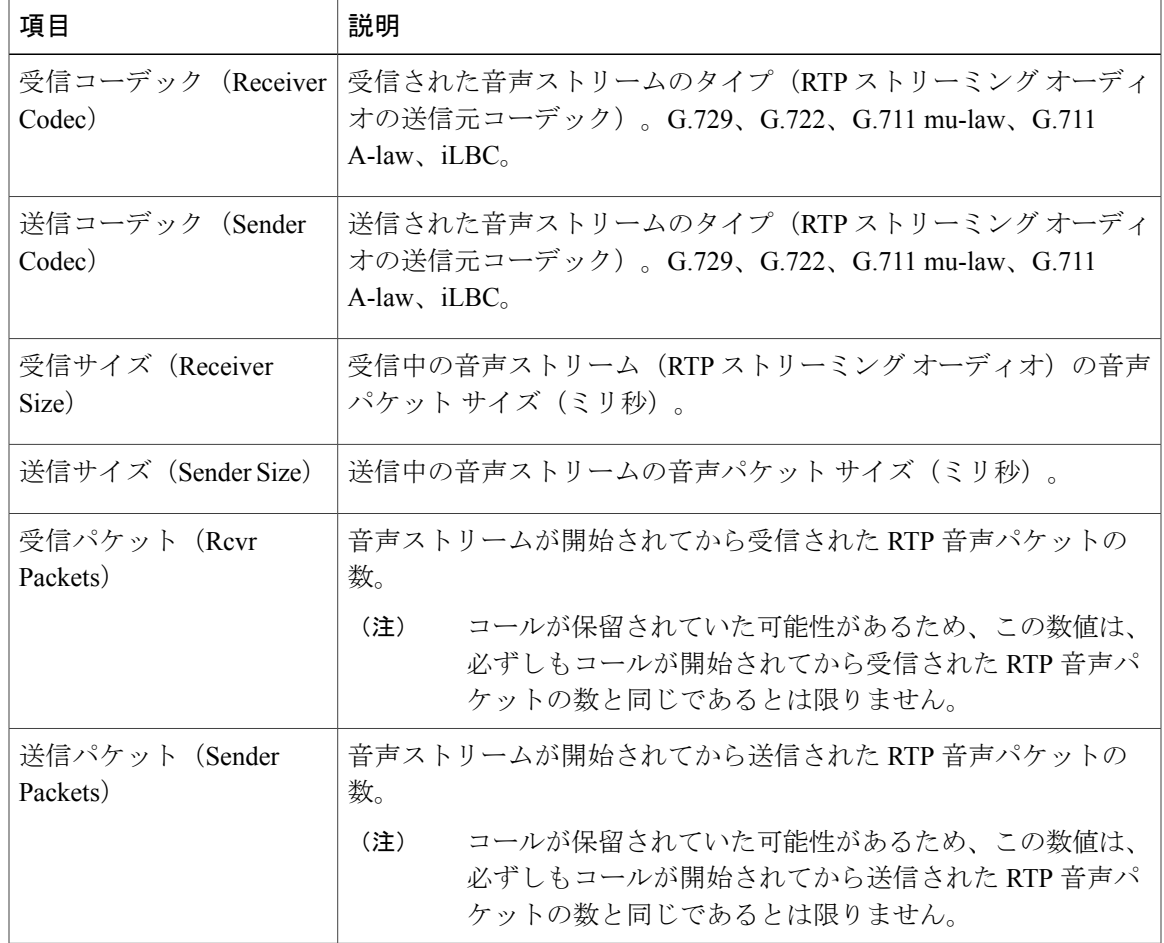

#### 表 **11**:**Cisco IP Phone** の **[**コール統計(**Call Statistics**)**]** の項目

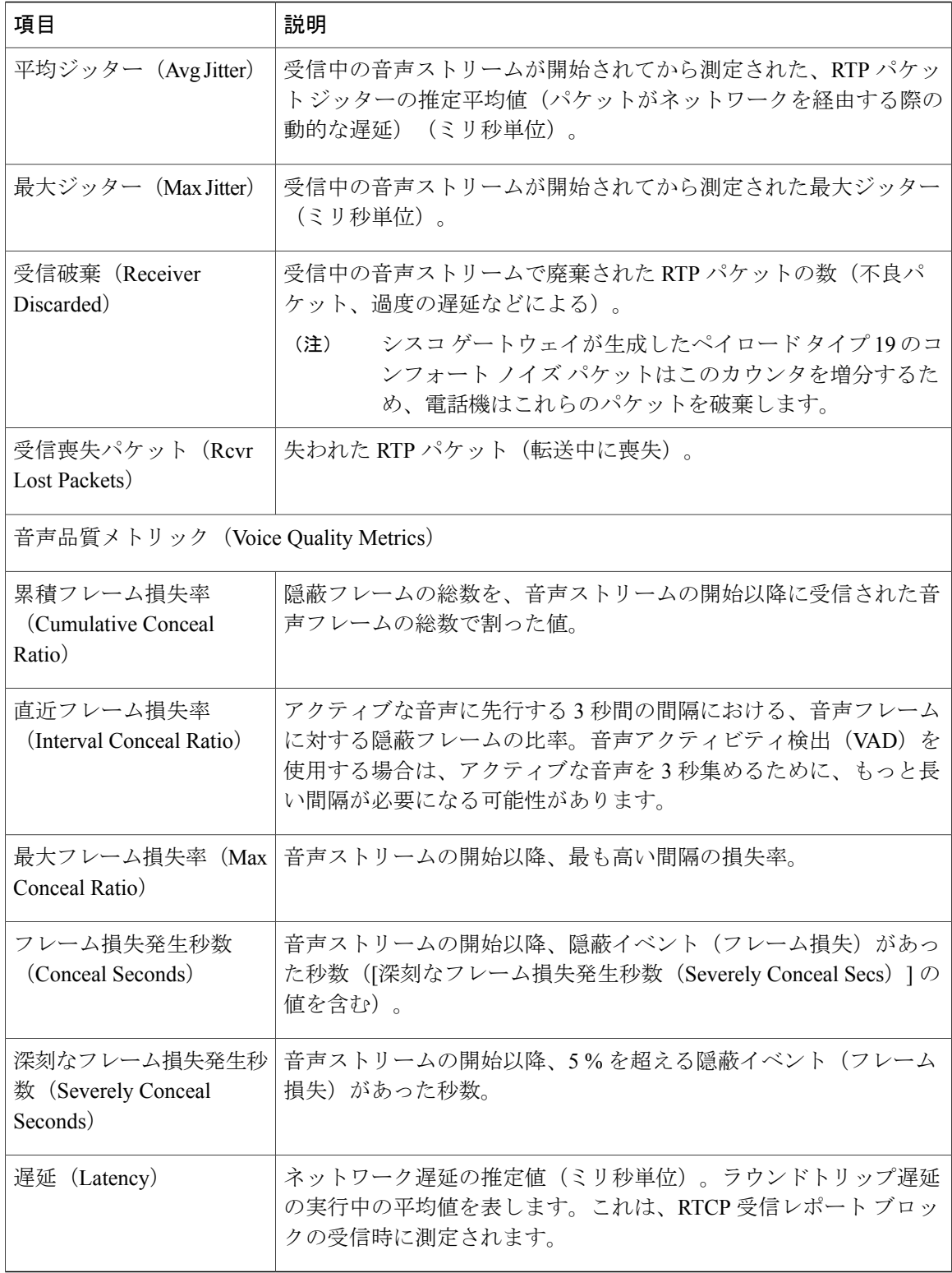

 $\mathbf I$ 

## <span id="page-158-0"></span>**Cisco IP Phone Web** ページ

ここでは、電話機の Web ページから取得可能な情報について説明します。この情報は、電話機の 操作のリモート モニタやトラブルシューティングに役立てることができます。

#### 関連トピック

```
Web ベースの設定ユーティリティへのアクセス, (72 ページ)
電話機の IP アドレスの特定, (72 ページ)
Cisco IP Phone への Web アクセスの許可, (73 ページ)
```
### 情報(**Info**)

П

このタブ上のフィールドは読み取り専用のため、編集できません。

#### システム ステータス(**System Status**)

システム情報(*System Information*)

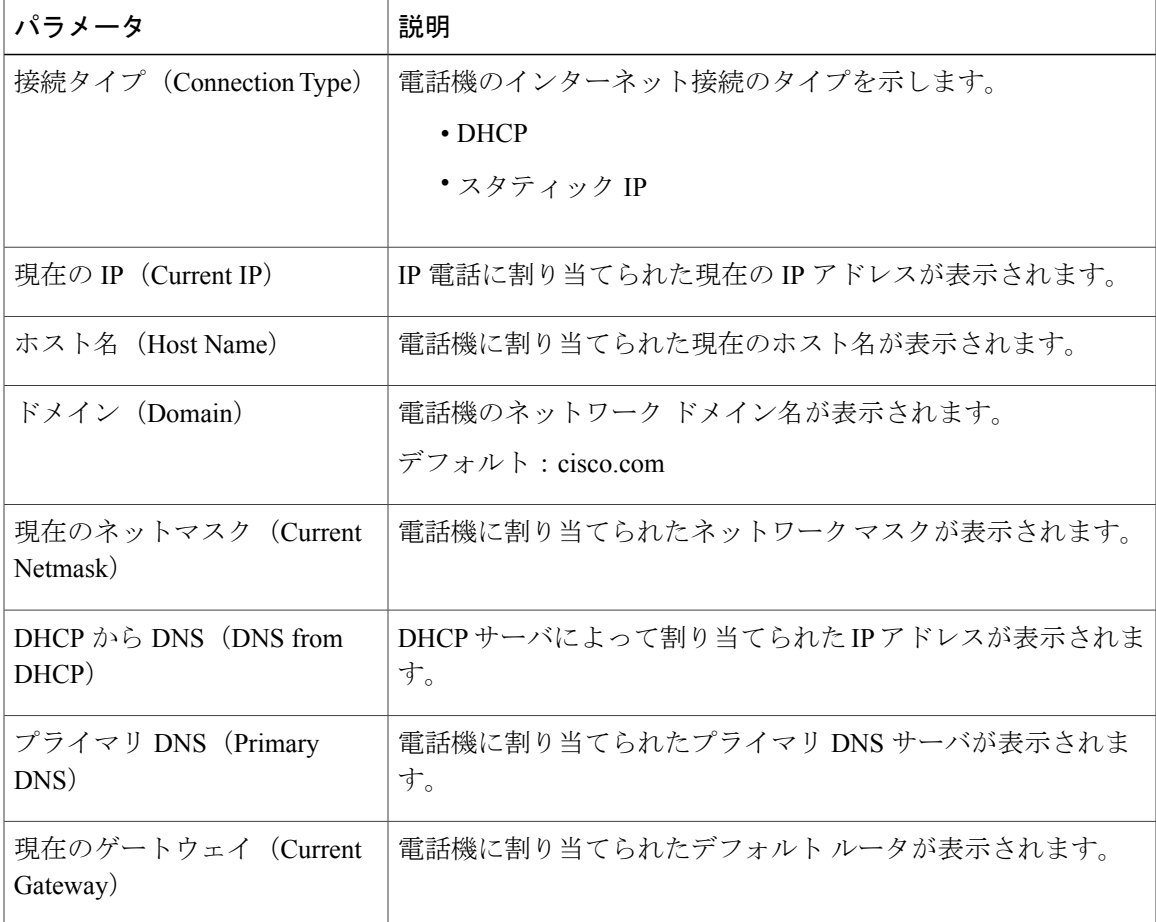

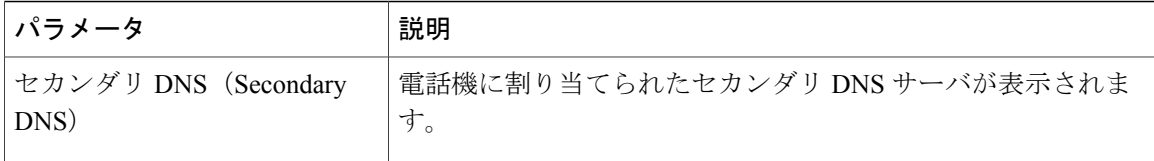

#### リブート履歴

リブート履歴の詳細については、[再起動の理由](#page-226-0), (213 ページ)を参照してください。

#### 製品情報(*Product Information*)

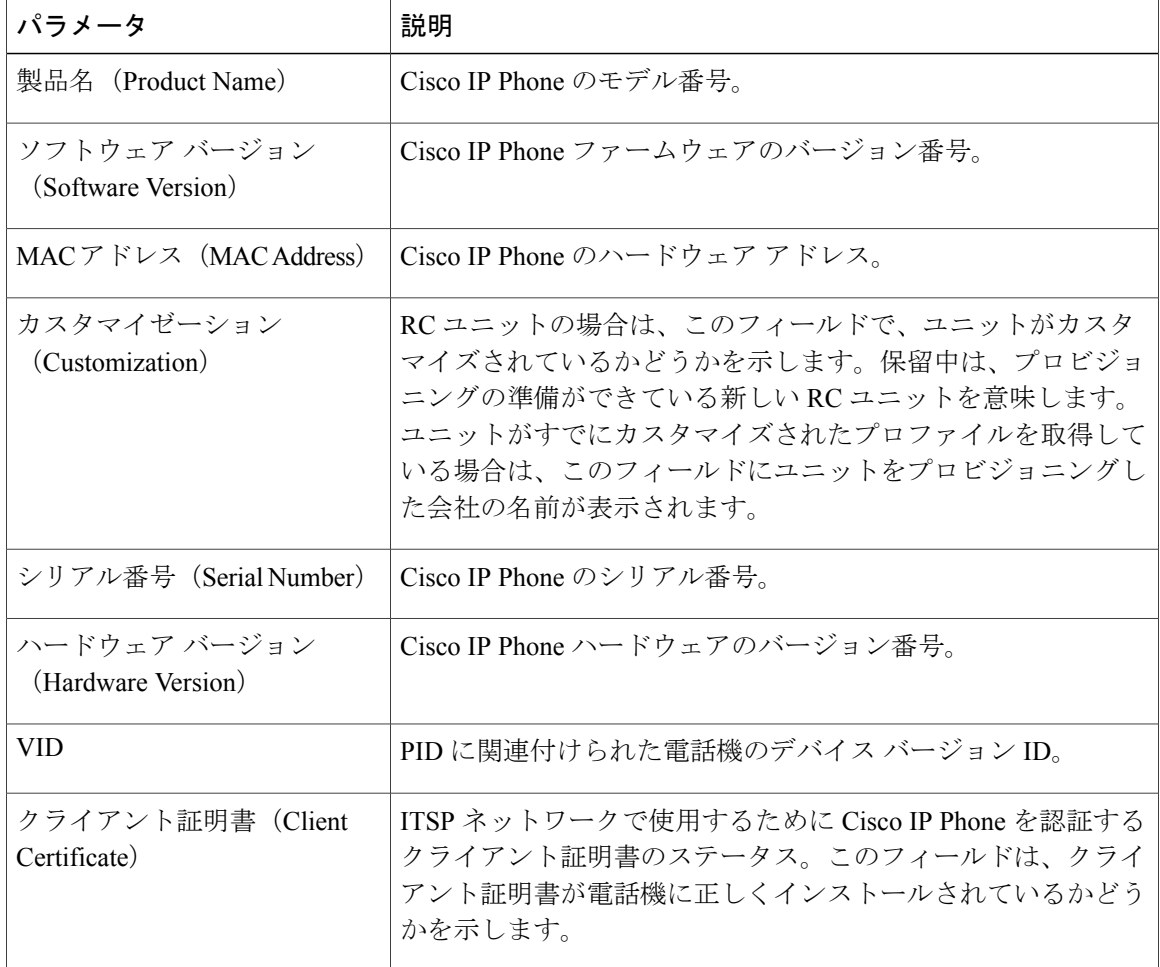

#### 電話機のステータス

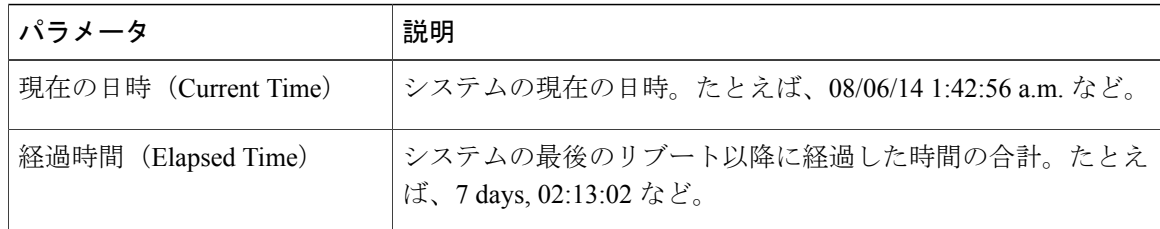

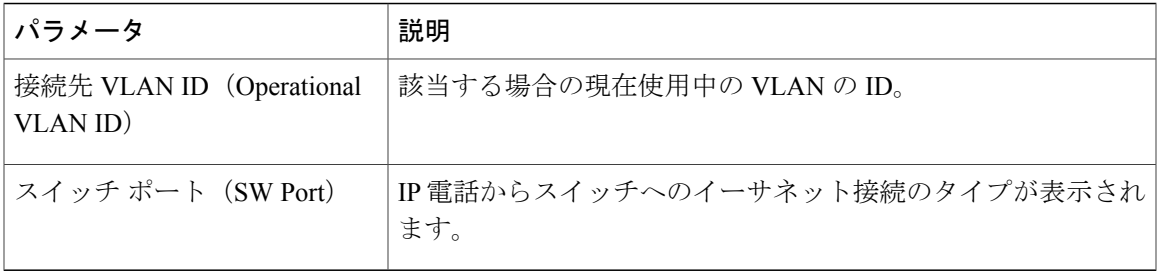

#### コールの状態(**Call Status**)

内線ステータス

 $\mathbf{r}$ 

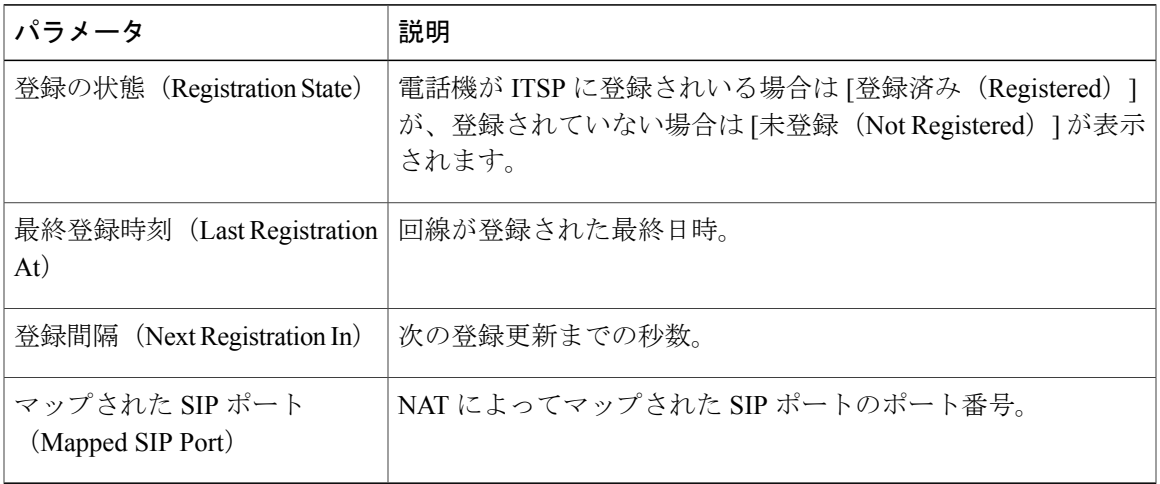

#### 回線 *1* ステータス*/*コール *2* ステータス

電話機上の回線とコールごとに次のパラメータが表示されます。

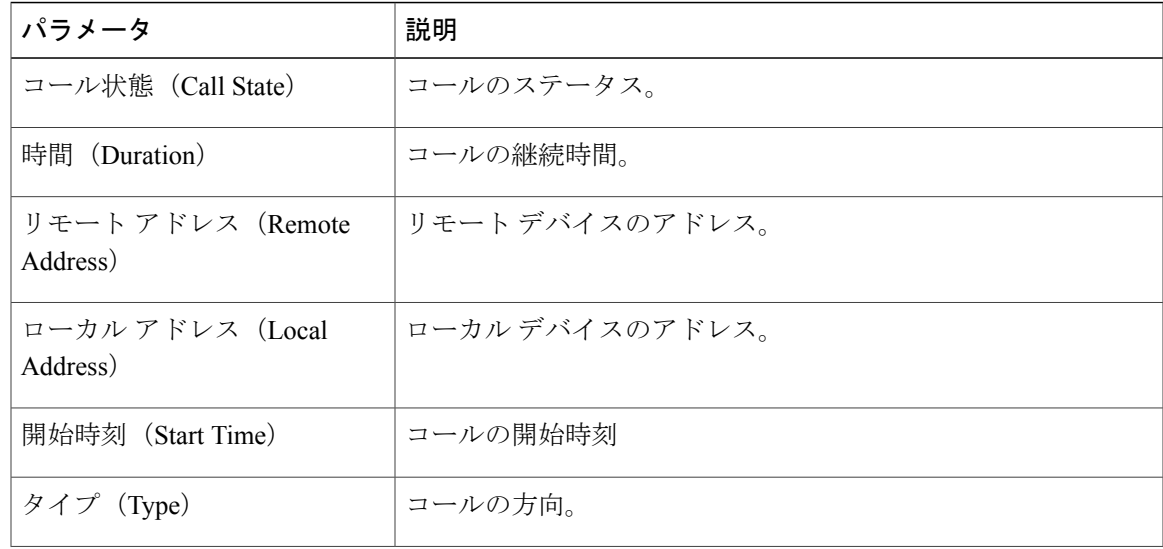

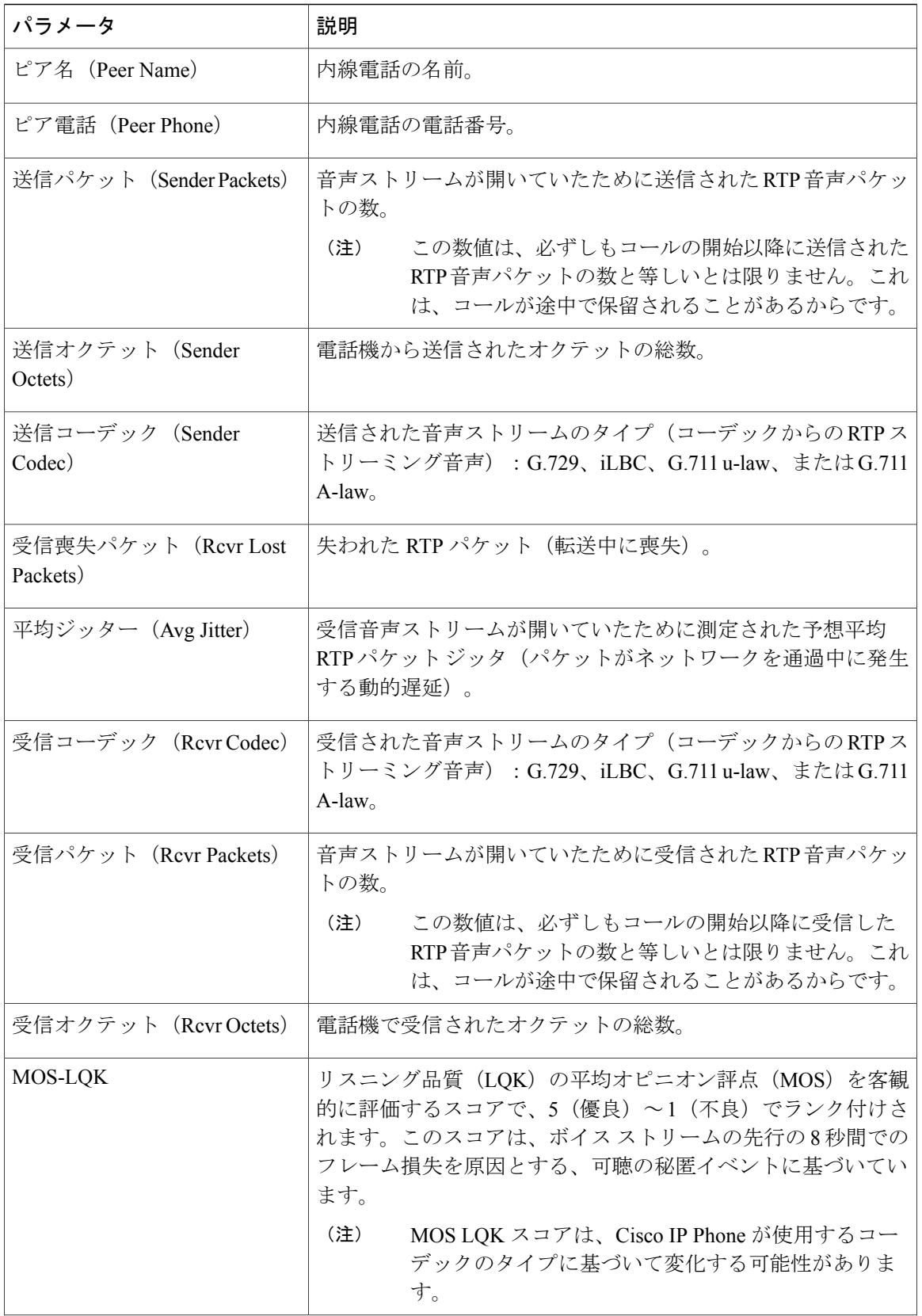

 $\mathbf I$ 

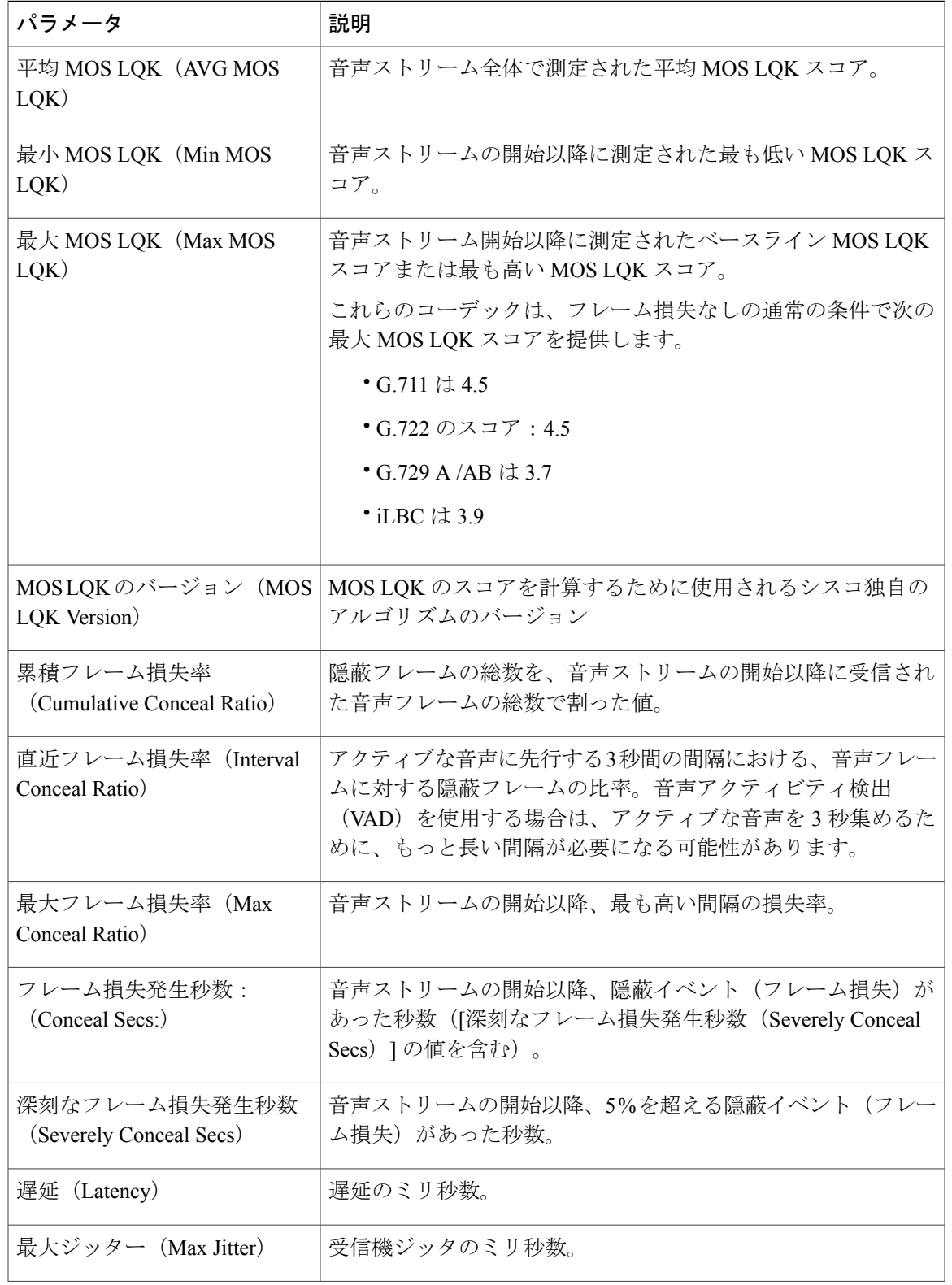

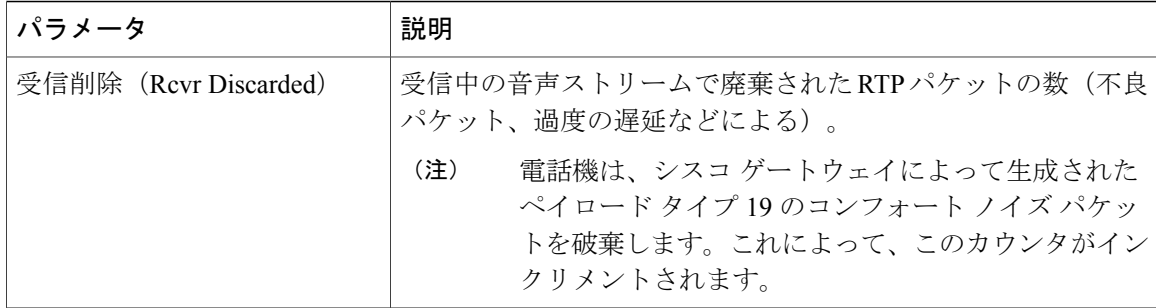

#### ダウンロード ステータス(**Download Status**)

*PNG* のダウンロード ステータス(*PNG Download Status*)

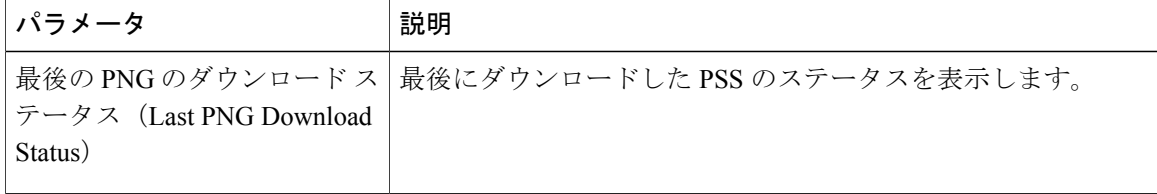

#### ダウンロードしたロケール パッケージ

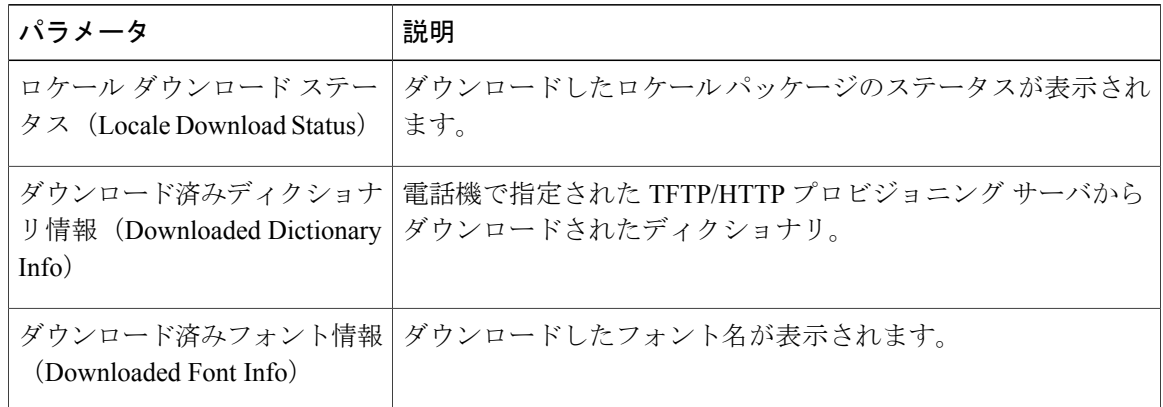

ファームウェア アップグレード ステータス

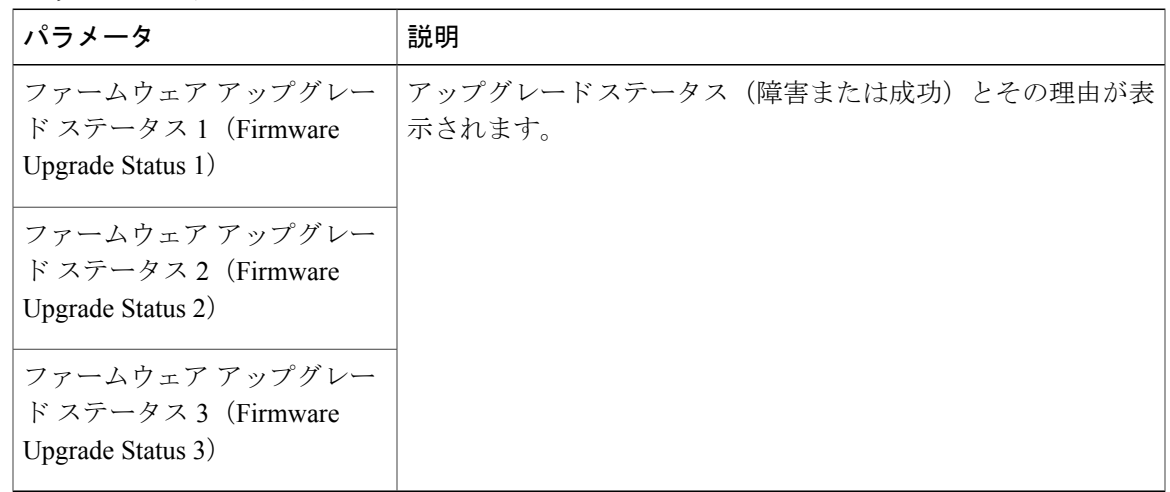

プロビジョニング ステータス

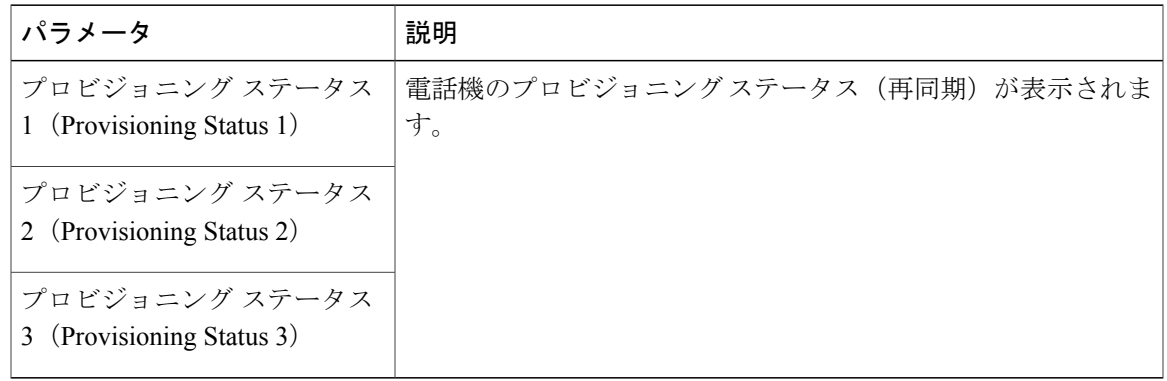

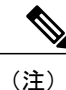

Г

アップグレードとプロビジョニングのステータスが時系列とは逆の順序(リブート歴と同様) で時刻と理由とともに表示されます。

カスタム *CA* ステータス

これらのフィールドには、カスタム認証局(CA)を使用したプロビジョニングのステータスが表 示されます。

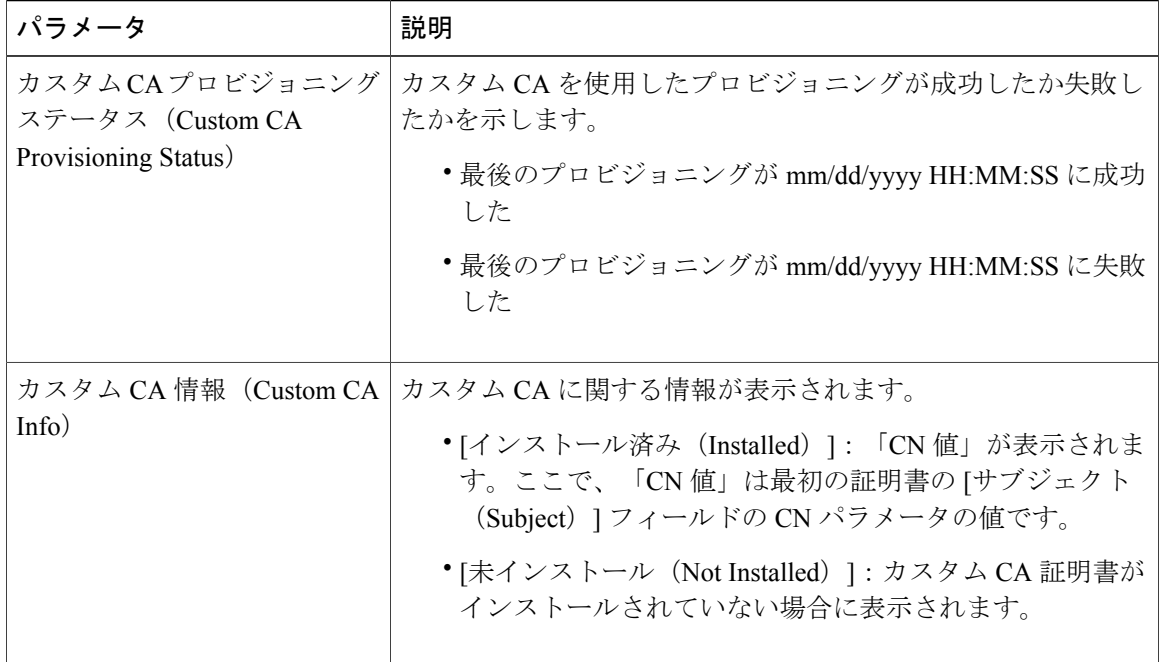

カスタム CA 証明書は [プロビジョニング(Provisioning)] タブで設定します。カスタム CA 証明 書の詳細については、『*Cisco IP Phone 7800 Series and 8800 Series for Third-Party Call Control Provisioning Guide*』を参照してください。

#### ネットワーク統計

イーサネット情報

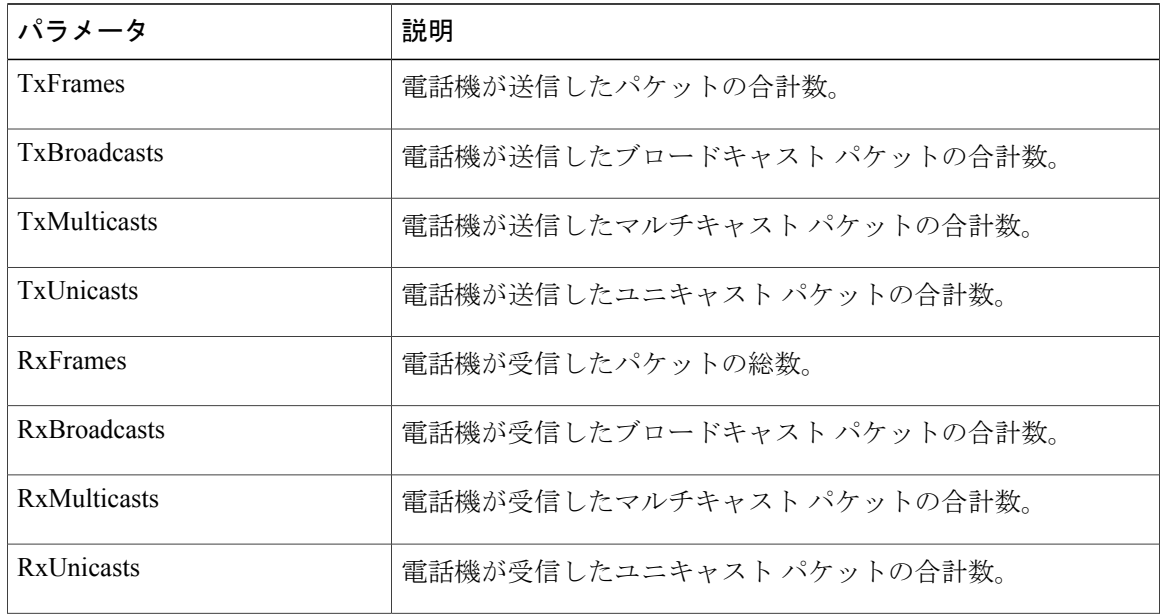

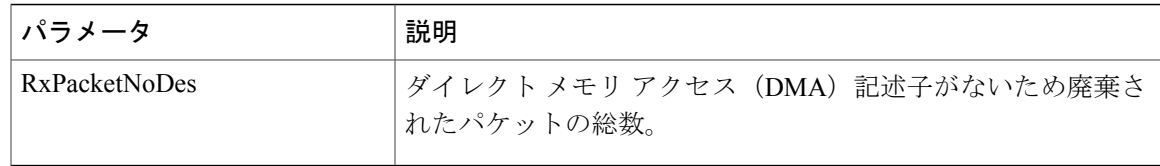

ネットワークとアクセス ポートの情報

 $\mathbf{I}$ 

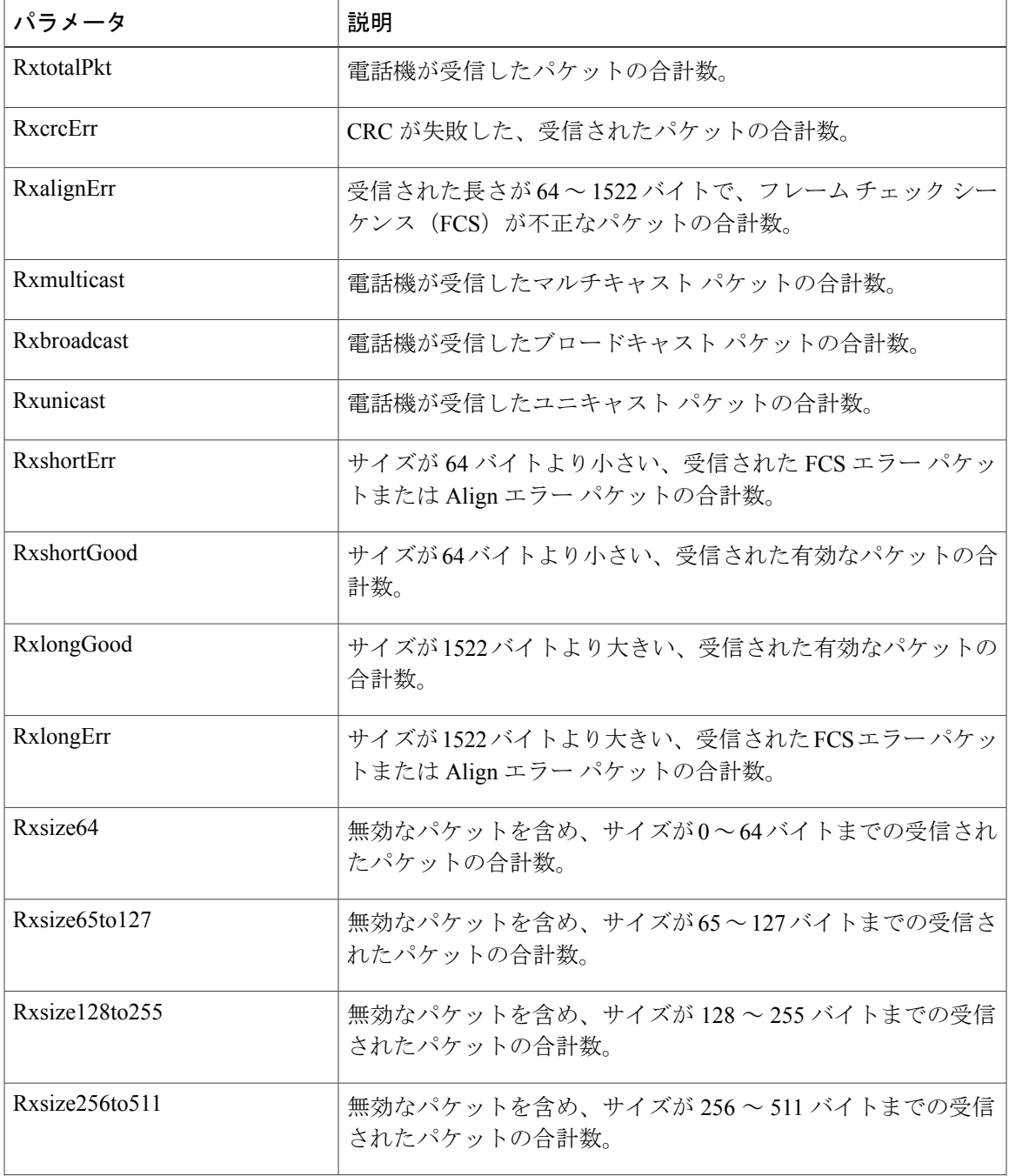

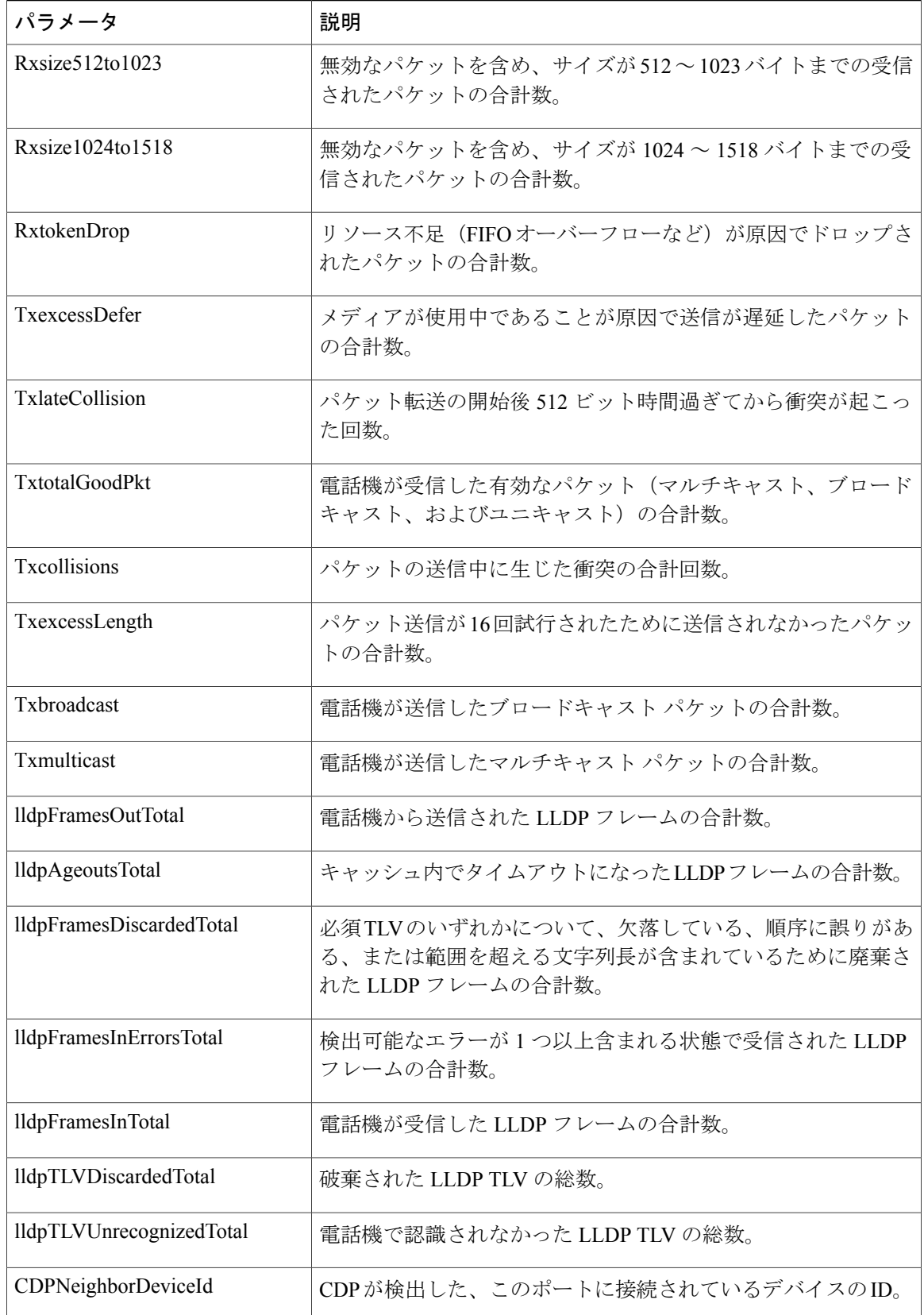

 $\mathbf{I}$ 

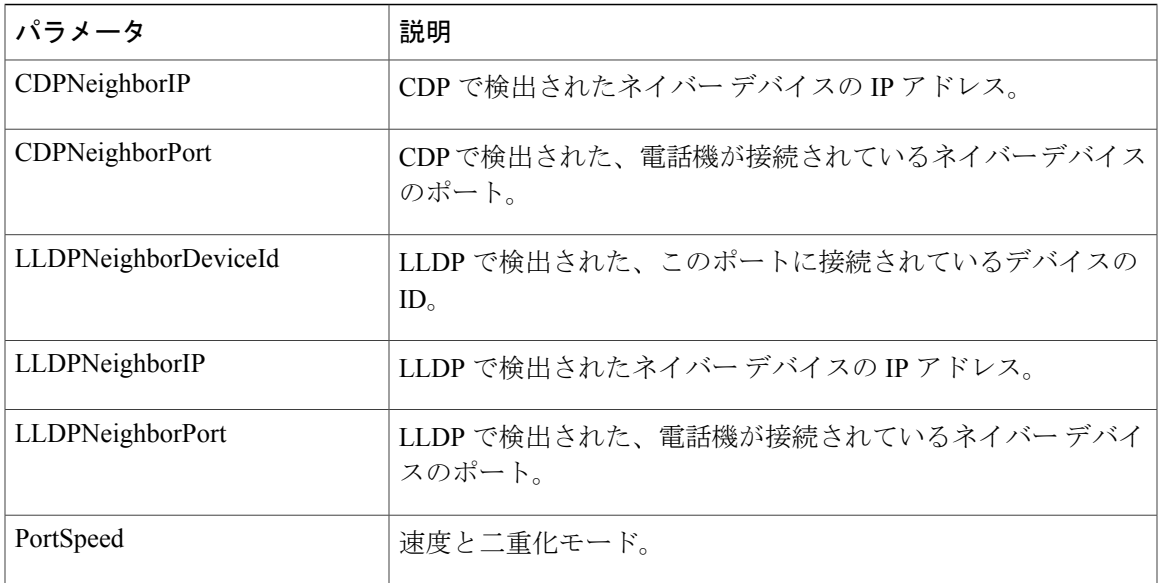

#### *DHCP*

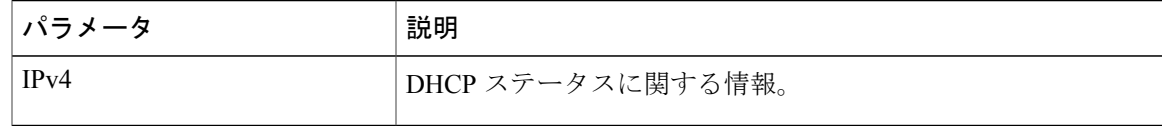

#### デバッグ情報

Г

コンソール ログ

電話機の syslog 出力が逆の順序(最新のものが一番上)で表示されます。表示には個別のログ ファイルへのハイパーリンクが含まれています。コンソールログファイルには、電話機が受信し たデバッグ メッセージとエラー メッセージが含まれます。

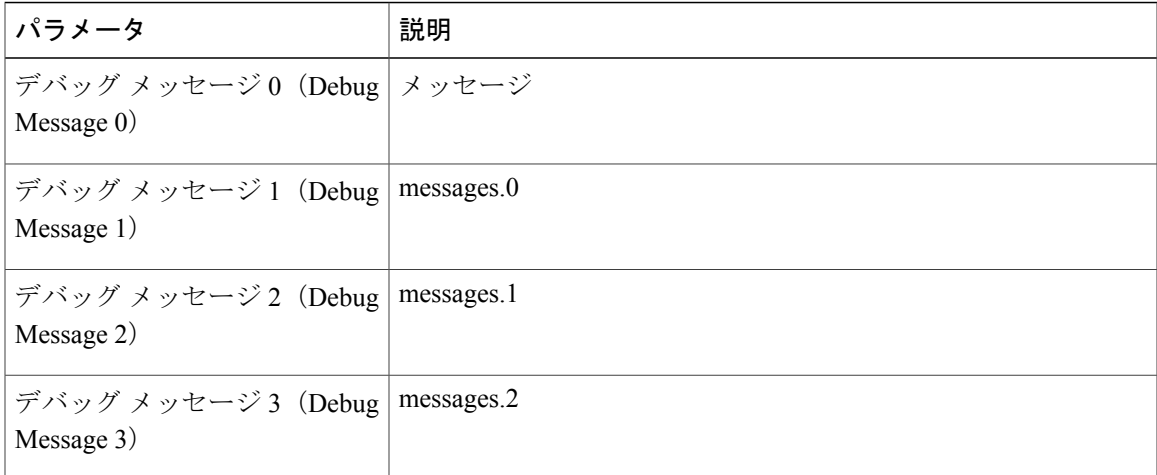

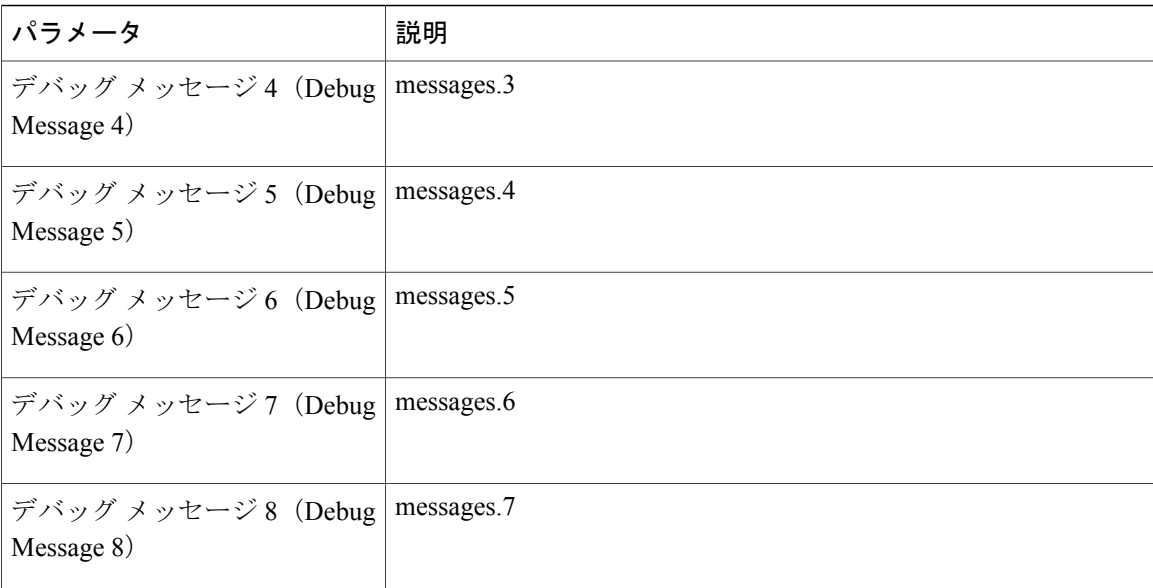

Ī

コア ダンプ

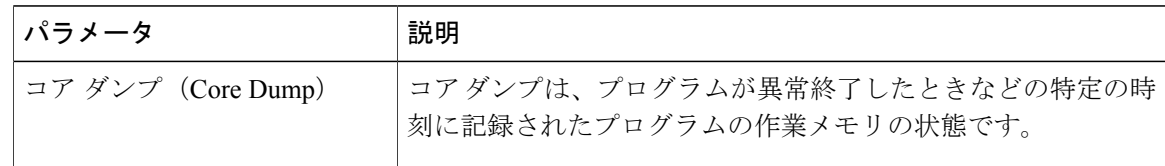

ブラウザ情報

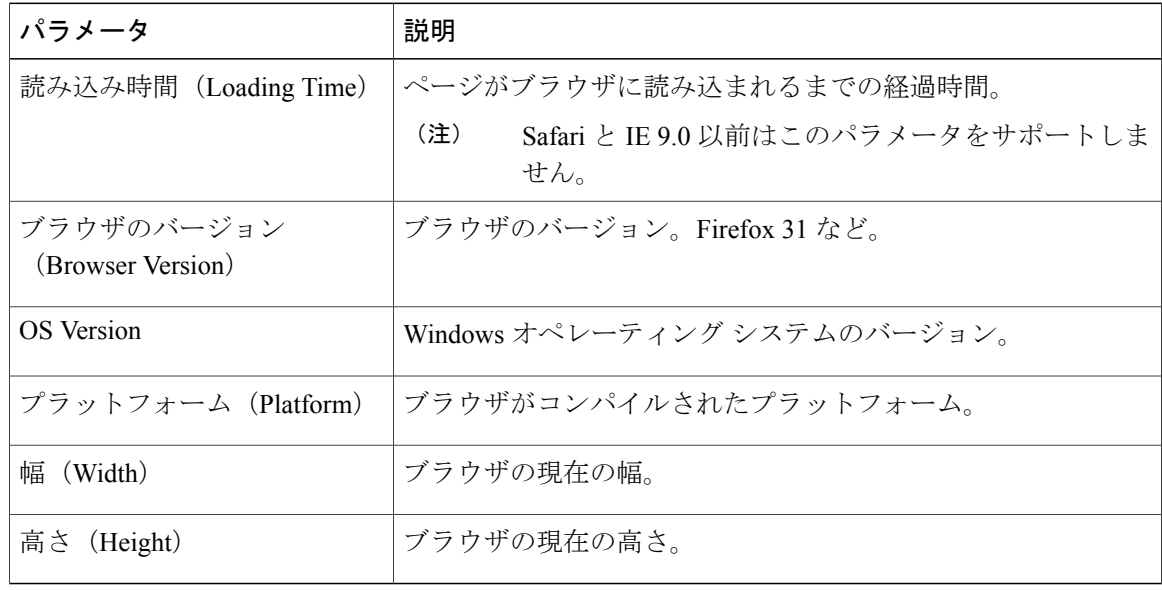

## 音声

 $\overline{\phantom{a}}$ 

#### システム(**System**)

#### システム設定(*System Configuration*)

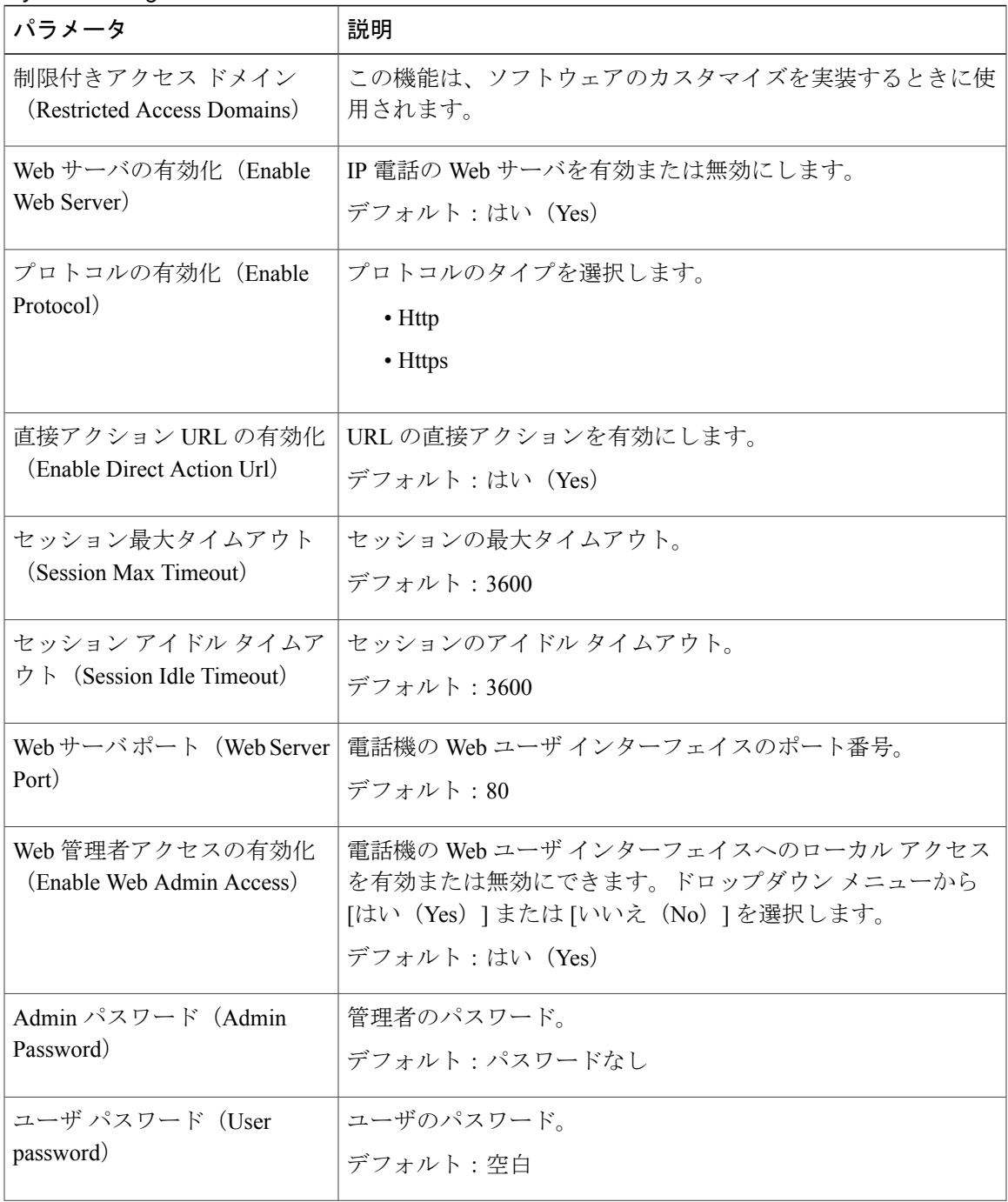

| パラメータ              | 説明                                                                                                    |
|--------------------|----------------------------------------------------------------------------------------------------|
| Phone-UL-User-Mode | 雷話インターフェイスを使用している雷話機ユーザに表示され<br>るメニューとオプションを制限できます。このパラメータを有<br>効にしてアクセスを制限する場合は、[はい (Yes) ]を選択しま<br>す。<br>デフォルト : [いいえ (No) ]                                     |
|                    | その後、特定のパラメータは、プロビジョニングファイルを使<br>用して、"na"または"ro"として指定されます。"na"として指定<br>されたパラメータは電話インターフェイスに表示されませ<br>ん。"ro" として指定されたパラメータはユーザが編集できませ<br>$\mathcal{W}^{\varepsilon}$ |

インターネット接続タイプ

| パラメータ | 説明                                             |
|-------|------------------------------------------------|
|       | 接続タイプ (Connection Type)   インターネット接続のタイプを選択します。 |
|       | $\cdot$ DHCP                                   |
|       | ・スタティック IP                                     |
|       |                                                |

スタティック *IP* の設定

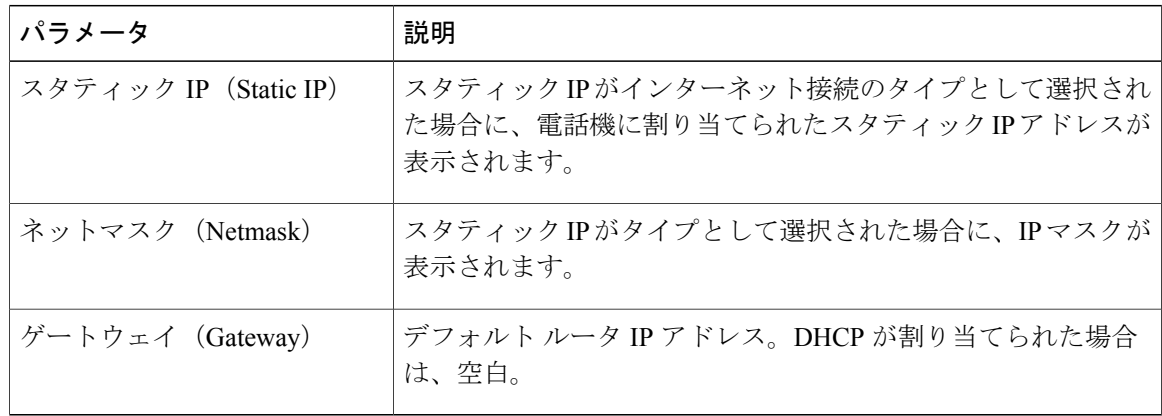

オプション ネットワーク設定

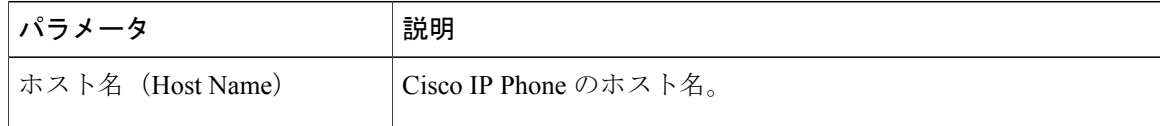

T

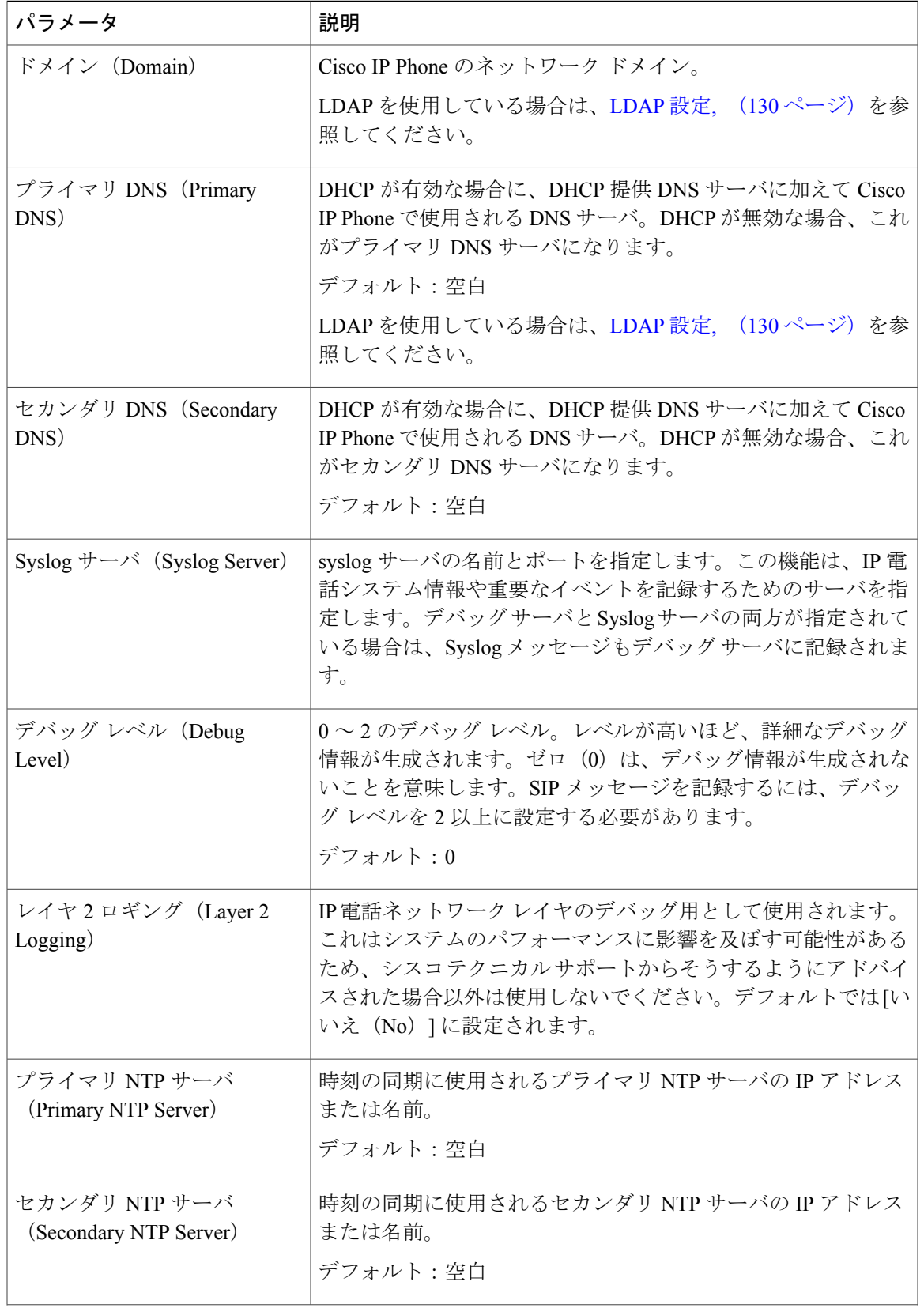

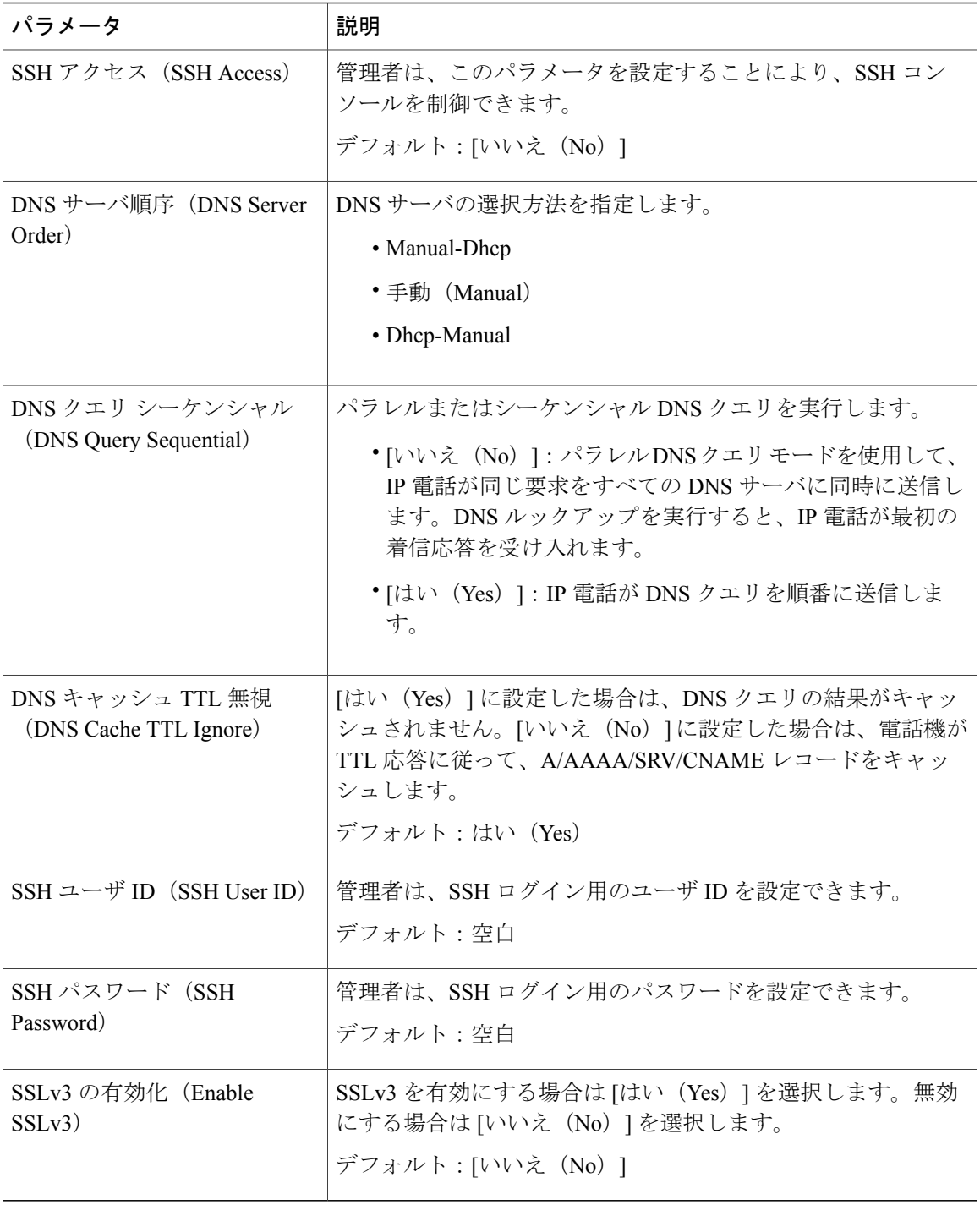

 $\mathbf I$ 

#### *VLAN* の設定

 $\overline{\phantom{a}}$ 

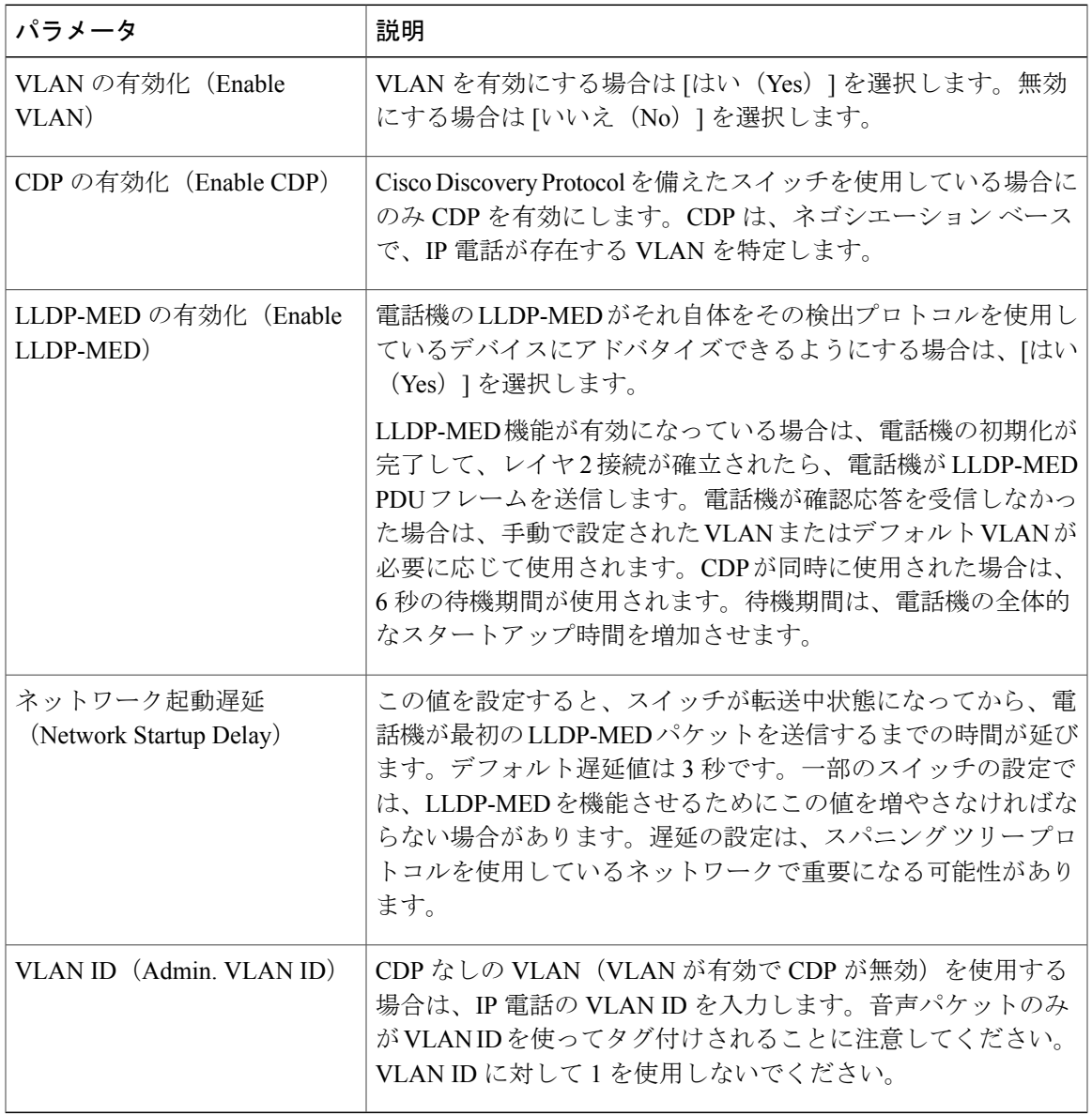

#### インベントリの設定

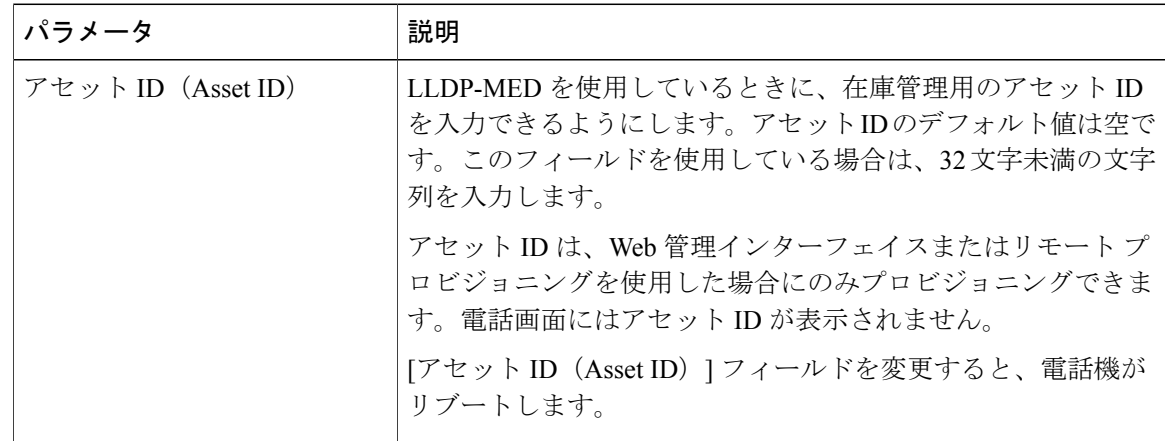

 $\overline{\phantom{a}}$ 

T

#### **SIP**

*SIP* パラメータ

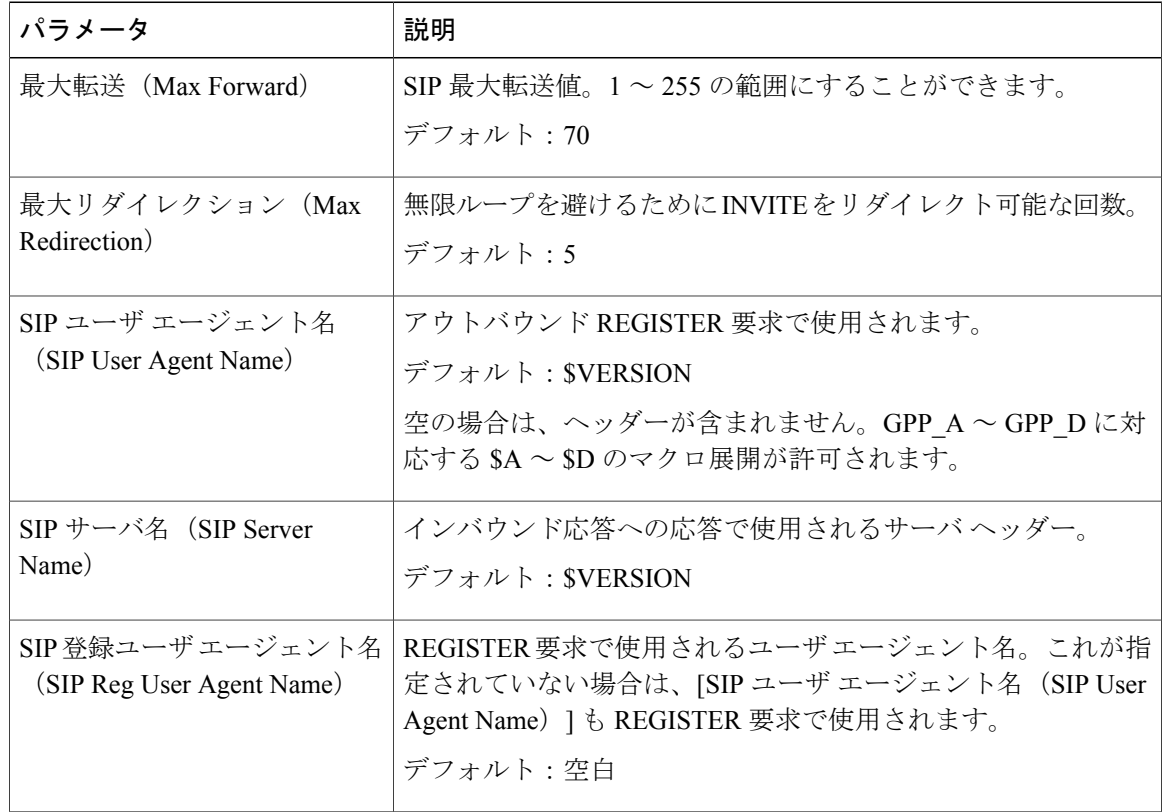

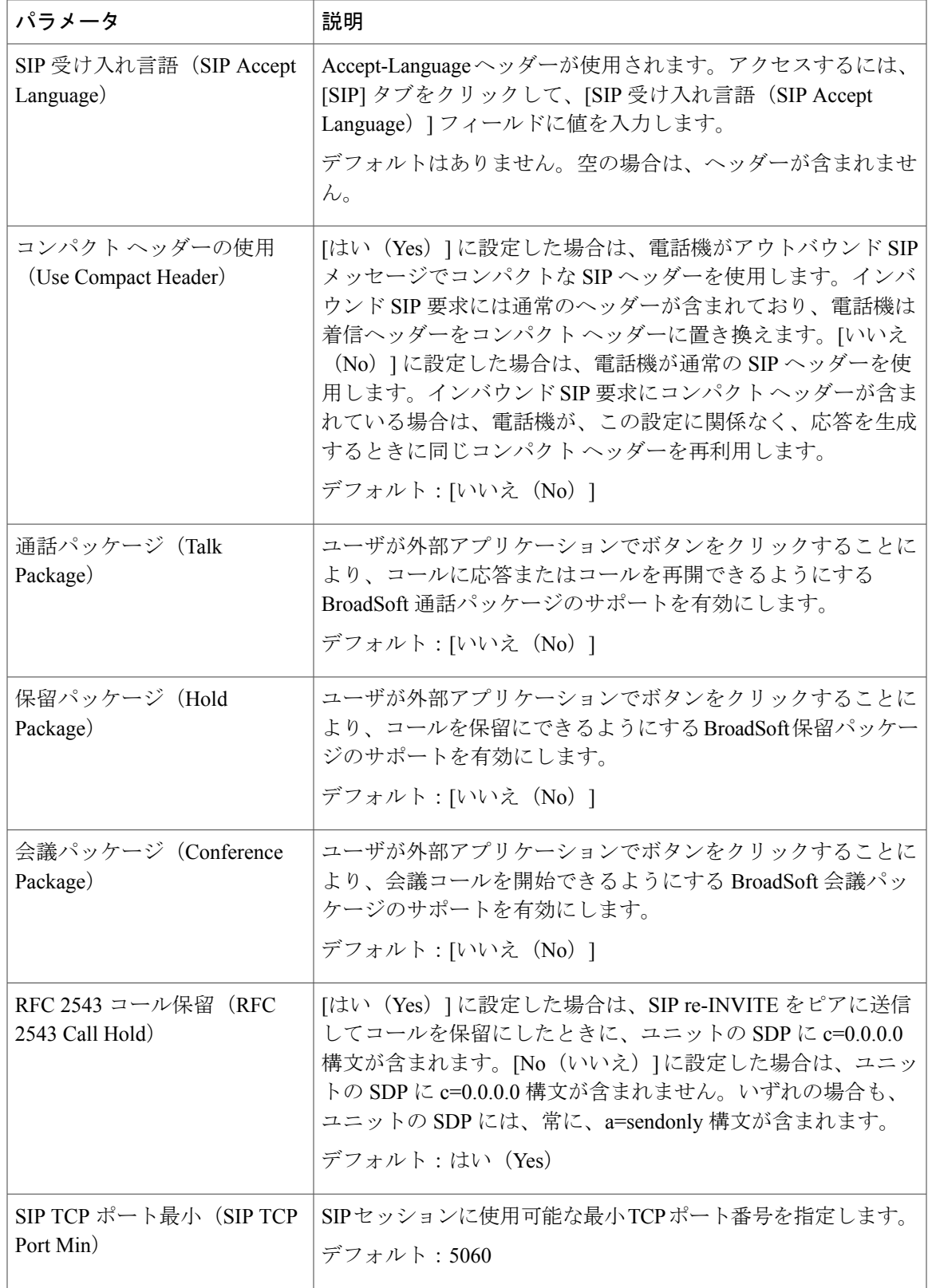

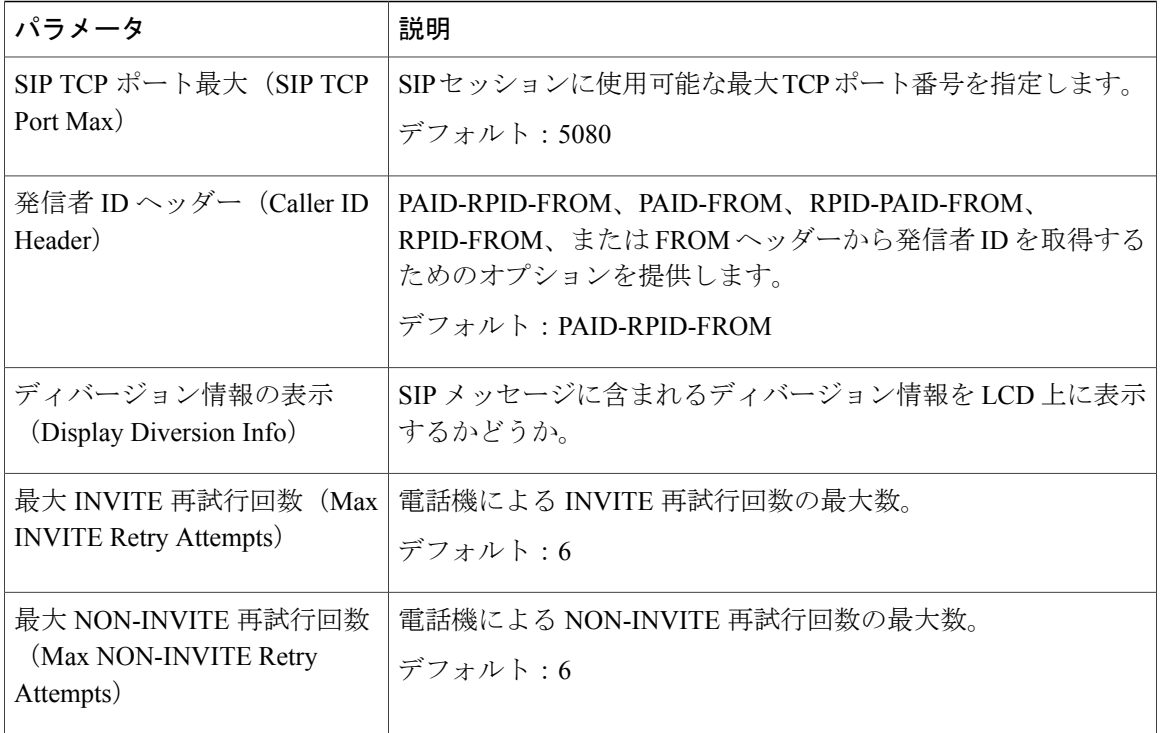

 $\mathbf{I}$ 

*SIP* タイマー値

| パラメータ                              | 説明                                                                                                |
|------------------------------------|---------------------------------------------------------------------------------------------------|
| SIP T <sub>1</sub>                 | 0~64 秒の範囲の RFC 3261 T1 値 (RTT 推定)。                                                                |
|                                    | デフォルトは0.5秒です。                                                                                     |
| SIP T <sub>2</sub>                 | 0 ~ 64 秒の範囲の RFC 3261 T2 値(非 INVITE 要求と INVITE<br>応答の最大再送信インターバル)。                                |
|                                    | デフォルトは4秒です。                                                                                       |
| INVITE 期限切れ (INVITE<br>Expires)    | INVITE 要求の Expires ヘッダーの値。0を入力した場合は、要<br>求に Expires ヘッダーが含まれません。範囲は0~2000000で<br>す。               |
|                                    | デフォルトは 240 秒です。                                                                                   |
| ReINVITE 期限切れ(ReINVITE<br>Expires) | ReINVITE 要求の Expires ヘッダーの値。0を入力した場合は、<br>要求に Expires ヘッダーが含まれません。範囲は0~2000000で<br>す。<br>デフォルト:30 |

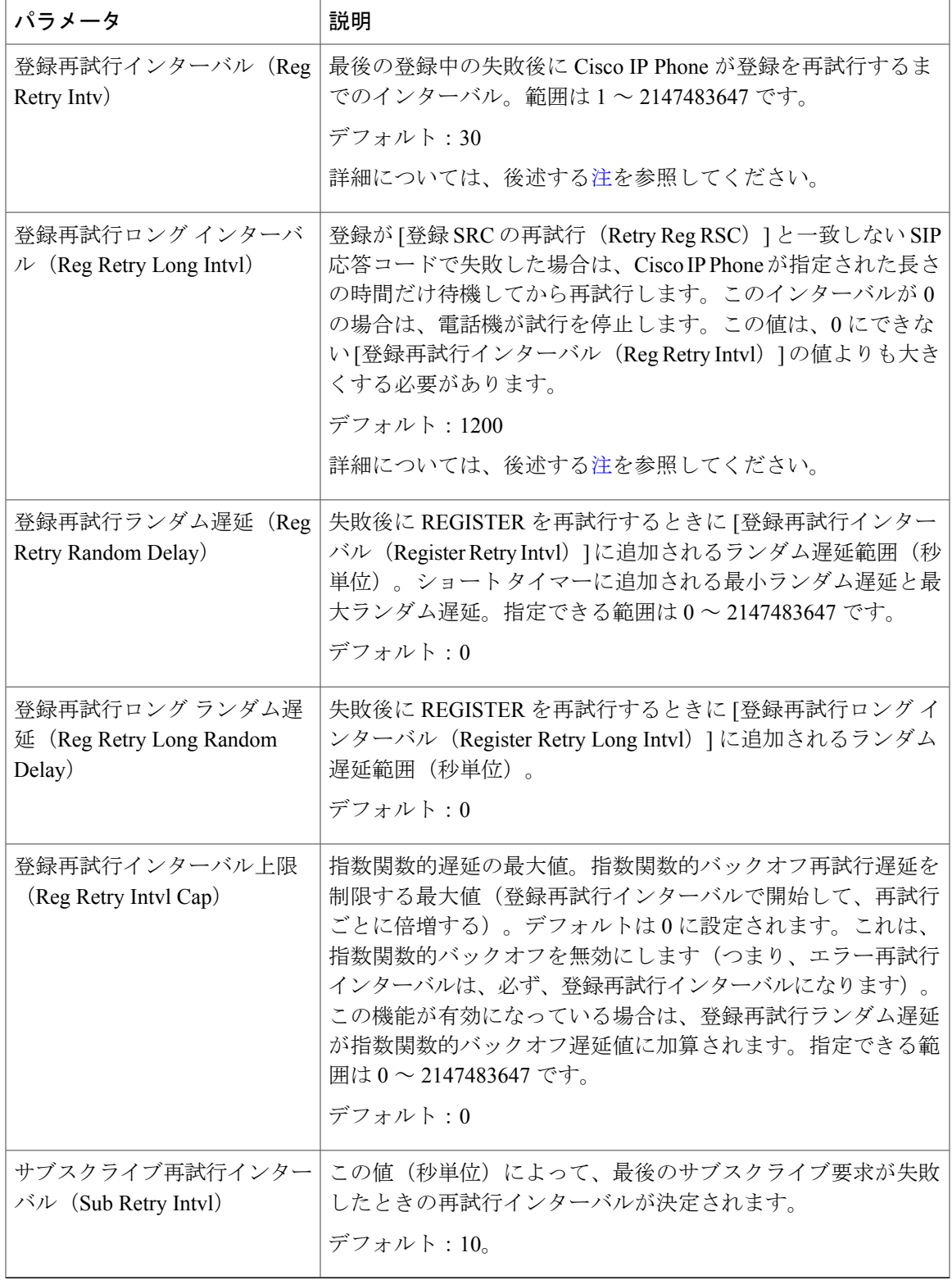

<span id="page-179-0"></span>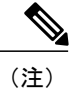

電話機は、忙しすぎて要求を処理できないSIPプロキシサーバから受け取ったRETRY-AFTER 値を使用できます(503 サービス使用不可メッセージ)。応答メッセージに RETRY-AFTER ヘッダーが含まれている場合は、電話機が指定された長さの時間だけ待機してから再度 REGISTER を試みます。RETRY-AFTER ヘッダーが存在しない場合は、電話機が [登録再試行 インターバル (Reg Retry Interval) ] または [登録再試行ロング インターバル (Reg Retry Long Interval) ] で指定された値だけ待機します。

#### 応答ステータス コード処理

| パラメータ                         | 説明                                                                      |
|-------------------------------|-------------------------------------------------------------------------|
| Backup RSC)                   | バックアップRSCの試行 (Try   このパラメータは、指定された応答コードの受信時にフェール<br>オーバーを呼び出すように設定できます。 |
|                               | デフォルト:空白                                                                |
| 登録 RSC の再試行(Retry Reg<br>RSC) | 電話機が最後の登録に失敗してから登録を再試行するまでのイ<br>ンターバル。                                  |
|                               | デフォルト:空白                                                                |

*RTP* パラメータ

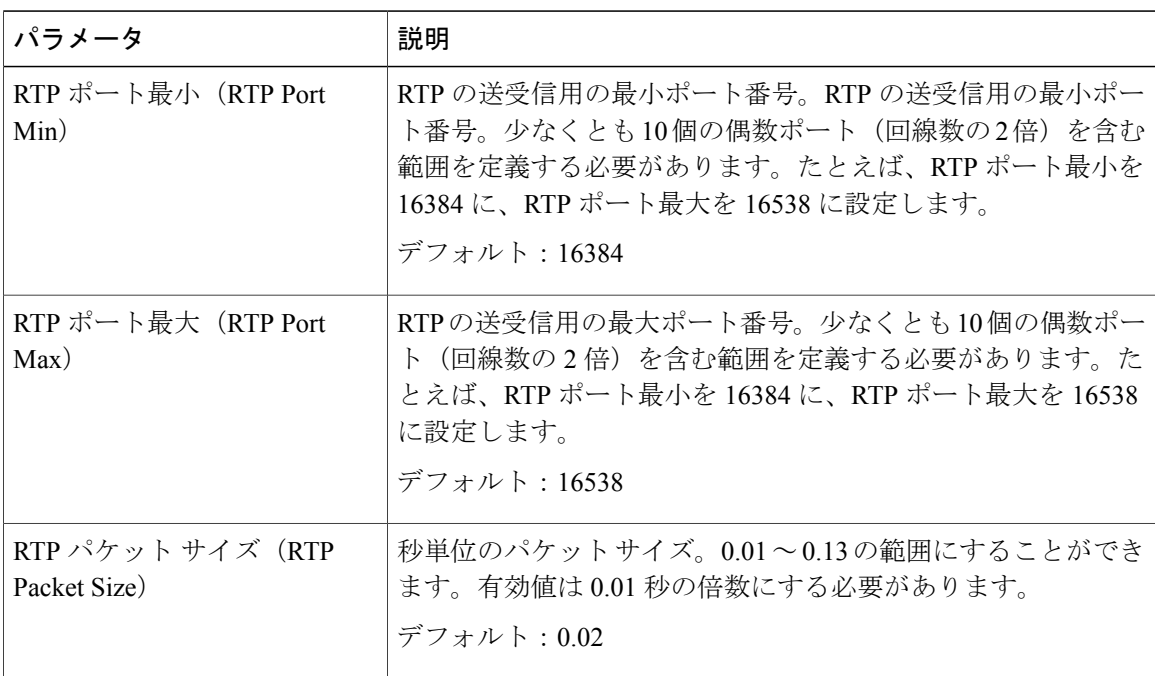
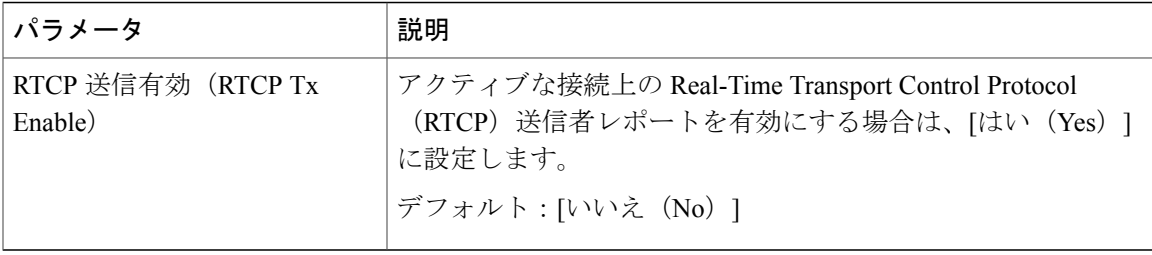

#### *SDP* ペイロード タイプ

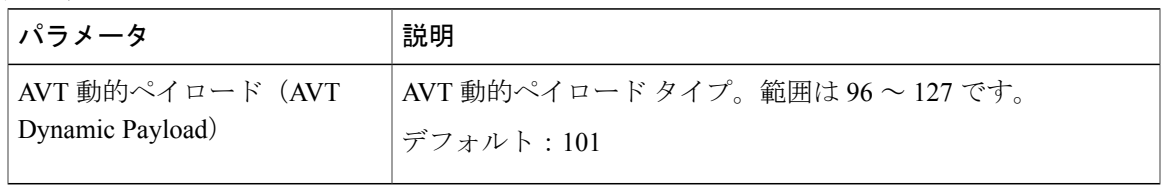

#### *NAT* サポート パラメータ

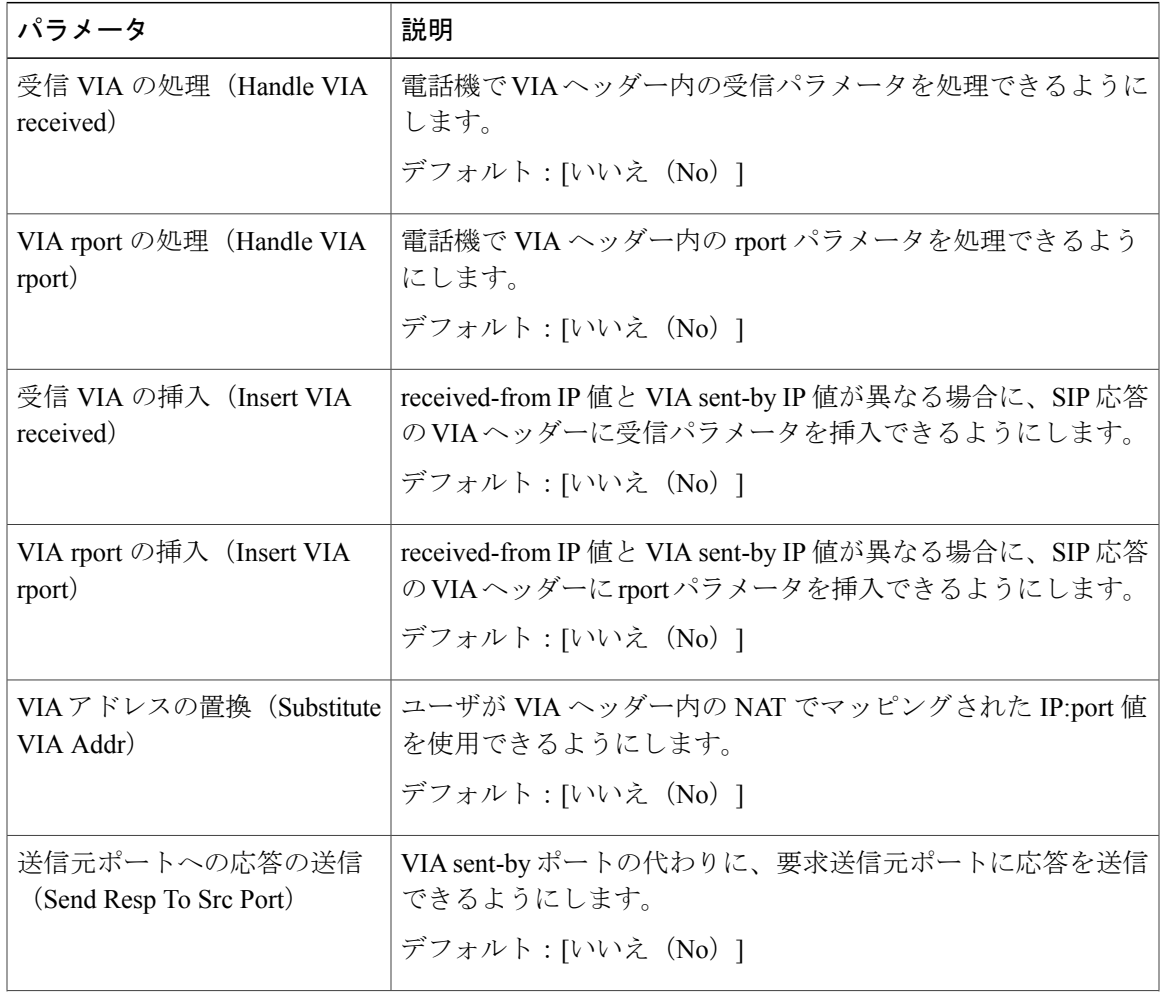

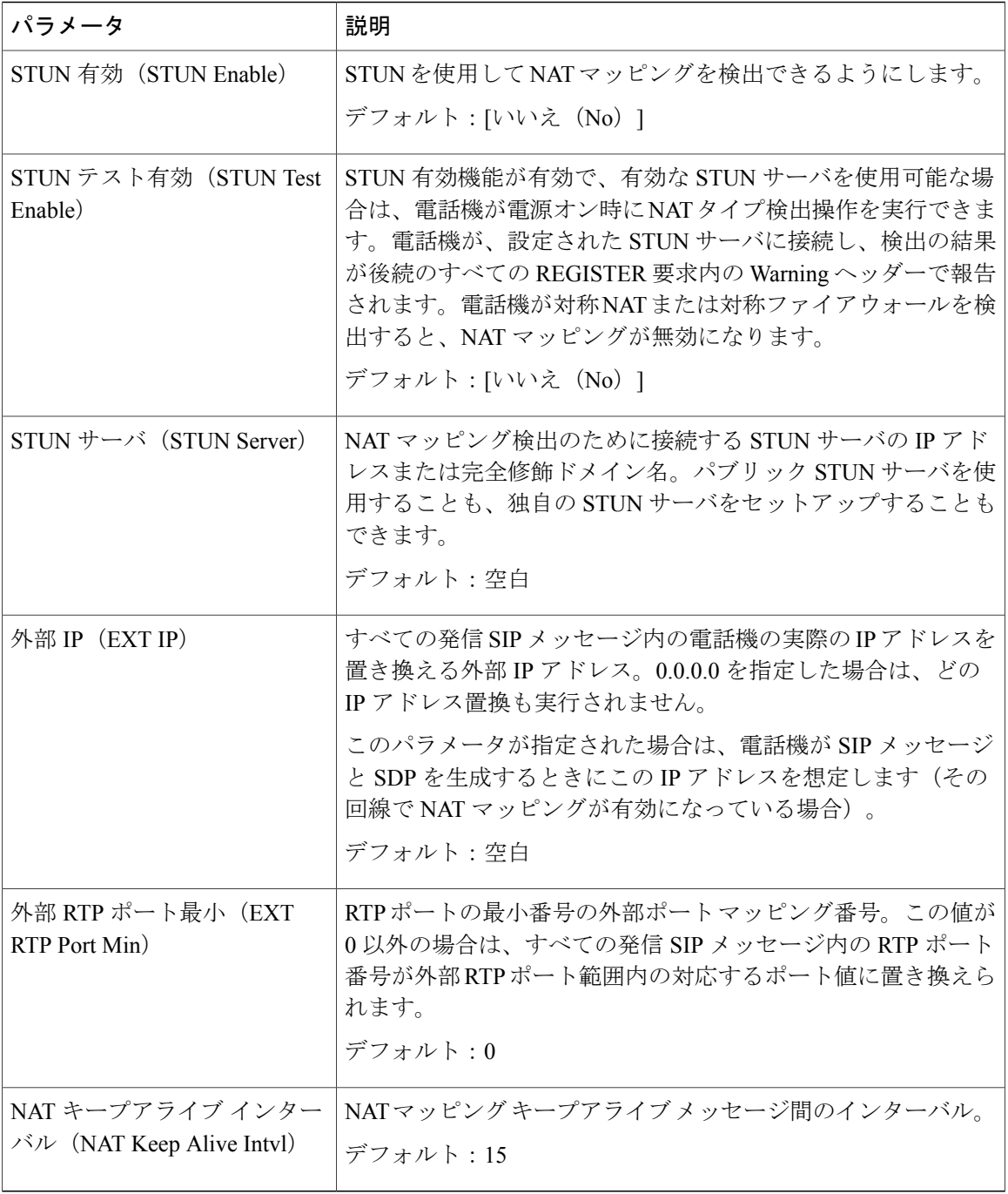

 $\mathbf I$ 

#### プロビジョニング

設定プロファイル(*Configuration Profile*)

| パラメータ                                   | 説明                                                                                                    |
|-----------------------------------------|----------------------------------------------------------------------------------------------------|
| プロビジョン有効 (Provision<br>Enable)          | 再同期アクションを許可または拒否します。<br>デフォルト:空白                                                                                                    |
| リセット時の再同期 (Resync<br>On Reset)          | [はい (Yes) ]に設定された場合は、電源投入直後やアップグ<br>レードのたびに、デバイスが再同期操作を実行します。<br>デフォルト:はい (Yes)                                                                                                    |
| 再同期ランダム遅延 (Resync<br>Random Delay)      | 秒単位で指定される、リセットを実行する前のブートアップ<br>シーケンスに続くランダム遅延。同時に電源がオンになるよう<br>にスケジュールされたIPテレフォニーデバイスのプールでは、<br>これにより、各ユニットがプロビジョニングサーバに再同期要<br>求を送信する時間が延びます。この機能は、地域の停電時に、<br>大規模な宅内導入に役立つ可能性があります。<br>デフォルト:2      |
| 再同期時刻 (Resync At<br>(HHmm)              | デバイスを再同期するための 24 時間形式 (hhmm) の時刻。こ<br>のパラメータがプロビジョニングされた場合は、[定期再同期<br>(Resync Periodic) ]パラメータが無視されます。<br>デフォルト:空白                                                                                    |
| 再同期時刻ランダム遅延<br>(Resync At Random Delay) | 同時に再同期するように設定された複数の電話機からの同時再<br>同期要求によるサーバのフラッディングを回避するために、電<br>話機は指定された時刻の10分後までに再同期をトリガーしま<br>す。<br>入力値(秒単位)が分に変換されます。<br>デフォルト値は600秒 (10分)です。パラメータ値が600未満<br>に設定された場合は、デフォルト値が使用されます。<br>デフォルト:600 |
| 定期再同期 (Resync Periodic)                 | 定期再同期の間隔(秒単位)。この値が空か0の場合は、デバ<br>イスが定期的に再同期しません。<br>デフォルト: 3600                                                                                                    |

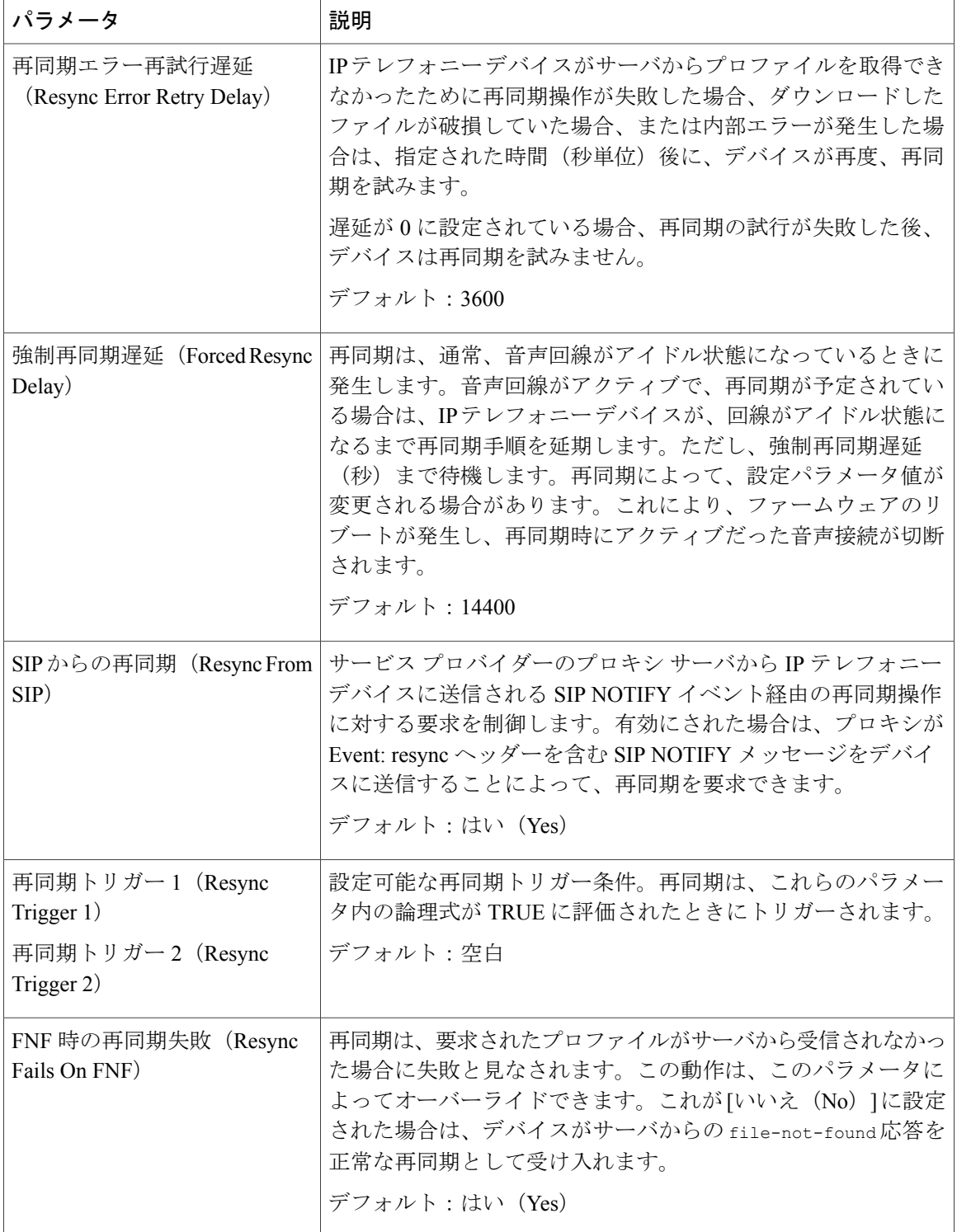

T

| パラメータ                                                                                                    | 説明                                                                                                    |
|----------------------------------------------------------------------------------------------------|----------------------------------------------------------------------------------------------------|
| プロファイル ルール (Profile<br>Rule) プロファイル ルールB<br>$(Profile Rule B)$ プロファイル<br>$\n  N - N C (Profile Rule C) \n  T \squareファイルルールD (Profile RuleD)$ | 順に評価されるリモート設定プロファイルルール。各再同期操<br>作は、複数のサーバによって管理されている可能性のある複数<br>のファイルを取得できます。<br>デフォルト:/\$PSN.xml                   |
| 使用する再同期オプション<br>(Resync Option To Use)                                                                                                    | ファームウェアとプロファイルを取得するために使用されるカ<br>ンマで区切られた DHCP オプション。                                                                |
| ログ要求メッセージ (Log<br>Request Msg)                                                                                                    | 再同期の試みの開始時点で syslog サーバに送信されるメッセー<br>ジ。<br>Default:<br>\$PN \$MAC -Requesting % \$SCHEME://\$SERVIP:\$PORT\$PATH    |
| ログ成功メッセージ (Log<br>Success Msg)                                                                                                    | 再同期の試みの正常終了時点で発行される syslog メッセージ。<br>Default:<br>\$PN \$MAC -Successful % \$SCHEME://\$SERVIP:\$PORT\$PATH -- \$ERR |
| ログ失敗メッセージ (Log<br>Failure Msg)                                                                                                    | ダウンロードの試行が失敗した後に発行される syslog メッセー<br>ジ。<br>Default:<br>\$PN \$MAC -- %s failed: \$ERR                               |
| ユーザ設定可能再同期 (User<br>Configurable Resync)                                                                                                    | ユーザが電話画面から電話機を再同期できるようにします。<br>デフォルト:はい(Yes)                                                                        |

ファームウェア アップグレード

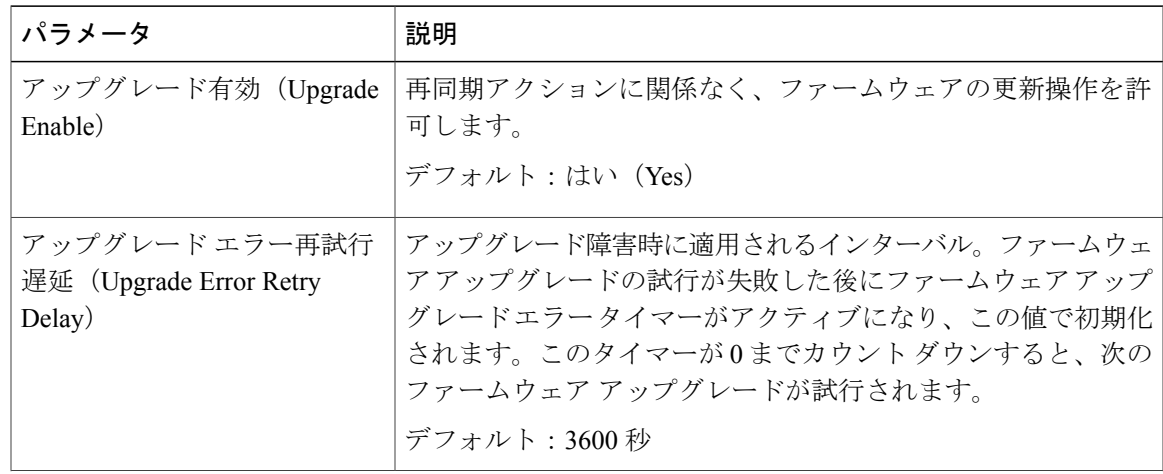

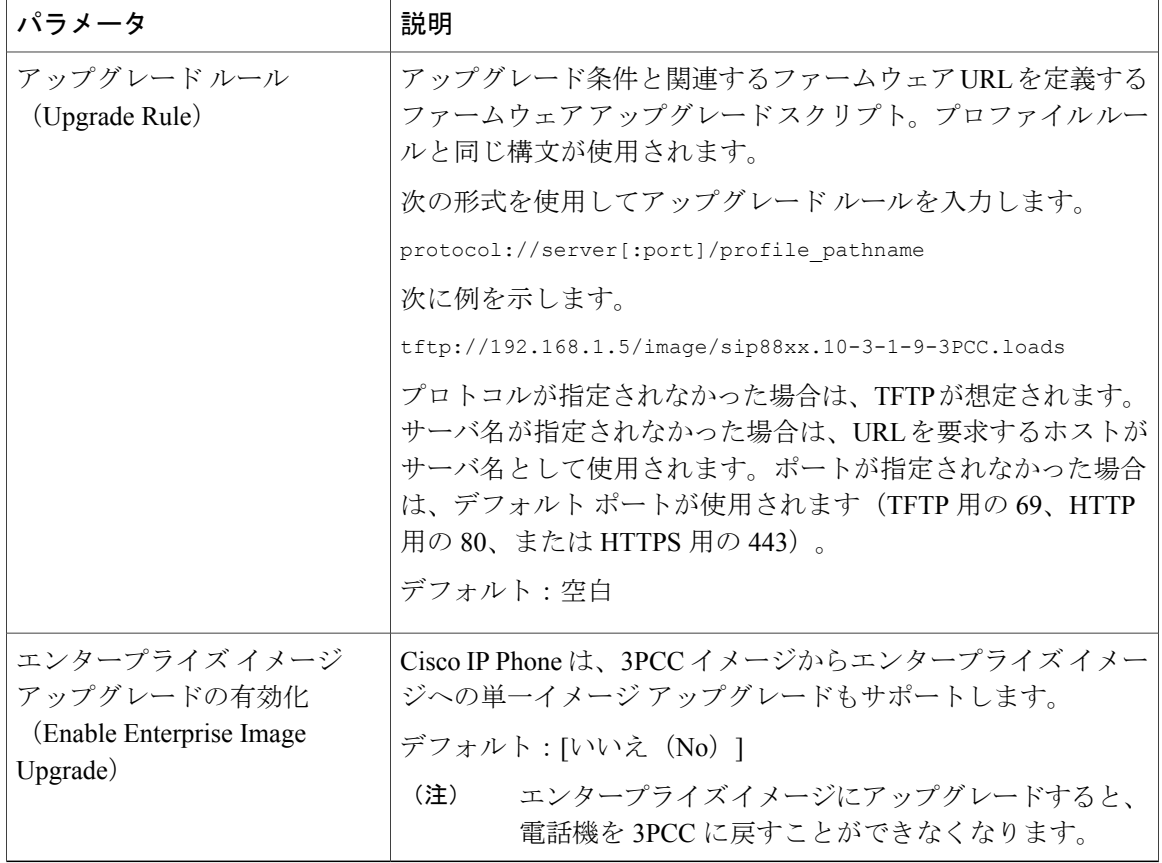

プロビジョニング ページの詳細については、『*Cisco IP Phone 7800 Series and 8800 Series for Third-Party Call Control Provisioning Guide*』を参照してください。

#### *CA* の設定

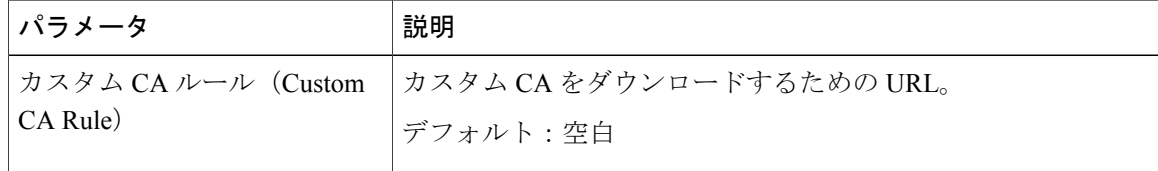

汎用パラメータ

| パラメータ              | 説明                                                                                                    |
|--------------------|----------------------------------------------------------------------------------------------------|
| GPP A $\sim$ GPP P | 汎用パラメータ GPP * は、特定のプロビジョニング サーバ ソ<br>リューションと連携するように Cisco IP Phone を設定するとき<br>に、自由文字列のレジスタとして使用されます。これらは、次<br>を含むさまざまな値に設定できます。 |
|                    | ・暗号化キー。                                                                                                    |
|                    | $^{\bullet}$ URL.                                                                                                    |
|                    | • マルチステージ プロビジョニング ステータス情報。                                                                                                    |
|                    | • Post 要求テンプレート。                                                                                                    |
|                    | • パラメータ名エイリアス マップ。                                                                                                    |
|                    | ・最終的に完全なパラメータ値に組み込まれる部分文字列<br>値。                                                                                                |
|                    | デフォルト:空白                                                                                                    |

#### 地域拠点

 $\overline{\phantom{a}}$ 

制御タイマー値 (秒)

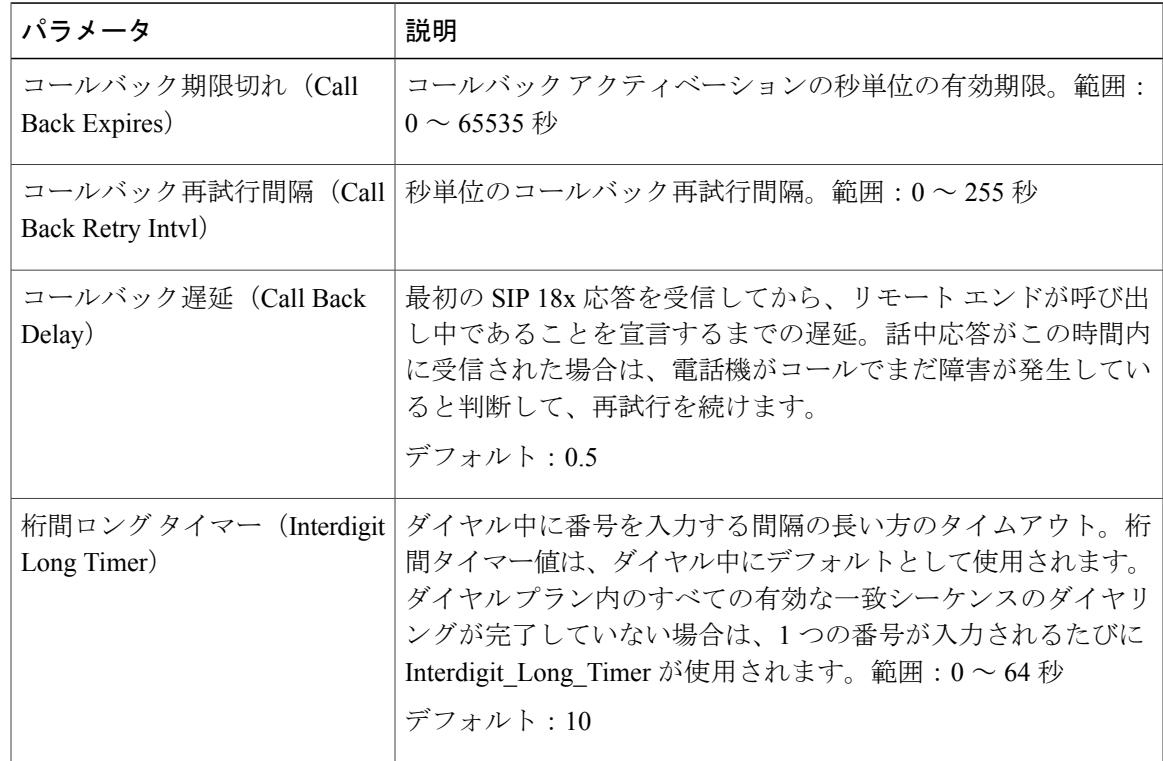

| パラメータ                                   | 説明                                                                                                    |
|-----------------------------------------|----------------------------------------------------------------------------------------------------|
| 桁間ショート タイマー<br>(Interdigit Short Timer) | ダイヤル中に番号を入力する間隔の短い方のタイムアウト。少<br>なくとも1つの一致シーケンスのダイヤリングが完了している<br>が、さらにダイヤルされた番号がまだ完了していない他のシー<br>ケンスと一致する場合は、1つの番号が入力されるたびに<br>Interdigit Short Timer が使用されます。範囲: 0~64秒<br>デフォルト・3 |

特定業種向けサービス アクティベーション コード コンファイン マンクリック マンファイン マーク マンファイン マーク マンファイン マンファイン

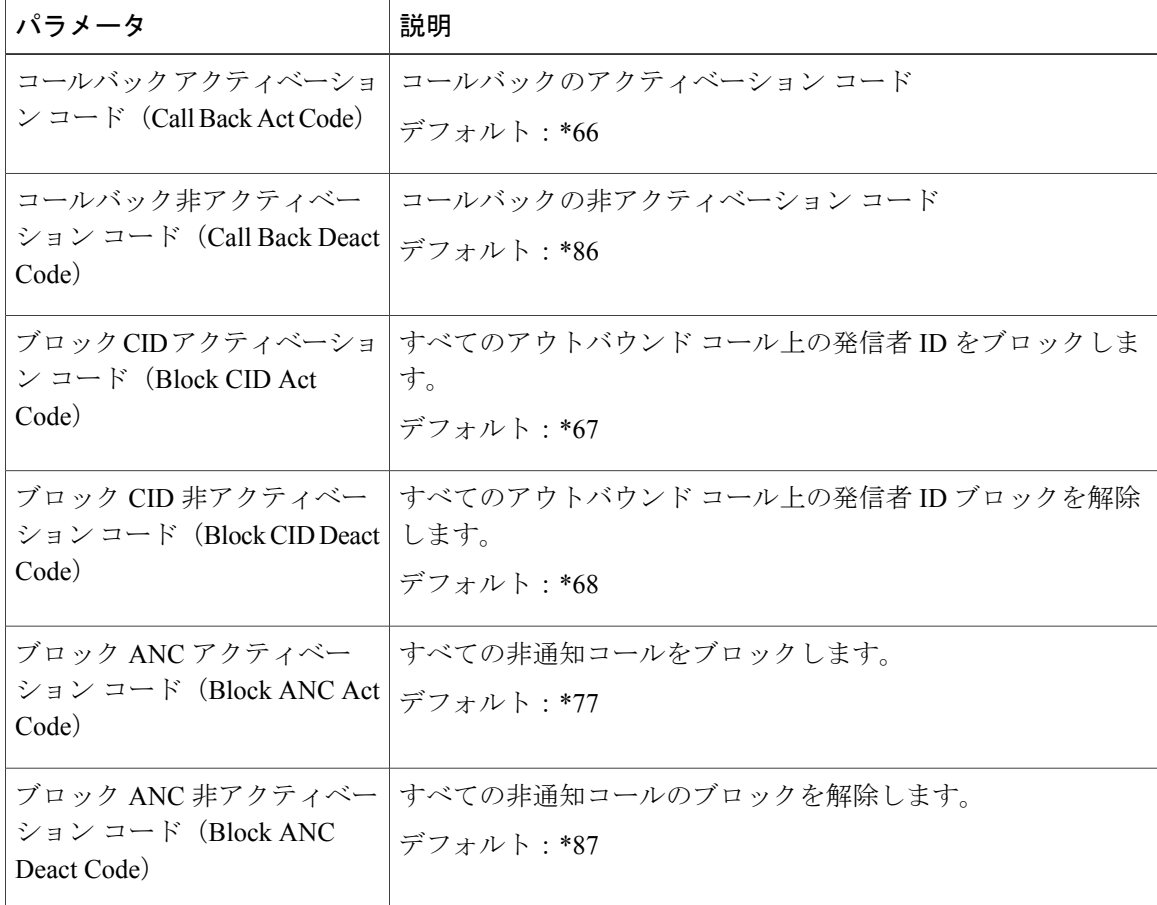

時刻(*Time*)

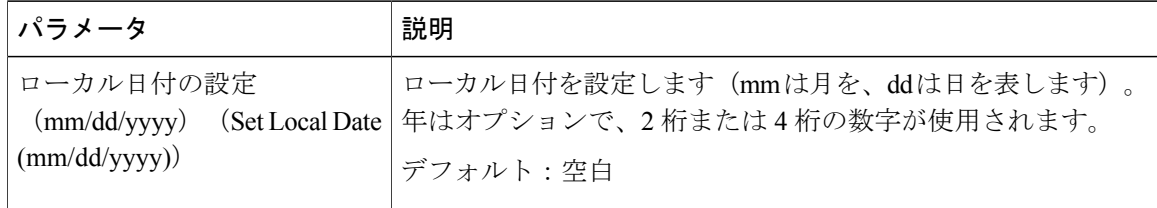

Τ

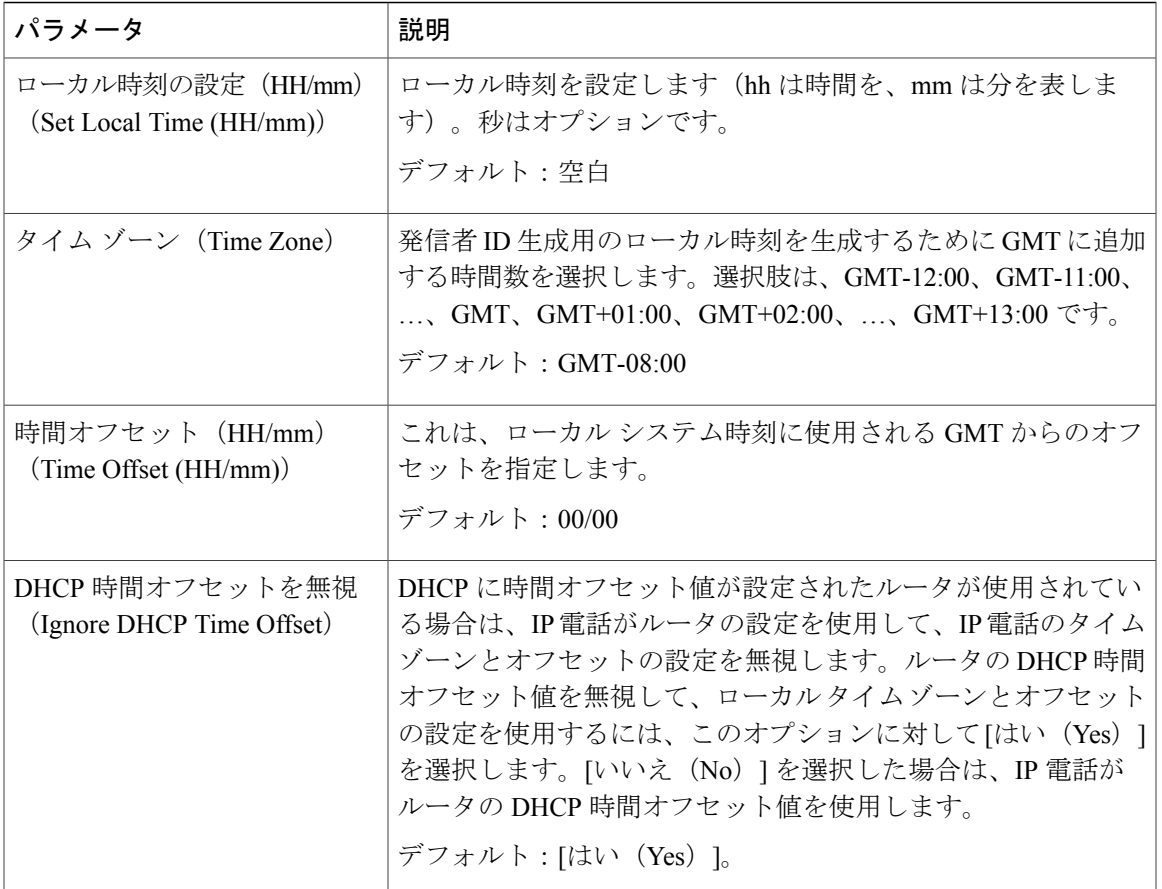

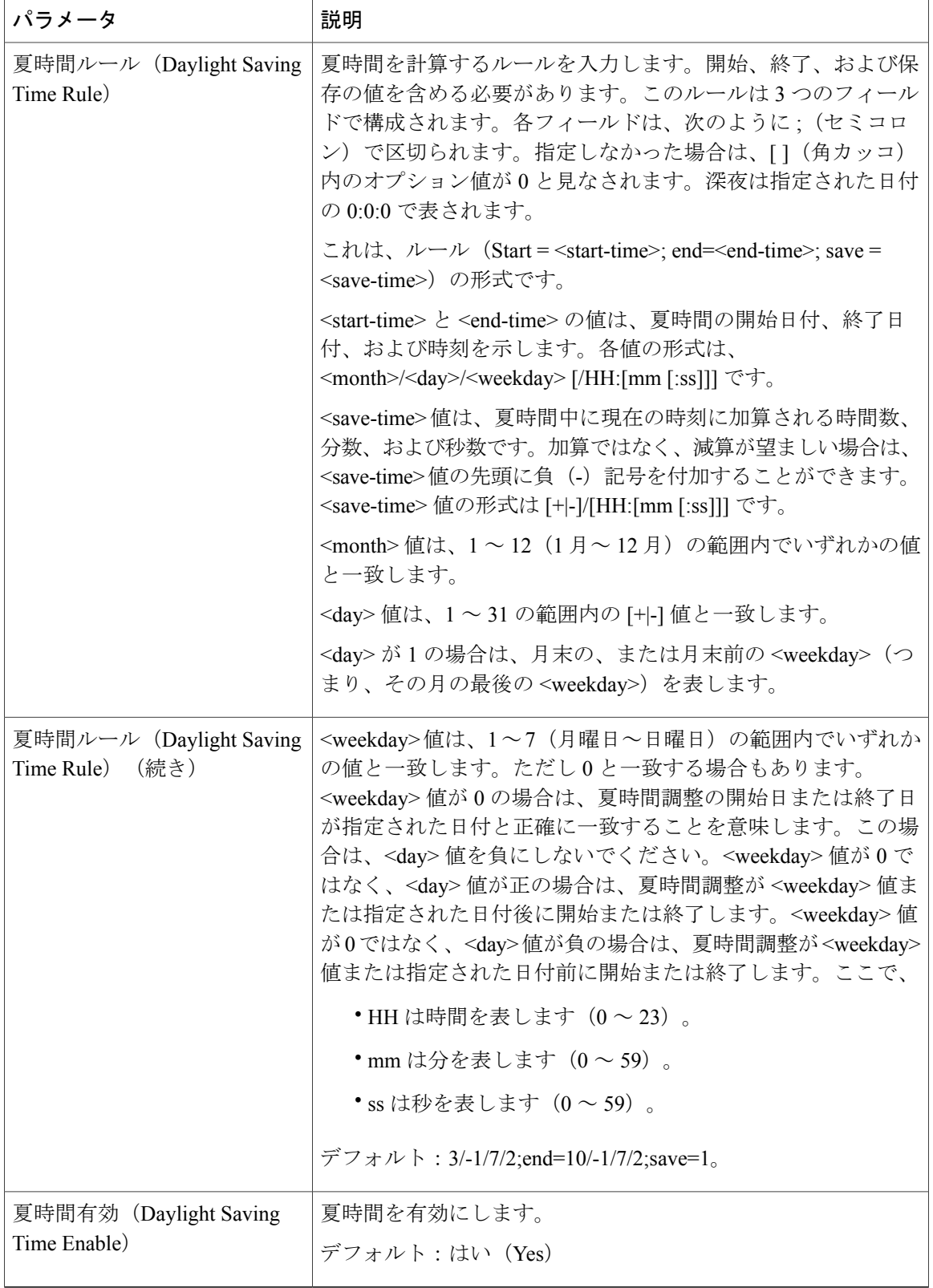

T

ローカリゼーション

| パラメータ                                                                       | 説明                                                                                                    |
|-----------------------------------------------------------------------------|----------------------------------------------------------------------------------------------------|
| ディクショナリ サーバ スクリ<br>$\mathcal{P} \upharpoonright$ (Dictionary Server Script) | ディクショナリサーバの場所、使用可能な言語、および関連<br>ディクショナリを定義します。ディクショナリサーバスクリプ<br>ト, (68 ページ)<br>デフォルト:空白                                                                                                    |
| 言語の選択(Language<br>Selection)                                                | デフォルト言語を指定します。値はディクショナリサーバでサ<br>ポートされている言語のいずれかと一致する必要があります。<br>スクリプト (dx 値) は次のとおりです。<br><language selection="" ua="na"><br/></language><br>デフォルト:空白<br>最大文字数は512です。次に例を示します。<br><language selection="" ua="na"> Spanish<br/></language> |
| ロケール (Locale)                                                               | HTTP Accept-Language ヘッダーで設定する必要があるロケール<br>を選択します<br>デフォルト:en-US                                                                                                    |

#### 電話

*QoS* の設定

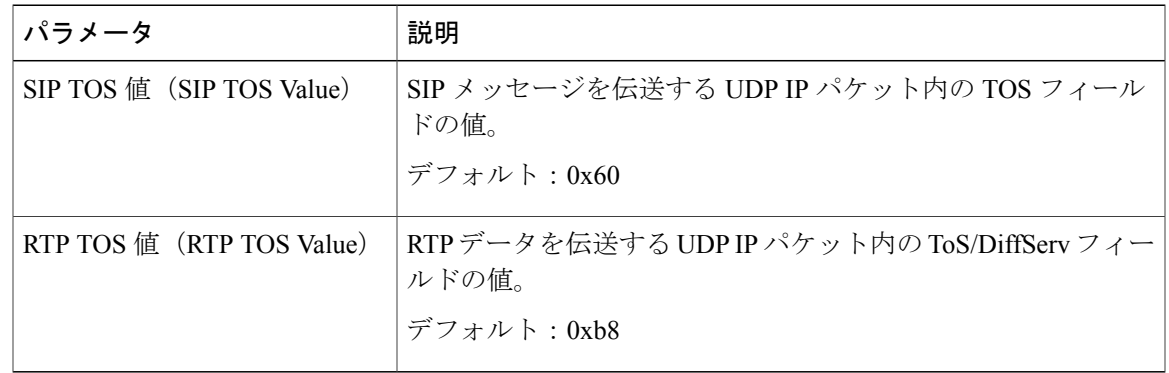

一般

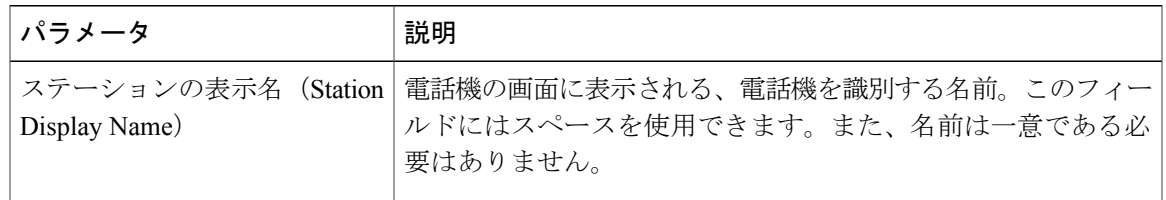

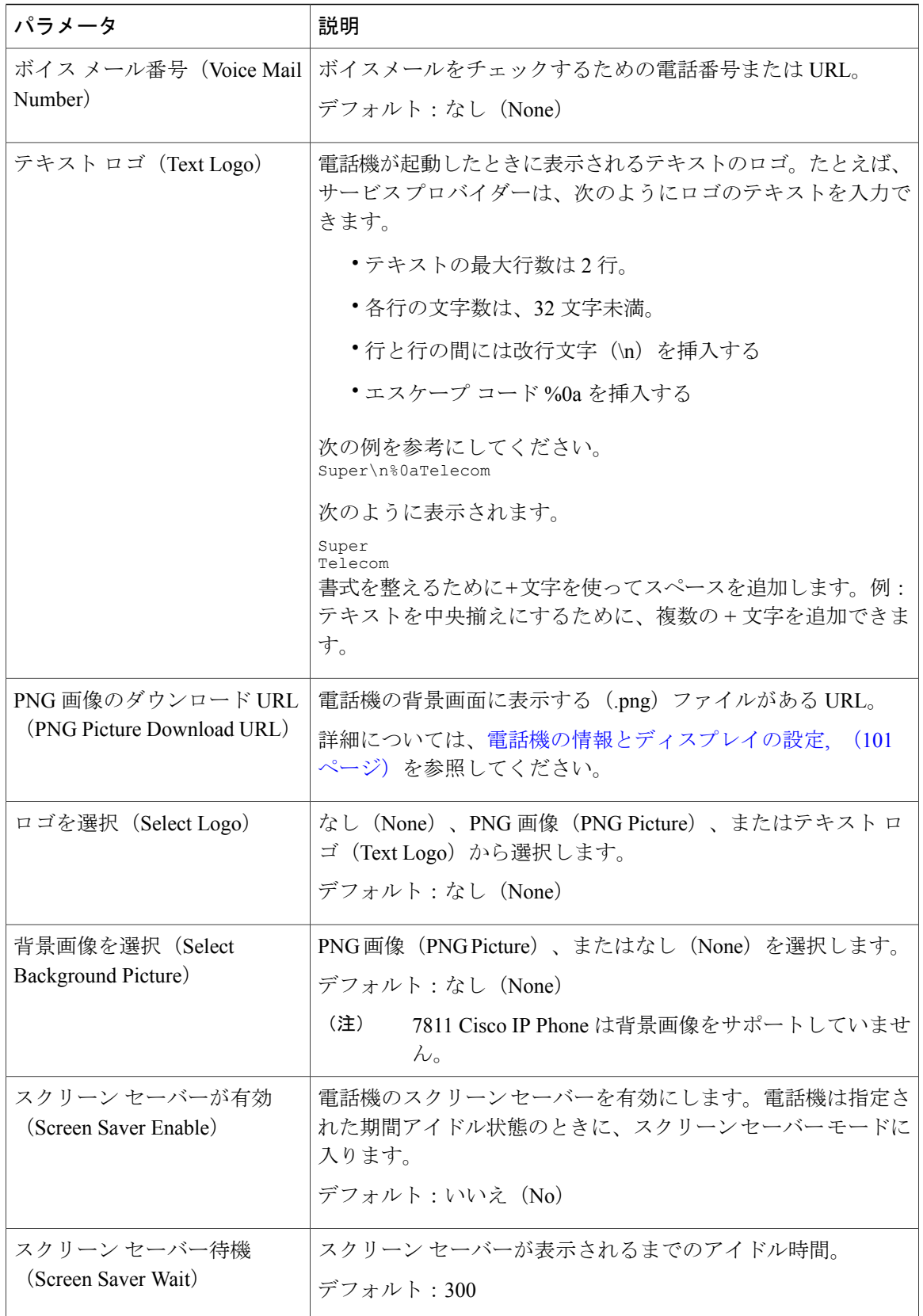

T

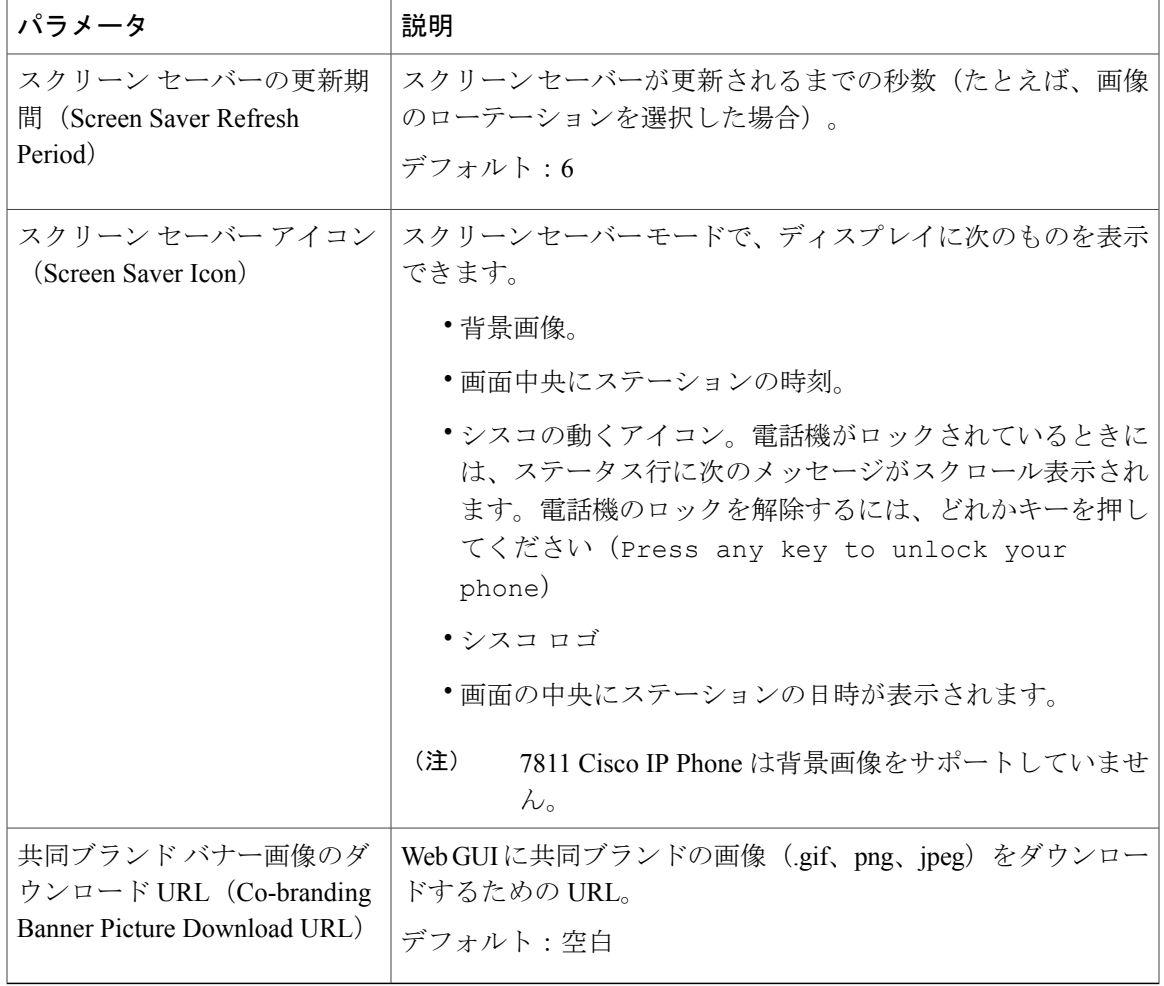

回線キー

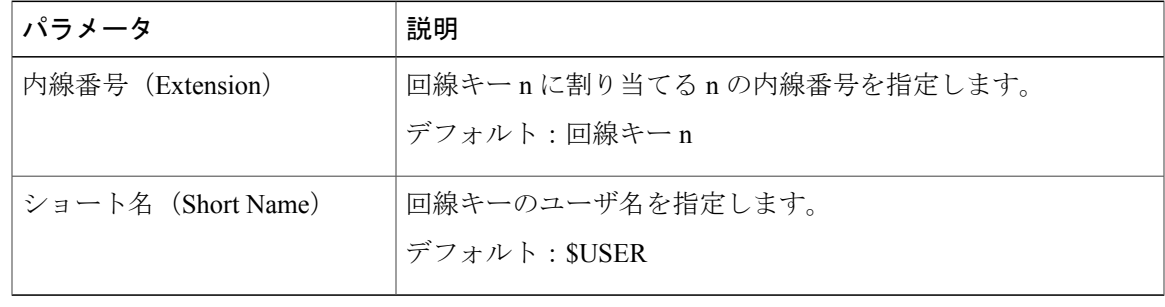

#### 各種回線キーの設定

| パラメータ                           | 説明                                                                                                    |
|---------------------------------|----------------------------------------------------------------------------------------------------|
| 回線 ID マッピング(Line ID<br>Mapping) | 共有コール アピアランス回線 ID マッピングを指定します。[垂<br>直優先 (Vertical First) 1が設定されている場合は、1回目のコー<br>ルで LED が点滅します。[水平優先 (Horizontal First) ]が設定<br>されている場合は、2回目のコールで同じLEDが点滅します。<br>(注)<br>7811 Cisco IP Phone は、回線 ID マッピングをサポー<br>トしません。<br>デフォルト:[垂直優先 (Vertical First) ] |
| SCA 割り込み有効(SCA                  | SCA 割り込みを有効にします。                                                                                                    |
| Barge-In-Enable)                | デフォルト : [いいえ (No) ]                                                                                                    |
| 回線あたりのコール アピアラ                  | このパラメータでは、回線ボタンあたりのコール数を選択する                                                                                                    |
| ンス数 (Call Appearances Per       | ことができます。2~10の値を選択できます。                                                                                                    |
| Line)                           | デフォルト:2                                                                                                    |

捕足サービス(*Supplementary Services*)

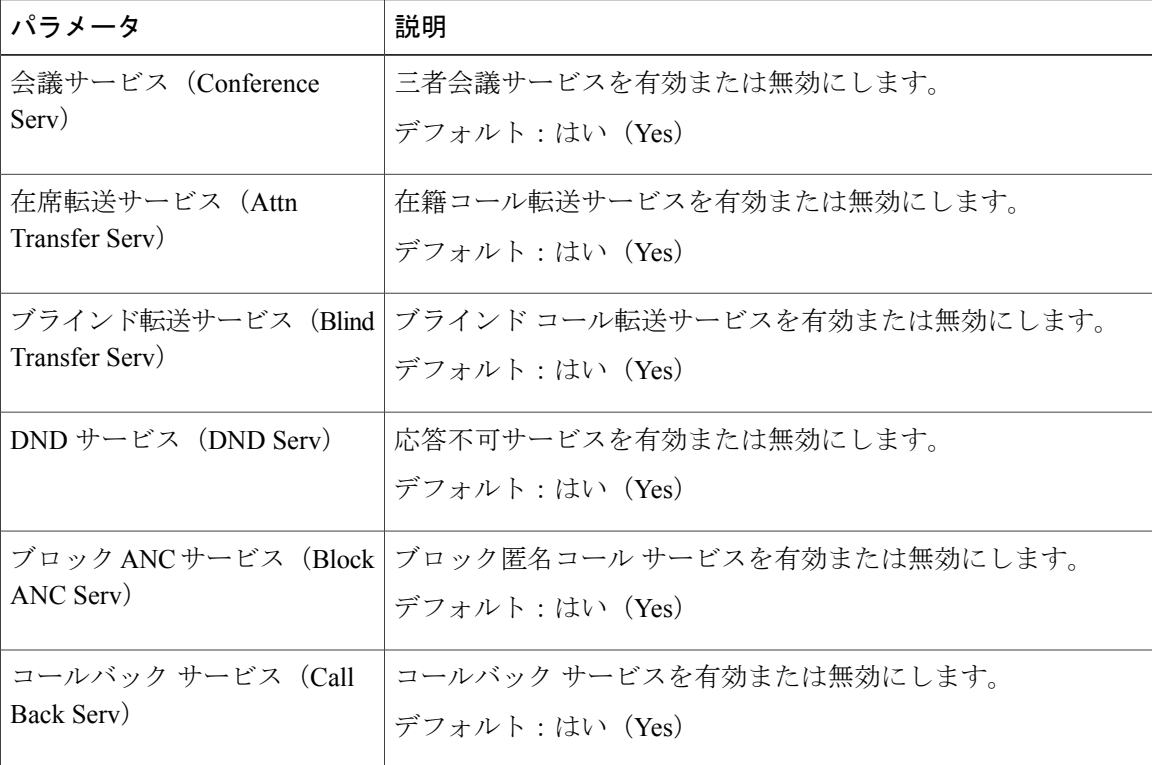

T

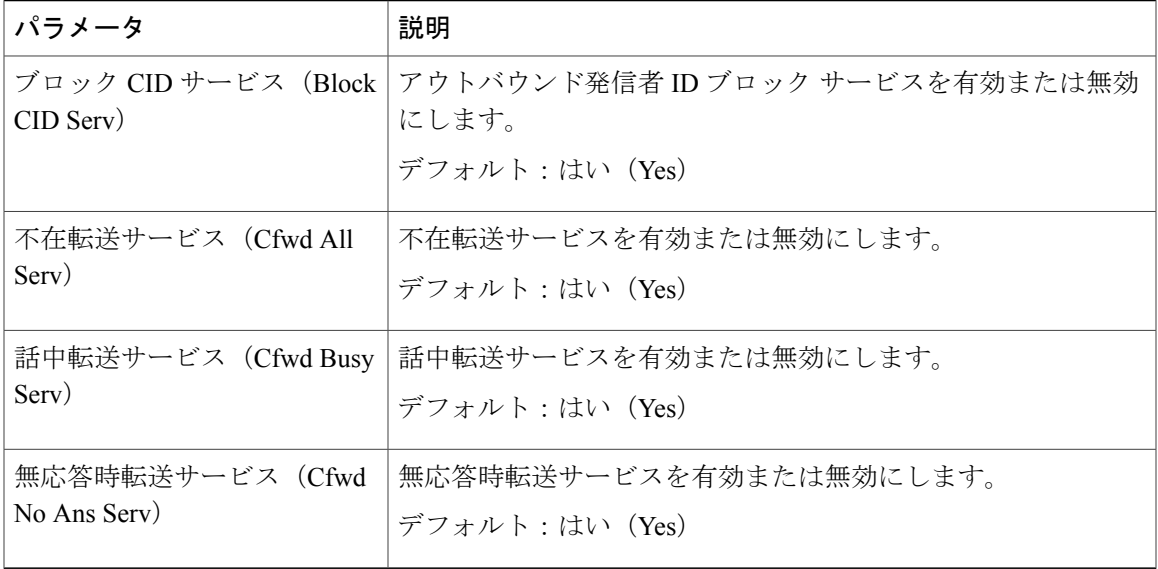

#### *BroadSoft* の設定

 $\mathbf{I}$ 

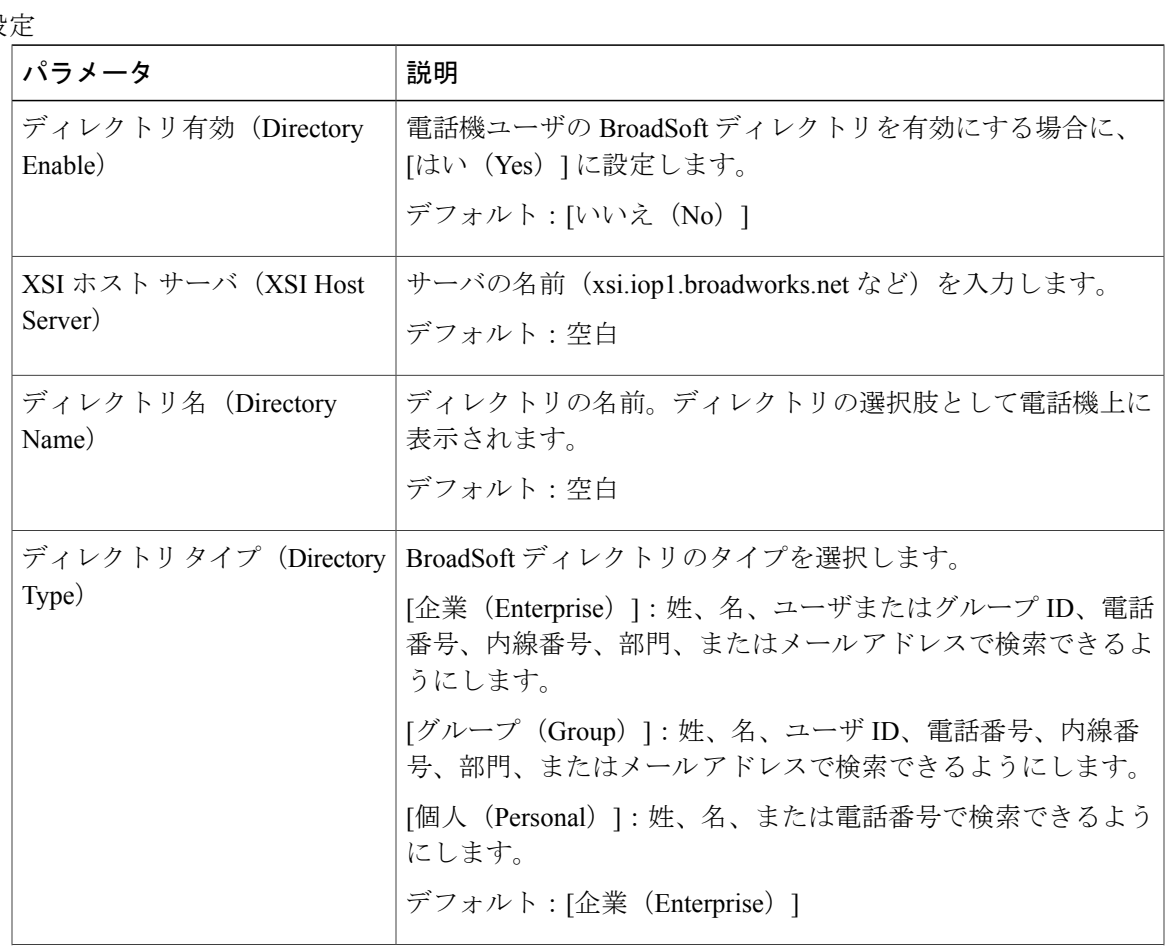

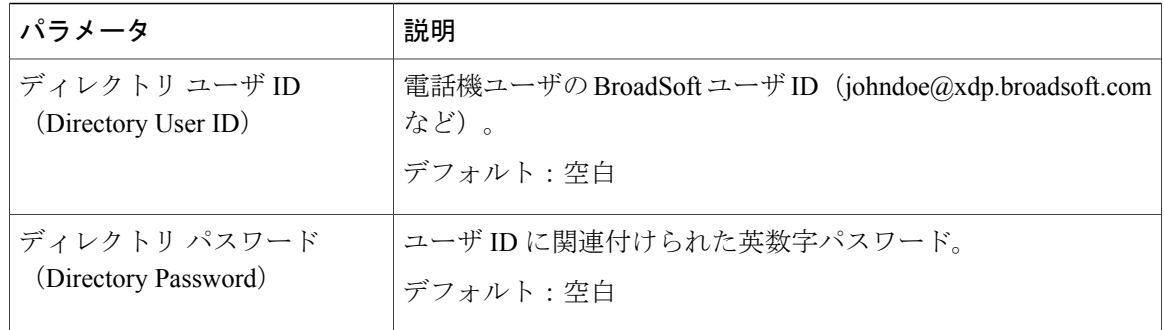

#### *LDAP* 社内ディレクトリ検索

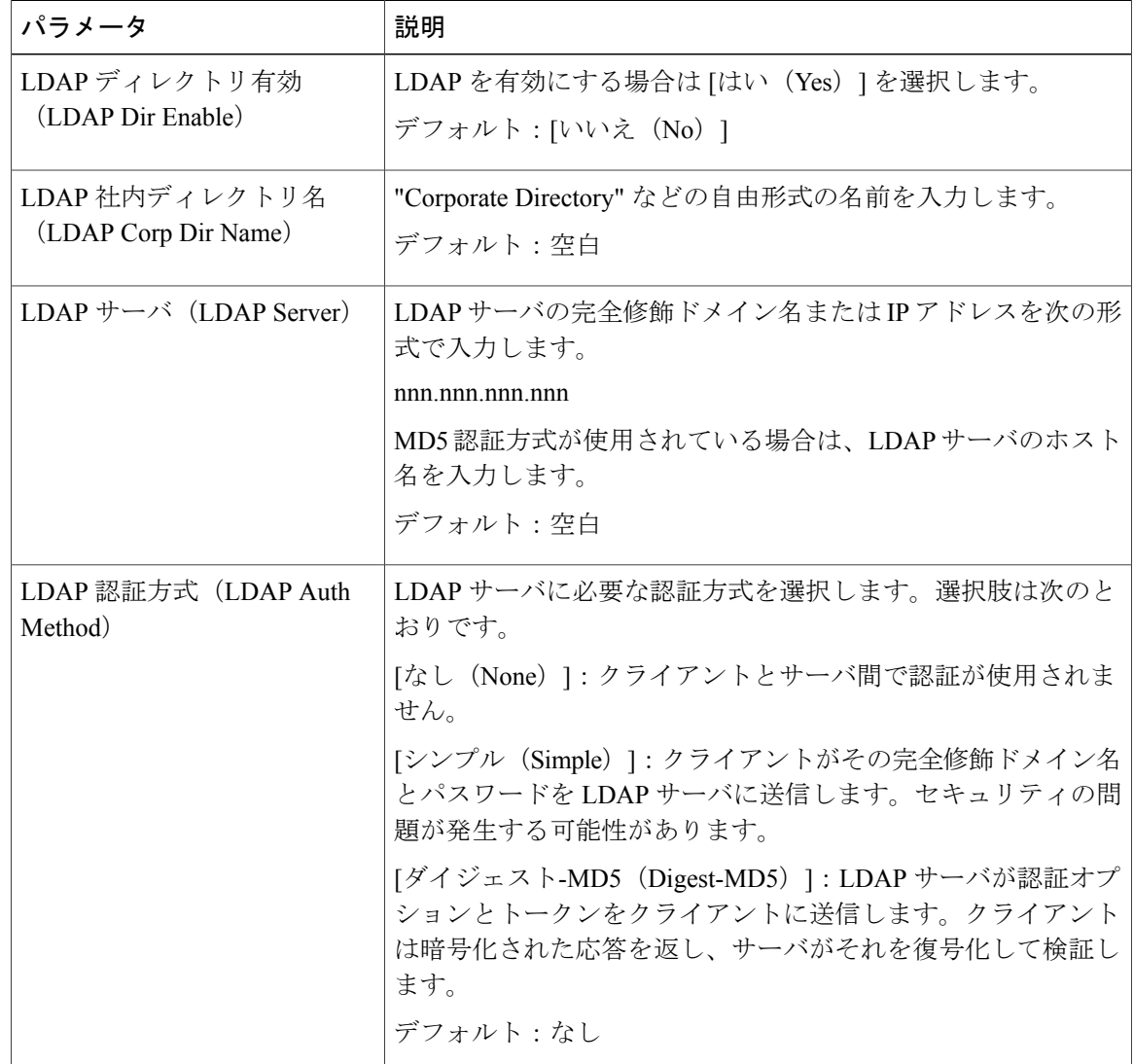

Ī

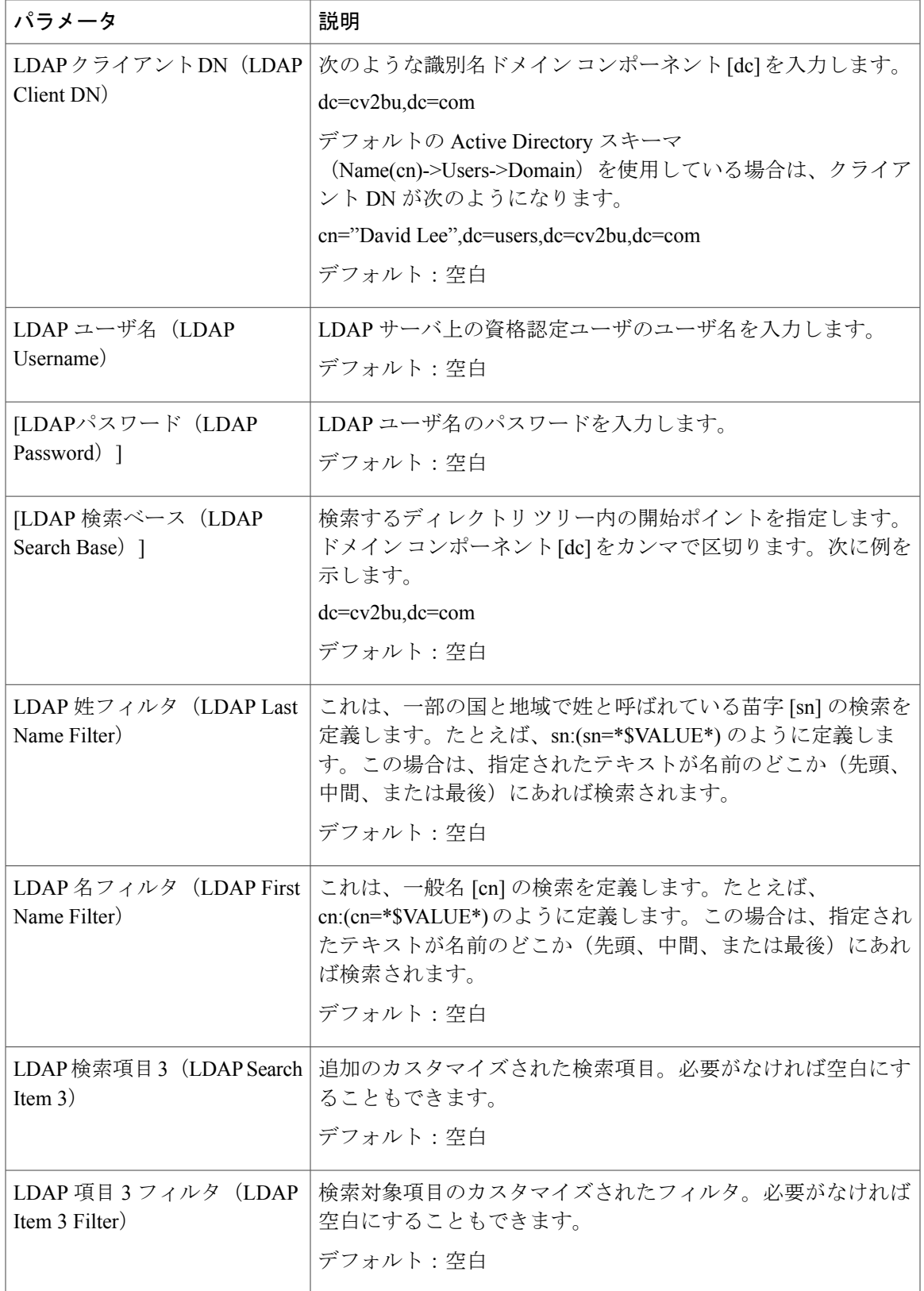

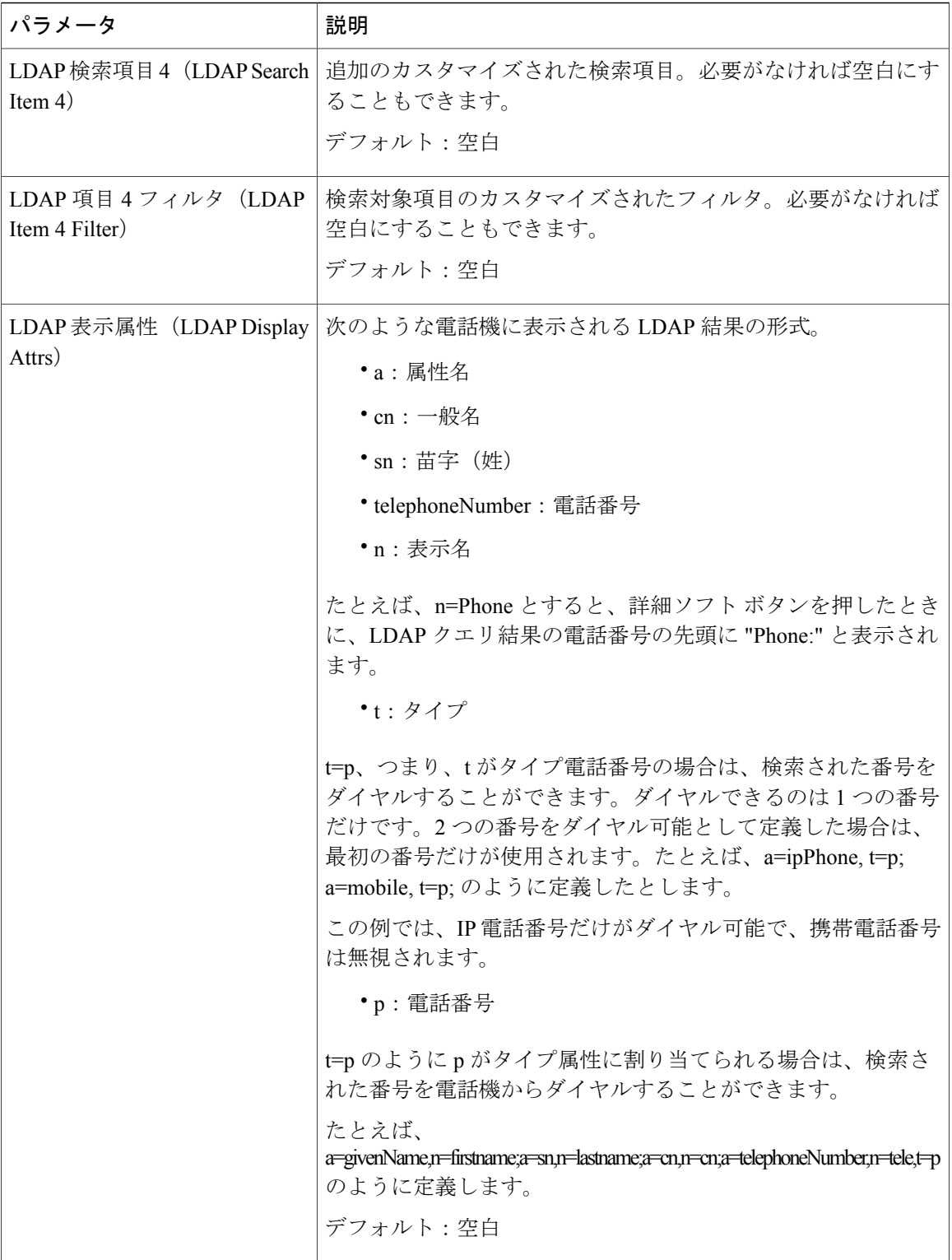

T

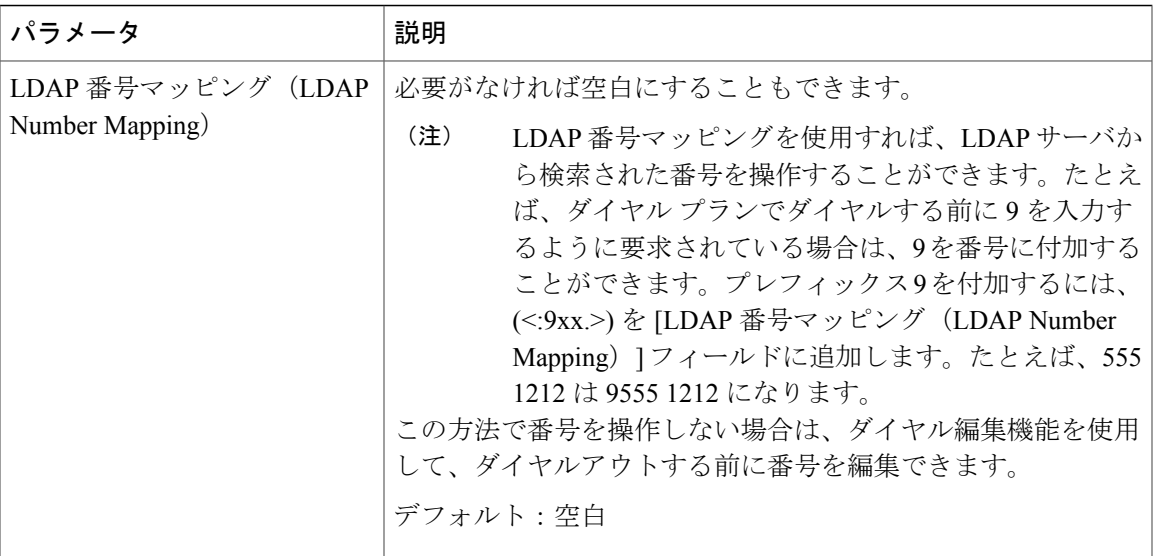

*XML* サービス

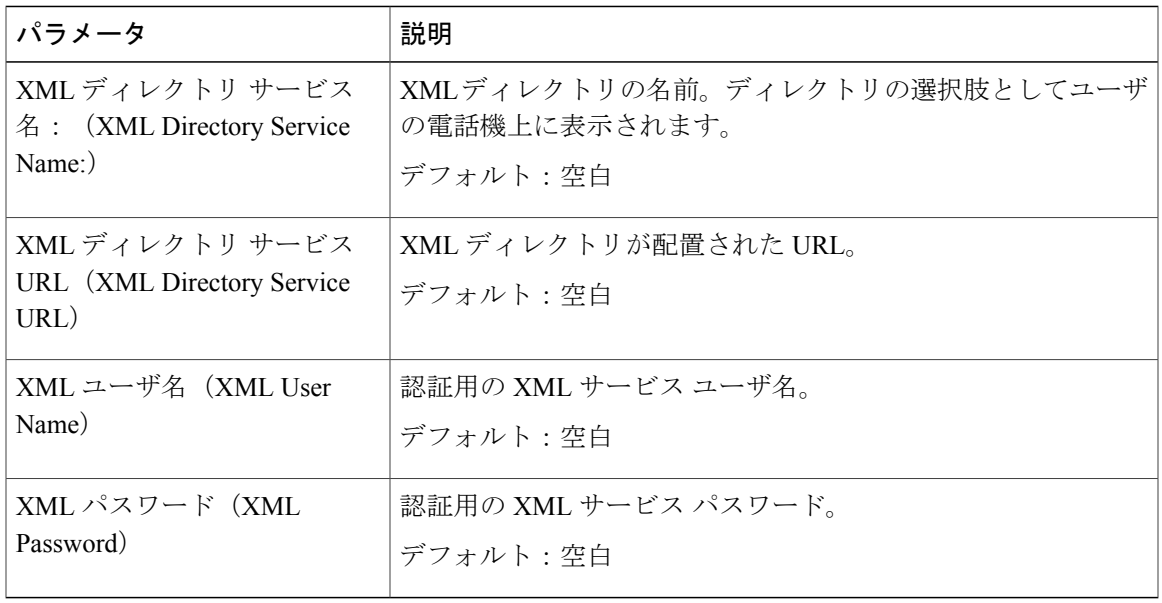

## プログラム可能なソフトキー

 $\mathbf{I}$ 

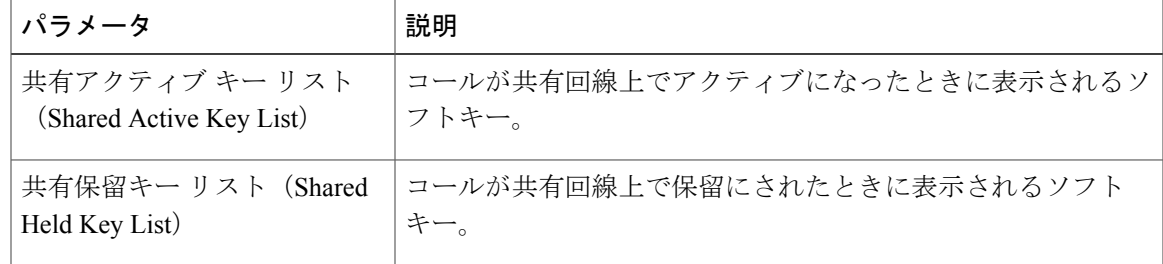

#### ユーザ(**User**)

保留リマインダ タイマー

このパラメータは、別のコールが保留にされたときにアクティブコールでリングスプラッシュが 聞こえる時間遅延(秒単位)を指定します。

デフォルト:0

#### スピード ダイヤル

LCD GUI または Web GUI から Cisco IP Phone 上のスピード ダイヤルを設定できます。

スピード ダイヤル 2 ~ 9:スピード ダイヤル 2、3、4、5、6、7、8、または 9 に割り当てられた ターゲット電話番号(または URL)。数字キー(2 ~ 9)を押して、割り当てられた番号をダイ ヤル アウトします。

デフォルト:空白

捕足サービス(*Supplementary Services*)

| パラメータ                                | 説明                                                                                                    |
|--------------------------------------|----------------------------------------------------------------------------------------------------|
| CW 設定 (CW Setting)                   | コールウェイティングサービスを有効または無効にします。                                                                                                    |
|                                      | デフォルト:はい (Yes)                                                                                                    |
| ブロック CID 設定(Block CID<br>Setting)    | ブロック CID サービスを有効または無効にします。                                                                                                    |
|                                      | デフォルト : [いいえ (No) ]                                                                                                    |
| ブロック ANC 設定 (Block                   | ブロック ANC サービスを有効または無効にします。                                                                                                    |
| ANC Setting)                         | デフォルト:[いいえ (No) ]                                                                                                    |
| コール転送グローバル モード<br>(Cfwd Global Mode) | 電話機のコール転送モードを選択します([すべての回線(All<br>Lines) 1または[個別の回線 (Per Line) ])。                                                                                                    |
|                                      | 1つの回線で「不在転送宛先 (Cfwd All Dest)   が変更されたと<br>きに、すべての回線に適用する場合は、[すべての回線 (All<br>Lines) ]に設定します。[不在転送宛先 (Cfwd All Dest) ]が変更<br>されたときに、指定された回線にのみ適用する場合は、[個別の<br>回線 (Per line)  に設定します。 |
|                                      | デフォルト: [すべての回線 (All Lines) ]                                                                                                    |
| DND グローバルモード (DND<br>Global Mode)    | 電話機のDNDモードを選択します (「すべての回線 (AllLines) ]<br>または[個別の回線 (Per Line) ])。                                                                                                    |
|                                      | デフォルト:[すべての回線 (All Lines) ]                                                                                                    |
|                                      | 7811 Cisco IP Phone は、DND グローバルモードをサ<br>(注)<br>ポートしません。                                                                                                    |

| パラメータ                                                 | 説明                                                                                                    |
|-------------------------------------------------------|----------------------------------------------------------------------------------------------------|
| セキュア コール設定 (Secure                                    | セキュア コールを有効または無効にします。                                                                                        |
| Call Setting)                                         | デフォルト:[いいえ (No) 1                                                                                            |
| 自動応答ページ(Auto Answer                                   | ページ化コールの自動応答を有効または無効にします。                                                                                    |
| Page)                                                 | デフォルト:はい (Yes)                                                                                               |
| 時間フォーマット(Time                                         | 電話機の時間形式を選択します(12 時間または 24 時間)。                                                                              |
| Format)                                               | デフォルト: 12hr                                                                                                  |
| 日付書式 (Date Format)                                    | 電話機の日付形式を選択します ([月/日 (month/day) ] または<br>$[ \exists / \exists$ (day/month) ])。<br>デフォルト: [月/日 (month/day) ] |
| 共有回線 DND コール転送有効<br>(Shared Line DND Cfwd)<br>Enable) | 共有回線 DND コール転送を有効または無効にします。                                                                                  |

音声(*Audio*)

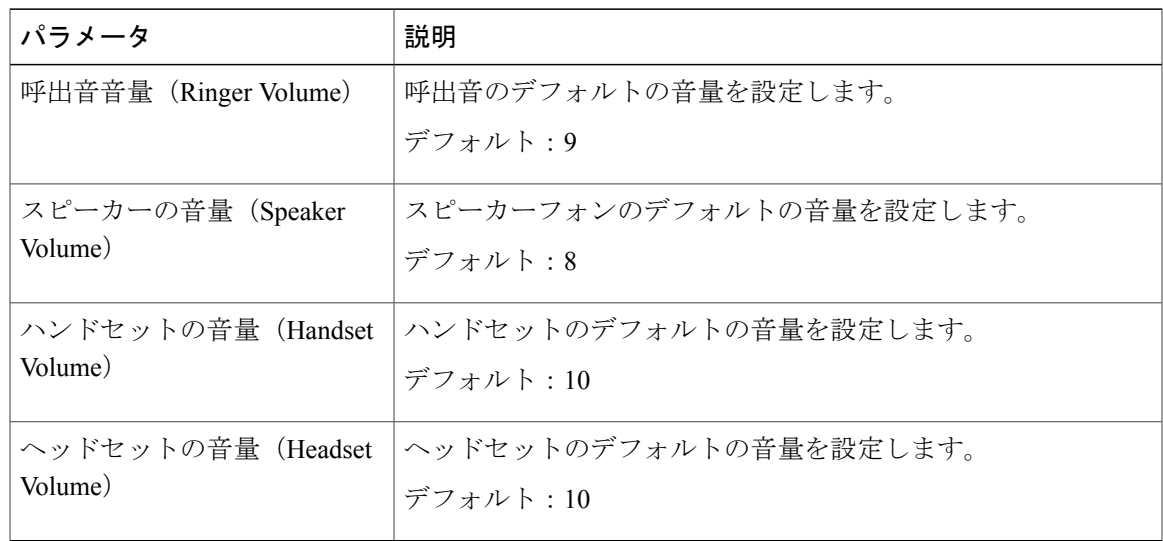

*LCD*

 $\overline{\mathsf{I}}$ 

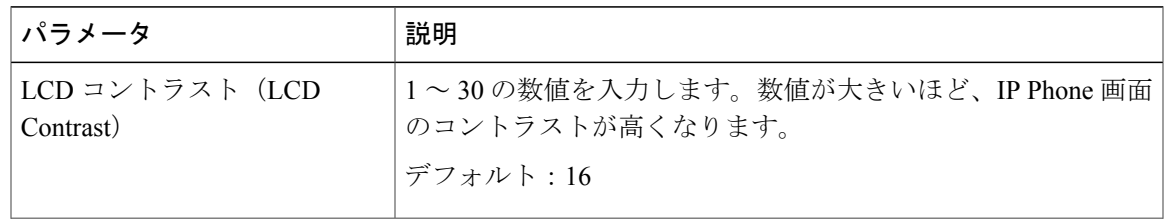

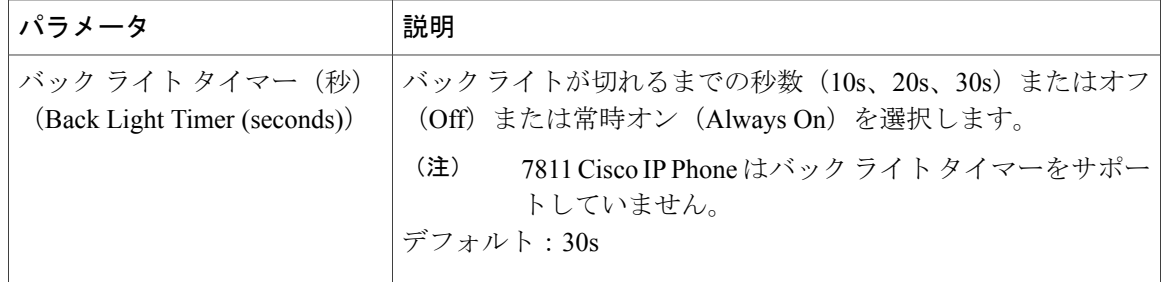

#### 内線番号

設定プロファイルで、設定を適用する回線を指定するための適切な数字を回線パラメータに付加 する必要があります。次に例を示します。

[1] to specify line one [2] to specify line two

一般

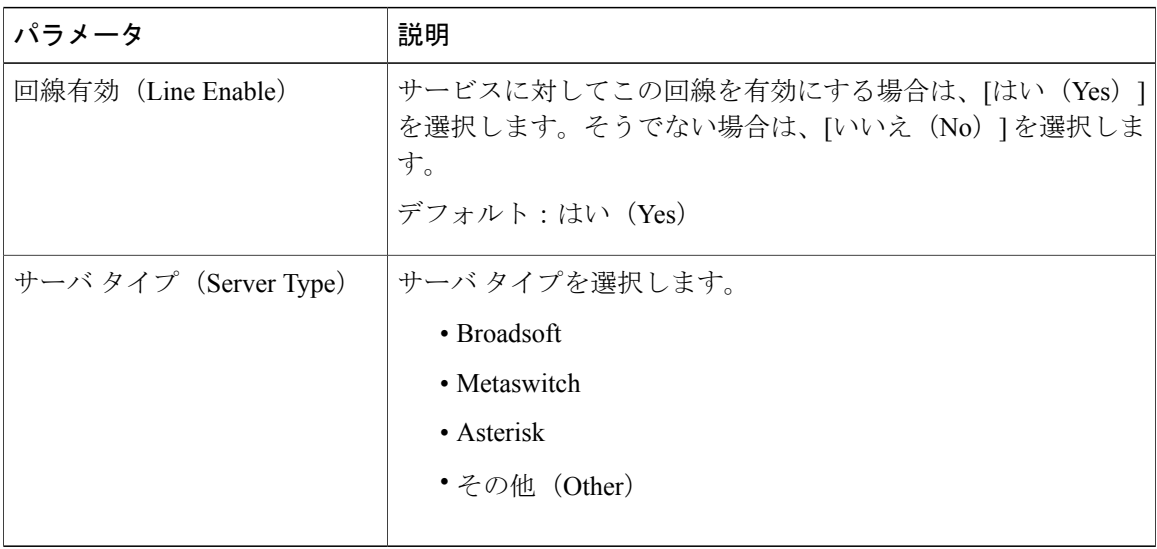

#### 回線アピアランスの共有

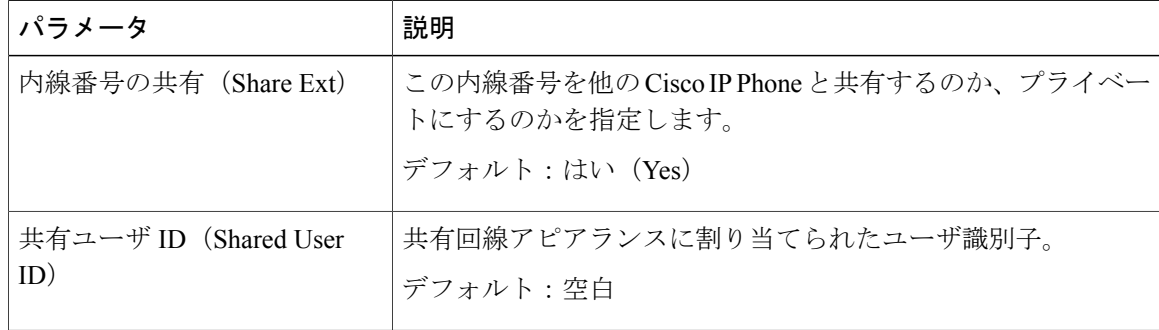

| パラメータ                                   | 説明                                                                                                    |
|-----------------------------------------|----------------------------------------------------------------------------------------------------|
| サブスクリプション期限切れ<br>(Subscription Expires) | SIP サブスクリプションが期限切れになるまでの秒数。サブス<br>クリプションが期限切れになる前に、電話機は SIP サーバから<br>共有電話内線のステータスに関する NOTIFY メッセージを受信<br>します。<br>デフォルト:3600 |
| MWI の制限 (Restrict MWI)                  | 有効にすると、メッセージ待機インジケータが専用回線上のメッ <br>セージに対してのみ点灯します。<br>デフォルト : [いいえ (No) ]                                                    |

コール転送

| パラメータ                          | 説明                                                                   |
|--------------------------------|----------------------------------------------------------------------|
| 不在転送宛先(Cfwd All Dest)          | コールを転送する内線番号を入力します。                                                  |
| 話中転送宛先 (Cfwd Busy<br>Dest)     | 回線が使用中のときにコールを転送する内線番号を入力します。<br>デフォルト:[ボイスメール (voicemail) ]         |
| 無応答時転送宛先(Cfwd No<br>Ans Dest   | コールが応答されないときにコールを転送する内線番号を入力<br>します。<br>デフォルト: [ボイスメール (voicemail) ] |
| 無応答時転送遅延(Cfwd No<br>Ans Delay) | 無応答のコールを転送する前に待機する遅延時間(秒単位)を<br>入力します。<br>デフォルトは 20 秒です。             |

*NAT* の設定

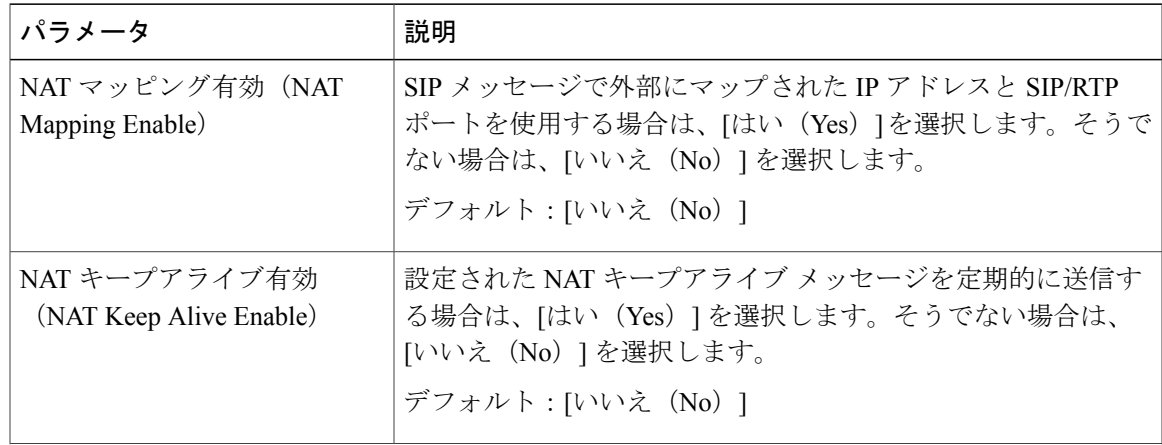

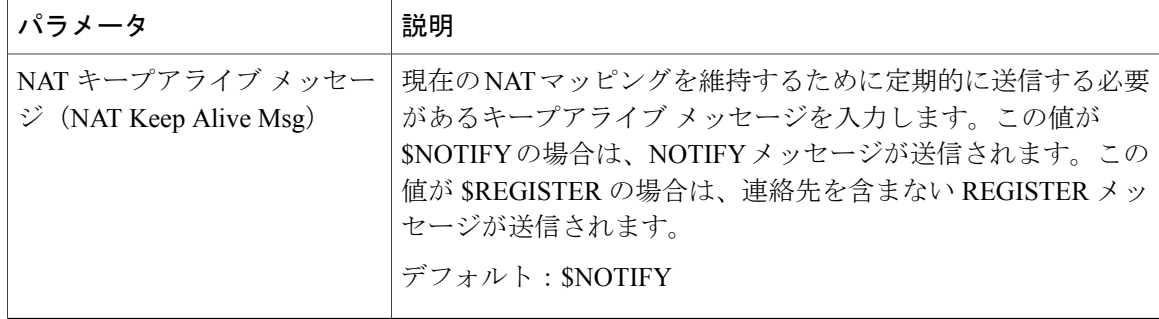

 $\mathbf{I}$ 

#### *SIP* の設定

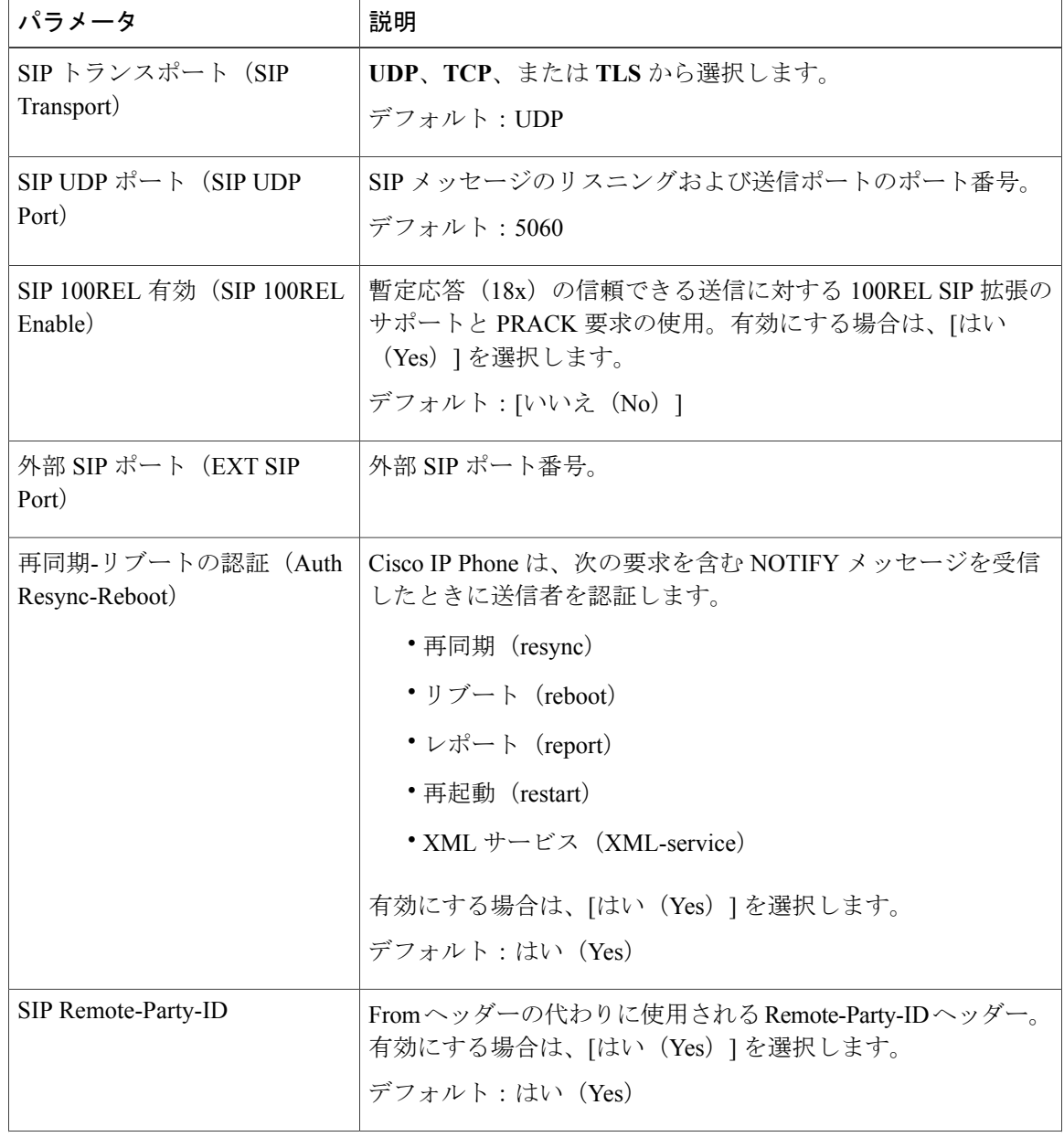

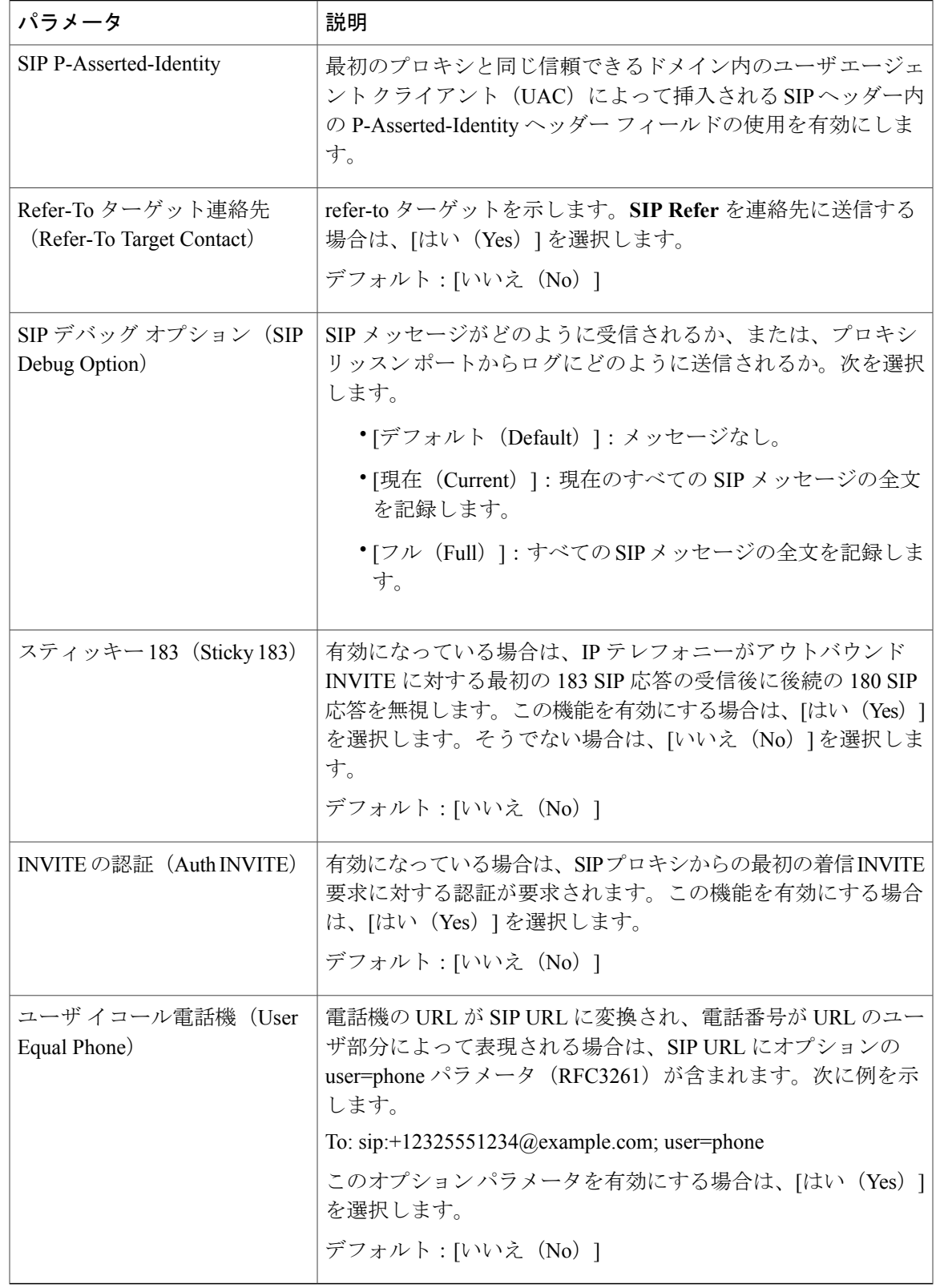

#### コール機能の設定

| パラメータ                                                        | 説明                                                                                            |
|--------------------------------------------------------------|-----------------------------------------------------------------------------------------------|
| メッセージ受信 (Message<br>Waiting)                                 | 電話機のメッセージ待機インジケータが点灯しているかどうか<br>を示します。このパラメータは、SIP プロキシからのメッセー<br>ジを切り替えて、メッセージが待機中かどうかを示します。 |
| デフォルト呼出音(Default<br>Ring)                                    | 聞こえてくる呼出音のタイプ。[呼出音なし(NoRing)]または<br>1~10を選択します。                                               |
| 会議ブリッジURL(Conference<br>Bridge URL)                          | 会議コールに参加するための URL。通常は、単語の conference<br>または user@IPaddress:port の形式。                          |
| ボイス メール サーバ(Voice<br>Mail Server)                            | 電話機の SpecVM サーバを識別します。通常は、VM サーバの<br>IPアドレスとポート番号です。                                          |
| ボイス メール サブスクライブ<br>インターバル (Voice Mail<br>Subscribe Interval) | ボイスメールサーバへのサブスクリプションの秒単位の有効期<br>限。                                                            |
| アクティブ コール時の自動応<br>答ページ (Auto Ans Page On<br>Active Call)     | ページコールが到着したときの電話機の動作を決定します。                                                                   |
| 機能キー同期 (Feature Key<br>Sync)                                 | 機能キーの同期を有効または無効にします。                                                                          |

捕足サービス(*Supplementary Services*)

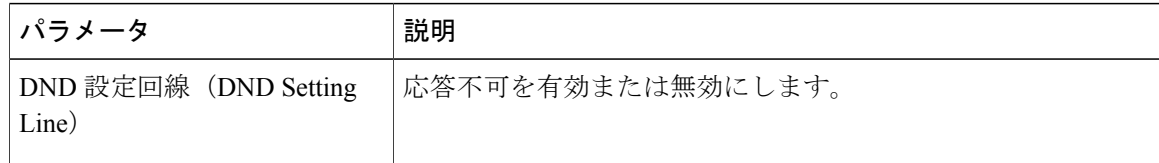

#### プロキシと登録

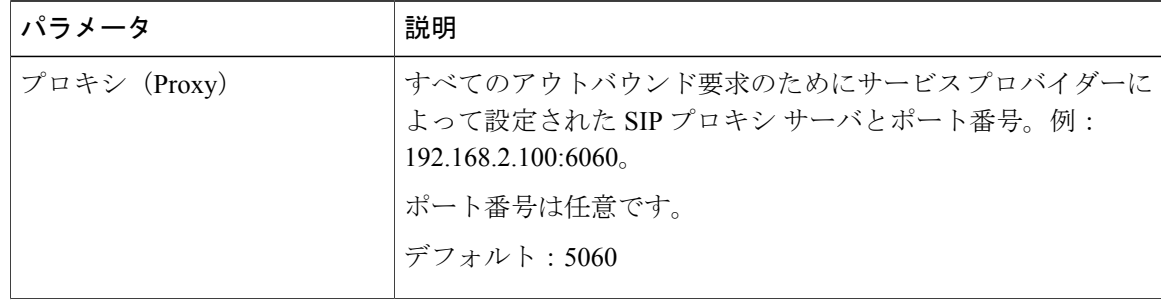

T

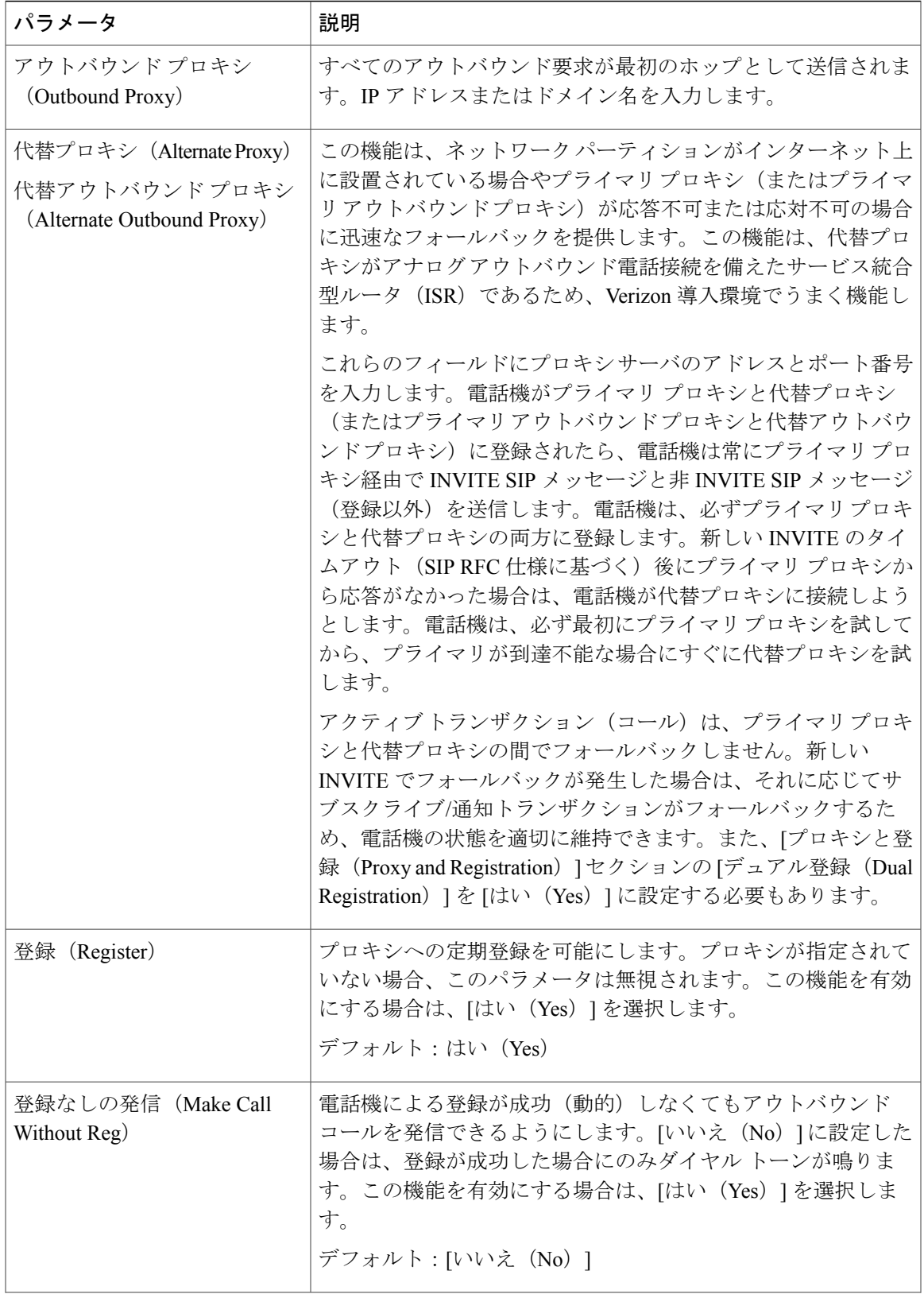

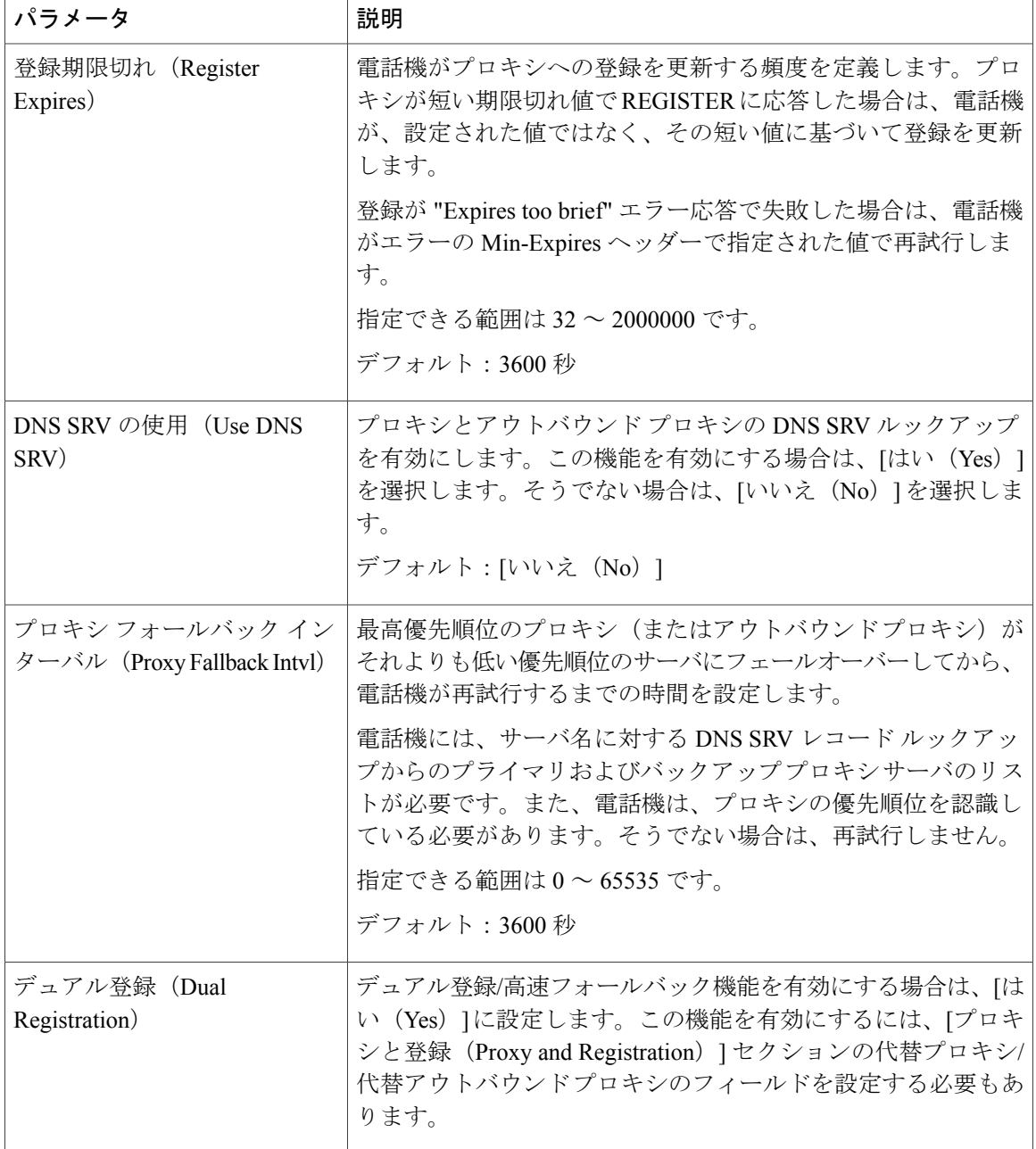

#### サブスクライバ情報

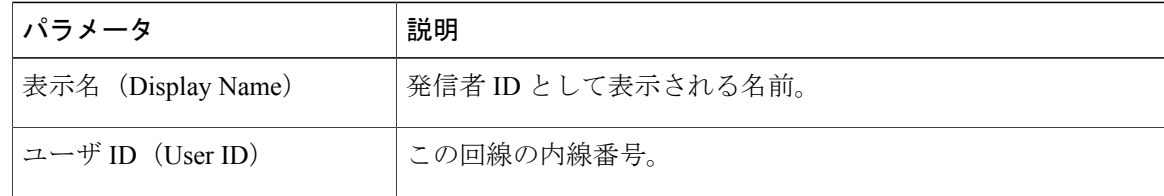

Ī

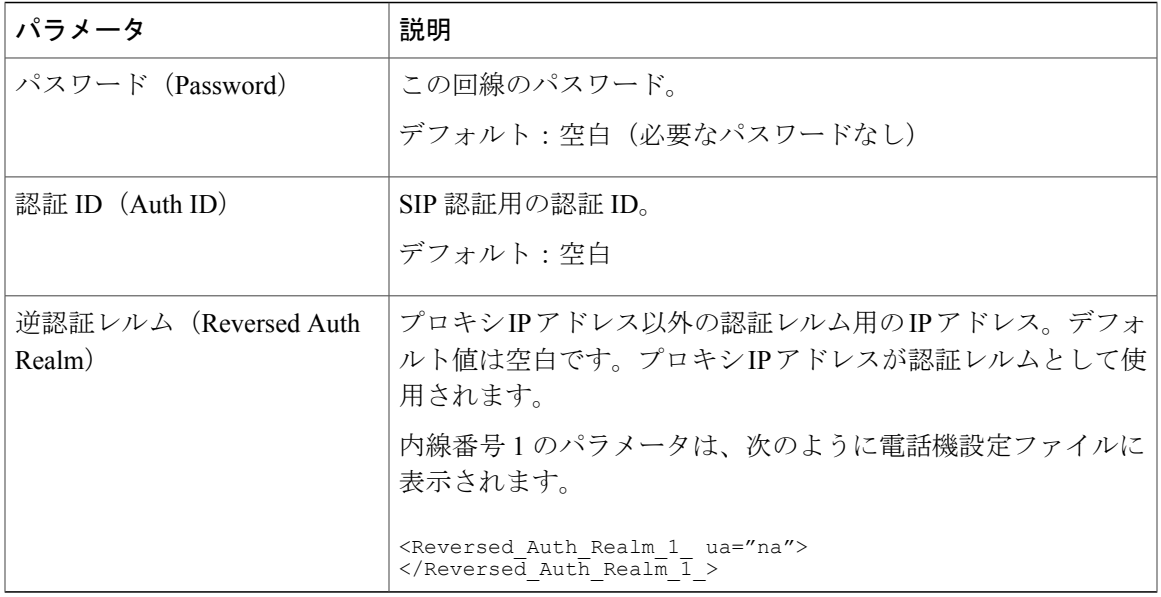

音声の設定

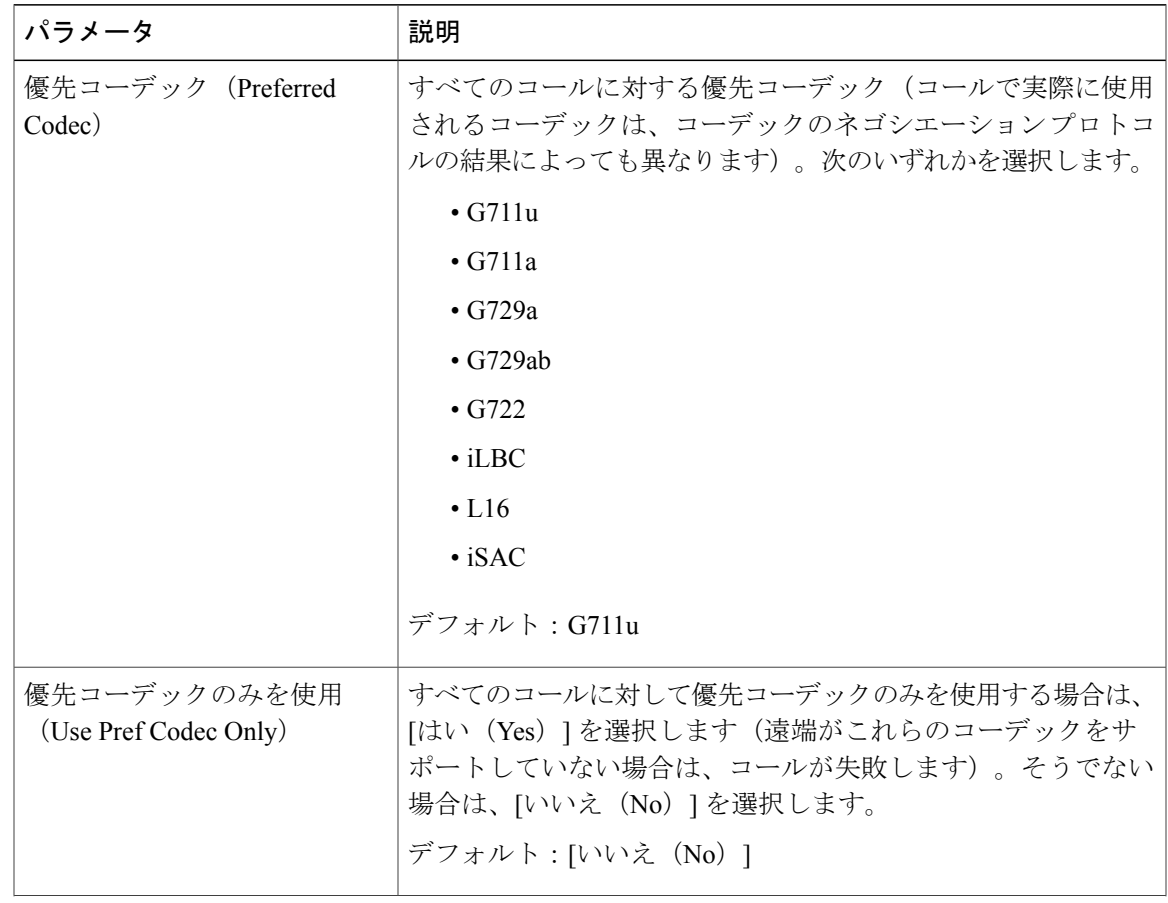

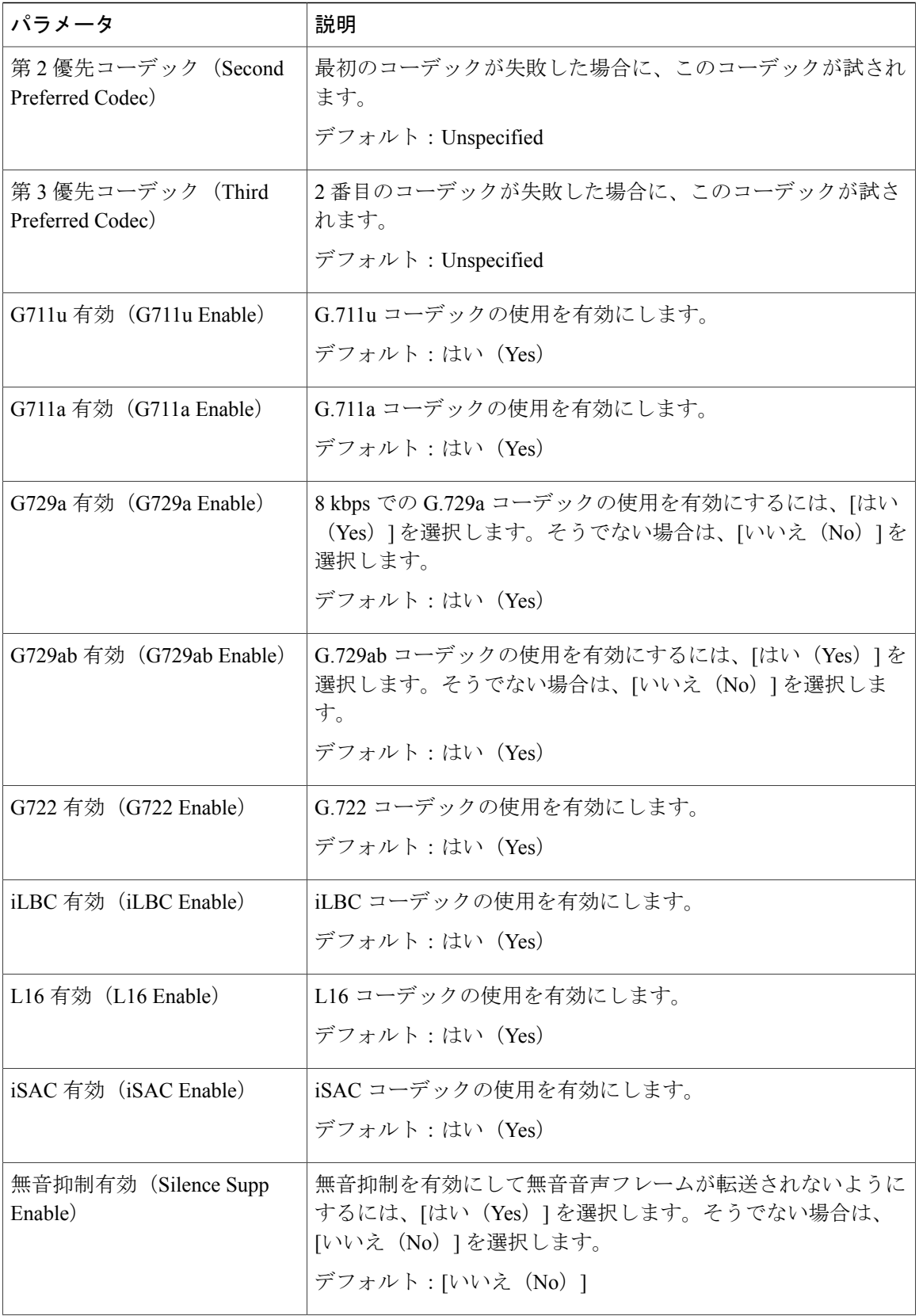

 $\mathbf I$ 

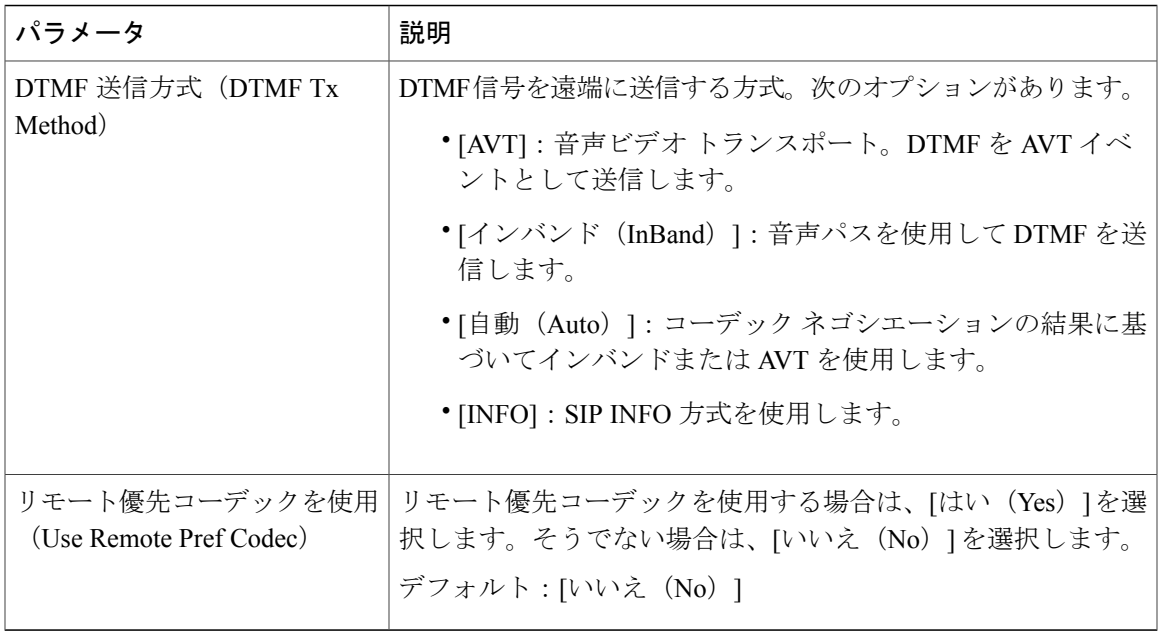

ダイヤル プラン

ダイヤル プランの詳細については、ダイヤル [プランの概要](#page-70-0), (57 ページ)を参照してください。

#### アテンダント コンソール

コール パーキング

 $\mathbf{I}$ 

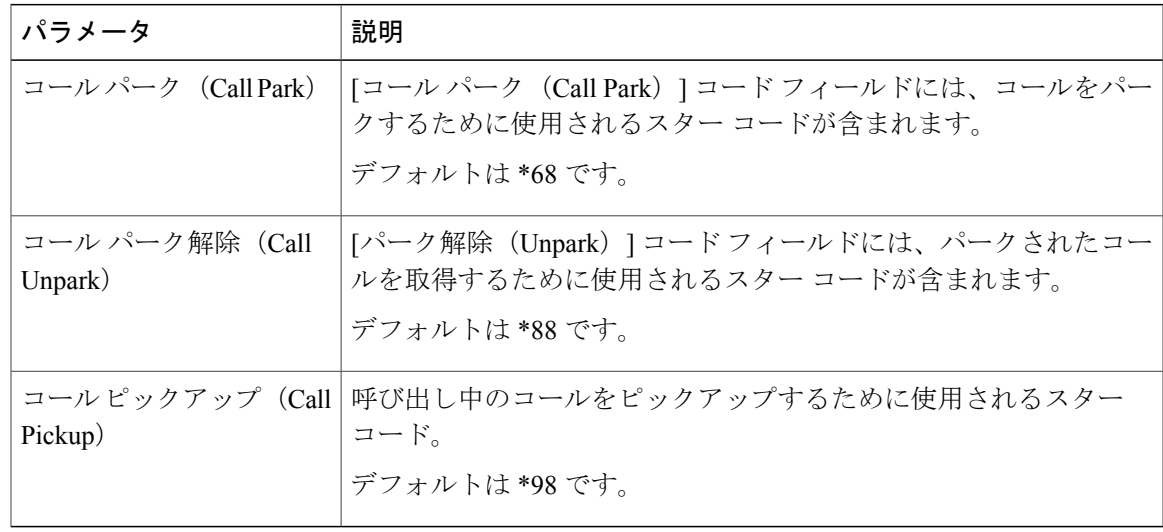

## コール履歴(**Call History**)

電話機のコール履歴が表示されます。表示される情報を変更するには、ドロップダウン リストか らコール履歴のタイプを選択します。

- すべてのコール(All Calls)
- •着信履歴 (Received Calls)
- 発信履歴(Placed Calls)
- 不在履歴(Missed Calls)

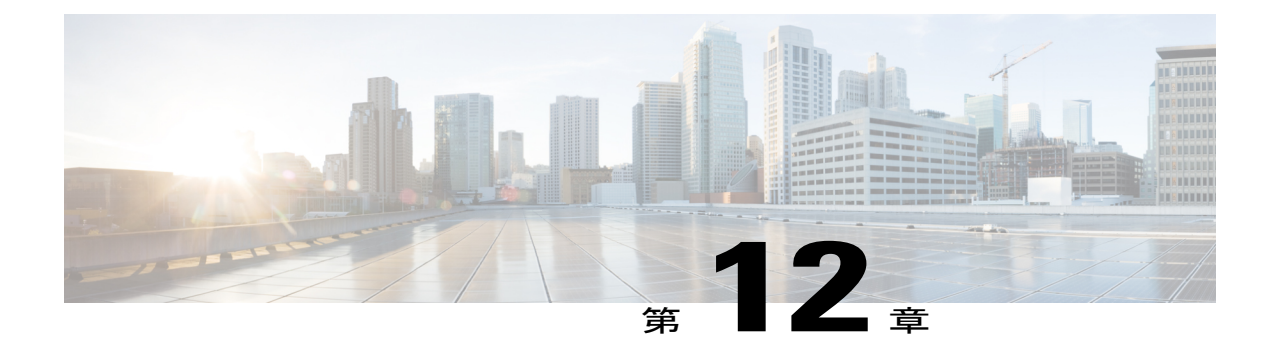

# トラブルシューティング

- [一般的なトラブルシューティング情報](#page-212-0), 199 ページ
- [起動時の問題](#page-214-0), 201 ページ
- Cisco IP Phone [のリセットの問題](#page-216-0), 203 ページ
- 電話機が LAN [に接続できない](#page-218-0), 205 ページ
- [オーディオに関する問題](#page-218-1), 205 ページ
- [コールに関する一般的な問題](#page-219-0), 206 ページ
- [トラブルシューティング手順](#page-220-0), 207 ページ
- [その他のトラブルシューティング情報](#page-221-0), 208 ページ

## <span id="page-212-0"></span>一般的なトラブルシューティング情報

次の表は、Cisco IP Phone の一般的なトラブルシューティング情報を示しています。

表 **12**:**Cisco IP Phone** のトラブルシューティング

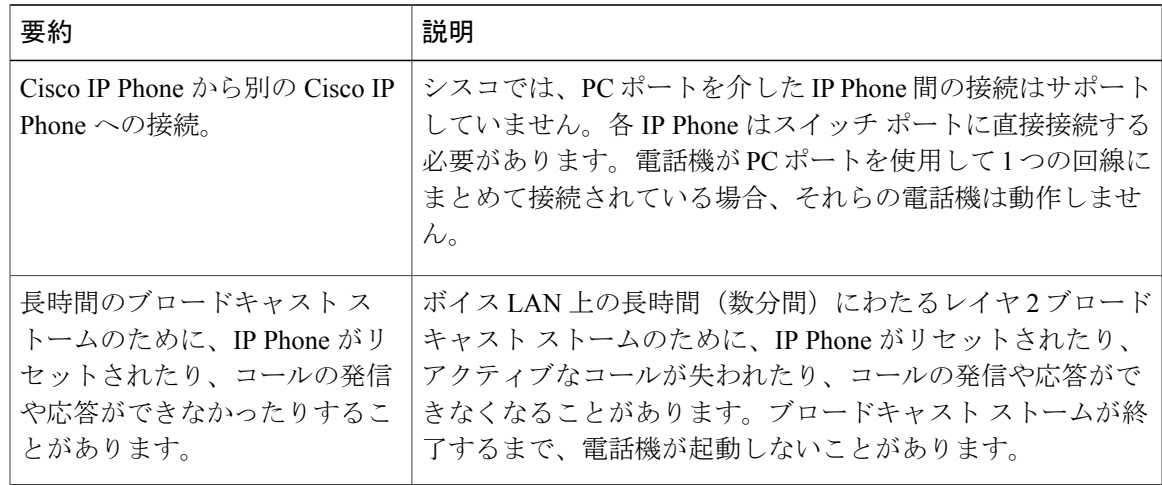

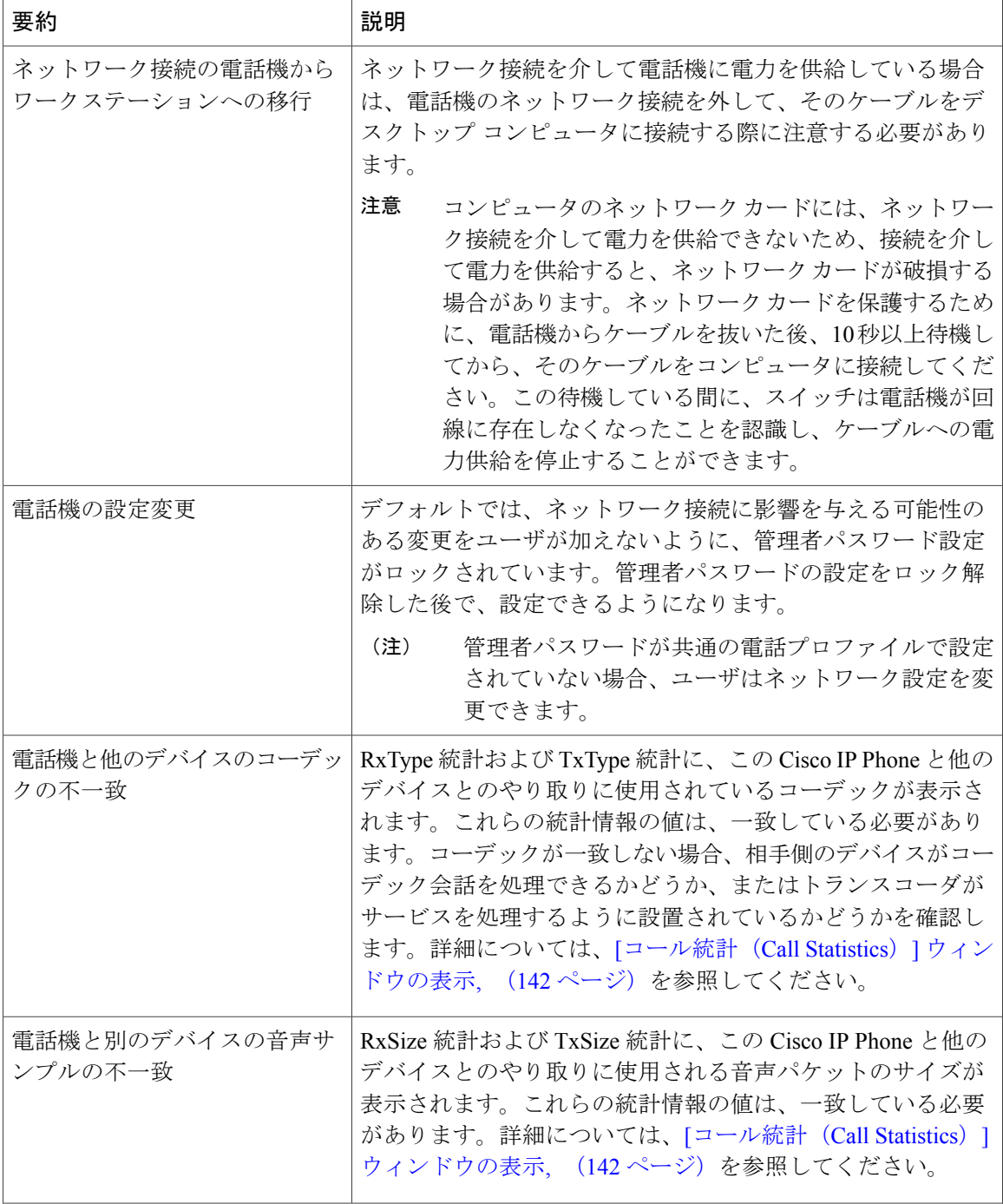

T

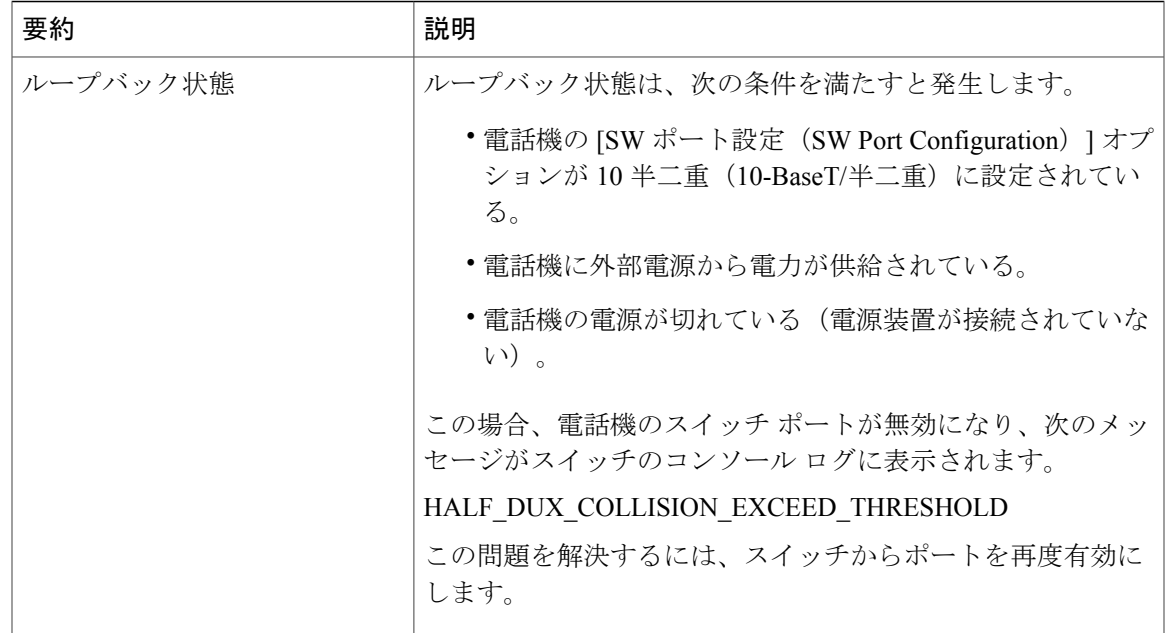

### <span id="page-214-0"></span>起動時の問題

下の関連項目で説明するとおり、ネットワークに Cisco IP Phone を設置し、Cisco Unified Communications Manager に追加すると、電話機は起動します。 電話機が正しく起動しない場合は、次の項のトラブルシューティング情報を参照してください。

#### **Cisco IP Phone** が通常の起動プロセスを実行しない

#### 問題

Cisco IPPhoneをネットワークポートに接続したとき、電話機が関連項目で説明されている通常の 起動プロセスを実行せず、電話スクリーンに情報が表示されません。

#### 原因

電話機が起動プロセスを実行しない場合、ケーブル不良、不正な接続、ネットワークの停止、電 力の不足、または電話機が機能していないなどの原因が考えられます。

#### ソリューション

電話機が動作しているかどうかを確認するには、次の推奨事項に従って、考えられる他の問題を 排除します。

• ネットワーク ポートが動作していることを確認します。

◦ イーサネット ケーブルを、動作することがわかっているケーブルと交換します。

- 動作している Cisco IP Phone を別のポートから取り外してこのネットワーク ポートに接 続し、このポートがアクティブであることを確認します。
- 起動しない Cisco IP Phone を、正常であることがわかっている別のネットワーク ポート に接続します。
- 起動しない Cisco IP Phone をスイッチのポートに直接接続して、オフィスのパッチ パネ ル接続を省きます。
- 電話機に電力が供給されていることを確認します。
	- 外部電源を使用している場合は、電気のコンセントが機能していることを確認します。
	- インラインパワーを使用している場合は、代わりに外部電源を使用します。
	- 外部電源を使用している場合は、動作することがわかっているユニットに切り替えま す。
- これらを実行しても電話機が正常に起動しない場合は、ハンドセットをオフフックにして電 話機の電源を入れます。この方法で電話機に電源を投入すると、電話機はバックアップソフ トウェア イメージを起動しようとします。
- これらを試しても、電話機が正常に起動しない場合は、電話機を工場出荷時の状態にリセッ トします。
- これらの解決策を試みた後、5分経過してもCisco IPPhoneの電話スクリーンに何も表示され ない場合は、シスコのテクニカルサポートの担当者に連絡して、サポートを受けてくださ い。

#### 電話機にエラー メッセージが表示される

#### 問題

ステータス メッセージには、起動中のエラーが表示されます。

#### ソリューション

電話機が起動プロセスを繰り返している間は、問題の原因に関する情報を提供するステータス メッセージにアクセスできます。ステータス メッセージへのアクセスに関する説明、および発生 する可能性のあるエラーとその説明、解決策の一覧については、『[ステータスメッセージ(Status Messages) 1ウィンドウの表示』のセクションを参照してください。

#### 電話機が **TFTP** サーバに接続できない

#### 問題

TFTP サーバの設定が正しくない可能性があります。
ソリューション

TFTP 設定を確認します。

#### 電話機がサーバに接続できない

#### 問題

IPアドレッシングおよびルーティングのフィールドが正しく設定されていない可能性があります。

#### ソリューション

電話機の IP アドレッシングおよびルーティングの設定を確認する必要があります。DHCP を使用 している場合は、DHCP サーバがこれらの値を提供します。電話機にスタティック IP アドレスを 割り当てている場合は、これらの値を手動で入力する必要があります。

### 設定ファイルの破損

### 問題

この章に記載された他の解決策を試みても解決しない問題が特定の電話機で存続する場合は、設 定ファイルが破損している可能性があります。

### ソリューション

設定ファイルは、resyncを使用したリモートプロビジョニングによって、プロビジョニングサー バから取得できます。

## **Cisco IP Phone** が **IP** アドレスを取得できない

### 問題

電話機が起動時に IP アドレスを取得できない場合は、その電話機が DHCP サーバと同じネット ワークまたはVLAN上に存在しないか、または電話機が接続されている先のスイッチポートが無 効になっている可能性があります。

### ソリューション

電話機が接続されている先のネットワークまたは VLAN が DHCP サーバにアクセスできること、 およびスイッチ ポートが有効になっていることを確認します。

# **Cisco IP Phone** のリセットの問題

電話機が通話中やデスク上でアイドル状態のときにリセットされるという報告をユーザから受け た場合は、原因を調査する必要があります。ネットワーク接続とサードパーティ コール制御の接 続が安定している場合は、Cisco IP Phone がリセットされることはありません。

通常は、イーサネットネットワークやサードパーティコール制御への接続に問題がある場合に電 話機がリセットされます。

### 断続的なネットワークの停止による電話機のリセット

### 問題

ネットワークで断続的な停止が発生している可能性があります。

#### ソリューション

断続的なネットワークの停止は、データ トラフィックと音声トラフィックにそれぞれ異なる影響 を与えます。ネットワークで断続的な停止が、検出されずに発生している可能性があります。こ の場合、データ トラフィックでは喪失パケットを再送信し、パケットが受信および送信されたこ とを確認できます。ただし、音声トラフィックでは、喪失パケットを取り戻すことはできません。 電話機は、失われたネットワーク接続を再送信するのではなく、ネットワークをリセットして再 接続しようとします。音声ネットワークでの既知の問題については、システム管理者にお問い合 わせください。

### **DHCP** の設定エラーによって電話機がリセットされる

#### 問題

DHCP 設定が正しくない可能性があります。

#### ソリューション

電話機が DHCP を使用するように正しく設定されていることを確認します。DHCP サーバが正し くセットアップされていることを確認します。DHCP リース期間を確認します。リース期間を 8 日に設定することを推奨します。

### 誤ったスタティック **IP** アドレスによる電話機のリセット

### 問題

電話機に割り当てられたスタティック IP アドレスが正しくない可能性があります。

### ソリューション

電話機にスタティックIPアドレスが割り当てられている場合は、正しい設定値が入力されている ことを確認します。

### ネットワーク使用量が多いときの電話機のリセット

### 問題

ネットワーク使用量が多いときにCisco IPPhoneがリセットされるように思われる場合は、ボイス VLAN が設定されていない可能性があります。

### ソリューション

電話機を個別の補助 VLAN に分離することで、音声トラフィックの品質が向上します。

## 電話機に電源が入らない

### 問題

電話機に電源が入っているように見えません。

### ソリューション

電話機が再起動するのは、ほとんどの場合、外部電源から電源が供給されていたが、その接続が 失われて PoE に切り替わったときです。同様に、PoE を使用して電力が供給されている電話機が 外部電源に接続された場合にも、電話機が再起動することがあります。

# 電話機が **LAN** に接続できない

### 問題

LAN への物理的な接続が切断されている可能性があります。

### ソリューション

Cisco IPPhone が接続されている先のイーサネット接続が動作していることを確認します。たとえ ば、電話機が接続されている先の特定のポートまたはスイッチがダウンしていないか、またスイッ チが再起動中でないかどうかを確認します。また、ケーブルの切断が存在しないことも確認して ください。

# オーディオに関する問題

ここでは、オーディオに関する問題を解決する方法について説明します。

## 通話路がない

### 問題

コール中の 1 人以上の通話者に音声が聞こえません。

### ソリューション

少なくとも 1 人の通話者がオーディオを受信できない場合、電話機間の IP 接続が確立されていま せん。ルータとスイッチの設定をチェックし、IP接続が正しく設定されていることを確認します。

### 音声の途切れ

### 問題

ユーザからコールで音声が途切れるという苦情があります。

#### 原因

ジッターの設定に不一致が存在する可能性があります。

### ソリューション

AvgJtr 統計情報と MaxJtr 統計情報を確認します。これらの統計に大きな差がある場合は、ネット ワークのジッターに問題があるか、または周期的にネットワーク アクティビティが高くなってい る可能性があります。

# コールに関する一般的な問題

次の各項は、コールに関する一般的な問題のトラブルシューティングに役立ちます。

### コールを確立できない

### 問題

ユーザからコールを発信できないことについての苦情があります。

### 原因

電話機にはDHCPIPアドレスがありません。電話機にIP設定中または登録中のメッセージが表示 される。

ソリューション

**1** 次のことを確認してください。

- **a** イーサネット ケーブルが接続されている。
- **b** サードパーティ コール制御システムはアクティブである。
- **2** 両方の電話機で、オーディオ サーバ デバッグとキャプチャ ログが有効になっています。必要 な場合は、Java デバッグを有効にしてください。

### 電話機が **DTMF** ディジットを認識しないか、または数字が遅い

### 問題

ユーザから、キーパッドを使用しているときに数字が消えるか、または遅いという苦情がありま す。

#### 原因

キーを速く押しすぎると、数字が消えたり、遅くなったりすることがあります。

#### ソリューション

キーをあまり速く押さないでください。

# トラブルシューティング手順

これらの手順を使用すると、問題を識別したり、解決したりすることができます。

# **DHCP** 設定の確認

#### 手順

- ステップ1 Cisco IP Phone で、「アプリケーション (Applications) 1<sup>回</sup>を押します。
- ステップ **2** [管理者設定(Admin Settings)] > [ネットワークのセットアップ(Network Setup)] > [IPv4のセッ トアップ (IPv4 Setup) ] を選択して、次のオプションを確認します。
	- DHCP オプション:DHCP オプションが有効か無効かを確認します。
	- [IPアドレス (IPAddress) ]、[サブネットマスク (Subnet Mask) ]、[デフォルトルータ (Default Router)]:電話機にスタティックIPアドレスを割り当てている場合は、これらのオプション の設定値を手動で入力する必要があります。
- ステップ **3** DHCP を使用している場合は、DHCP サーバによって配布された IP アドレスを確認してくださ い。

『*Understanding and Troubleshooting DHCP in Catalyst Switch or Enterprise Networks*』を参照してく ださい。このマニュアルは、次の URL から入手できます。

[http://www.cisco.com/en/US/tech/tk648/tk361/technologies\\_tech\\_note09186a00800f0804.shtml](http://www.cisco.com/en/US/tech/tk648/tk361/technologies_tech_note09186a00800f0804.shtml)

# **DNS** 設定の確認

DNS 設定を確認するには、次の手順を実行します。

### 手順

- ステップ1 [アプリケーション (Applications) 1<sup>図</sup>を押します。
- ステップ **2** [管理者設定(Administrator Settings)] > [ネットワークのセットアップ(Network Setup)] > [IPv4 のセットアップ (IPv4 Setup) ] > [DNS サーバ 1 (DNS Server 1) ] を選択します。
- ステップ **3** また、DNS サーバに、TFTP サーバと サードパーティ コール制御の CNAME エントリが作成され ていることを確認する必要もあります。 また、DNS が逆ルックアップを実行するように設定されていることも確認する必要があります。

# その他のトラブルシューティング情報

電話機のトラブルシューティングに関する詳細については、次の Cisco Web サイトにアクセスし て、目的の電話機モデルに移動してください。

<http://www.cisco.com/cisco/web/psa/troubleshoot.html>

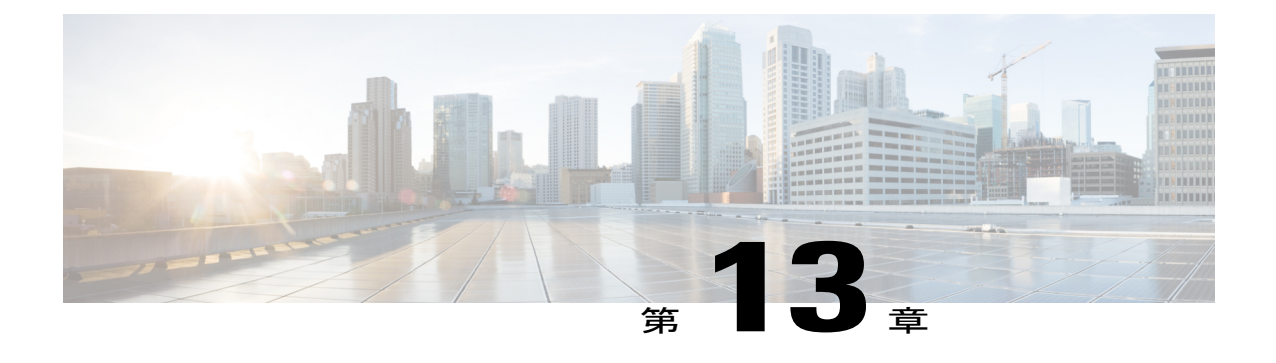

# メンテナンス

- [基本的なリセット](#page-222-0), 209 ページ
- [音声品質のモニタリング](#page-224-0), 211 ページ
- Cisco IP Phone [のクリーニング](#page-226-0), 213 ページ
- [電話情報の表示](#page-226-1), 213 ページ
- [再起動の理由](#page-226-2), 213 ページ
- [ネットワーク輻輳時の電話の動作](#page-227-0), 214 ページ

# <span id="page-222-0"></span>基本的なリセット

Cisco IPPhone の基本的なリセットを実行すると、電話機にエラーが発生している状態から復旧し たり、各種の設定およびセキュリティ設定をリセットまたは復元したりすることができます。

次の表で、基本的なリセットの実行方法を説明します。電話機が起動した後は、これらのいずれ かの操作で電話機をリセットできます。状況に応じて適切な操作を選択します。

### 表 **13**:基本的なリセットの方法

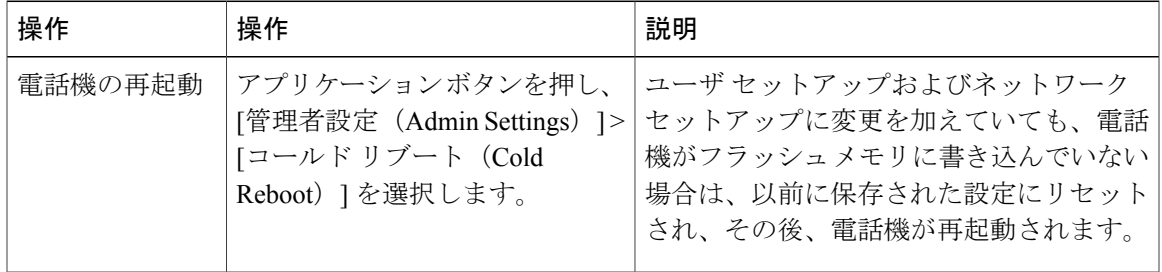

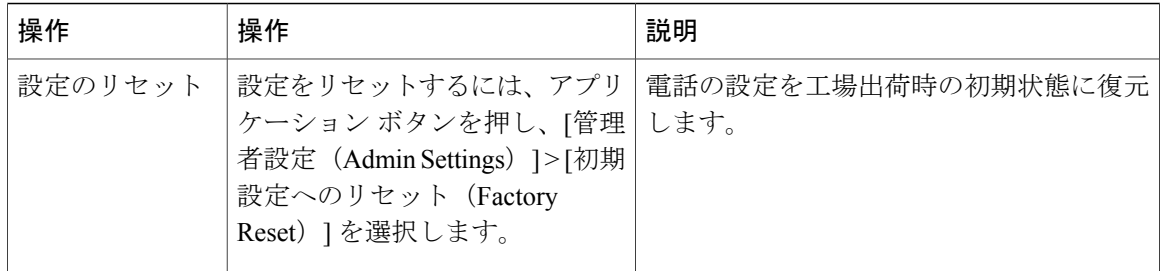

### 電話機キーパッドで工場出荷時状態にリセットする

電話機のキーパッドを使用して電話機を工場出荷時のデフォルト設定にリセットするには、次の 手順を使用します。

### 手順

- ステップ **1** 電話機のプラグを抜きます。
	- PoE を使用している場合、LAN ケーブルを抜きます。
	- 電源キューブを使用している場合、電源キューブを外します。
- ステップ **2** 5 秒間待ちます。
- ステップ **3** # を押したままにして電話機のプラグを再接続します。

ステップ **4** 電話機が起動するとき、ヘッドセットボタン、スピーカボタン、ミュートボタンが点灯します。 ミュート ボタンのライトがオフになったら、[123456789\*0#] の順に押します。 [1]を押すと、ヘッドセットボタンのライトが消灯します。ボタンを押すと、選択ボタンのライト が点滅します。

これらのボタンを押すと、電話機を工場出荷時の状態にリセットするプロセスが実行されます。

- ボタンを押す順番を間違えた場合、通常どおりに電話機が電源オンになります。
- 工場出荷時の状態にリセットするプロセスが完了して、メイン画面が表示されるまで、電 話機の電源を切らないでください。 注意

電話機のメニューからの工場出荷時状態へのリセット

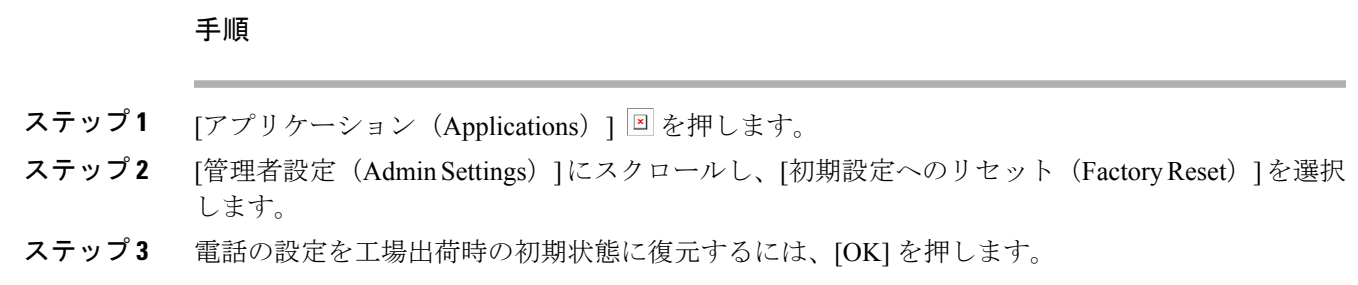

# <span id="page-224-0"></span>音声品質のモニタリング

ネットワーク内で送受信されるコールの音声品質を測定するために、Cisco IPPhone では隠匿イベ ントに基づいて次の統計メトリックを使用します。DSP は、音声パケット ストリーム内でフレー ム損失の部分をマスクするために、隠蔽フレームを再生します。

- フレーム損失率のメトリック:音声フレームの総数に対する隠蔽フレームの比率を示しま す。直近フレーム損失率は、3 秒ごとに計算されます。
- フレーム損失発生秒数のメトリック:損失フレームが原因でDSPが隠蔽フレームを処理する 場合の処理秒数を示します。深刻な「フレーム損失発生秒数」は、DSP が 5 % を超える隠蔽 フレームを再生する秒数です。

フレーム損失率とフレーム損失発生秒数は、フレーム損失に基づいた主要な測定値です。フ レーム損失率がゼロの場合は、IPネットワークが損失なく時間どおりにフレームやパケットを 配信していることを示しています。 (注)

[コール統計(Call Statistics)] 画面を使用して、Cisco IP Phone から音声品質メトリックにアクセ スできます。また、[ストリームの統計(Streaming Statistics)] 画面を使用してリモートにアクセ スすることもできます。

## 音声品質のトラブルシューティングのヒント

メトリックに大幅な変化が継続的に見られた場合は、次の表の一般的なトラブルシューティング 情報を使用してください。

### 表 **14**:音声品質メトリックの変化

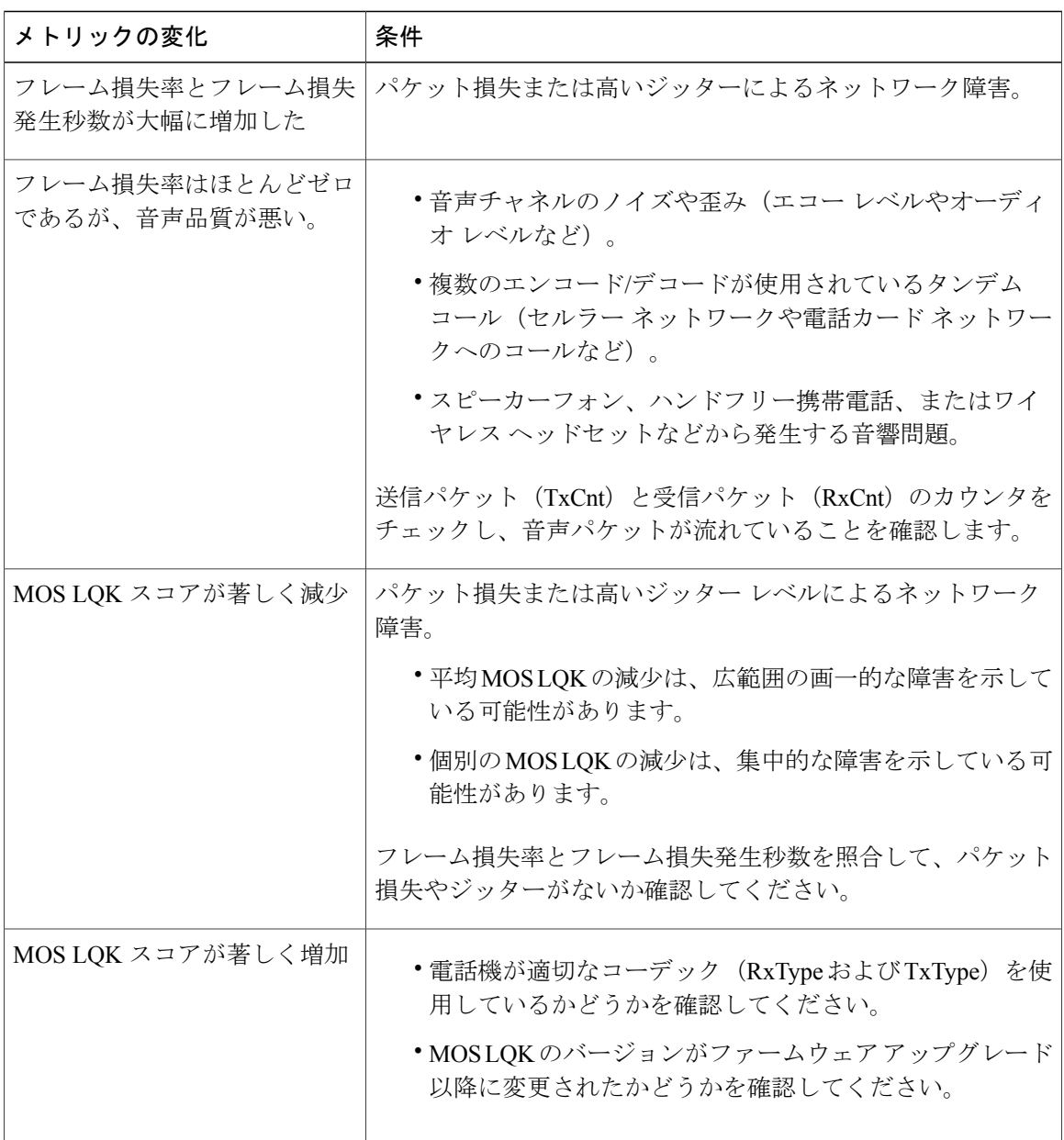

(注)

音声品質メトリックでは、ノイズや歪みは考慮されません。フレーム損失だけが考慮されま す。

# <span id="page-226-0"></span>**Cisco IP Phone** のクリーニング

Cisco IPPhone をクリーニングするには、必ず乾いた柔らかい布で軽く電話機とスクリーンを拭い てください。液体や粉末を直接電話機に付けないでください。すべての非耐候性の電子機器と同 様に、液体や粉末はコンポーネントを損傷し、障害を引き起こすことがあります。

電話機がスリープ モードになっているときは、スクリーンは空白で、選択ボタンは点灯しませ ん。電話機がこの状態のときはスクリーンをクリーニングできますが、クリーニングを終了する まで電話機のスリープ状態が続くことがわかっている場合に限ります。

# <span id="page-226-1"></span>電話情報の表示

### 手順

Cisco IP Phone の現在の状態を確認するには、[情報 (Info) ] タブをクリックします。 [情報(Info)]タブには、電話機統計や登録状況など、すべての電話の内線番号に関する情報が表 示されます。

# <span id="page-226-2"></span>再起動の理由

電話機では、更新または再起動の理由について、直近の 5 つまで保存します。電話機が工場出荷 時のデフォルトにリセットされると、この情報は削除されます。

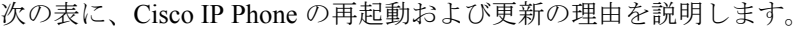

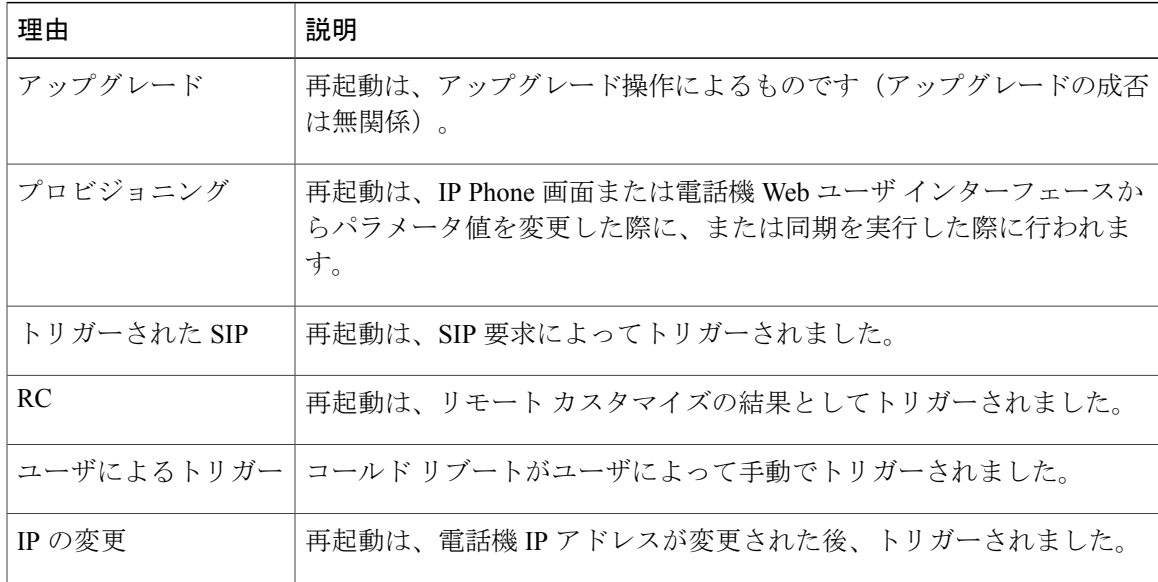

再起動履歴を次のように表示できます。

- 電話機 Web ユーザ インターフェースから
- IP Phone 画面から
- 電話機のステータスダンプファイル(http://*phoneIP*/status.xml or http://*phoneIP*/admin/status.xml) から

# 電話機 **Web** ユーザ インターフェイスの再起動履歴

[情報 (Info) ] > [システムステータス (System Status) ] ページの [再起動履歴 (Reboot History) ] セクションには、デバイス再起動履歴、直近 5 つの再起動日時、および再起動の理由が表示され ます。各フィールドには、再起動の理由および再起動が発生した日時を示すタイム スタンプが表 示されます。

次に例を示します。

Reboot Reason 1: [08/13/14 06:12:38] User Triggered Reboot Reason 2: [08/10/14 10:30:10] Provisioning Reboot Reason 3: [08/10/14 10:28:20] Upgrade

再起動履歴は時系列の逆順で表示されます。最新の再起動の理由が[再起動履歴1(**RebootReason 1**)] に表示されます。

### **Cisco IP Phone** 画面の再起動履歴

再起動履歴は、[アプリケーション(Apps)] > [管理者設定(Admin Settings)] > [ステータス (Status)]メニューの下にあります。電話機Webユーザインターフェースと同様、再起動項目は [再起動履歴 (Reboot History) 1ウィンドウで時系列の逆順で表示されます。

# ステータス ダンプ ファイルの再起動履歴

再起動履歴はステータス ダンプ ファイル (http://<*phone\_IP\_address>/*admin/status.xml) に保存さ れます。

この例に示すように、このファイルのタグ **Reboot\_Reason\_1** ~ **Reboot\_Reason\_3** は、再起動履歴 を格納します。

```
<Reboot_History>
<Reboot_Reason_1>[08/10/14 14:03:43]Provisioning</Reboot_Reason_1>
<Reboot_Reason_2>[08/10/14 13:58:15]Provisioning</Reboot_Reason_2>
<Reboot_Reason_3>[08/10/14 12:08:58]Provisioning</Reboot_Reason_3>
<Reboot_Reason_4>
<Reboot_Reason_5>
<Reboot_History/>
```
# <span id="page-227-0"></span>ネットワーク輻輳時の電話の動作

ネットワーク パフォーマンスを低下させるすべての要因によって Cisco IP Phone の音声とビデオ の品質が影響を受ける可能性があり、場合によっては通話が切断されることもあります。ネット ワーク速度低下の原因として、たとえば次のようなアクティビティがあります。

- 内部ポート スキャンやセキュリティ スキャンなどの管理タスク
- ネットワークで発生する DoS 攻撃などの攻撃

電話機への悪影響を減らしたり、なくしたりするには、電話機が使用されていない時間に管理上 のネットワーク タスクをスケジュールするか、テストから電話機を除外してください。

 $\mathsf{I}$ 

 $\overline{\phantom{a}}$ 

 $\mathbf I$